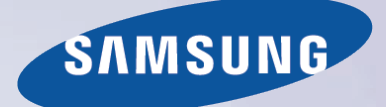

# E-MANUAL

Vielen Dank, dass Sie sich für dieses Gerät von Samsung entschieden haben.

Wenn Sie umfassenderen Service wünschen, registrieren Sie Ihr Gerät unter

www.samsung.com/register

Modellbezeichnung\_\_\_\_\_\_\_\_\_\_\_\_\_\_ Seriennummer\_\_\_\_\_\_\_\_\_\_\_\_\_\_

## **Inhalt**

## [e-Manual-Anleitung](#page-8-0)

#### [Anzeigen des e-Manual](#page-8-0)

- [1 Blättern auf einer Seite](#page-8-0)
- [1 Verwenden der Symbole am oberen Bildschirmrand.](#page-8-0)
	- [1 Zurückkehren zur Startseite](#page-8-0)
	- [1 Suchen im Index](#page-8-0)
	- [2 Durchsuchen von Seiten](#page-9-0)
	- [2 Schließen des e-Manual](#page-9-0)
- [2 Wechseln zu einer Menüoption](#page-9-0)
- [2 Aktualisieren des e-Manual](#page-9-0)

## [Anschlüsse](#page-10-0)

#### [Antennenanschluss](#page-10-0)

[Anschließen von Videogeräten](#page-10-0)

#### [Anschließen über HDMI](#page-11-0)

[Anschließen über einen Component-Anschluss](#page-12-0)

- [5 Für LED-Fernsehgeräte der Serie 7000/7500](#page-12-0)
- [5 Für LED-Fernsehgeräte der Serie 8000, 8500 und](#page-12-0)  [Plasmafernsehgeräte der Serie 8500](#page-12-0)

#### [AV-Anschluss](#page-13-0)

- [6 Für LED-Fernsehgeräte der Serie 7000/7500](#page-13-0)
- [6 Für LED-Fernsehgeräte der Serie 8000, 8500 und](#page-13-0)  [Plasmafernsehgeräte der Serie 8500](#page-13-0)
- 
- [Anschließen über eine SCART-Verbindung](#page-14-0)
- [Anschließen von Audiogeräten](#page-15-0)
- [Digital Audio-Verbindung \(optisch\)](#page-15-0)
- [ARC \(Audio Return Channel\)](#page-16-0)
- [Anschließen von Kopfhörern](#page-17-0)
- [Anschließen eines Computers](#page-18-0)
- [11 Anschließen über HDMI](#page-18-0)
- [12 HDMI/DVI-Anschluss](#page-19-0)
- [Anschließen eines Smartphones](#page-20-0)

## [Erste Schritte](#page-21-0)

#### [Programmierung](#page-22-0)

- [15 Autom. Sendersuchlauf](#page-22-0)
- [15 Antennen-Verbindungstyp](#page-22-0)

#### [Sendereinstellungen](#page-23-0)

- [16 Land \(Region\)](#page-23-0)
- [16 Man. Sendereinstellung](#page-23-0)
	- [17 Beim Einstellen von TV-Empf. auf "Terrestrisch" oder "Kabel"](#page-24-0)
- [17 Senderliste übertrag.](#page-24-0)
- [17 CAM-Bedienerprofil löschen](#page-24-0)
- [18 Satellitensystem](#page-25-0)

[20 Sendersuche auf Satellitenkanälen](#page-27-0)

#### [Senderverwaltung](#page-28-0)

- [23 Entfernen von Sendern](#page-30-0)
- [23 Bearbeiten der Sendernummer](#page-30-0)
- [23 Sendersperre](#page-30-0)
- [23 Sendersperre aufheben](#page-30-0)
- [23 Hiermit können Sie analoge Sender umbenennen.](#page-30-0)

#### [Common Interface](#page-31-0)

#### [Audiooptionen](#page-32-0)

#### [Favoritensender](#page-33-0)

- [26 Kanäle hinzufügen](#page-33-0)
- [27 Entfernen von Sendern](#page-34-0)
- [27 Hiermit können Sie die Favoritenliste neu anordnen.](#page-34-0)
- [27 Umbenennen einer Favoritenliste](#page-34-0)
- [27 Kopieren einer Favoritenliste](#page-34-0)

### [Netzwerkeinstellungen](#page-35-0)

#### [Netzwerkkonfiguration](#page-35-0)

- [28 Kabelnetzwerk](#page-35-0)
- [29 Drahtlosnetzwerk \(WLAN\)](#page-36-0)
	- [29 Herstellen einer Drahtlosnetzwerkverbindung](#page-36-0) [29 Sicherheitsprotokolle für Drahtlosnetzwerke](#page-36-0)

#### [Einrichten eines Kabelnetzwerks](#page-37-0)

- [30 Automatische Konfiguration des Kabelnetzwerks](#page-37-0)
- [31 Manuelle Konfiguration des Kabelnetzwerks](#page-38-0)
- [33 Fehler beim Herstellen einer Kabelverbindung](#page-40-0)

[Wechseln zwischen verschiedenen Videoquellen](#page-21-0)

#### [Einrichten eines Drahtlosnetzwerks](#page-41-0)

- [34 Automatische Konfiguration des Drahtlosnetzwerks](#page-41-0)
- [35 Manuelles Konfiguration des Drahtlosnetzwerks](#page-42-0)
- [36 WPS-Taste](#page-43-0)
- [37 Fehler beim Herstellen einer Drahtlosverbindung](#page-44-0)

#### [Überprüfen des Netzwerkstatus](#page-45-0)

#### [Verbindung zu Mobilgeräten](#page-46-0)

- [39 Wi-Fi-Direkt](#page-46-0)
- [40 AllShare-Einstellungen](#page-47-0)
- [40 Remotezugriff festlegen](#page-47-0)
- [40 Umbenennen des Fernsehgeräts](#page-47-0)

### [Steuer des Fernsehgeräts](#page-48-0)

#### [Smart Touch Control](#page-48-0)

- [41 Einlegen der Batterien \(2x Typ AAA\)](#page-48-0)
- [41 Verbinden mit dem Fernsehgerät](#page-48-0)
	- [42 Erneutes Verbinden der Smart Touch Control](#page-49-0)
- [42 Warnung bei zu schwach geladener Batterie](#page-49-0)

#### [43 Tasten und Beschreibungen](#page-50-0)

[45 Spezialfunktionen](#page-52-0)

#### [Touchpad](#page-53-0)

- [46 Ziehen](#page-53-0)
- [46 Drücken](#page-53-0)
- [47 Schnell ziehen](#page-54-0)
- [47 Drücken und Halten](#page-54-0)
- [48 Drücken und Ziehen](#page-55-0)
- [48 Vor-/Zurückblättern](#page-55-0)
- [49 Blättern \(links / rechts\)](#page-56-0)
- [49 Wechseln des Senders durch direkte Eingabe der Sendernummer](#page-56-0) [49 Anleitung zum Eingeben von Ziffern](#page-56-0)
- [50 Einstellen des Touchpads](#page-57-0)
- [50 Anzeigen des Status- und Mitteilungsfeldes](#page-57-0)
- [50 Empfehlungen](#page-57-0)
- [50 Verlauf](#page-57-0)
- [50 Löschen der Verlaufsdaten](#page-57-0)
- [50 Suchen](#page-57-0)

#### [Verwenden der virtuellen Fernbedienung](#page-58-0)

- [51 Ändern des angezeigten Teils der virtuellen Fernbedienung](#page-58-0)
- [51 Ändern der Position der virtuellen Fernbedienung](#page-58-0)
- [52 Verwenden des Ziffernblocks](#page-59-0)
- [52 Verwenden der Wiedergabesteuerung](#page-59-0)
- [52 Verwenden des Schnellzugriffsbereichs](#page-59-0)
- [52 Einstellen der virtuellen Fernbedienung](#page-59-0)

#### [Universalfernb. - Einr.](#page-60-0)

- [53 Anschließen der IR-Verlängerung](#page-60-0)
- [54 Hinzufügen des externen Geräts](#page-61-0)
- [54 Verwenden der Universal-Fernbedienung](#page-61-0)
- [54 Verwaltung registrierter externer Geräte](#page-61-0)

#### [Eingeben von Text mit der Bildschirmtastatur](#page-62-0)

[55 Eingeben von Text mit der QWERTY-Tastatur](#page-62-0) [55 Zusätzliche Funktionen](#page-62-0)

### [SMART Interaction](#page-63-0)

#### [SMART-Interaktion](#page-63-0)

#### [56 Vorsichtsmaßnahmen](#page-63-0)

- [56 Gesichtserkennung](#page-63-0)
- [56 Verwenden der TV-Kamera](#page-63-0)
- [57 Bewegungssteuerung](#page-64-0)
- [57 Spracherkennung](#page-64-0)

#### [Spracherkennung](#page-65-0)

- [59 Betriebsumgebung](#page-66-0)
- [59 Test der Spracherkennungsumgebung](#page-66-0)
- [59 Anleitung zur Spracherkennung](#page-66-0)
- [59 Aktivieren von Spracherkennung](#page-66-0)
- [60 Grundlegende Funktionen der Spracherkennung](#page-67-0)
- [61 Einstellungen für die Spracherkennung](#page-68-0)
	- [61 Interaktive Befehle der Funktion Spracherkennung](#page-68-0)
	- [61 Deaktivieren der Funktion Spracherkennung](#page-68-0)

#### [Bewegungssteuerung](#page-69-0)

- [62 Betriebsumgebung](#page-69-0)
- [63 Test der Bewegungssteuerungsumgebung](#page-70-0)
- [63 Anleitung zur Bewegungssteuerung](#page-70-0)
- [64 Bewegungssteuerung -Aktivierung](#page-71-0)
- [64 Verwenden der grundlegenden Befehle für die](#page-71-0)  [Bewegungssteuerung](#page-71-0)
- [64 Bewegungssteuerung Optionen](#page-71-0)

#### [65 Fenster "Bewegungssteuerung"](#page-72-0)

- [65 Layout des Bildschirms beim Fernsehen](#page-72-0)
- [66 Layout des Fensters Smart Hub](#page-73-0)

#### [Gesichtserkennung](#page-75-0)

[68 Betriebsumgebung](#page-75-0)

#### [69 Gesichtsregistrierung](#page-76-0)

- [69 Gesichtsregistrierung im Informationsfenster Ihres Kontos für](#page-76-0)  [Smart Hub](#page-76-0)
- [70 Gesichtsregistrierung Ihres Kontos für Smart Hub mit Hilfe der](#page-77-0)  [Gesichtserkennung](#page-77-0)
- [70 Anmelden mit Gesichtserkennung](#page-77-0)

#### [Verwenden von Peripheriegeräten](#page-78-0)

- [71 Anschließen einer Tastatur](#page-78-0)
	- [71 Verwenden der Tastatur](#page-78-0)
- [72 Anschließen einer Maus](#page-79-0)
	- [72 Verwenden der Maus](#page-79-0)

### [Fernsehen](#page-80-0)

#### [Fernsehen](#page-80-0)

- [73 Sendungsinfo](#page-80-0)
- [73 Ändern des Sendesignals](#page-80-0)
- [73 TV-Programm](#page-80-0)
	- [74 Sender wechseln](#page-81-0)
	- [74 Aufnehmen der laufenden Sendung](#page-81-0)
	- [74 Ändern der Kategorie](#page-81-0)
	- [74 Schnellnavigation](#page-81-0)
	- [74 Wiedergabe planen](#page-81-0)
	- [74 Aufnahme programmieren](#page-81-0)
	- [74 Überprüfung der Sendungsinfo](#page-81-0)

#### [75 Senderliste](#page-82-0)

- [75 Sender wechseln](#page-82-0)
- [75 Sortieren](#page-82-0)
- [75 Genre](#page-82-0)
- [75 Ändern des Sendesignals](#page-82-0)
- [75 Ändern der Senderliste](#page-82-0)

#### [Wiedergabe planen](#page-83-0)

- [76 Digitale Sender in Verbindung mit Wiedergabe planen](#page-83-0)
	- [76 TV-Programm](#page-83-0)
	- [76 Sendungsinfo](#page-83-0)
- [77 Analoge Sender in Verbindung mit Wiedergabe planen](#page-84-0)
- [77 Stornieren der Funktion Wiedergabe planen](#page-84-0)
- [77 Bearbeiten der Programmierungsliste](#page-84-0)

#### [Aufnahme programmieren](#page-85-0)

- [78 Vorsichtsmaßnahmen](#page-85-0)
- [79 Konfiguration reservierter Aufnahmegeräte](#page-86-0)
	- [79 Plug & Play](#page-86-0)
	- [80 Verwaltung reservierter Aufnahmegeräte](#page-87-0)
- [80 Programmieren von Aufnahmen](#page-87-0)
	- [80 Sofortaufnahme](#page-87-0)
	- [81 TV-Programm](#page-88-0)
	- [81 Sendungsinfo](#page-88-0)
	- [81 Festgelegte Uhrzeit und Datum](#page-88-0)
	- [81 Stornieren der Funktion Aufnahme programmieren](#page-88-0)
- [81 Timerliste bearbeiten](#page-88-0)

#### [Wiedergabe aufgenommener Sendungen](#page-89-0)

- [82 Ändern des Anzeigemodus](#page-89-0)
- [82 Gefilterte Ansicht](#page-89-0)
- [82 Erstellen von Wiedergabelisten](#page-89-0)
- [82 Sperren für Aufnahmen Freigeben](#page-89-0)
- [83 Löschen gespeicherter Sendungen](#page-90-0)
- [83 Umbenennen](#page-90-0)
- [83 Gerät verwalten](#page-90-0)
- [83 Wiedergeben einer anderen Sendung](#page-90-0)
- [83 Suchen innerhalb einer Sendung](#page-90-0)
- [84 Weitere Einstellungen für die Wiedergabe aufgenommener](#page-91-0)  [Sendungen](#page-91-0)

#### **[Timeshift](#page-92-0)**

- [85 Vorsichtsmaßnahmen](#page-92-0)
- [86 Aktivieren der Funktion Timeshift](#page-93-0)

#### [3D-Fernsehen](#page-94-0)

- [87 Vorsichtsmaßnahmen](#page-94-0)
- [87 Tipps](#page-94-0)
- [88 Aktivieren des 3D-Modus](#page-95-0)
- [89 Einstellen der 3D-Effekte](#page-96-0)

#### [PIP](#page-97-0)

#### [Kalibrierung der Analoganzeige](#page-98-0)

[91 Feinabstimmung](#page-98-0)

#### [Untertitel](#page-98-0)

- [92 Untertitel anzeigen](#page-99-0)
- [92 Untertitel-Optionen](#page-99-0)
- [92 Ändern der Teletextsprache](#page-99-0)

### [Einrichten des Fernsehgeräts](#page-100-0)

#### [Grundlegende Bildeinstellungen](#page-100-0)

- [93 Bildmodus ändern](#page-100-0)
- [94 Bildqualität](#page-101-0)
- [94 Anwenden der aktuellen Einstellung für die Bildqualität auf einen](#page-101-0)  [anderen Eingang](#page-101-0)
- [95 Bildformat](#page-102-0)
- [96 Bildschirmposition](#page-103-0)
- [96 4:3-Bildschirmgr.](#page-103-0)
- [96 Bild aus](#page-103-0)
- [96 Bild zurücksetzen](#page-103-0)

#### [Erweiterte Einstellungen](#page-104-0)

#### [Bildoptionen](#page-106-0)

[Grundlegende Toneinstellungen](#page-108-0)

- [101 Tonwiedergabemodus ändern](#page-108-0)
- [102 Ton \(Equalizer\) einstellen](#page-109-0)
- [102 Autom. Lautst.](#page-109-0)
- [102 Fernseh-Installationstyp](#page-109-0)
- [102 3D-Audio](#page-109-0)
- [102 Ton zurücksetzen](#page-109-0)

#### [Klanganpassung](#page-110-0)

- [103 Erstellen eines benutzerdefinierten Tonprofils](#page-110-0)
- [103 Bearbeiten eines benutzerdefinierten Tonprofils](#page-110-0)
- [103 Verwalten benutzerdefinierter Tonprofile](#page-110-0)

#### [Lautsprechereinstellungen](#page-111-0)

- [104 Lautsprecher auswählen](#page-111-0)
- [104 Zusätzliche Einstellungen](#page-111-0)
- [104 DTV-Audio-Lautst.](#page-111-0)
- [105 Digitaler Audioausgang](#page-112-0)
- [105 Dolby Digital-Komp.](#page-112-0)
- [105 Anschließen von Samsung-Audiogeräten](#page-112-0)

#### [Uhr und Timer](#page-113-0)

- [106 Einstellen der Uhrzeit](#page-113-0)
	- [106 Auto](#page-113-0)
	- [106 Zeit-Offset](#page-113-0)
	- [107 Manuell](#page-114-0)
- [107 Sleep-Timer](#page-114-0)
- [107 Autom. Ein](#page-114-0)
- [108 Autom. Aus](#page-115-0)

#### [Einbrennschutz und Wartung](#page-116-0)

- [109 Öko-Lösung](#page-116-0)
- [110 Einbrennschutz](#page-117-0)
	- [110 Pixel-Shift](#page-117-0)
	- [110 Autom. Schutzzeit](#page-117-0)
	- [111 Scrolling](#page-118-0)
	- [111 Seite grau](#page-118-0)
- [111 Autom. Schutzzeit](#page-118-0)

#### [Kennwort](#page-119-0)

- [112 Ändern des Kennworts](#page-119-0)
- [112 Prog.-Sperre/Bew.](#page-119-0)

#### [Zusätzliche Funktionen](#page-120-0)

- [113 Ändern der Menüsprache](#page-120-0)
- [113 Spielemodus](#page-120-0)
	- [113 Vorsichtmaßnahmen und Einschränkungen](#page-120-0)
- [114 BD Wise](#page-121-0)
- [114 Menütransparenz](#page-121-0)
- [114 Ton-Feedback](#page-121-0)
- [114 Bedienfeldsperre](#page-121-0)
- [115 Startlogo](#page-122-0)
- [115 Lichteffekt](#page-122-0)
- [115 Anti-Flimmern](#page-122-0)
- [115 DivX® Video On Demand](#page-122-0)

### [Smart TV-Funktionen](#page-123-0)

#### [Smart Hub](#page-123-0)

- [116 Nutzungsbedingungen für Smart Hub](#page-123-0)
- [117 Samsung-Konto](#page-124-0)
	- [117 Erstellen eines Samsung-Konto](#page-124-0)
	- [117 Geschäftsbedingungen, D.-Sch.-Richtl.](#page-124-0)
	- [118 An- und Abmelden](#page-125-0)
	- [118 Verbinden eines Samsung-Kontos mit anderen Konten](#page-125-0)
	- [119 Verwalten von Konten](#page-126-0)
	- [119 Zurücksetzen von Smart Hub](#page-126-0)

#### [120 Suchen](#page-127-0)

- [120 Stichwortsuche](#page-127-0)
- [120 Einstellen des Suchbereichs](#page-127-0)

#### [120 Sport-Modus](#page-127-0)

#### [121 Status und Mitteilung](#page-128-0)

- [121 Spracherkennung & Bewegungssteuerung Konfigurieren von](#page-128-0)
- [121 Samsung-Konto Konfigurieren von](#page-128-0)
- [121 Netzwerkkonfiguration](#page-128-0)
- [121 Mitteilung](#page-128-0)

#### [Meine sozialen Netzwerke](#page-129-0)

- [122 Einst. Soz. Netzwerke](#page-129-0)
	- [122 Überprüfen der Anwendung](#page-129-0)
	- [122 Verbinden eines Dienstes mit einem Samsung-Konto](#page-129-0)
- [123 Anzeigen von Videos](#page-130-0)
- [123 Freunde-Profil](#page-130-0)
- [123 Auswählen eines Gesprächspartners für einen Videoanruf](#page-130-0)
- [123 Filter](#page-130-0)

#### [Meine TV-Apps](#page-131-0)

- [125 Vorsichtsmaßnahmen](#page-132-0)
- [126 Installieren von Standardanwendungen](#page-133-0)
- [126 Starten einer Anwendung](#page-133-0)

#### [126 Samsung Apps](#page-133-0)

- [126 Apps suchen](#page-133-0)
- [126 Installieren von Anwendungen](#page-133-0)

#### [127 Verwalten von Apps](#page-134-0)

- [127 "Eigene Apps" bearb.](#page-134-0)
- [128 Löschen von Anwendungen](#page-135-0)
- [128 Verwalten von Anwendungsordnern](#page-135-0) [128 von Anwendungen Sperren/Sperre aus](#page-135-0)
- [128 Update von Anwendungen](#page-135-0)

#### [129 Fitness](#page-136-0)

- [129 Erstellen eines Profils](#page-136-0)
- [129 Kids](#page-136-0)
- [130 Web Browser](#page-137-0)

#### [130 Soziale Netzwerke](#page-137-0)

[130 Verknüpfen von Dienstkonten](#page-137-0)

#### [131 App-Einstellungen](#page-138-0)

- [131 Automat. Ticker](#page-138-0)
- [131 Push-Benachrichtigungseinstell.](#page-138-0)
- [131 Sendergebundene Apps](#page-138-0)
- [131 Eigenschaften](#page-138-0)

#### [Meine TV-Programme](#page-139-0)

#### [133 Einst. Meine TV-Programme](#page-140-0)

- [133 "Meine TV-Programme" einrichten](#page-140-0)
- [133 Empfehlungshinweis](#page-140-0)
- [133 Empfehlungsmethode](#page-140-0)
- [133 Sperre pornogr. Inh.](#page-140-0)
- [134 Autom. Start](#page-141-0)
- [134 Anzeigen eines empfohlenen Programms](#page-141-0)
- [134 Informationen zur Sendezeit empfohlener Programme](#page-141-0)
- [134 Aktivieren des Programmführers.](#page-141-0)
- [134 Empfohlene Programme nach Sendezeit](#page-141-0)
- [134 Anzeigen aufgenommener Sendungen](#page-141-0)

#### [Meine Filme & Serien](#page-142-0)

- [135 Untermenüs im unteren Bereich des Hauptfensters](#page-142-0)
- [136 Benutzerdefinierter Empfehlungsliste](#page-143-0)
- [136 Anzeigen von Inhalten](#page-143-0)
- [136 VOD-Bewertungssperre](#page-143-0)
- [136 Sonstiges](#page-143-0)

#### [Meine Fotos, Videos & Musik](#page-144-0)

- [138 Einschränkungen](#page-145-0)
- [139 Unterstützte Dateiformate](#page-146-0)
- [139 Verbindung zu USB-Geräten](#page-146-0)
	- [139 Auswerfen von USB-Geräten](#page-146-0)
- [140 Anzeigen aufgenommener Sendungen](#page-147-0)
- [140 Abspielen aller Inhalte auf einem Speichergerät](#page-147-0)
- [140 Löschen von Elementen im Fenster Meine Fotos, Videos & Musik](#page-147-0)
- [140 Verwenden externer Speichergeräte im gleichen Netzwerk](#page-147-0)
	- [141 Zulassen von DLNA-Geräteverbindungen](#page-148-0)
	- [141 AllShare](#page-148-0)
- [141 Exportieren von Inhalten](#page-148-0)

#### [Videowiedergabe](#page-149-0)

- [142 Ändern des Anzeigemodus](#page-149-0)
- [142 Erstellen von Wiedergabelisten](#page-149-0)
- [142 Öffnen einer anderen Datei](#page-149-0)
- [142 Wiedergabegeschwindigkeit für Videos](#page-149-0)
- [143 Untertitel anzeigen](#page-150-0)
- [143 Zusätzliche Einstellungen für die Wiedergabe von Videos](#page-150-0)

#### [Musikwiedergabe](#page-151-0)

- [144 Ändern des Anzeigemodus](#page-151-0)
- [144 Erstellen von Wiedergabelisten](#page-151-0)
- [144 Wiedergabegeschwindigkeit für Musik](#page-151-0)
- [144 Öffnen einer anderen Datei](#page-151-0)
- [145 Zusätzliche Einstellungen für die Wiedergabe von Musik](#page-152-0)

#### [Fotoanzeige](#page-153-0)

- [146 Ändern des Anzeigemodus](#page-153-0)
- [146 Diashow](#page-153-0)
	- [146 Diashow-Einstellungen](#page-153-0)
- [146 Erstellen von Wiedergabelisten](#page-153-0)
- [146 Öffnen einer anderen Datei](#page-153-0)
- [147 Hintergrundmusik](#page-154-0)
	- [147 Mini-Player](#page-154-0)
- [147 Zusätzliche Einstellungen für die Wiedergabe von Fotos](#page-154-0)

#### [Anynet+ \(HDMI-CEC\)](#page-155-0)

- [148 Vorsichtsmaßnahmen](#page-155-0)
- [149 Anynet+ \(HDMI-CEC\) Einrichten von Anynet+ \(HDMI-CEC\)](#page-156-0)
- [149 Anynet+ \(HDMI-CEC\) Verwenden von Anynet+ \(HDMI-CEC\)](#page-156-0)
	- [149 Wechseln zwischen Anynet+-Geräten](#page-156-0)
	- [150 Anynet+ \(HDMI-CEC\) -Gerätemenü](#page-157-0)
- [150 ARC](#page-157-0)

#### [Anzeigen der Bildschirme von Mobilgeräten auf dem](#page-158-0)  [Fernseher](#page-158-0)

- [151 MHL](#page-158-0)
- [151 Verwendung von MHL](#page-158-0)
	- [151 Einschränkungen](#page-158-0)
- [152 Bildschirmspiegelung](#page-159-0)

[152 Verbindung zu Mobilgeräten](#page-159-0)

## [Sonstige Informationen](#page-160-0)

#### [Unterstützung](#page-160-0)

- [153 Fernverwaltung](#page-160-0)
	- [153 Was ist Fernunterstützung?](#page-160-0)
	- [154 Wie funktioniert das?](#page-161-0)
- [155 e-Manual](#page-162-0)

#### [155 Eigendiagnose](#page-162-0)

- [155 Bildtest](#page-162-0)
- [156 Audiotest](#page-163-0)
- [156 Umgebungspr. für Sprach- & Bewegungsst.](#page-163-0)
- [156 Signalinformation](#page-163-0)
- [156 Zurückset.](#page-163-0)

#### [157 Aktualisieren der Software](#page-164-0)

- [157 Jetzt aktualisieren](#page-164-0)
- [157 Manuelle Aktualisierung](#page-164-0)
- [158 Automatisches Update](#page-165-0)
- [158 Satellitensender verwalten](#page-165-0)
- [158 Einsatzmodus](#page-165-0)
- [158 Supportinfo](#page-165-0)

#### [Datendienst](#page-166-0)

- [159 Datendienst AutoStart](#page-166-0)
- [159 Verwenden von Datendiensten](#page-166-0)
	- [160 Die wichtigen Tasten für den Datendienst und ihre Funktionen](#page-167-0)

#### [HbbTV](#page-168-0)

#### [Fernsehen mit einer CI-Karte](#page-169-0)

- [162 Gehen Sie folgendermaßen vor, um die CI-Karte anzuschließen:](#page-169-0) [162 Verwenden der "CI"- oder "CI+"-Karte](#page-169-0)
- [163 Gehen Sie folgendermaßen vor, um den CI-Kartenadapter](#page-170-0)  [anzuschließen:](#page-170-0)

[164 Verwenden der "CI"- oder "CI+"-Karte](#page-171-0)

#### [Teletextfunktion](#page-172-0)

#### [Kensington-Schloss als Diebstahlsicherung](#page-174-0)

#### [Anzeigeauflösung](#page-174-0)

- [167 IBM](#page-174-0)
- [167 MAC](#page-174-0)
- [168 VESA DMT](#page-175-0)
- [169 Bildformat und Eingangssignal](#page-176-0)

#### [169 Unterstützte 3D-Auflösungen](#page-176-0)

- [169 HDMI](#page-176-0)
- [170 Komponenten](#page-177-0)
- [170 Digitaler Sender](#page-177-0)
- [170 Videos / Fotos](#page-177-0)
- [170 Computer über HDMI](#page-177-0)

#### [Untertitel- und Mediendateiformate und Codecs](#page-178-0)

- [171 Untertitel](#page-178-0)
	- [171 Extern](#page-178-0)
	- [171 Intern](#page-178-0)
- [172 Unterstützte Bildauflösungen](#page-179-0)
- [172 Unterstützte Formate für Musikdateien](#page-179-0)
- [173 Videocodec](#page-180-0)
	- [174 Weitere Einschränkungen](#page-181-0)
	- [174 Videodecoder](#page-181-0)
	- [174 Audiodecoder](#page-181-0)

#### [Einschränkungen](#page-182-0)

- [175 Anforderungen bei Antennenanschluss](#page-182-0)
- [176 Einschränkungen für PIP \(Bild-in-Bild\) und Dualansicht](#page-183-0)
- [176 Flexible CI-Karte](#page-183-0)
- [177 Sicherheitshinweise zur 3D-Funktion](#page-184-0)
	- [177 ACHTUNG](#page-184-0)
	- [178 SICHERHEITSHINWEISE](#page-185-0)

#### **[GARANTIE](#page-186-0)**

- [179 VERFAHREN ZUM ANMELDEN EINES GARANTIEANSPRUCHS](#page-186-0)
- [179 GARANTIEBEDINGUNGEN](#page-186-0)

#### [Lizenz](#page-188-0)

## [Fehlerbehebung](#page-190-0)

[Bildschirm](#page-190-0)

[Ton](#page-192-0)

[3D-Fernsehen](#page-192-0)

[Anschluss](#page-193-0)

[186 Antennenanschluss \(Terrestrisch / Kabel / Satellit\)](#page-193-0)

[186 Anschließen eines Computers](#page-193-0)

[Herstellen einer Netzwerkverbindung](#page-194-0)

[Sonstiges](#page-194-0)

[Datendienst](#page-196-0)

[Aufnahme programmieren / Timeshift](#page-197-0)

[Anynet+ \(HDMI-CEC\)](#page-198-0)

[Meine Fotos, Videos & Musik](#page-199-0)

[Meine TV-Apps](#page-199-0)

[Zurücksetzen der persönlichen Informationen und der](#page-199-0)  [Einstellungen des Fernsehgeräts](#page-199-0)

[Web Browser](#page-200-0)

## <span id="page-8-0"></span>**Anzeigen des e-Manual**

Das integrierte e-Manual enthält Informationen über die wichtigsten Funktionen Ihres Fernsehgeräts.

Dieses Fernsehgerät verfügt über ein integriertes Benutzerhandbuch. Wählen Sie eine der folgenden Methoden, um auf das e-Manual zuzugreifen:

- Öffnen Sie das Menü **Unterstützung**, und wählen Sie **e-Manual (Fehlerbehebung)** aus.
- Drücken Sie auf der Standardfernbedienung die Taste **E-MANUAL**.
- Drücken Sie auf der Smart Touch Control die Taste **MORE**, um auf dem Bildschirm die Bedienelemente anzuzeigen. Streichen Sie über das Touchpad, bis **e-Manual** angezeigt wird, und wählen Sie das Element aus.
- **8 Blaue Wörter stehen für Menüoptionen und hellblaue Wörter für Tasten auf der Fernbedienung.**
- $\mathbb Z$  Eine gedruckte Version dieses Handbuch finden Sie online auf "www.samsung.com/support".

## **Blättern auf einer Seite**

Wählen Sie eine der folgenden Methoden, um auf einer Seite zu blättern:

- Drücken Sie auf der Bildlaufleiste am rechten Bildschirmrand auf  $\triangle$  oder  $\blacktriangledown$ .
- Ziehen oder bewegen Sie Ihren Finger entlang der Linie am linken oder rechten Rand des Touchpads nach oben oder unten.
- Verschieben Sie den Fokus auf  $\triangle$  oder  $\blacktriangledown$  am rechten Bildschirmrand, und ziehen oder bewegen Sie Ihren Finger auf dem Touchpad nach oben oder unten.

## **Verwenden der Symbole am oberen Bildschirmrand.**

Verwenden Sie die Symbole **Zurück**, **Weiterl.** und **Geöffnete Seite** links oben auf dem Bildschirm, um zu den gewünschten Seiten zu navigieren. Diese Symbole sind verfügbar, wenn mindestens zwei Seiten angezeigt wurden.

### Zurückkehren zur Startseite

Um zur Startseite zurückzukehren, drücken Sie die Taste  $\Delta$ , oder wählen Sie rechts oben auf dem Bildschirm aus.

### Suchen im Index

Drücken Sie die Taste **B**, oder wählen Sie rechts oben auf dem Bildschirm **behandten Index anzuzeigen.** Wählen Sie einen Begriff aus, um die Seite mit dem gewünschten Begriff anzuzeigen.

### <span id="page-9-0"></span>Durchsuchen von Seiten

Drücken Sie die Taste G, oder wählen Sie oben auf dem Bildschirm Q, aus, um das Suchfenster zu öffnen. Geben Sie einen Suchbegriff ein, und wählen Sie dann **Fertig**. Wählen Sie einen Treffer aus der Liste mit den Suchergebnissen, um zur entsprechenden Seite zu navigieren.

### Schließen des e-Manual

Halten Sie zum Beenden von e-Manual die Taste **RETURN** gedrückt. Alternativ wählen Sie in der oberen rechten Ecke des Bildschirms X aus, oder drücken Sie die Taste EXIT.

## **Wechseln zu einer Menüoption**

Um direkt zu der im aktuellen Abschnitt beschriebenen Menüoption zu wechseln, wählen Sie Jetzt test. aus. Es ist möglich, von einer Menüoption aus direkt zum entsprechenden Abschnitt im e-Manual zu wechseln. Wenn Sie im **e-Manual** einen Eintrag zu einer bestimmten Funktion des Bildschirmmenüs lesen möchten, wählen Sie auf der virtuellen Fernbedienung oder der Standardfernbedienung **E-MANUAL** aus, um die entsprechende Seite im **e-Manual** aufzurufen.

**Diese Funktion wird je nach Menü möglicherweise nicht unterstützt.** 

## **Aktualisieren des e-Manual**

Drücken Sie die Taste 13, um Smart Hub zu starten, und wählen Sie zuerst Meine TV-Apps und dann Weitere **Apps**. Das e-Manual kann in gleicher Weise wie eine Anwendung aktualisiert werden.

Wählen Sie im Fenster **Weitere Apps** die Option **Apps aktual.** aus. Wählen Sie in der Liste den Eintrag e-Manual aus. Das e-Manual startet die Aktualisierung auf die neueste Version. Allerdings wird **Apps aktual.** nur dann auf dem Bildschirm angezeigt, wenn ein Update erforderlich ist.

## <span id="page-10-0"></span>**Antennenanschluss**

Schließen Sie das Antennenkabel wie in der Abbildung gezeigt an den Antenneneingang an. Stellen Sie sicher, dass Sie das Kabel nicht knicken. Die Anzahl der Anschlüsse sowie ihre Bezeichnungen und ihre Anordnung können je nach Modell unterschiedlich sein.

Verwenden Sie das für Ihre Fernsehumgebung geeignete Antennenkabel (Antennen- oder Kabelfernsehen). Wenn Sie einen Kabel- oder Satellitenreceiver verwenden, ist jedoch kein Antennenanschluss erforderlich.

Weitere Informationen finden Sie im Abschnitt ["Anforderungen bei Antennenanschluss](#page-182-1)".

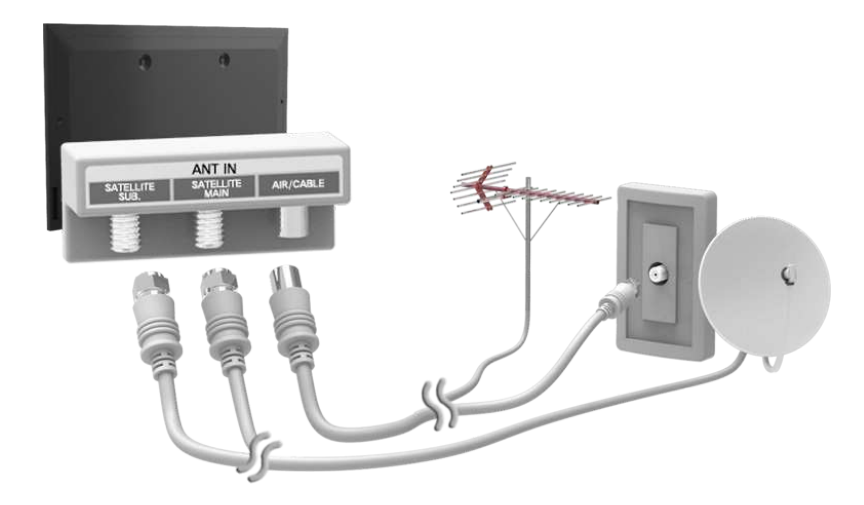

## **Anschließen von Videogeräten**

Dieses Fernsehgerät ist mit einer Vielzahl von Videoeingängen zum Anschließen von Videogeräten wie Blu-Rayund DVD-Playern, Camcordern und Spielkonsolen ausgestattet. Im Folgenden finden Sie eine Liste der verfügbaren Anschlüsse in absteigender Reihenfolge der Bildqualität.

- **HDMI**
- Komponenten
- AV

Beste Bildqualität erreichen Sie, wenn Sie das Videogerät über einen HDMI-Anschluss an den Fernseher anschließen. Wenn das Gerät über keinen HDMI-Anschluss verfügt, erzielen Sie mit einem Component-Anschluss die zweitbeste Bildqualität.

Die Anzahl der Anschlüsse sowie ihre Bezeichnungen und ihre Anordnung können je nach Modell unterschiedlich sein.

Informationen zum Anschließen eines externen Geräts finden Sie im Benutzerhandbuch des entsprechenden Geräts. Die Anzahl der Anschlüsse für externe Geräte sowie ihre Bezeichnungen und ihre Anordnung können je nach Modell unterschiedlich sein.

## <span id="page-11-0"></span>**Anschließen über HDMI**

Schließen Sie das HDMI-Kabel an den HDMI-Ausgang des Videogeräts und den HDMI-Eingang des Fernsehers an (siehe Abbildung). Wir empfehlen, eines der folgenden HDMI-Kabel zu verwenden:

- HDMI-Hochgeschwindigkeitskabel
- HDMI-Hochgeschwindigkeitskabel mit Ethernet

Verwenden Sie ein HDMI-Kabel mit einer Dicke von maximal 14 mm. Bei Verwendung eines nicht-zertifizierten HDMI-Kabels kann es zu Verbindungsfehlern und Bildausfall kommen.

- Manche HDMI-Kabel und -Geräte sind möglicherweise aufgrund abweichender HDMI-Spezifikationen nicht mit dem Fernsehgerät kompatibel.
- Dieses Fernsehgerät unterstützt nicht die HDMI Ethernet Channel-Funktion (HEC). Ein Ethernet ist ein über Koaxialkabel hergestelltes LAN (lokales Netzwerk), das die IEEE-Kommunikationsprotokolle unterstützt.
- Die Anzahl der Anschlüsse sowie ihre Bezeichnungen und ihre Anordnung können je nach Modell unterschiedlich sein.

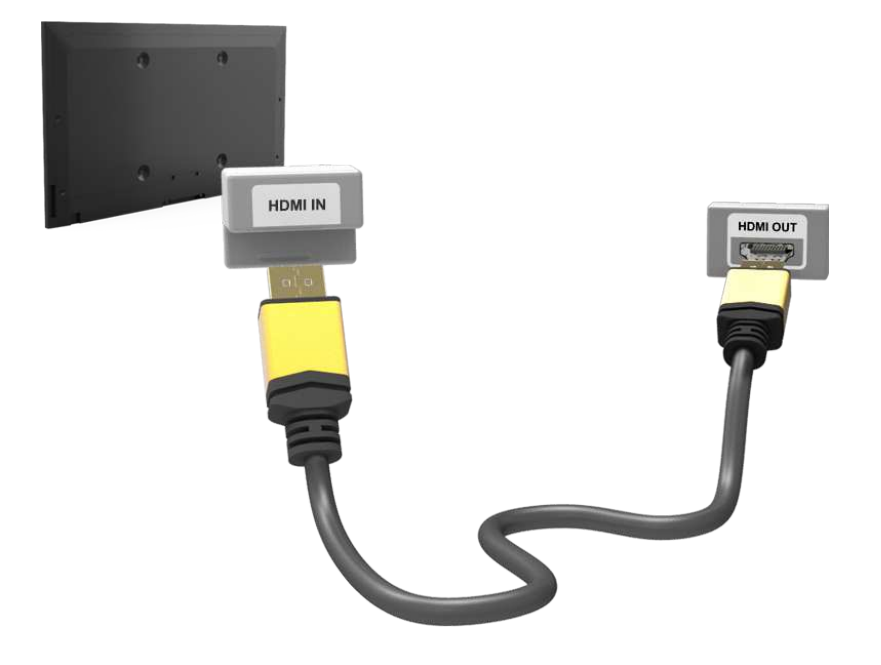

## <span id="page-12-0"></span>**Anschließen über einen Component-Anschluss**

## **Für LED-Fernsehgeräte der Serie 7000/7500**

Verbinden Sie die Component-Eingänge für Video und Audio am Fernsehgerät wie in der Abbildung gezeigt über ein Komponentenkabel mit den Component-Ausgängen für Video und Audio am externen Gerät. Achten Sie dabei darauf, dass die Farben der Stecker wie in der Abbildung gezeigt mit denen der Anschlüsse übereinstimmen.

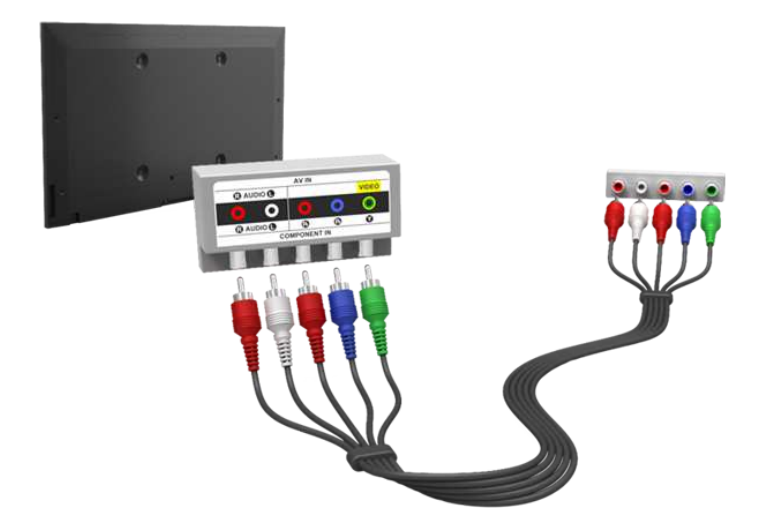

## **Für LED-Fernsehgeräte der Serie 8000, 8500 und Plasmafernsehgeräte der Serie 8500**

Verbinden Sie das Komponentenkabel wie in der Abbildung gezeigt so mit den beiden mitgelieferten Verlängerungskabeln mit Klinkensteckern, dass die Farben der Stecker übereinstimmen. Schließen Sie die beiden Stecker wie in der Abbildung gezeigt an die Component-Eingänge des Fernsehgeräts für Video und Audio und die fünf Stecker am anderen Kabelende an die Component-Ausgänge für Video und Audio des externen Geräts an.

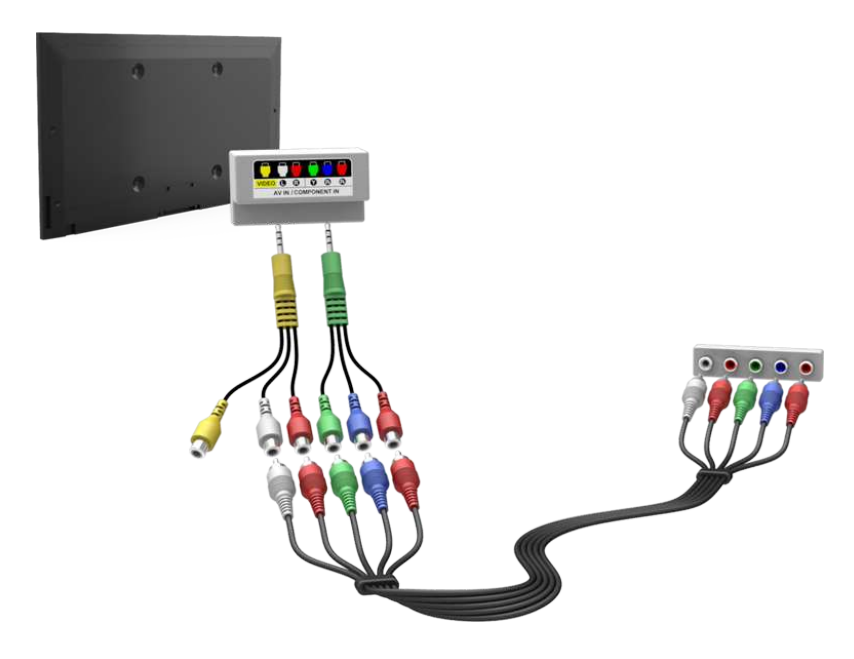

## <span id="page-13-0"></span>**AV-Anschluss**

Schließen Sie das AV-Kabel an den Eingang des Fernsehers für externe Geräte und den AV-Ausgang des Geräts an (siehe Abbildung).

Wenn Sie die externe Eingänge des Fernsehgeräts verwenden, verbinden Sie das Videokabel mit dem Y-Eingang. Einige Modelle verfügen auch über einen Videoanschluss. In diesem Fall verbinden Sie das Kabel mit dem Videoanschluss.

### Für LED-Fernsehgeräte der Serie 7000/7500

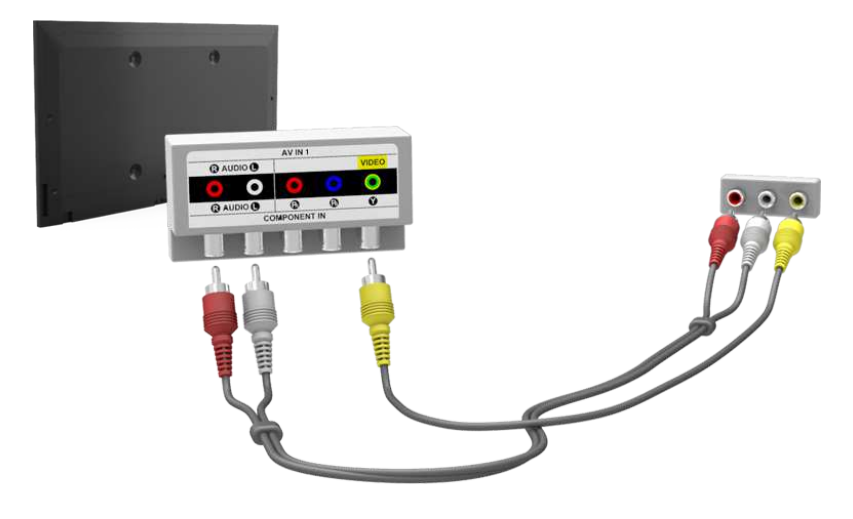

Für LED-Fernsehgeräte der Serie 8000, 8500 und Plasmafernsehgeräte der Serie 8500

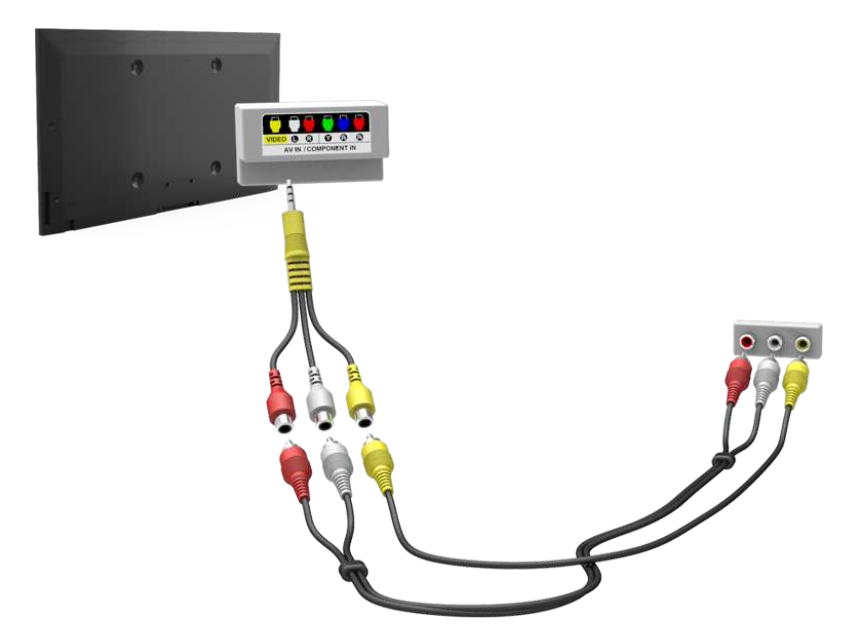

## <span id="page-14-0"></span>**Anschließen über eine SCART-Verbindung**

Verbinden Sie den SCART-Eingang des Fernsehgeräts wie in der Abbildung gezeigt über ein SCART-Kabel mit dem SCART-Ausgang des externen Geräts. Es ist keine zusätzliche Audioverbindung erforderlich, da über eine SCART-Verbindung auch die Audiosignale übertragen werden.

- Bei einer SCART-Verbindung können lediglich Videos in Standardauflösung wiedergegeben werden.
- **Die Anordnung der Anschlüsse kann je nach Modell unterschiedlich sein.**

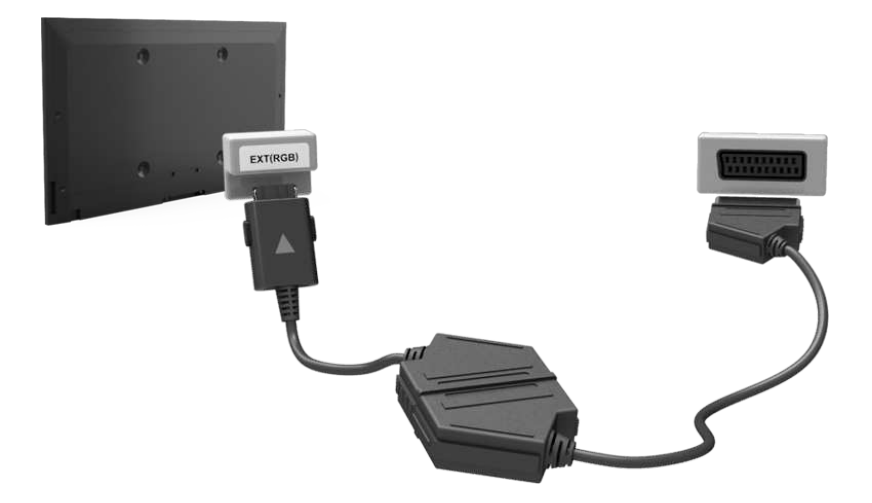

## <span id="page-15-0"></span>**Anschließen von Audiogeräten**

Dieses Fernsehgerät ist mit einer Vielzahl von Audioeingängen zum Anschließen von z. B. Verstärkern, Blu-Ray-Playern oder DVD-Playern ausgestattet. Für eine bessere Tonqualität empfehlen wir die Verwendung eines AV-Receivers.

- Digital Audio (optisch)
- ARC (Audio Return Channel)

Die Anzahl der Anschlüsse sowie ihre Bezeichnungen und ihre Anordnung können je nach Modell unterschiedlich sein.

Informationen zum Anschließen eines externen Geräts finden Sie im Benutzerhandbuch des entsprechenden Geräts. Die Anzahl der Anschlüsse für externe Geräte sowie ihre Bezeichnungen und ihre Anordnung können je nach Modell unterschiedlich sein.

## **Digital Audio-Verbindung (optisch)**

Verbinden Sie das optische Kabel mit dem digitalen Audioausgang des Fernsehgeräts und dem digitalen Audioeingang des Geräts (siehe Abbildung).

Beim Anschließen des Geräts über ein optisches Kabel werden die TV-Lautsprecher nicht automatisch ausgeschaltet. Zum Deaktivieren der Lautsprecher des Fernsehgeräts, öffnen Sie das Menü **Lautsprecher auswählen** (**Ton** > **Lautsprechereinstellungen** > **Lautsprecher auswählen**), und wählen Sie **Ext. Lautsprecher** aus.

Stellen Sie die Lautstärke des Audiogeräts mit dessen Fernbedienung ein.

Ungewöhnliche Geräusche, die beim Betrieb aus dem Audiogerät kommen, können möglicherweise auf ein Problem mit dem Audiogerät hinweisen. Wenn dies der Fall ist, bitten Sie den Hersteller des Audiogeräts um Unterstützung.

5.1-Kanal-Audio für digitale Kanäle ist nur bei Sendungen möglich, die 5.1-Kanal-Audio unterstützen.

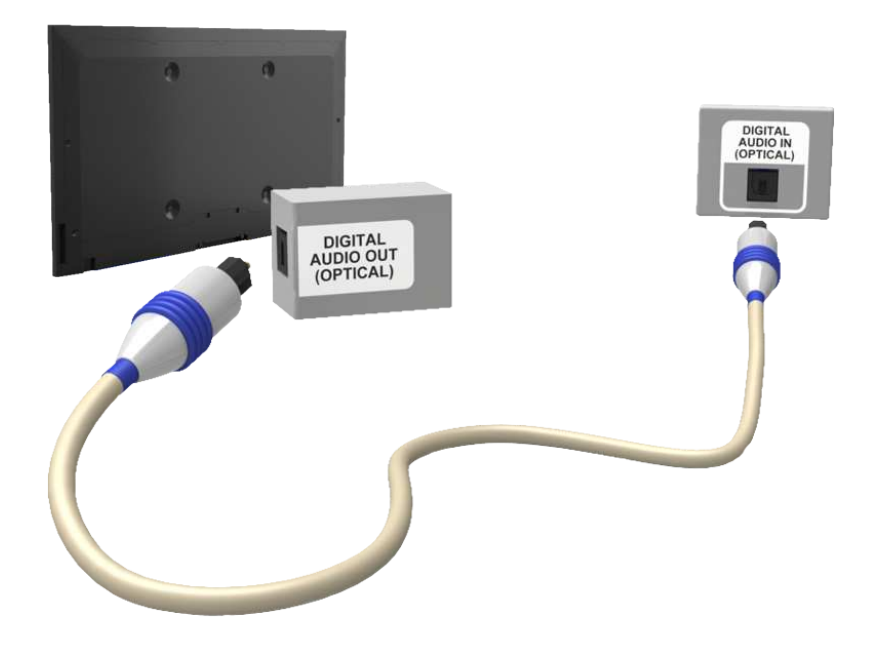

## <span id="page-16-0"></span>**ARC (Audio Return Channel)**

Über das HDMI-Kabel unterstützt dieses Fernsehgerät die 3D- und ARC-Funktion (ARC = Audio-Rückkanal). ARC ermöglicht die digitale Tonausgabe einfach mit einem HDMI-Kabel. Die ARC-Funktion ist jedoch nur bei Anschluss eines ARC-fähigen AV-Receivers an den HDMI (ARC)-Eingang des Fernsehgeräts verfügbar. Verbinden Sie den HDMI (ARC)-Eingang des Fernsehers über das HDMI-Kabel mit dem HDMI-Ausgang des anzuschließenden Geräts.

- " Einige Funktione, wie z. B. Smart Hub, stehen möglicherweise nicht zur Verfügung, wenn die Funktion **3D-Autoansicht** aktiviert (**Ein**) und **Quelle** auf "HDMI" eingestellt ist. In diesem Fall deaktivieren (**Aus**) Sie die Funktion **3D-Autoansicht** oder **3D-Modus**.
- Die Anzahl der Anschlüsse sowie ihre Bezeichnungen und ihre Anordnung können je nach Modell unterschiedlich sein.

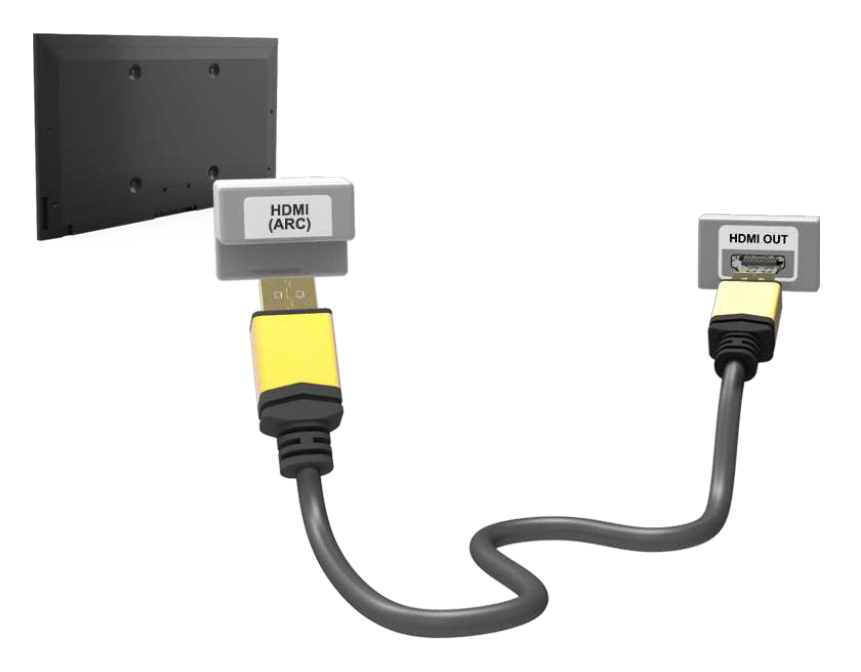

## <span id="page-17-0"></span>**Anschließen von Kopfhörern**

Schließen Sie die Kopfhörer an den Kopfhörerausgang an (siehe Abbildung). Verwenden Sie stets nur Kopfhörer mit dreiadrigen Klinkensteckern (TRS). Die Lautstärke des Kopfhörers und die Lautstärke des Fernsehers werden unabhängig voneinander eingestellt. Wenn die Kopfhörer angeschlossen sind, werden die Lautsprecher des Fernsehers stumm geschaltet und bestimmte Optionen für den **Ton** werden deaktiviert.

- Die Bezeichnungen und Anordnungen der Anschlüsse können je nach Modell unterschiedlich sein.
- Die Anschlüsse werden je nach Modell möglicherweise nicht unterstützt.

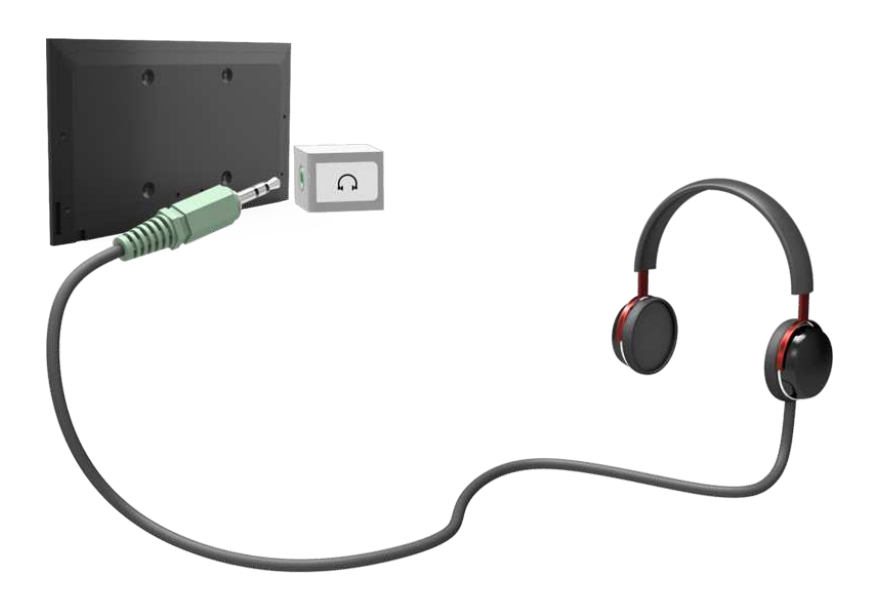

## <span id="page-18-0"></span>**Anschließen eines Computers**

Dieses SMART TV-Gerät verfügt über die folgenden Anschlüsse zum Anschließen eines Computers:

- HDMI
- HDMI-zu-DVI

Für höchste Bildqualität verbinden Sie den Computer mit dem HDMI/DVI-Anschluss. Nicht alle Computer unterstützen HDMI. Schließen Sie den Computer in diesem Fall über ein HDMI/DVI-Kabel an das Fernsehgerät an. Weitere Informationen zu den von diesem Fernsehgerät unterstützten Auflösungen finden Sie im Abschnitt ["Anzeigeauflösung](#page-174-1)".

## **Anschließen über HDMI**

Schließen Sie das HDMI-Kabel an den HDMI-Eingang des Fernsehers und den HDMI-Ausgang des Computers an (siehe Abbildung).

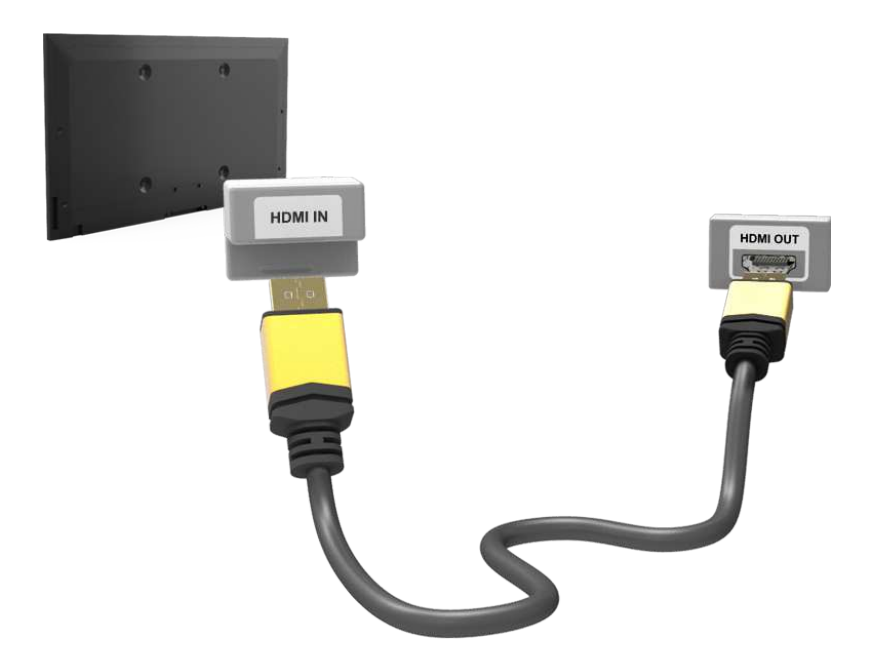

## <span id="page-19-0"></span>**HDMI/DVI-Anschluss**

Schließen Sie das HDMI/DVI-Kabel an den HDMI (DVI)-Eingang des Fernsehers und den DVI-Ausgang des Computers an (siehe Abbildung). Der HDMI/DVI-Anschluss ist nur über den HDMI (DVI)-Anschluss verfügbar.

Über eine DVI-Verbindung werden keine Audiosignale übertragen. Wenn Sie die Tonsignale des Computers ausgeben möchten, schließen den externen Lautsprecher an den Audioausgang des Computers an.

" Die Bezeichnungen und Anordnungen der Anschlüsse können je nach Modell unterschiedlich sein.

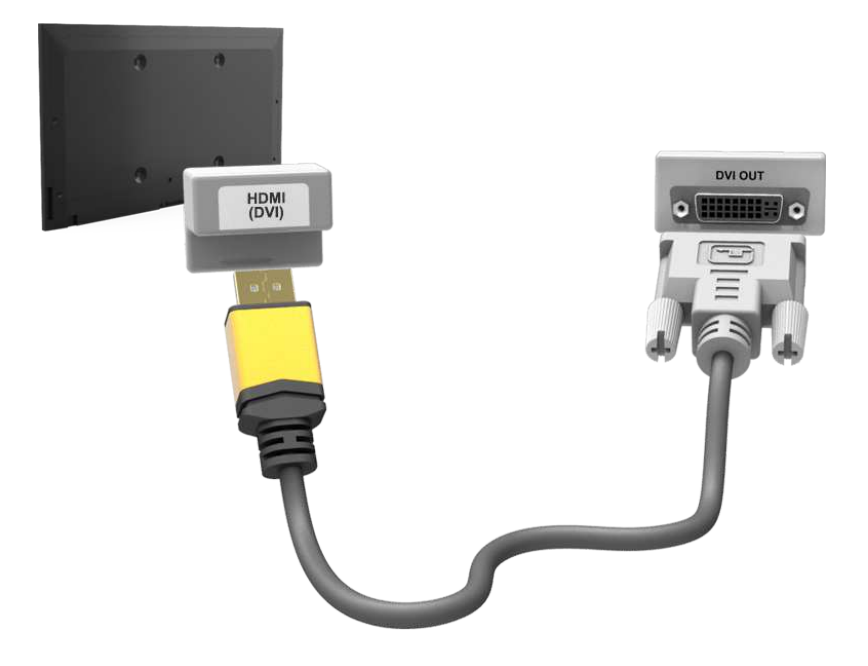

## <span id="page-20-0"></span>**Anschließen eines Smartphones**

Bei Verwendung eines MHL-Kabels unterstützt dieses SMART TV-Gerät die MHL-Funktion (Mobile High-Definition Link). Über eine MHL-Verbindung können Sie die auf Ihren Mobilgeräten gespeicherten Videos, Fotos und Audiodateien auf dem Fernsehgerät wiedergeben. Allerdings steht MHL nur über den HDMI (MHL)-Anschluss des Fernsehgeräts und nur in Verbindung mit einem MHL-fähigen Mobilgerät zur Verfügung. Verbinden Sie den HDMI (MHL)-Anschluss am Fernsehgerät über ein MHL/HDMI-Kabel mit dem USB-Anschluss des Mobilgeräts.

- " Bei Anschluss über ein MHL/HDMI-Kabel wird die Option **Bildformat** automatisch auf **Bildanpassung** eingestellt. Wenn Sie einen HDMI-Adapter verwenden, findet diese Umstellung nicht automatisch statt. In diesem Fall müssen Sie die Einstellungen im Menü manuell durchführen.
- " Wenn Sie einen HDMI-Adapter verwenden, erkennt das Fernsehgerät das Signal als HDMI-Signal und reagiert möglicherweise anders als bei einem MHL/HDMI-Kabel.
- " Um die MHL-Funktion nutzen zu können, stellen Sie sicher, dass Ihr Gerät MHL unterstützt, erwerben Sie ein MHL-Kabel und schließen Sie es an das Fernsehgerät an.

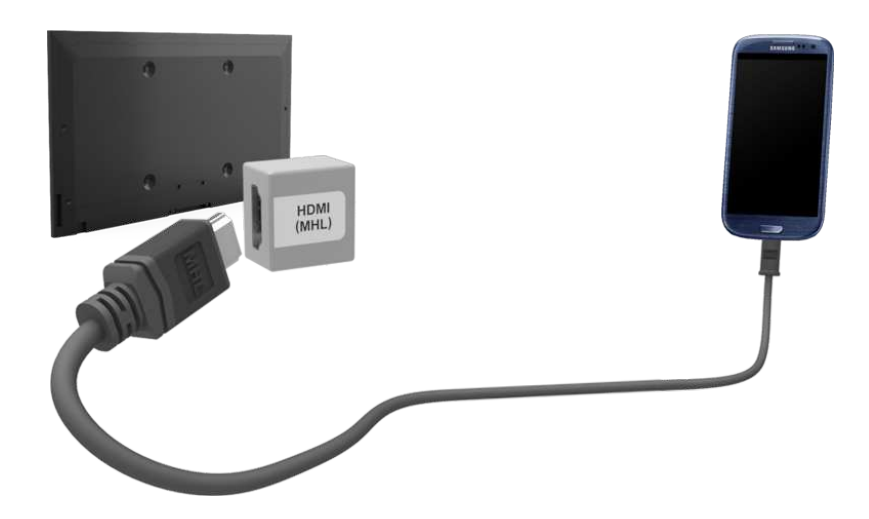

## <span id="page-21-0"></span>**Wechseln zwischen verschiedenen Videoquellen**

Zum Wechseln zwischen den an das Fernsehgerät angeschlossenen Geräten drücken Sie die Taste **SOURCE**.

Wenn Sie beispielsweise zur Spielekonsole wechseln möchten, die über den zweiten HDMI-Anschluss angeschlossen ist, drücken Sie die Taste **SOURCE**. Wählen Sie **HDMI2** in der Liste **Quelle**. Die Bezeichnungen der Anschlüsse können sich je nach Gerät unterscheiden.

Um auf die folgenden Funktionen zuzugreifen, wählen Sie in der oberen rechten Ecke des Fensters **Quelle** die Option **Extras**.

#### ● **Aktual.**

Wählen Sie diese Option, wenn ein angeschlossenes Gerät nicht in der Liste erscheint. Wenn das Gerät auch nach Auswahl von **Aktual.** nicht der Liste enthalten ist, kontrollieren Sie den Zustand der Verbindung zwischen dem Fernsehgerät und dem Gerät.

#### ● **Name bearb.**

Sie können den Namen der an den Fernseher angeschlossenen Geräte ändern, damit Sie die verschiedenen externen Quellen leichter erkennen können.

Wenn beispielsweise ein Computer über ein HDMI-Kabel an den HDMI (DVI)-Anschluss des Fernsehers angeschlossen ist, können Sie den Namen des Geräts unter **Name bearb.** in **PC** ändern.

Wenn beispielsweise ein Computer über ein HDMI/DVI-Kabel an den HDMI (DVI)-Anschluss des Fernsehers angeschlossen ist, können Sie den Namen des Geräts unter **Name bearb.** in **DVI PC** ändern.

Wenn beispielsweise ein AV-Gerät über ein HDMI/DVI-Kabel an den HDMI (DVI)-Anschluss des Fernsehers angeschlossen ist, können Sie den Namen des Geräts unter **Name bearb.** in **DVI-Geräte** ändern.

#### ● **Information**

Anzeigen detaillierter Informationen zu den angeschlossenen Geräten.

#### ● **USB entfernen**

Hiermit entfernen Sie das USB-Gerät sicher vom Gerät. Diese Funktion ist nur verfügbar, wenn das USB-Gerät ausgewählt wurde.

Wenn Sie ein neues externes Gerät hinzufügen möchten, um es mit Hilfe der Smart Touch Control zu steuern, drücken Sie die Taste **SOURCE**, und wählen Sie oben rechts auf dem Bildschirm die Option **Universalfernb. - Einr.** aus. Mit der Universalfernbedienung können Benutzer externe Geräte steuern, die an den Fernseher angeschlossen sind. Dies können beispielsweise Receiver, Blu-ray-Player oder AV-Receiver sein.

## <span id="page-22-0"></span>**Programmierung**

Durchsuchen und Indizieren vorhandener Kanäle.

Zudem können Sie Sender für ein noch angenehmeres Fernseherlebnis aus dem Index entfernen oder als Favoriten festlegen. Bei Anschluss eines Kabel- oder Satellitenreceivers ist eine Sendersuche und -sortierung nicht erforderlich.

## **Autom. Sendersuchlauf**

**Bildschirmmenü** > **Senderempfang** > **Autom. Sendersuchlauf** Jetzt test.

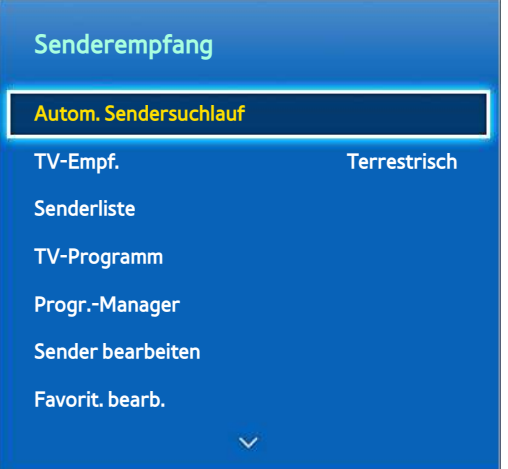

- **Z** Das angezeigte Bild kann je nach Modell unterschiedlich sein.
- " Dieses Fernsehgerät empfängt möglicherweise nicht alle Sender. Der Empfang hängt von der Verstärkung und der Spezifikation des Sendesignals ab.

Sie können alle über den Antennenanschluss des Fernsehgeräts empfangenen Sender automatisch suchen und sortieren.

- 11 Navigieren Sie zunächst zu **Senderempfang** und wählen Sie dann **Autom. Sendersuchlauf**.
- 21 Wählen Sie **Start**, wenn sie mit einer Meldung dazu aufgefordert werden. Dadurch wird die Funktion Autom. Sendersuchlauf gestartet. Dieser Vorgang dauert etwa 30 Minuten. Alle vorherigen Indexdaten werden überschrieben, wenn Sie die Funktion Autom. Sendersuchlauf starten, obwohl bereits ein Senderindex vorhanden ist.
- **Autom. Sendersuchlauf**

Hiermit wird der automatische Sendersuchlauf durchgeführt, und die Sender werden im Fernsehgerät gespeichert. Jetzt test.

● **Suchoptionen für Kabel** (sofern unter "TV-Empf." die Option **Kabel** ausgewählt wurde)

(je nach Land)

Hiermit stellen Sie weitere Suchoptionen für die Sendersuche im Kabelnetz ein (z. B. Frequenz oder Symbolrate). Jetzt test.

## **Antennen-Verbindungstyp**

### **Bildschirmmenü** > **Senderempfang** > **Antennen-Verbindungstyp** Jetzt test.

Wählen Sie für die Art des Antennenanschlusses zwischen **Dual** und **Einzeln**.

" Diese Funktion ist verfügbar, wenn **TV-Empf.** auf **Satellit** eingestellt ist.

## <span id="page-23-0"></span>**Sendereinstellungen**

**Bildschirmmenü** > **Senderempfang** > **Sendereinstellungen** Jetzt test.

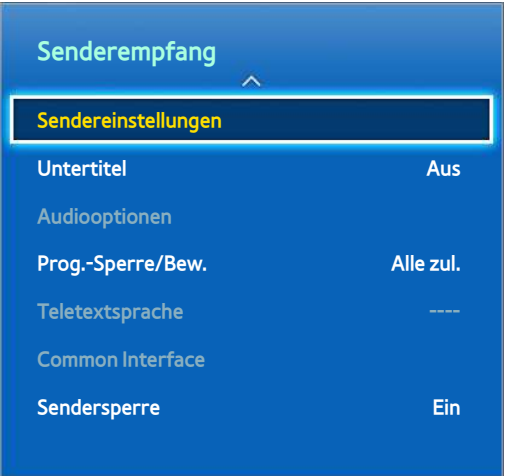

**Das angezeigte Bild kann je nach Modell unterschiedlich sein.** 

## **Land (Region)**

#### **Bildschirmmenü** > **Senderempfang** > **Sendereinstellungen** > **Land (Region)** Jetzt test.

Wählen Sie Ihr Land, damit das Fernsehgerät automatisch die richtigen Sender einstellen kann.

- **Das Eingabefenster für die PIN wird geöffnet. Geben Sie Ihre vierstellige PIN ein.**
- **Digitaler Sender**

Hiermit können Sie das Land für die digitalen Sender ändern.

● **Analogsender**

Hiermit können Sie das Land für die analogen Sender ändern.

## **Man. Sendereinstellung**

#### **Bildschirmmenü** > **Senderempfang** > **Sendereinstellungen** > **Man. Sendereinstellung** Jetzt test.

Hiermit wird ein Sender manuell gesucht und im Fernsehgerät gespeichert.

- Wenn ein Sender durch die Funktion Sendersperre gesperrt ist, wird das Eingabefenster für die PIN angezeigt.
- **Diese Funktion wird je nach Land möglicherweise nicht unterstützt.**

### <span id="page-24-0"></span>Beim Einstellen von TV-Empf. auf "Terrestrisch" oder "Kabel"

● **Einstellung von Digitalsendern**

Hiermit suchen Sie nach digitalen Sendern.

- 11 Wählen Sie **Neu**.
	- " Bei Auswahl von **TV-Empf.** → **Terrestrisch**: **Sender**, **Frequenz**, **Bandbreite**
	- " Bei Auswahl von **TV-Empf.** → **Kabel**: **Frequenz**, **Modulation**, **Symbolrate**
- 21 Wählen Sie **Suchen**. Nach Abschluss des Suchlaufs werden die Sender in der Senderliste aktualisiert.
- **Einstellung von Analogsendern**

Hiermit suchen Sie nach analogen Sendern.

- 11 Wählen Sie **Neu**.
- 21 Nehmen Sie die gewünschten Einstellungen für **Programm**, **Fernsehnorm**, **Tonsystem**, **Sender** und **Suchen** vor.
- 31 Wählen Sie **Speichern**. Nach Abschluss des Suchlaufs werden die Sender in der Senderliste aktualisiert.

#### **Sendermodus**

● **P** (Programm-Modus)

Nach Abschluss der Einstellungen sind die Sender lhrer Region unter den Programmplätzen P0 bis P99 gespeichert. In diesem Modus können Sie Sender durch Eingabe des Programmplatzes auswählen.

● **C** (Terrestrische Sender) / **S** (Kabelsender)

In diesen beiden Modi können Sie Sender durch Eingabe der Nummer auswählen, die dem terrestrischen Sender oder dem Kabelsender zugeordnet ist.

## **Senderliste übertrag.**

#### **Bildschirmmenü** > **Senderempfang** > **Sendereinstellungen** > **Senderliste übertrag.** Jetzt test.

Hiermit importieren oder exportieren Sie die Senderliste.

- **Schließen Sie einen USB-Speicher an, um diese Funktion zu verwenden.**
- " Das Eingabefenster für die PIN wird geöffnet. Geben Sie die PIN mit Hilfe der Fernbedienung ein.
- **Von USB importieren**: Hiermit importieren Sie eine Senderliste, die auf einem USB-Gerät gespeichert ist. Jetzt test.
- **Auf USB exportieren**: Hiermit exportieren Sie eine Senderliste auf ein USB-Gerät. Diese Funktion ist verfügbar, wenn ein USB-Speicher angeschlossen ist. Jetzt test.

## **CAM-Bedienerprofil löschen**

**Bildschirmmenü** > **Senderempfang** > **Sendereinstellungen** > **CAM-Bedienerprofil löschen** Jetzt test.

Wählen Sie den Anbieter des CAM, der gelöscht werden soll.

## <span id="page-25-0"></span>**Satellitensystem**

#### **Bildschirmmenü** > **Senderempfang** > **Sendereinstellungen** > **Satellitensystem** Jetzt test.

Für jeden zu verwendenden Satelliten muss eine Reihe von Einstellungen konfiguriert werden, bevor der Sendersuchlauf gestartet werden kann.

**Satellitensystem** ist verfügbar, wenn **TV-Empf.** auf **Satellit** eingestellt ist.

- **Das Eingabefenster für die PIN wird geöffnet. Geben Sie Ihre vierstellige PIN ein.**
- **Satellitenauswahl**: Hiermit wählen Sie die Satelliten für dieses Fernsehgerät aus. Jetzt test.
- **LNB-Versorgung**: Hiermit aktivieren bzw. deaktivieren Sie die Stromversorgung des LNB. Jetzt test.
- **LNB-Einstellungen**: Hiermit konfigurieren Sie die Außenanlagen. Jetzt test.

**Satellit**: Hiermit wählen Sie den Satelliten für den Empfang von Digitalsendungen aus.

**Transponder**: Hiermit wählen Sie einen Transponder aus der Liste aus oder fügen einen neuen Transponder hinzu.

**DiSEqC-Modus**: Hiermit wählen Sie den DiSEqC-Modus für das gewählte LNB.

**Unterste LNB-Frequenz**: Hiermit stellen Sie eine niedrigere LNB-Frequenz ein.

**Oberste LNB-Frequenz**: Hiermit stellen Sie eine höhere LNB-Frequenz ein.

**Trägerton 22 kHz**: Hiermit wählen Sie einen Trägerton mit 22 kHz je nach LNB-Typ aus. Bei einem universellen LNB wählen Sie die Option **Auto**.

- **SatCR/Unikabel-Einst.**: Hiermit konfigurieren Sie die Unikabelinstallation. Jetzt test.
	- SatCR ist die Kurzbezeichnung für einen Satellitenkanalrouter (Satellite Channel Router).
	- $\triangle$  Diese Funktion wird je nach Land möglicherweise nicht unterstützt.

**SatCR/Unicable**: Hiermit aktivieren bzw. deaktivieren Sie die Unterstützung für die Unikabelinstallation.

**Steckplatznummer (Tuner 1)**, **Steckplatznummer (Tuner 2)**: Hiermit wählen Sie die Nummer des SatCR-Benutzersteckplatzes für diesen Receiver.

**Steckplatzfrequenz (Tuner 1)**, **Steckplatzfrequenz (Tuner 2)**: Geben Sie die entsprechende Frequenz zum Empfangen des SatCR-Signals ein.

**Steckp.-F. erkennen**: Hiermit erkennt das Gerät automatisch die Signalfrequenz der gewählten Steckplatznummer.

**Steckp.-F. überpr.**: Hiermit wird überprüft, ob die eingegebene Frequenz mit dem gewählten Steckplatz übereinstimmt.

● **Positionierereinstellungen**: Hiermit konfigurieren Sie den Antennenpositionierer. Jetzt test.

**Positionierer**: Hiermit aktivieren oder deaktivieren Sie die Positionssteuerung.

**Positionierertyp**: Hiermit schalten Sie für den Positionierertyp zwischen DiSEqC 1.2 und USALS (Universal Satellite Automatic Location System) um.

- **Längengrad**: Hiermit stellen Sie den Längengrad für den eigenen Standort ein.
- **Breitengrad**: Hiermit stellen Sie den Breitengrad für den eigenen Standort ein.
- **SAT-Längengrad (benutzerdef.)**: Hiermit stellen Sie den Längengrad für benutzerdefinierte Satelliten ein.

**Benutzermodus**: Hiermit stellen Sie die Satellitenantenne auf die Positionen der verschiedenen Satelliten ein.

Wenn Sie die aktuelle Position der Satellitenantenne für einen bestimmten Satelliten speichern, kann die Satellitenantenne in die definierte Position geschwenkt werden, wenn das Signal dieses Satelliten gewünscht wird.

- **Satellit**: Hiermit wählen Sie einen Satelliten aus, um dessen Position einzustellen.
- **Transponder**: Hiermit wählen Sie einen Transponder aus der Liste für den Signalempfang aus.
- **Bewegungsmodus**: Hiermit wählen Sie den Bewegungsmodus aus: schrittweise oder kontinuierlich.
- **Schrittweite**: Hiermit stellen Sie die Schrittweite für die Antennendrehung in Winkelgrad ein. Die Schrittweite können Sie nur einstellen, wenn der Bewegungsmodus auf "Schritt" eingestellt ist.
- **Zu gespeicherter Pos. wechseln**: Hiermit schwenken Sie die Antenne zur gespeicherten Satellitenposition.
- **Antennenposition**: Hiermit stellen Sie die Antennenposition für den gewählten Satelliten ein und speichern sie.
- **Aktuelle Position speichern**: Hiermit speichern Sie die aktuelle Position als Positionierergrenze.

**Installationsmodus**: Hiermit stellen Sie die Begrenzungen für den Bewegungsumfang der Satellitenantenne ein oder setzen die Position zurück. Allgemein wird diese Funktion vom Installateur verwendet.

- **Endposition**: Hiermit wählen Sie die Richtung für die Positionierergrenze aus.
- **Antennenposition**: Hiermit stellen Sie die Antennenposition für den gewählten Satelliten ein und speichern sie.
- **Aktuelle Position speichern**: Hiermit speichern Sie die aktuelle Position als Positionierergrenze.
- **Position neu einstellen**: Hiermit drehen Sie die Antenne zur Bezugsposition.
- **Neue Positioniergrenze**: Hiermit lassen Sie eine Antennendrehung über den gesamten Schwenkbereich zu.
- **Alle Einstellungen zurücksetzen**: Hiermit werden alle Satelliteneinstellungen auf die Standardwerte zurückgesetzt. Jetzt test.

### <span id="page-27-0"></span>Sendersuche auf Satellitenkanälen

#### **Bildschirmmenü** > **Senderempfang** > **Sendereinstellungen** > **Man. Sendereinstellung**

Stellen Sie die folgenden Optionen nach Ihren Wünschen ein, und wählen Sie dann **Scan** aus.

● **Transponder**

Hiermit wählen Sie den Transponder.

● **Suchmodus**

Hiermit wählen Sie die gebührenfreien oder alle Sender zum Speichern aus.

● **Netzwerksuche**

**Aktivieren** / **Deaktivieren** der Netzwerksuche.

● **Signalqualität**

Hiermit zeigen Sie den aktuellen Status des Sendesignals an.

● **Name des Netzwerks**

#### Hier wird der Name des gefundenen Netwerks angezeigt.

- $\ell$  Die Informationen zu den Satelliten und ihren Transpondern hängen von den Sendebedingungen ab und können sich jederzeit ändern.
- Wechseln Sie nach Abschluss der Einstellungen zu Suchen. Hiermit starten Sie den Sendersuchlauf.

## <span id="page-28-0"></span>**Senderverwaltung**

**Bildschirmmenü** > **Senderempfang** > **Sender bearbeiten** Jetzt test. Jetzt test.

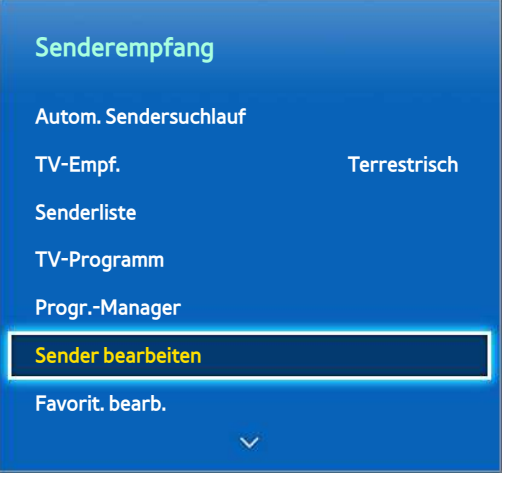

**Z** Das angezeigte Bild kann je nach Modell unterschiedlich sein.

Hiermit entfernen Sie Sender aus dem Index und weisen analogen Sendern einen neuen Namen zu. Die Symbole im Fenster **Sender bearbeiten** haben folgende Bedeutungen:

- A : Analogsender
- : Favoritensender
- : Gesperrte Sender

Drücken Sie, während das Fenster **Sender bearbeiten** angezeigt wird, die Taste **TOOLS** auf der virtuellen Fernbedienung oder auf der Standardfernbedienung, um auf folgende Optionen zuzugreifen:

#### ● **Sortieren**

(nur digitale Sender)

Sortieren der Liste nach **Name** oder **Zahl**.

● **TV-Empf.**

Wählen Sie zwischen **Terrestrisch, Kabel** und **Satellit**.

● **Kategorie**

Die im Fernsehgerät gespeicherten Sender sind in verschiedene Kategorien eingeteilt, wie z. B. **Alle**, **TV**, **Radio**, **Daten/Andere**, **Analog**, **Kürzlich angesehen** und **Am meisten angesehen**. Wählen Sie die gewünschte Kategorie aus.

● **Favorit. bearb.**

Hiermit sortieren Sie die Favoritenliste, um Favoritensender problemlos zu suchen und leichter zwischen den Sendern zu wechseln.

● **Senderinfo**

Überprüfen Sie die Informationen zum Sender.

● **Information**

Überprüfen Sie die Informationen zur Sendung.

## <span id="page-30-0"></span>**Entfernen von Sendern**

#### **Bildschirmmenü** > **Senderempfang** > **Sender bearbeiten**

Entfernen von registrierten Sendern aus dem Index. Wenn Sie Sender aus den Listen **Kürzlich angesehen** oder **Am meisten angesehen** entfernen, so werden diese Sender nicht aus dem Index gelöscht.

- 1. Wählen Sie im Bildschirmfenster die Sender aus, die Sie entfernen möchten. Sie können die Auswahl von Sendern aufheben, indem Sie sie erneut auswählen.
- 2. Drücken Sie die Taste  $\epsilon$ . Die ausgewählten Sender werden gelöscht.

### **Bearbeiten der Sendernummer**

Sie können die Nummer der Sender in der Senderbearbeitungsliste ändern.

- 1. Drücken Sie die Taste  $\blacksquare$ , um eine Senderbearbeitungsliste anzuzeigen, und wählen Sie dann den Sender aus, dessen Nummer Sie ändern möchten.
- 21 Wählen Sie die Nummer aus, die Sie ändern möchten. Wählen Sie **Fertig**E, oder drücken Sie zum Beenden auf das Touchpad.

### **Sendersperre**

**Bildschirmmenü** > **Senderempfang** > **Sendersperre** Jetzt test.

Sie können Kanäle sperren, die Ihre Kinder nicht sehen sollen.

**Sperren** ist nur verfügbar, wenn die Funktion **Sendersperre** aktiviert (**Ein**) ist.

Navigieren Sie zum Fenster **Sender bearbeiten**, wählen Sie die Sender aus, die Sie sperren möchten, drücken Sie die Taste **G**, und geben Sie dann das Kennwort ein. Hiermit können Sie die ausgewählten Sender sperren.

### **Sendersperre aufheben**

Freigeben gesperrter Sender. Navigieren Sie zum Fenster **Sender bearbeiten**, wählen Sie die gesperrten Sender aus, die Sie freigeben möchten, drücken Sie die Taste [e], und geben Sie dann das Kennwort ein. Hiermit können Sie die Sperre der ausgewählten Sender aufheben.

### **Hiermit können Sie analoge Sender umbenennen.**

Wählen Sie im Bildschirmfenster zuerst einen analogen Sender und dann die Taste **TOOLS** der virtuellen oder der Standardfernbedienung. Das Listenfenster wird angezeigt. Wählen Sie **Send. umbenenn.** aus der Liste aus.

Nun können Sie den gewählten Sender umbenennen. Der neue Name kann bis zu 5 Zeichen lang sein.

## <span id="page-31-0"></span>**Common Interface**

#### **Bildschirmmenü** > **Senderempfang** > **Common Interface** Jetzt test.

Weitere Informationen finden Sie im Abschnitt ["Flexible CI-Karte"](#page-183-1).

● **CI-Menü**

Hiermit kann der Benutzer seine Auswahl in dem vom CAM-Modul bereitgestellten Menü treffen. Wählen Sie ausgehend vom Menü "PC-Karte" das CI-Menü aus.

#### ● **CAM Video-Transcoding**

Sie können die Einstellung so vornehmen, dass der Video-Codec vom CAM automatisch transkodiert wird. Schalten Sie es auf **Aus**, wenn Sie es nicht verwenden möchten.

- " Sie müssen ein CAM verwenden, das die Transcodierung des Video-Codec unterstützt.
- **Anwendungsinformationen**

Anzeigen von Informationen zu dem in den CI Steckplatz eingesetzen CAM und zur "CI" oder "CI+"-Karte, die in das CAM eingesetzt wurde. Sie können das CAM-Modul unabhängig davon anschließen, ob das Fernsehgerät angeschaltet ist oder nicht.

- 1. Sie können das CI-CAM-Modul bei Ihrem nächsten Händler oder durch telefonische Bestellung erwerben.
- 2. Schieben Sie die "CI"- oder "CI+"-Karte in Richtung des Pfeils in das CAM-Modul ein, bis sie fest sitzt.
- 3. Setzen Sie das CAM-Modul mit der "CI"- oder "CI+"-Karte in Richtung des Pfeils so in den Common Interface-Steckplatz ein, dass es parallel zum Steckplatz ausgerichtet ist.
- 4. Kontrollieren Sie, ob Sie auf einem verschlüsselten Sender ein Bild sehen können.

#### ● **CICAM-PIN-Manager**

Verwalten der PIN des CICAM (Common Interface Common Access Module). Sie können PIN speichern oder die gespeicherte PIN ändern und andere Optionen in Verbindung mit der PIN einstellen.

## <span id="page-32-0"></span>**Audiooptionen**

#### **Bildschirmmenü** > **Senderempfang** > **Audiooptionen** Jetzt test.

● **Wiedergabesprache** Jetzt test.

(nur digitale Sender)

Sie können die Standardwiedergabesprache ändern.

– **Primäre Audiosprache**

Hiermit stellen Sie die primäre Wiedergabesprache ein.

– **Sekundäre Audiosprache**

Hiermit stellen Sie die sekundäre Wiedergabesprache ein.

 $\ell$  Welche Sprache verfügbar ist, hängt von der jeweiligen Sendung ab.

#### ● **Audioformat** Jetzt test.

(nur digitale Sender)

Sie können das Audioformat ändern. Die Unterstützung des Audioformats ist abhängig vom jeweils gesendeten Programm.

● **Audio f. Sehgesch.** Jetzt test.

(Nicht überall verfügbar) (Nur Digitalsender)

Diese Funktion verarbeitet den Audiostream für den Audiokommentar (Audio f. Sehgesch.), der vom Sender zusammen mit dem Vordergrundton übertragen wird.

- **Zugligher Audio f. Sehgesch.**: Hiermit wird der Audiokommentar für Sehgeschädigte ein- und ausgeschaltet.
- Lautstärke: Hiermit stellen Sie die Lautstärke des Audiokommentars für Sehgeschädigte ein.

## <span id="page-33-0"></span>**Favoritensender**

#### **Bildschirmmenü** > **Senderempfang** > **Favorit. bearb.** Jetzt test.

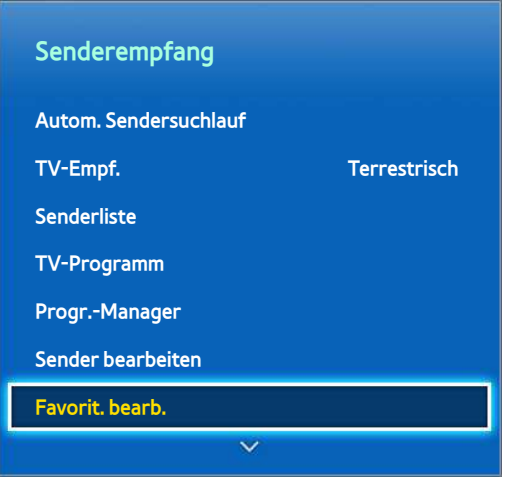

#### **Das angezeigte Bild kann je nach Modell unterschiedlich sein.**

Sie können Sender, die Sie häufig sehen, als Favoriten festlegen. Sender, die Sie als Favorit bestimmt haben, werden in der Liste **Sender bearbeiten** und in der Senderliste mit dem Symbol gekennzeichnet. Sie können bis zu 5 Favoritenlisten erstellen. Sie können die Favoritenlisten auch umbenennen und bearbeiten.

Drücken Sie, während das Fenster **Favorit. bearb.** angezeigt wird, die Taste **TOOLS** auf der virtuellen Fernbedienung oder auf der Standardfernbedienung, um auf folgende Optionen zuzugreifen:

- **Sortieren**: Sortieren der Liste nach **Name** oder **Zahl**. Diese Funktion ist bei Analogsendern nicht verfügbar.
- **TV-Empf.**: Wählen Sie entweder **Terrestrisch**, **Kabel** oder **Satellit**.
- Sender bearbeiten: Sie können die auf dem Fernsehgerät gespeicherten Sender verwalten.
- **Information**: Anzeigen von Detaillinformationen zum laufenden Programm.

## **Kanäle hinzufügen**

Hinzufügen eines Senders zu einer Favoritenliste.

- 1. Drücken Sie die Taste  $\blacksquare$ , um die Senderliste mit den Sender anzuzeigen, die Sie hinzufügen möchten und wählen Sie dann die Sender aus. Jedoch ist die Taste **M** nur dann verfügbar, wenn die Senderlisten Kürzlich **angesehen** bzw. **Am meisten angesehen** jeweils mindestens einen Sender enthalten.
- 2. Drücken Sie die Taste  $B$ , um eine Favoritenliste anzuzeigen, und fügen die ausgewählten Sender durch Drücken der Taste c hinzu.

## <span id="page-34-0"></span>**Entfernen von Sendern**

Entfernen von Sendern aus einer Favoritenliste.

- 1. Drücken Sie die Taste **B**, um eine Favoritenliste anzuzeigen, und wählen Sie dann die Sender aus, die Sie entfernen möchten.
- 2. Drücken Sie die Taste  $\epsilon$ , um die Sender aus der Liste zu entfernen.

## **Hiermit können Sie die Favoritenliste neu anordnen.**

Ändern der Reihenfolge der Kanäle in einer Favoritenliste.

- 1. Drücken Sie die Taste **B**, um die Liste der Favoritensender anzuzeigen, und wählen Sie dann den Sender aus, den Sie verschieben möchten.
- 2. Drücken Sie die Taste  $\Delta$ , um den ausgewählten Sender an eine andere Position in der Liste zu verschieben. Wählen Sie **Fertig**<sup>2</sup> aus, oder drücken Sie zum Beenden auf das Touchpad.

## **Umbenennen einer Favoritenliste**

Umbenennen einer vorhandenen Favoritenliste.

- 11 Drücken Sie zum Anzeigen der Liste die Taste **TOOLS** auf der virtuellen Fernbedienung oder auf der Standardfernbedienung. Wählen Sie **Favoriten umbenennen** aus der Liste aus.
- 2. Benennen Sie die Liste im Popup-Fenster um. Der neue Name kann bis zu 20 Zeichen lang sein.

## **Kopieren einer Favoritenliste**

Kopieren der Sender einer Favoritenliste in eine andere.

- 1. Drücken Sie die Taste **B**, um eine Favoritenliste anzuzeigen, und wählen Sie dann die Sender aus, die Sie kopieren möchten.
- 21 Drücken Sie zum Anzeigen der Liste die Taste **TOOLS** auf der virtuellen Fernbedienung oder auf der Standardfernbedienung. Wählen Sie zuerst **In Favoriten kopier.** in der Liste und dann die Favoritenlisten, in die Sie kopieren möchten. Auf diese Weise kopieren Sie die ausgewählten Sender in die Favoritenliste.

## <span id="page-35-0"></span>**Netzwerkkonfiguration**

Durch Anschließen des Fernsehgeräts an ein Netzwerk erhalten Sie Zugriff auf Software-Updates und auf Online-Dienste wie Smart Hub und AllShare Play.

## **Kabelnetzwerk**

Sie haben drei Möglichkeiten, um mit Hilfe eines Kabels eine Verbindung zwischen dem Fernsehgerät und dem lokalen Netzwerk (LAN) herzustellen:

● Externes Modem

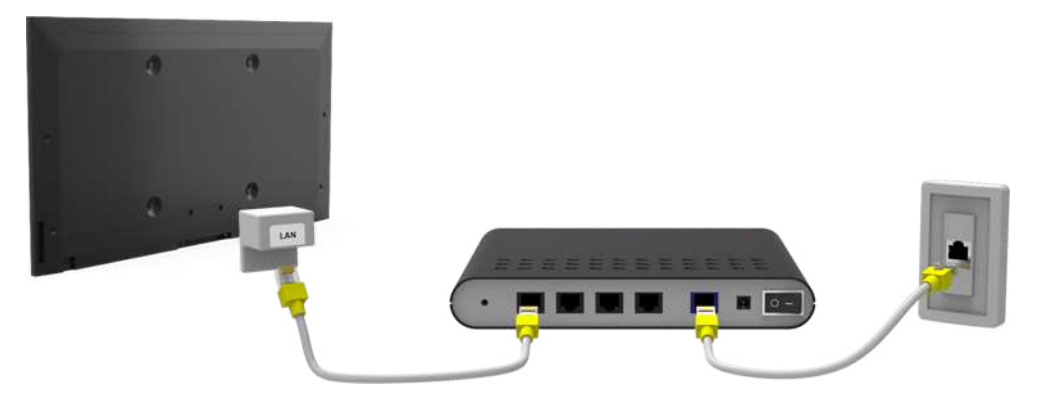

● ① IP-Router + ② Externes Modem

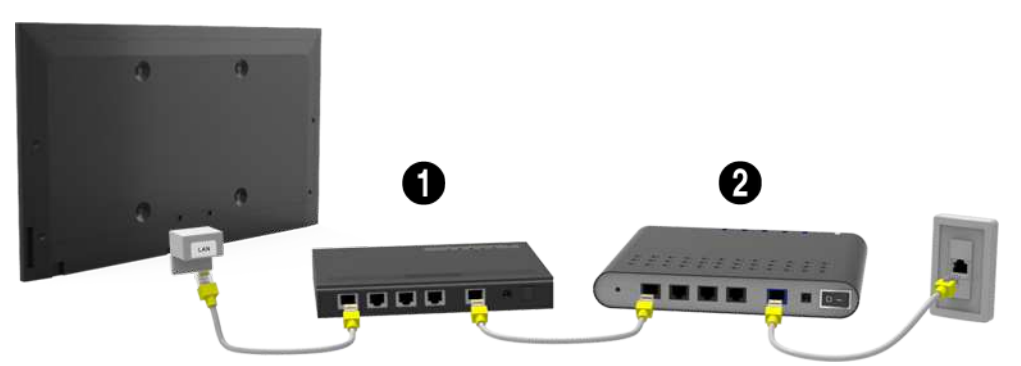

● LAN-Anschluss mit Wanddose

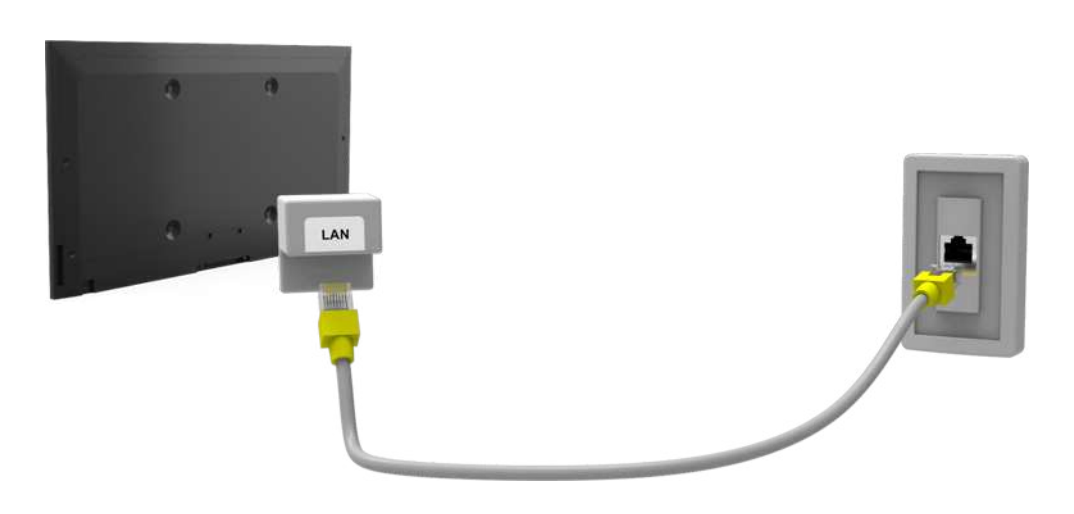
## **Drahtlosnetzwerk (WLAN)**

Verbinden Sie den Fernseher über einen Standardrouter oder ein Modem mit dem Internet.

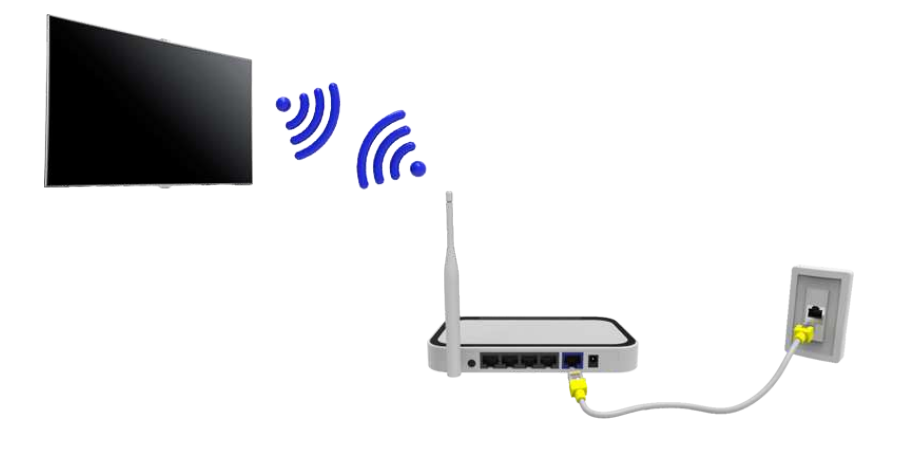

#### Herstellen einer Drahtlosnetzwerkverbindung

- Dieses Fernsehgerät unterstützt die Kommunikationsprotokolle IEE 802.11a/b/g und /n. Samsung empfiehlt, das Protokoll IEEE 802.11 n zu verwenden. Wenn Sie Videos über die Netzwerkverbindung anzeigen, wird das Videobild ansonsten möglicherweise nicht unterbrechungsfrei angezeigt.
- Wenn Sie mit einem Drahtlosnetzwerk arbeiten möchten, müssen Sie Ihr Fernsehgerät an einen WLAN-Router oder ein Modem anschließen. Wenn der Funkrouter DHCP unterstützt, kann Ihr Fernsehgerät über DHCP oder über eine statische IP-Adresse mit dem Drahtlosnetzwerk verbunden werden.
- Wählen Sie für den Drahtlosrouter einen zurzeit nicht belegten Kanal. Wenn der für den Drahtlosrouter eingestellte Kanal von einem anderen Gerät belegt ist, führt dies in der Regel zu Störungen und die Datenübertragung scheitert.
- Die meisten Drahtlosnetzwerke verfügen über ein Sicherheitssystem. Um das Sicherheitssystem eines Drahtlosnetzwerks zu aktivieren, müssen Sie einen Sicherheitsschlüssel mit Buchstaben und Zahlen erstellen. Dieser Sicherheitsschlüssel wird später benötigt, um eine Verbindung mit dem Drahtlosnetzwerk herzustellen.

### Sicherheitsprotokolle für Drahtlosnetzwerke

Ihr Fernsehgerät unterstützt nur die folgenden Sicherheitsprotokolle für Drahtlosnetzwerke, und es kann sich nicht mit Drahtlosreoutern verbinden, die nicht zertifiziert sind:

- Authentifizierungsmodus: WEP, WPAPSK, WPA2PSK
- Verschlüsselungstyp: WEP, TKIP, AES

Wenn Sie für Ihren Drahtlosrouter den Modus "Pure High-throughput (Greenfield) 802.11n" gewählt haben, und als Verschlüsselungstyp ist "WEP" oder "TKIP" eingestellt, so unterstützt das Samsung SMART TV-Gerät eine Verbindung gemäß der Spezifikation für die neue Wi-Fi-Zertifizierung nicht.

Wenn Ihr Drahtlosrouter WPS (Wi-Fi Protected Setup) unterstützt, können Sie die Netzwerkverbindung mittels PBC (Push Button Configuration) oder PIN (Personal Identification Number) herstellen. Bei Verwendung von WPS werden die SSID und der WPA-Schlüssel automatisch konfiguriert.

# **Einrichten eines Kabelnetzwerks**

**Bildschirmmenü** > **Netzwerk** > **Netzwerkeinstellungen** Jetzt test.

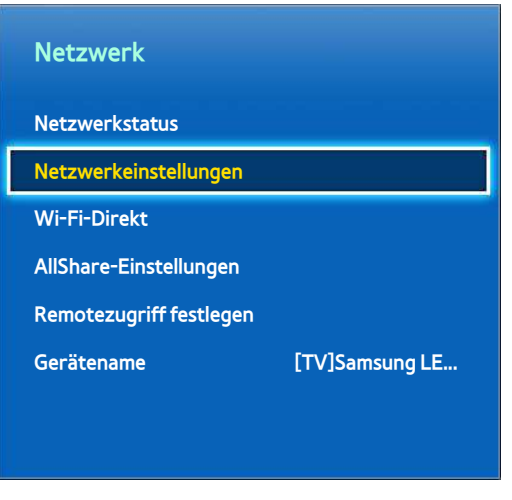

**Z** Das angezeigte Bild kann je nach Modell unterschiedlich sein.

# **Automatische Konfiguration des Kabelnetzwerks**

Wenn Sie Ihr Fernsehgerät mit einem Kabelnetzwerk verbinden, das DHCP unterstützt, wird die Kabelnetzwerkverbindung Ihres Fernsehers automatisch konfiguriert.

- 11 Stellen Sie **Netzwerktyp** auf **Kabel** ein, und wählen Sie dann **Verbinden**.
- $2.$  Das Fernsehgerät versucht, die Verbindung zum Netzwerk herzustellen. Anschließend wird eine Bestätigung angezeigt, sobald die Verbindung besteht. Wählen Sie **OK**, um fortzufahren Wenn der Versuch fehlschlägt, versuchen Sie es erneut oder stellen Sie die Verbindung manuell her.

# **Manuelle Konfiguration des Kabelnetzwerks**

Wenn Ihr Netzwerk eine statische IP-Adresse benötigt, geben Sie die Werte für IP-Adresse, Teilnetzmaske, Gateway und DNS beim Einrichten der Netzwerkverbindung manuell ein. Um die Werte für IP-Adresse, Teilnetzmaske, Gateway und DNS zu erhalten, wenden Sie sich an Ihren Internetdienstanbieter (Internet Service Provider, ISP). Weitere Informationen finden Sie im Abschnitt ["Verwenden dynamischer oder statischer IP-Adressen](#page-45-0)".

11 Stellen Sie **Netzwerktyp** auf **Kabel** ein, und wählen Sie dann **Verbinden**.

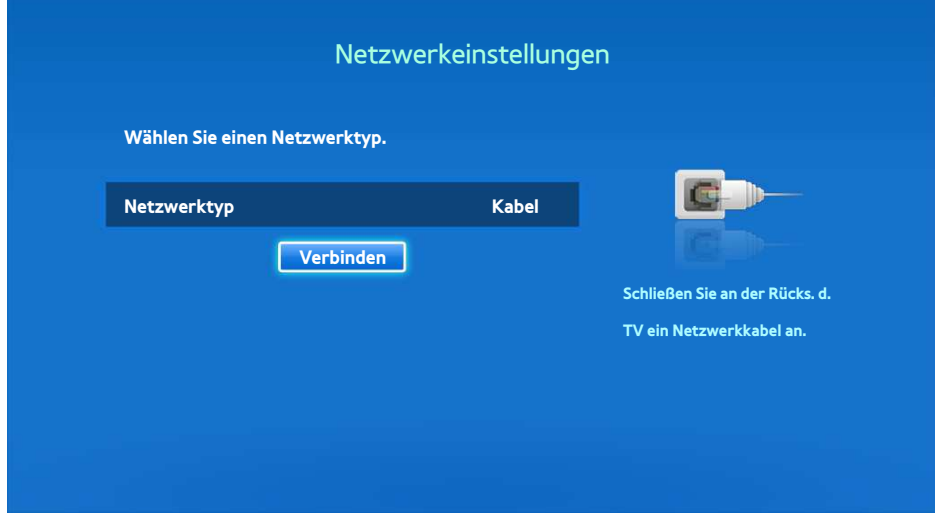

21 Wählen Sie **Stopp**, wenn das Fernsehgerät versucht, die Verbindung zum Netzwerk herzustellen. Wenn die Netzwerkverbindung unterbrochen wurde, wählen Sie **IP-Einstell.**.

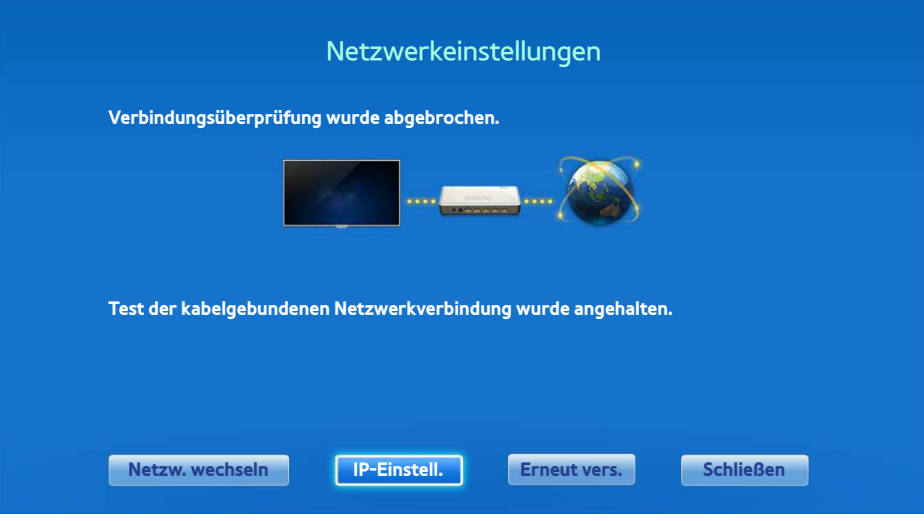

31 Stellen Sie im Fenster **IP-Einstell.** die Option **IP-Einstell.** auf **Manuell eingeben** ein, geben Sie die Werte für **IP-Adresse**, **Teilnetzmaske**, **Gateway** und **DNS-Server** an, und wählen Sie dann **OK** aus.

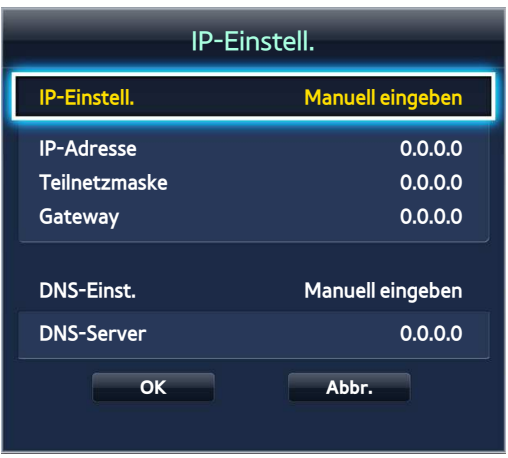

4. Das Fernsehgerät versucht wieder, mit den angegebenen Einstellungen eine Verbindung mit dem Netzwerk herzustellen. Anschließend wird eine Bestätigung angezeigt, sobald die Verbindung besteht. Wählen Sie **OK**, um fortzufahren

# **Fehler beim Herstellen einer Kabelverbindung**

#### Kein Netzwerkkabel gefunden Jetzt test. Jetzt test.

Stellen Sie sicher, dass das Netzwerkkabel eingesteckt ist. Wenn es angeschlossen ist, vergewissern Sie sich, dass der Router eingeschaltet ist. Wenn dieser aktiviert ist, versuchen Sie ihn aus- und dann wieder einzuschalten.

### Auto. IP-Zuordnung fehlgeschl. Jetzt test.

Gehen Sie folgendermaßen vor, oder stellen Sie die IP-Adresse in **IP-Einstell.** manuell ein.

- 1. Stellen Sie sicher, dass der DHCP-Server des Routers aktiviert ist und setzen Sie den Router zurück.
- 2 Wenn dies nicht funktioniert, wenden Sie sich für weitere Informationen an Ihren Internetdienstanbieter.

#### Verbindung zum Netzwerk konnte nicht hergestellt werden. Jetzt test.

Überprüfen Sie Folgendes:

- 11 Überprüfen Sie die Konfiguration unter **IP-Einstell.**.
- 2. Stellen Sie sicher, dass der DHCP-Server des Routers aktiviert ist, ziehen Sie den Netzstecker des Routers heraus, und stecken Sie ihn dann wieder ein.
- $3.$  Wenn dies nicht funktioniert, wenden Sie sich für weitere Informationen an Ihren Internetdienstanbieter.

#### Verbunden mit dem lokalen Netzwerk, aber nicht mit dem Internet Jetzt test.

- 1. Stellen Sie sicher, dass das Kabel zum Internetanschluss des LANs mit dem externen LAN-Anschluss des Routers verbunden ist.
- 2. Überprüfen Sie unter **IP-Einstell.** die DNS-Einstellungen.
- 31 Wenn das Problem weiterhin besteht, wenden Sie sich an Ihren Internetdienstanbieter.

### Das Einrichten des Netzwerks ist abgeschlossen, aber es ist keine Verbindung zum Internet möglich Jetzt test.

Wenn das Problem weiterhin besteht, wenden Sie sich an Ihren Internetdienstanbieter.

# **Einrichten eines Drahtlosnetzwerks**

**Bildschirmmenü** > **Netzwerk** > **Netzwerkeinstellungen** Jetzt test.

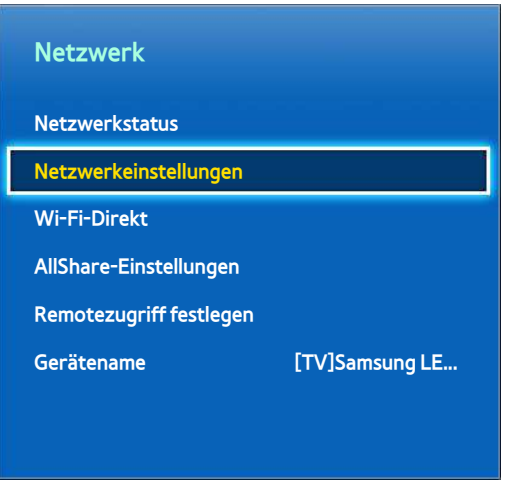

**Z** Das angezeigte Bild kann je nach Modell unterschiedlich sein.

### **Automatische Konfiguration des Drahtlosnetzwerks**

Verbinden Sie den Fernseher über einen Drahtlosrouter mit dem Internet. Überprüfen Sie die SSID des WLAN-Routers und den eingestellten Sicherheitsschlüssel, ehe Sie versuchen, die Verbindung herzustellen. Der Sicherheitsschlüssel wird im Konfigurationsfenster des Drahtlosrouters angezeigt.

- 11 Wenn Sie **Netzwerktyp** auf **Drahtlos** einstellen, wird automatisch eine Liste der verfügbaren Drahtlosnetzwerke angezeigt.
- $2.$  Wählen Sie das Netzwerk (SSID) aus, mit dem Sie die Verbindung herstellen möchten. Wenn der gewünschte WLAN-Router nicht in der Liste erscheint, wählen Sie **Netzwerk hinzufügen**, und geben Sie die SSID manuell ein.
- 31 Geben Sie den Sicherheitscode ein, und wählen Sie **Fertig**. Wenn das ausgewählte Netzwerk nicht sicherheitsaktiviert ist, versucht das Fernsehgerät sofort, die Verbindung herzustellen.
- $4.$  Das Fernsehgerät versucht, die Verbindung zum Netzwerk herzustellen. Anschließend wird eine Bestätigung angezeigt, sobald die Verbindung besteht. Wählen Sie **OK**, um fortzufahren Wenn der Versuch fehlschlägt, versuchen Sie es erneut oder stellen Sie die Verbindung manuell her.

# **Manuelles Konfiguration des Drahtlosnetzwerks**

Wenn Ihr Netzwerk eine statische IP-Adresse benötigt, geben Sie die Werte für IP-Adresse, Teilnetzmaske, Gateway und DNS beim Einrichten der Netzwerkverbindung manuell ein. Um die Werte für IP-Adresse, Teilnetzmaske, Gateway und DNS zu erhalten, wenden Sie sich an Ihren Internetdienstanbieter (Internet Service Provider, ISP). Weitere Informationen finden Sie im Abschnitt ["Verwenden dynamischer oder statischer IP-Adressen](#page-45-0)".

11 Wenn Sie **Netzwerktyp** auf **Drahtlos** einstellen, wird automatisch eine Liste der verfügbaren Drahtlosnetzwerke angezeigt.

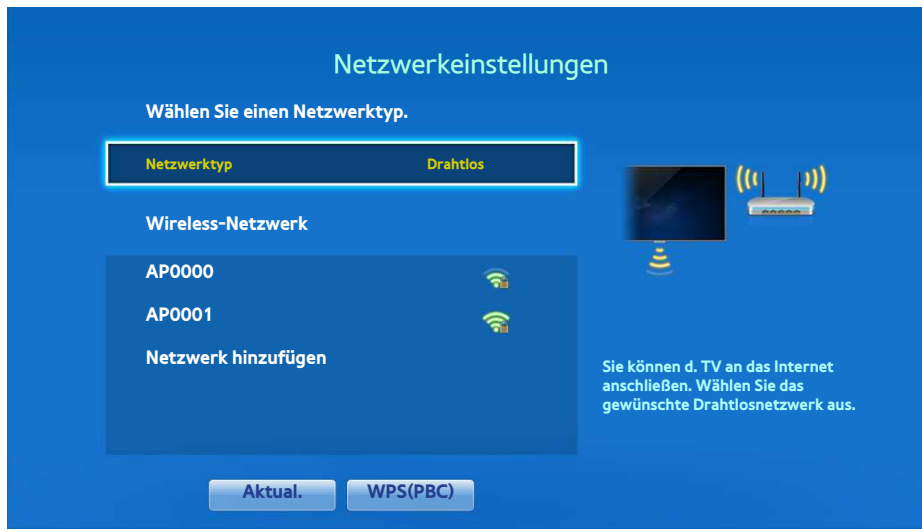

- 2. Wählen Sie das Netzwerk (SSID) aus, mit dem Sie die Verbindung herstellen möchten. Wenn der gewünschte WLAN-Router nicht in der Liste erscheint, wählen Sie **Netzwerk hinzufügen**, und geben Sie die SSID manuell ein.
- 31 Geben Sie den Sicherheitscode ein, und wählen Sie **Fertig**. Wenn das ausgewählte Netzwerk nicht sicherheitsaktiviert ist, versucht das Fernsehgerät sofort, die Verbindung herzustellen.
- 41 Wählen Sie **Stopp**, wenn das Fernsehgerät versucht, die Verbindung zum Netzwerk herzustellen. Wenn die Netzwerkverbindung unterbrochen wurde, wählen Sie **IP-Einstell.**.

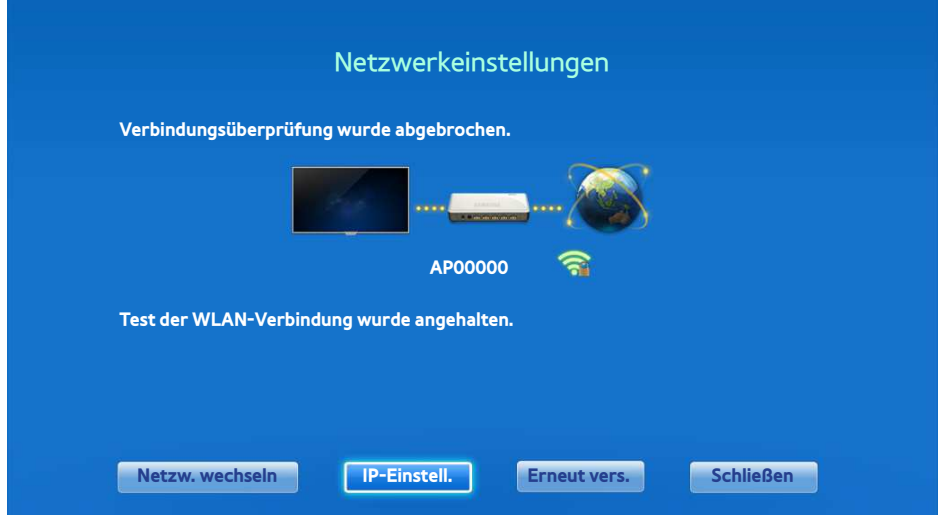

51 Stellen Sie im Fenster **IP-Einstell.** die Option **IP-Einstell.** auf **Manuell eingeben** ein, geben Sie die Werte für **IP-Adresse**, **Teilnetzmaske**, **Gateway** und **DNS-Server** an, und wählen Sie dann **OK** aus.

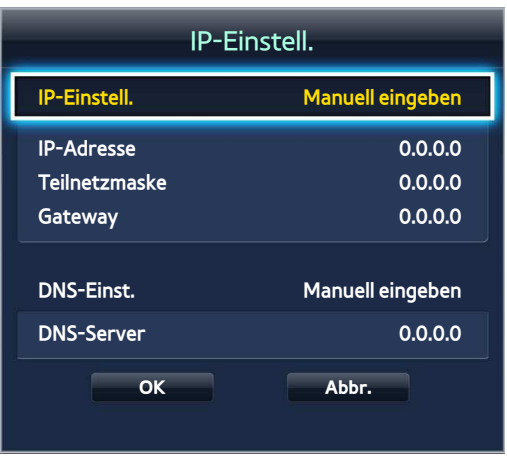

 $6.$  Das Fernsehgerät versucht wieder, mit den angegebenen Einstellungen eine Verbindung mit dem Netzwerk herzustellen. Anschließend wird eine Bestätigung angezeigt, sobald die Verbindung besteht. Wählen Sie **OK**, um fortzufahren

### **WPS-Taste**

Wenn der Router über eine WPS-Taste verfügt, können Sie diese verwenden, um den Fernseher automatisch mit dem Router zu verbinden. Bei Verwendung von WPS werden die SSID und der WPA-Schlüssel automatisch konfiguriert.

- 11 Wenn Sie **Netzwerktyp** auf **Drahtlos** einstellen, wird automatisch eine Liste der verfügbaren Drahtlosnetzwerke angezeigt.
- 21 Wählen Sie **WPS(PBC)**, und drücken Sie dann innerhalb von zwei Minuten die WPS-Taste des Routers.
- 31 Das Fernsehgerät bezieht automatisch die SSID und den Sicherheitsschlüssel und stellt die Verbindung zum Netzwerk her. Anschließend wird eine Bestätigung angezeigt, sobald die Verbindung besteht. Wählen Sie **OK**, um fortzufahren

# **Fehler beim Herstellen einer Drahtlosverbindung**

### Es konnte keine Verbindung zum Drahtlosnetzwerk hergestellt werden, oder es wurde kein Drahtlosrouter ausgewählt: Jetzt test. Jetzt test.

Wechseln Sie zu **Netzwerkeinstellungen**, und wählen Sie den richtigen Router aus.

#### Keine Verbind. zum drahtl. Router mögl. Jetzt test. Jetzt test.

#### Überprüfen Sie Folgendes:

- $1/1$  Überprüfen Sie, ob der Router eingeschaltet ist. Wenn dem so ist, schalten Sie ihn aus und anschließend wieder ein.
- 2. Geben Sie, falls erforderlich, den Sicherheitsschlüssel ein.

### Auto. IP-Zuordnung fehlgeschl. Jetzt test.

Gehen Sie folgendermaßen vor, oder stellen Sie die IP-Adresse in **IP-Einstell.** manuell ein.

- 1. Stellen Sie sicher, dass der DHCP-Server des Routers aktiviert ist, ziehen Sie den Netzstecker des Routers heraus, und stecken Sie ihn dann wieder ein.
- 2. Geben Sie, falls erforderlich, den Sicherheitsschlüssel ein.
- $3.5$  Wenn dies nicht funktioniert, wenden Sie sich für weitere Informationen an Ihren Internetdienstanbieter.

#### Verbindung zum Netzwerk konnte nicht hergestellt werden. Jetzt test.

#### Überprüfen Sie Folgendes:

- 11 Überprüfen Sie die Konfiguration unter **IP-Einstell.**.
- 2. Geben Sie, falls erforderlich, den Sicherheitsschlüssel ein.
- $3.$  Wenn dies nicht funktioniert, wenden Sie sich für weitere Informationen an Ihren Internetdienstanbieter.

#### Verbunden mit dem lokalen Netzwerk, aber nicht mit dem Internet Jetzt test.

- 1. Stellen Sie sicher, dass das Kabel zum Internetanschluss des LANs mit dem externen LAN-Anschluss des Routers verbunden ist.
- 2. Überprüfen Sie unter **IP-Einstell.** die DNS-Einstellungen.
- 31 Wenn das Problem weiterhin besteht, wenden Sie sich an Ihren Internetdienstanbieter.

### Das Einrichten des Netzwerks ist abgeschlossen, aber es ist keine Verbindung zum Internet

#### möglich Jetzt test.

Wenn das Problem weiterhin besteht, wenden Sie sich an Ihren Internetdienstanbieter.

#### <span id="page-45-0"></span>Verwenden dynamischer oder statischer IP-Adressen

Wenn Ihr Netzwerk eine dynamische IP-Adresse erfordert, verwenden Sie ein Gerät (ADSL-Modem oder Router), das DHCP (Dynamic Host Configuration Protocol) unterstützt. Modems und Router, die DHCP unterstützen, stellen für IP-Adresse, Teilnetzmaske, Gateway und DNS automatisch die Werte zur Verfügung, die Ihr Fernsehgerät benötigt, um auf das Internet zuzugreifen. Sie brauchen sie also nicht mehr manuell einzugeben. Die meisten Privatnetzwerke verwenden eine dynamische IP-Adresse.

Wenn Ihr Netzwerk eine statische IP-Adresse benötigt, geben Sie die Werte für IP-Adresse, Teilnetzmaske, Gateway und DNS beim Einrichten der Netzwerkverbindung manuell ein. Um die Werte für IP-Adresse, Teilnetzmaske, Gateway und DNS zu erhalten, wenden Sie sich an Ihren Internetdienstanbieter (Internet Service Provider, ISP).

Wenn Ihr Netzwerk eine statische IP-Adresse benötigt, verwenden Sie ein ADSL-Modem, das DHCP unterstützt. ADSL-Modems, die DHCP unterstützen, ermöglichen auch die Verwendung von statischen IP-Adressen.

# **Überprüfen des Netzwerkstatus**

#### **Bildschirmmenü** > **Netzwerk** > **Netzwerkstatus** Jetzt test.

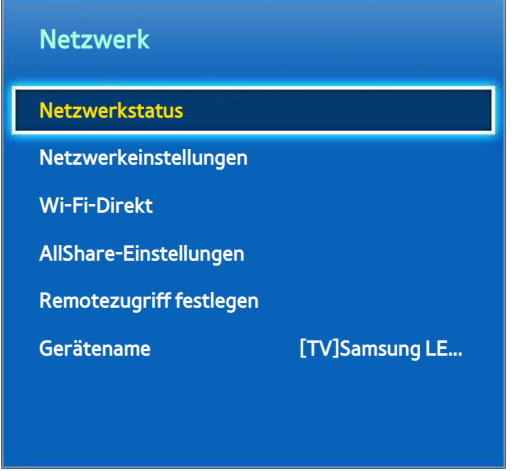

**Das angezeigte Bild kann je nach Modell unterschiedlich sein.** 

Zeigen Sie das derzeitige Netzwerk und den Status der Internetverbindung an.

# **Verbindung zu Mobilgeräten**

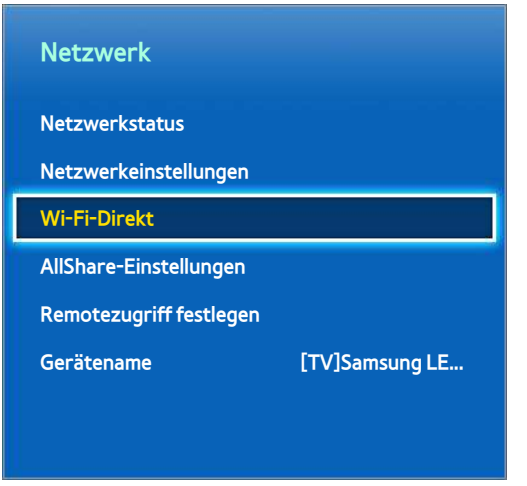

**Z** Das angezeigte Bild kann je nach Modell unterschiedlich sein.

Sie können ein Mobilgerät entweder ohne Funkrouter direkt mit dem Fernsehgerät verbinden oder eine Verbindung gleichen Netzwerk herstellen, um die auf dem Mobilgerät gespeicherten Mediendateien auf dem Fernsehgerät abzuspielen.

# **Wi-Fi-Direkt**

#### **Bildschirmmenü** > **Netzwerk** > **Wi-Fi-Direkt** Jetzt test.

Schließen Sie ein Mobilgerät, das Wi-Fi Direct unterstützt, ohne Verwendung eines Drahtlosrouters an das Fernsehgerät an.

- 11 Aktivieren Sie Wi-Fi-Direct auf dem Mobilgerät und starten Sie dann **Wi-Fi-Direkt**. Das Fernsehgerät sucht automatisch nach verfügbaren Geräte und zeigt sie in einer Liste an. Die Name des Fernsehgeräts wird auf dem Mobilgerät ebenfalls angezeigt.
- 2. Wählen Sie das Gerät in der Liste aus, um eine Verbindung aufzubauen. Wenn vom Fernsehgerät eine Verbindungsanforderung gestellt wird, erscheint eine Genehmigungsanforderung auf dem Mobilgerät (und umgekehrt). Bestätigen Sie die Anforderung, um das Mobilgerät mit dem Fernseher zu verbinden.

# **AllShare-Einstellungen**

#### **Bildschirmmenü** > **Netzwerk** > **AllShare-Einstellungen**

Dieses Fernsehgerät kann Mediendateien von Computern oder anderen DLNA-fähigen Geräten wiedergeben, die mit dem Fernsehgerät über das gleiche Netzwerk verbunden sind. Weitere Informationen finden Sie im Abschnitt ["Verwenden externer Speichergeräte im gleichen Netzwerk](#page-147-0)".

Dieses Fernsehgerät kann zudem als Bildschirm für Mobilgeräte verwendet werden, wie z. B. Smartphones und Tablet-PCs. Weitere Informationen finden Sie im Abschnitt ["Bildschirmspiegelung"](#page-159-0).

### **Remotezugriff festlegen**

#### **Bildschirmmenü** > **Netzwerk** > **Remotezugriff festlegen**

Per Remotezugriff können Sie von anderen Geräten auf Ihren Fernseher zugreifen und diesen steuern. Sie müssen sich zunächst anmelden, um diesen Dienst nutzen zu können. Nach der Aktivierung auf Ihrem Fernsehgerät wechselt der Fernseher beim Ausschalten automatisch in den Standby-Modus. Dadurch erhöht sich möglicherweise der Stromverbrauch.

### **Umbenennen des Fernsehgeräts**

#### **Bildschirmmenü** > **Netzwerk** > **Gerätename** Jetzt test.

Weisen Sie Ihrem Fernsehgerät einen eindeutigen Namen zu. Der zugewiesene Name wird auf den externen Geräten angezeigt, die über das Netzwerk mit dem Fernseher verbunden sind.

# **Smart Touch Control**

Mit der Smart Touch Control können Sie Ihren Fernseher einfacher und bequemer nutzen. Zum Beispiel können Sie mit dem Touchpad der Fernbedienung, den Fokus verschieben und Ihre Auswahl treffen, wie Sie es vom Computer und der Maus her gewöhnt sind. Darüber hinaus können Sie mit der auf dem Bildschirm angezeigten virtuellen Fernbedienung den Sender wechseln, Mediendateien abspielen und auf Ihre Favoriten zugreifen.

### **Einlegen der Batterien (2x Typ AAA)**

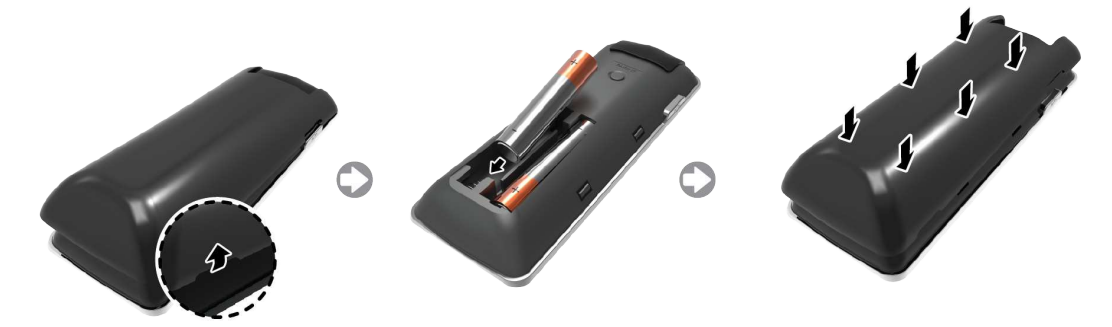

- $1/1$  Heben Sie die Abdeckung des Batteriefachs ein wenig an. Ziehen Sie dazu entweder an der Schlaufe, oder verwenden Sie eine Kunststoffkarte (z. B. eine Kreditkarte). Ziehen Sie dann mit einem Fingernagel an der Kerbe der Batteriefachabdeckung, und entfernen Sie die Abdeckung vollständig.
- 2. Legen Sie 2 AAA-Batterien ein, und achten Sie dabei auf die richtige Polung (positive und negative Seite der Batterien).
- 3. Legen Sie die Batterieabdeckung parallel zur Öffnung auf die Rückseite der Fernbedienung, und drücken Sie an den Kanten entlang, bis der Deckel ordentlich in das Gehäuse der Fernbedienung eingerastet ist.

## **Verbinden mit dem Fernsehgerät**

Damit Sie das Fernsehgerät mit einer Smart Touch Control bedienen können, müssen Sie zunächst ein Pairing der beiden Geräte via Bluetooth durchführen. Die Smart Touch Control kann jedoch nur mit verbundenen Fernsehgeräten von Samsung verwendet werden.

- 1. Richten Sie die Smart Touch Control auf den Fernbedienungsempfänger des ausgeschalteten Fernsehgeräts, und drücken Sie dann die Taste **TV**, um das Pairing-Verfahren erstmals zu starten. Nur durch Drücken dieser Taste wird ein IR-Signal gesendet. Der Fernbedienungsempfänger des Fernsehgeräts befindet sich je nach Modell an unterschiedlichen Stellen.
- $2.$  In der unteren linken Ecke des Bildschirms wird ein Bluetooth-Symbol angezeigt (siehe nachfolgende Abbildung). Das Fernsehgerät versucht dann, automatisch eine Verbindung zur Smart Touch Control herzustellen.

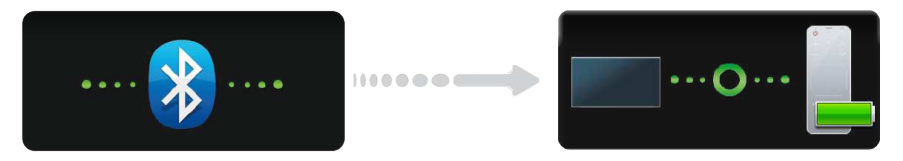

<Symbole bei Verbindungsaufbau und erfolgreich hergestellter Verbindung>

### Erneutes Verbinden der Smart Touch Control

Wenn Sie die Verbindung zwischen dem Fernsehgerät und der Smart Touch Control wiederherstellen müssen, richten Sie die Smart Touch Control auf den Fernbedienungsempfänger am Fernsehgerät, und drücken Sie die Pairing-Taste auf der Rückseite der Smart Touch Control.

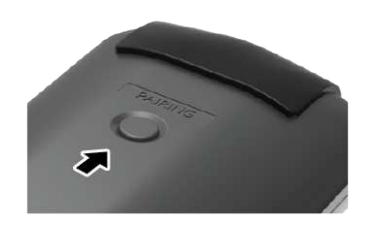

<Pairing-Taste der Smart Touch Control>

Die Pairing-Taste sehen Sie, nachdem Sie die Batterieabdeckung der Fernbedienung entfernt haben. Durch Drücken der Pairing-Taste wird die Verbindung zwischen der Fernbedienung und dem Fernsehgerät automatisch wiederhergestellt.

# **Warnung bei zu schwach geladener Batterie**

Wenn die Batterieladung bei Verwendung der Smart Touch Control nachlässt und die Batterieanzeige blinkt, erscheint unten links auf dem Bildschirm das folgende Alarm-Fenster. Sobald das Alarm-Fenster angezeigt wird, müssen Sie die Batterien der Smart Touch Control austauschen. Verwenden Sie Alkaline-Batterien, da diese eine längere Lebensdauer besitzen.

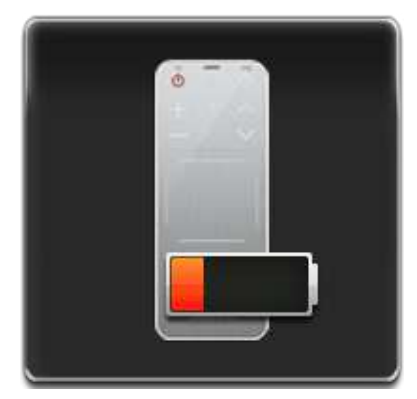

<Alarm-Fenster bei schwacher Batterieladung>

# **Tasten und Beschreibungen**

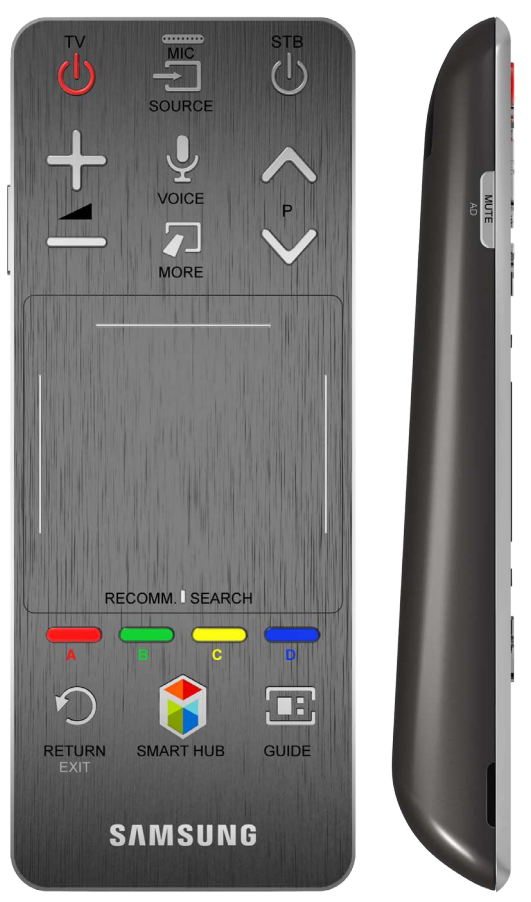

Form und Farbe des Geräts können je nach Land oder Region unterschiedlich sein.

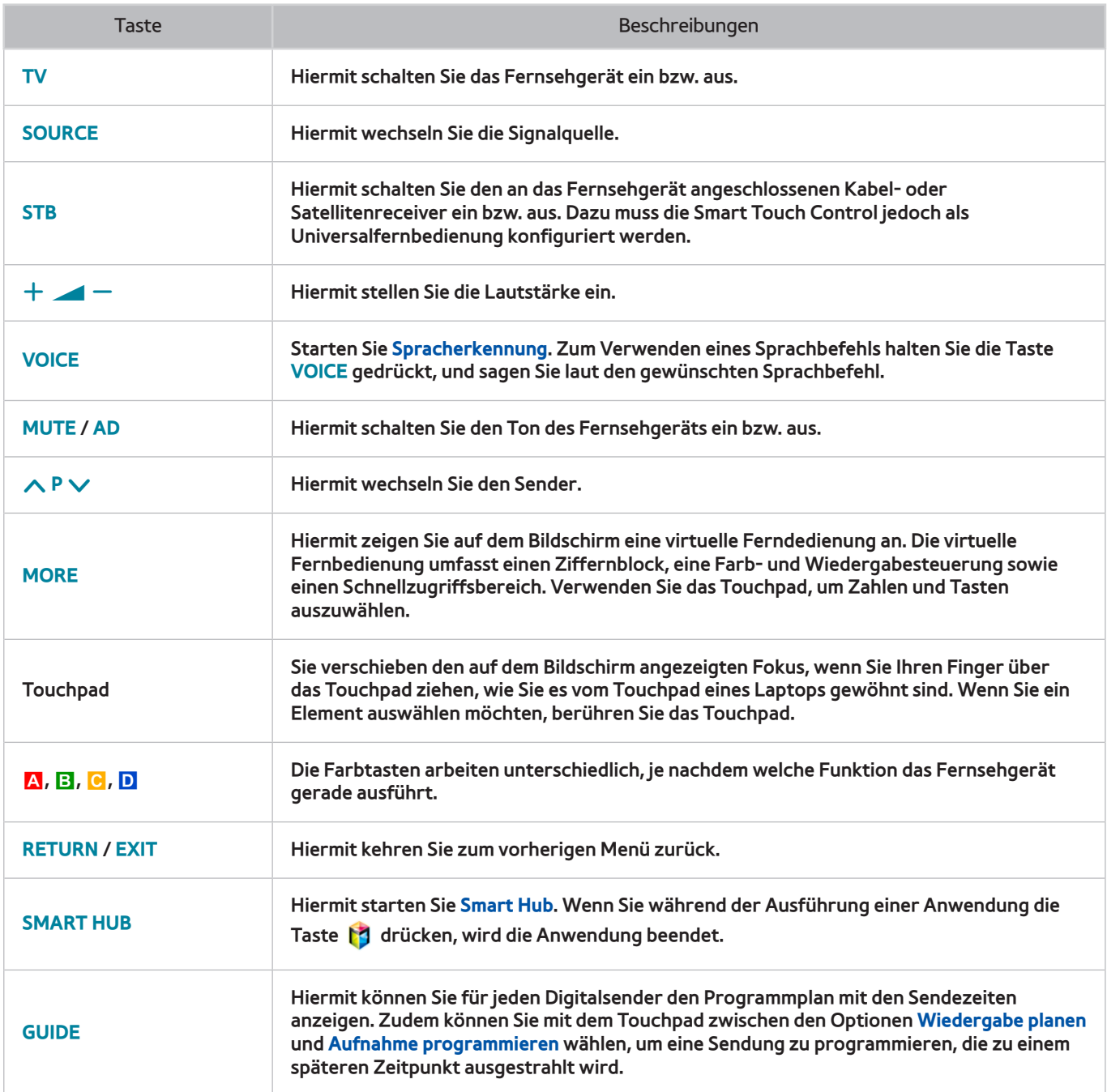

## Spezialfunktionen

Halten Sie die folgenden Tasten der Smart Touch Control gedrückt, um auf verschiedene Spezialfunktionen zuzugreifen.

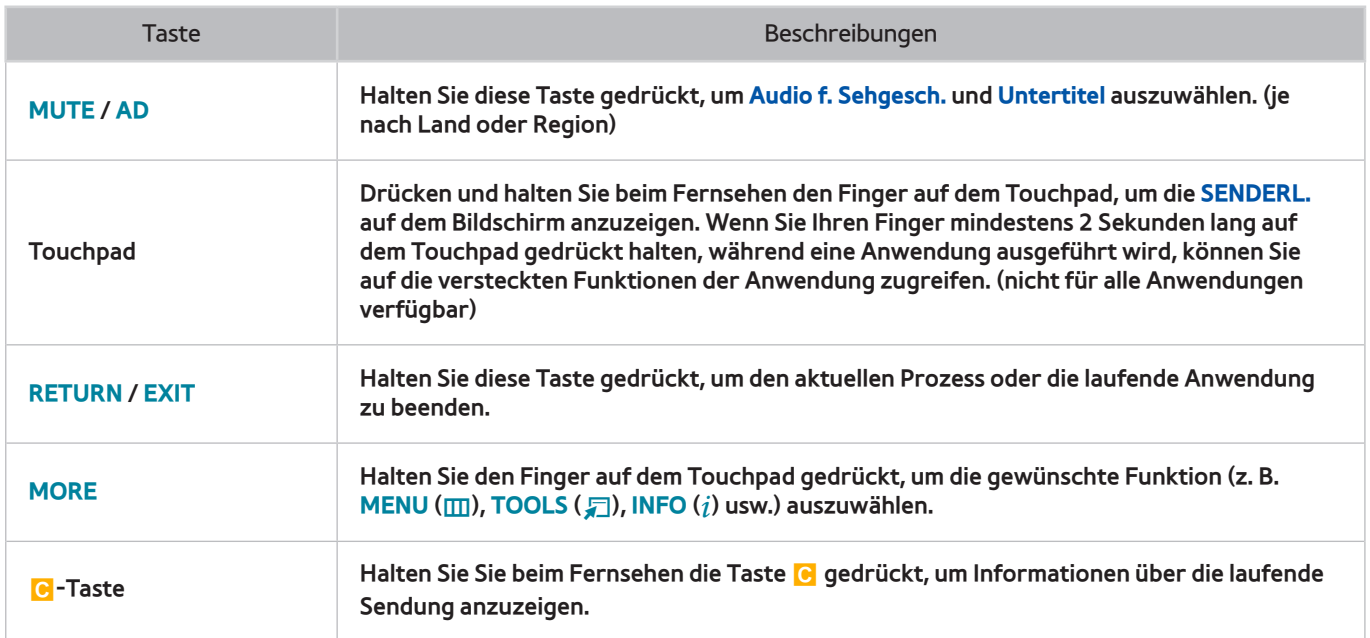

# **Touchpad**

Verwenden Sie das Touchpad, um verschiedene Befehle einzugeben. Navigieren Sie zu **Anleitung** (**System** > **Gerätemanager** > **Smart Touch Control-Einstellungen** > **Anleitung**), um auf dem Bildschirm eine Anleitung zur Verwendung der Smart Touch Control anzuzeigen. Jetzt test.

## **Ziehen**

Ziehen Sie den Finger auf dem Touchpad in die gewünschte Richtung. Bewegen Sie den Fokus oder den Zeiger in die Richtung, in die Sie den Finger ziehen.

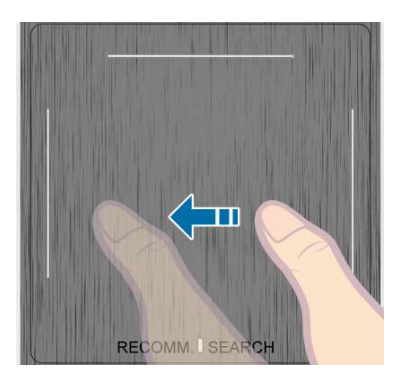

### **Drücken**

Drücken Sie auf das Touchpad. Hiermit wählen Sie das markierte Element aus.

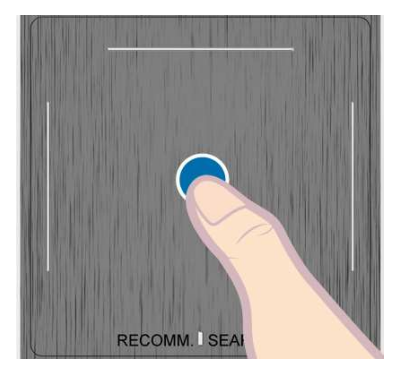

# **Schnell ziehen**

Ziehen Sie Ihren Finger auf dem Touchpad schnell in die gewünschte Richtung. Je nach Richtung und Geschwindigkeit der Bewegung, verschieben Sie hiermit den Fokus oder blättern im Bildschirm.

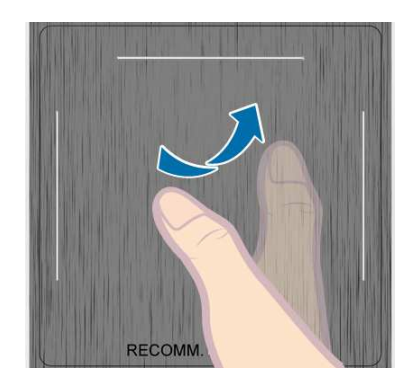

# **Drücken und Halten**

Drücken und halten Sie beim Fernsehen den Finger auf dem Touchpad, um die **SENDERL.** auf dem Bildschirm anzuzeigen. Wenn Sie Ihren Finger mindestens 2 Sekunden lang auf dem Touchpad gedrückt halten, während eine Anwendung ausgeführt wird, können Sie auf die versteckten Funktionen der Anwendung zugreifen. (nicht für alle Anwendungen verfügbar)

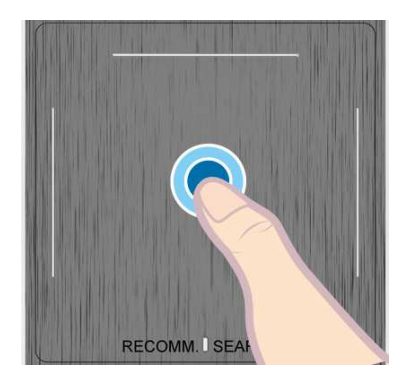

# **Drücken und Ziehen**

Drücken Sie auf das Touchpad, ziehen Sie Ihren Finger und lassen Sie los. Damit verschieben Sie das auf einer Webseite ausgewählte Element oder Ihren aktuellen Standort auf einer Karte.

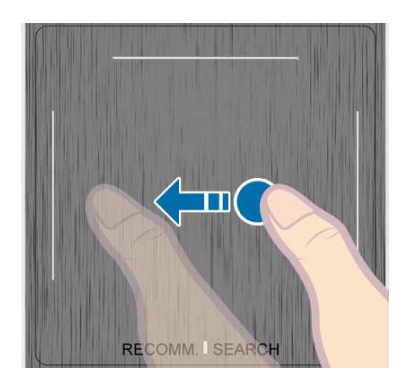

### **Vor-/Zurückblättern**

Blättern Sie entlang der Linie am linken oder rechten Rand des Touchpads nach oben / unten. Hiermit blättern Sie auf einer Webseite oder in einer Liste nach oben / unten. Die Bildlauffunktion ist für Rechtshänder, wie auch Linkshänder bestens geeignet.

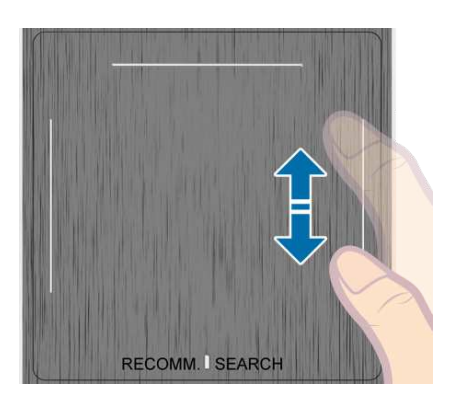

# **Blättern (links / rechts)**

Bewegen Sie Ihren Finger auf der vorstehenden Linie am oberen Rand des Touchpads horizontal. Sie können in einer horizontalen Liste oder im Bereich Smart Hub horizontal blättern.

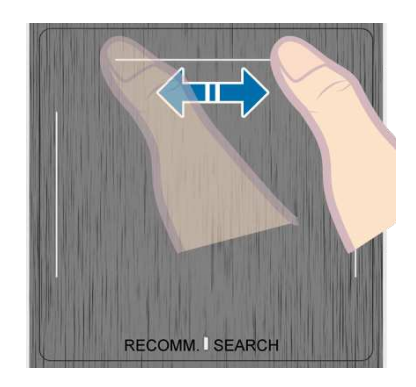

### **Wechseln des Senders durch direkte Eingabe der Sendernummer**

Tippen Sie beim Fernsehen rechts oder links auf dem Touchpad auf die vorstehende Linie, um auf dem Bildschirm das Fenster zum Eingeben von Ziffern zu öffnen. Geben Sie mit Ihren Fingern die Sendernummer des gewünschten Senders ein. Wenn die auf dem Bildschirm eingegebene Nummer erkannt wird, wechselt das Fernsehgerät zum ausgewählten Sender. Möglicherweise wird die von Ihnen eingegebene Nummer jedoch vom Fernsehgerät nicht richtig erkannt. Gehen Sie folgendermaßen vor, damit die von Ihnen eingegebenen Ziffern ordnungsgemäß erkannt werden.

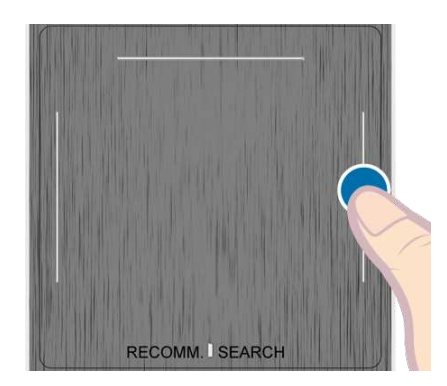

### Anleitung zum Eingeben von Ziffern

Geben Sie Ziffern so ein, wie in den folgenden Abbildungen dargestellt. Wenn Sie die unten beschriebene Vorgehensweise nicht einhalten, wird Ihre Eingabe vom Fernsehgerät möglicherweise nicht erkannt.

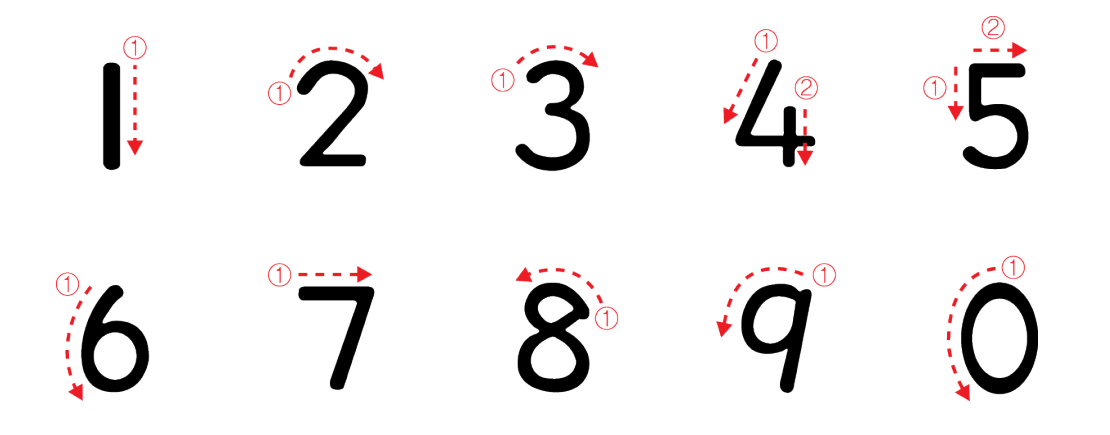

### **Einstellen des Touchpads**

#### **Bildschirmmenü** > **System** > **Gerätemanager** > **Smart Touch Control-Einstellungen** > **Berührungsempfindlichkeit** Jetzt test.

Sie können die Empfindlichkeit für das Touchpad der Smart Touch Control einstellen. Durch Anpassen der Einstellungen unter **Berührungsempfindlichkeit** können Sie die Empfindlichkeit für einen noch höheren Benutzerkomfort einstellen.

### **Anzeigen des Status- und Mitteilungsfeldes**

Drücken Sie die Taste **MORE** auf der Smart Touch Control, und wählen Sie dann **STATUS** auf der virtuellen Fernbedienung, um das Status- und Benachrichtigungsfenster oben auf dem Bildschirm anzuzeigen. Weitere Informationen finden Sie im Fenster ["Status und Mitteilung](#page-128-0)".

### **Empfehlungen**

Drücken Sie auf **RECOMM. / SEARCH**, und wählen Sie dann in der Liste am unteren Bildschirmrand **Empfohlen** aus.

Auf diese Weise zeigen Sie aktuelle und programmierte Sendungen sowie Empfehlungen für Anwendungen an.

Wählen Sie eine aktuell ausgestrahlte Sendung aus, um zum entsprechenden Sender zu wechseln, oder wählen Sie eine Sendung aus, die zu einem späteren Zeitpunkt ausgestrahlt wird, um die Funktion **Wiedergabe planen** oder **Aufnahme programmieren** zu programmieren. Weitere Informationen finden Sie unter ["Informationen zur](#page-141-0)  [Sendezeit empfohlener Programme](#page-141-0)".

Wählen Sie die zu startende Anwendung aus. Samsung Apps Wenn die ausgewählte Anwendung noch nicht auf dem Fernsehgerät installiert ist, wird Samsung Apps gestartet. Weitere Informationen siehe ["Samsung Apps](#page-133-0)".

## **Verlauf**

Drücken Sie auf **RECOMM. / SEARCH**, und wählen Sie dann in der Liste am unteren Bildschirmrand **Verlauf** aus. Hiermit öffnen Sie eine interaktive Liste der zuletzt gewählten Sender, Medieninhalte und Anwendungen.

" Die Taste **RECOMM. / SEARCH** ist je nach Land oder Region möglicherweise mit der Funktion **Verlauf** belegt.

## **Löschen der Verlaufsdaten**

#### **Bildschirmmenü** > **Smart-Funktionen** > **Anzeigeverlauf entfernen** > **Verlauf**

Sie können die Verlaufsinformationen zu kürzlich angezeigten Sendern, Inhalte und Anwendungen löschen.

### **Suchen**

Drücken Sie auf der Smart Touch Control die Taste **RECOMM. / SEARCH**. Am unteren Rand des Bildschirms wird die Liste angezeigt. Drücken Sie erneut die Taste **RECOMM. / SEARCH**. Das Tastenfeld wird angezeigt. Geben Sie ein Suchkriterium ein, um sowohl auf dem Fernsehgerät als auch im Web nach verschiedenen Anwendungen und ihren Inhalten zu suchen. Mit dieser Taste wechseln Sie außerdem zwischen den Fenstern **Empfohlen** und **Suchen**.

# **Verwenden der virtuellen Fernbedienung**

Drücken Sie die Taste **MORE**, um die virtuelle Fernbedienung auf dem Bildschirm anzuzeigen. Die virtuelle Fernbedienung umfasst einen Ziffernblock, eine Wiedergabesteuerung und einen Schnellzugriffsbereich. Verwenden Sie das Touchpad, um Zahlen und Tasten auszuwählen. Halten Sie die Taste **MORE** gedrückt. Der Schnellzugriffsbereich der virtuellen Fernbedienung wird angezeigt. Sie können die Tasten ganz einfach auswählen.

# **Ändern des angezeigten Teils der virtuellen Fernbedienung**

Aktivieren Sie den Ziffernblock, die Wiedergabesteuerung oder den Schnellzugriffsbereich für die Anzeige auf dem Bildschirm.

Mit dem Touchpad können Sie den Fokus nach links oder rechts verschieben. Der Bereich wechselt, wenn der Fokus über den linken oder rechten Rand hinaus bewegt wird.

Mit Hilfe der Funktion zum Blättern (links/rechts) auf dem Touchpad können Sie den Bereich problemlos wechseln.

# **Ändern der Position der virtuellen Fernbedienung**

Drücken Sie die Taste **MORE** auf der Smart Touch Control. Auf dem Bildschirm wird die virtuelle Fernbedienung angezeigt. Halten Sie den Finger eine Sekunden lang auf dem Touchpad gedrückt. Sie können nun die Position der virtuellen Fernbedienung auf dem Bildschirm verändern.

## **Verwenden des Ziffernblocks**

Verwenden Sie den Ziffernblock, um in einem Eingabefenster oder auf einer Webseite Zahlen einzugeben oder beim Fernsehen den Sender zu wechseln. Jeder Senderwechsel mit der Zifferntastatur wird protokolliert, sodass Sie sehr leicht zu einem vorher angezeigten Sender zurückkehren können.

### **Verwenden der Wiedergabesteuerung**

Wenn Sie Medieninhalte genießen, können Sie die Anzeige mit der Wiedergabesteuerung anhalten, zurückspulen, vorspulen, zur nächsten Datei wechseln und vieles mehr.

### **Verwenden des Schnellzugriffsbereichs**

Hier erhalten Sie Schnellzugriff auf die Tasten **INFO**, **MENU** und **e-Manual**. Allerdings werden manche Tasten je nach Betriebsart der Smart Touch Control (nur mit dem Fernsehgerät, als Universalfernbedienung usw.) eventuell nicht angezeigt.

### **Einstellen der virtuellen Fernbedienung**

**Bildschirmmenü** > **System** > **Gerätemanager** > **Smart Touch Control-Einstellungen** > **Größe Bildschirm-Fernbedienung** Jetzt test.

Sie können die Größe der virtuellen Fernbedienung anpassen. Wenn die Tasten der virtuellen Fernbedienung zu klein sind, vergrößern Sie das Fenster mit der Fernbedienung, ehe Sie die virtuelle Fernbedienung verwenden.

# **Universalfernb. - Einr.**

#### **Bildschirmmenü** > **System** > **Gerätemanager** > **Universalfernb. - Einr.** Jetzt test.

Dieses Fernsehgerät kann als Universalfernbedienung verwendet werden. Auf diese Weise können Sie die an Ihr Fernsehgerät angeschlossenen Kabelreceiver, Blu-ray-Player, Heimkinosysteme und externen Geräte anderer Hersteller mit Hilfe der TV-Fernbedienung steuern. Mit Hilfe der Funktion Anynet+ (HDMI-CEC) können Sie zudem externe Samsung-Geräte ohne zusätzliche Konfiguration über die Fernbedienung des Fernsehgeräts steuern. Weitere Informationen finden Sie im Abschnitt ["Anynet+ \(HDMI-CEC\)](#page-155-0)".

### **Anschließen der IR-Verlängerung**

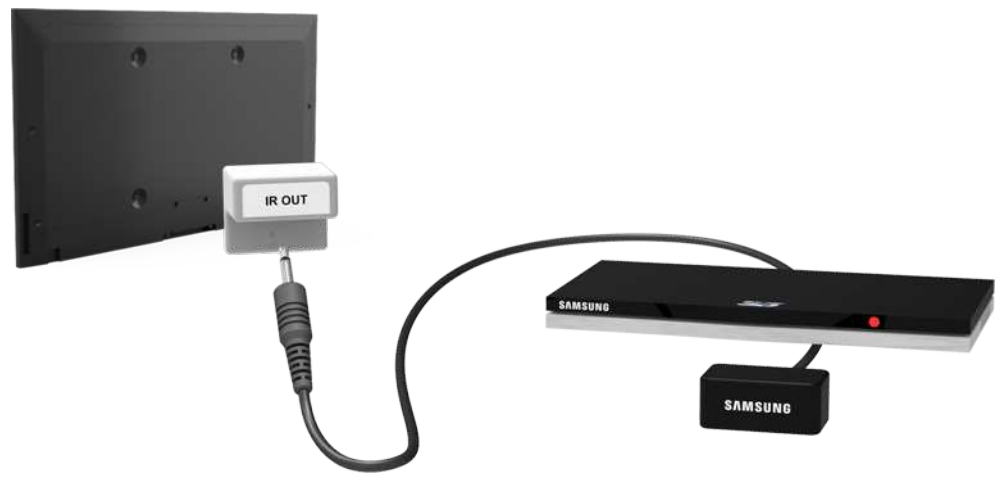

Verbinden Sie das eine Kabelende mit dem IR-Anschluss am Fernsehgerät, und richten Sie den Sender am anderen Ende des Kabels auf den Fernbedienungsempfänger des externen Geräts. Zwischen dem Sender am IR-Verlängerungskabel und dem Empfänger des externen Geräts dürfen sich jedoch keine Hindernisse befinden. Hindernisse stören die Übertragung des Fernbedienungssignals.

 $\mathbb Z$  Farbe und Aussehen des IR-Verlängerungskabels sind modellabhängig.

# **Hinzufügen des externen Geräts**

- 1. Schalten Sie das externe Gerät ein, für das Sie die Universalfernbedienungsfunktion einrichten möchten, und drücken Sie dann die Taste **SOURCE**, um das Fenster **Quelle** anzuzeigen.
- 21 Wählen Sie oben **Universalfernb. Einr.** aus. Hiermit starten Sie den Prozess zum Einrichten der Universalfernbedienung.
- 3. Befolgen Sie die auf dem Bildschirm angezeigten Anweisungen zu Universalfernb. Einr.. Bei einer nicht ordnungsgemäßen Funktionsweise müssen Sie die Fernbedienung durch manuelles Eingeben der Modellnummer einrichten.

## **Verwenden der Universal-Fernbedienung**

Wenn Sie die Universal-Fernbedienung für einen Anschluss konfigurieren, an den bereits ein externes Gerät angeschlossen ist, können Sie die Smart Touch Control als Universal-Fernbedienung verwenden, indem Sie einfach die Eingangssignale an den entsprechenden Anschluss senden.

## **Verwaltung registrierter externer Geräte**

Wählen Sie im Fenster **Universalfernb. - Einr.** ein registriertes externes Gerät aus. Folgende Optionen sind verfügbar:

● **Quelle einrichten**

Ändern der Eingangsquelle, an die ein externes Gerät angeschlossen ist.

● **Synchr. Ausschalten**

Hiermit werden alle externen Geräte zusammen mit dem Fernsehgerät ausgeschaltet.

● **Umbenennen**

Benennen Sie das registrierte externe Gerät um (max. 15 Zeichen).

● **Entfernen**

Hiermit löschen Sie ein registriertes externes Gerät.

# **Eingeben von Text mit der Bildschirmtastatur**

Mit Hilfe der Fernbedienung können Sie bei Bedarf Text über die auf dem Bildschirm angezeigte Tastatur eingeben (z. B. Eingeben des Netzwerkkennworts, Anmelden bei Ihrem Samsung-Konto usw.).

### **Eingeben von Text mit der QWERTY-Tastatur**

Verwenden Sie die QWERTY-Tastatur ganz wie eine normalen Computertastatur. Wählen Sie einfach die Buchstaben, die sie eingeben möchten.

### Zusätzliche Funktionen

Wählen Sie auf dem Tastenfeld das Symbol coaus, um auf folgende Funktionen zuzugreifen:

● **Sprache**

Wählen Sie eine Sprache aus der Liste aus.

● **Empfohlener Text**

Hiermit aktivieren bzw. deaktivieren Sie die Funktion für Textvorschläge. Wenn Sie die Funktion für Textvorschläge aktivieren, werden Ihnen ausgehend von den bereits eingegebenen Zeichen Textvorschläge angezeigt. Wenn Sie beispielsweise das Wort "Internet" eingeben möchten, müssen Sie lediglich die ersten zwei Zeichen "In" eingeben und dann das Wort "Internet" aus der Liste der vorgeschlagenen Wörter auswählen.

#### ● **Nächsten Buchstaben vorhersagen**

Aktivieren / Deaktivieren der Textvorhersage. Durch Aktivieren der Textvorhersage kann die Notwendigkeit entfallen, die Tasten für bestimmte Zeichen zu finden und auszuwählen. Allerdings ist diese Funktion auf Worte beschränkt, die zuvor in das Wörterbuch aufgenommen wurden. Um das Wort "Internet" einzugeben, wählen Sie zum Beispiel "I". Neben der I-Taste wird dann eine Wortvorhersage angezeigt. Wählen Sie einfach das vorhergesagte Wort "Internet".

# **SMART-Interaktion**

Mit Hilfe dieser Funktion können Sie durch Sprache oder Gesten auf Menüoptionen und Funktionen zugreifen und diese ausführen oder bearbeiten.

Wenn Sie die Funktion Bewegungssteuerung zum ersten Mal verwenden, müssen Sie das Fernsehgerät mit dem Internet verbinden, damit das Gerät das für die Funktion Bewegungssteuerung erforderliche Software-Modul herunterladen kann. Mit dieser Funktion können Sie das Fernsehgerät noch einfacher und schneller steuern. Nach dem Einschalten kann es etwa 15 Sekunden dauern, bis das Fernsehgerät für die Verwendung der Funktion Bewegungssteuerung bereit ist.

- **Bewegungssteuerung** und **Gesichtserkennung** stehen möglicherweise nicht in allen Gebieten und Regionen zur Verfügung.
- Für bestimmte Funktionen von Samsung Smart Hub müssen Sie möglicherweise der Erfassung und Nutzung persönlicher Informationen ausdrücklich zustimmen.

## **Vorsichtsmaßnahmen**

### Gesichtserkennung

Dieses Gerät speichert Miniaturansichten der Gesichter von Benutzern, um sie bei die Anmeldung mit Gesichtserkennung abzugleichen. Wenn Sie sich mit Hilfe der Gesichtserkennung bei Smart Hub anmelden, ist der Vorgang möglicherweise unsicherer als die Anmeldung mit einer Benutzerkennung und einem Kennwort.

### Verwenden der TV-Kamera

Unter bestimmten Umständen und unter bestimmten gesetzlichen Voraussetzungen kann der Gebrauch / Missbrauch der Fernsehkamera zu einer Haftung führen. Es kann Verpflichtungen im Rahmen der Datenschutzgesetze des jeweiligen Landes im Zusammenhang mit der Speicherung persönlicher Daten und dem freien Verkehr solcher Daten geben, und möglicherweise greifen auch andere Gesetze einschließlich strafrechtlicher Vorschriften, durch die eine Kameraüberwachung am Arbeitsplatz und anderswo geregelt wird.

Durch das Verwenden der TV-Kamera stimmen die Benutzer zu, dass Sie sie nicht nutzen (i) an Orten, an denen das Filmen mit Kameras generell verboten ist (wie z. B. in Badezimmern, Umkleiden oder Ankleidezimmern), (ii) in einer Art und Weise, die zu einer Verletzung der Privatsphäre anderer Personen führt oder (iii) gegen geltende Gesetze, Bestimmungen oder Regelungen verstößt.

Wenn Sie eine Kamera verwenden, überprüfen Sie zunächst, ob auf der Rückseite ein Aufkleber angebracht ist.

Entfernen Sie die Folie vom Aufkleber, ehe Sie den Winkel der TV- Kamera einstellen.

Wenn Sie die Kamera nicht mehr verwenden, drehen Sie das Objektiv nach unten und fixieren Sie es. Damit verhindern Sie ungewollten und unbeabsichtigten Betrieb der Kamera,

#### Bewegungssteuerung

Bewegungssteuerung erfordert für eine ordnungsgemäße Funktionsweise die Verwendung einer Kamera. Zudem müssen Sie sich innerhalb des Erkennungsbereichs der Kamera befinden. Der Erkennungsbereich der Kamera kann je nach Umgebungshelligkeit und aufgrund sonstiger Faktoren unterschiedlich sein. Die Verwendung der Funktion Bewegungssteuerung über einen längeren Zeitraum kann zu körperlicher Ermüdung führen.

### Spracherkennung

Für eine optimale Benutzererfahrung mit der Funktion **Spracherkennung** empfehlen wir die Verwendung einer Smart Touch Control.

**Spracherkennung** ist nicht in allen Sprachen, Dialekten oder Regionen verfügbar. Die Leistung ist abhängig von der gewählten Sprache, der Lautstärke Ihrer Stimme und der Intensität der Umgebungsgeräusche innerhalb des Nutzungsbereichs.

Führen Sie einen **Test der Spracherkennungsumgebung** durch, ehe Sie die Funktion **Spracherkennung** verwenden, um die Lautstärke und Klarheit Ihrer Stimme sowie die Umgebungslautstärke zu testen.

Um die Texteingabe durch Sprache verwenden zu können, müssen Sie der Datenschutzrichtlinie einer Drittanbieter-App zustimmen und Samsung Ihre Mac-Adresse und sonstige private Informationen zur Verfügung stellen.

Mit Hilfe der Texteingabe durch Sprache können Sie Text mit Sprachbefehlen statt mit einer Maus, einer Tastatur oder einer Fernbedienung eingeben. Diese Funktion ist insbesondere hilfreich, wenn Sie eine allgemeine Suche durchführen, das Internet durchsuchen und Anwendungen verwenden möchten, die die Eingabe von Text erfordern.

# **Spracherkennung**

#### **Bildschirmmenü** > **Smart-Funktionen** > **Spracherkennung** Jetzt test.

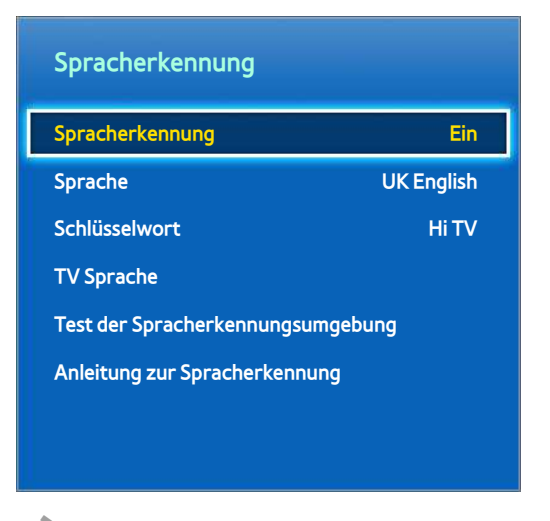

**Z** Das angezeigte Bild kann je nach Modell unterschiedlich sein.

**Spracherkennung** ermöglicht den Zugriff auf bestimmte Funktionen des Fernsehgeräts und dessen Steuerung mit Hilfe von Sprachbefehlen. Damit die Sprachbefehle ordnungsgemäß erkannt werden, müssen Sie die Wörter und Sätze klar und deutlich in der unter **Sprache** ausgewählten Sprache aussprechen. Vor Verwendung der Funktion **Spracherkennung** muss die Uhr im Fernsehgerät gestellt werden. Konfigurieren Sie die Einstellungen unter **Uhr** (**System** > **Zeit** > **Uhr**).

**Spracherkennung** kann in folgender Weise verwendet werden:

- mit Hilfe des integrierten Mikrofons (aus der Ferne)
- mit Hilfe der Taste **VOICE** (aus nächster Nähe)

Die Spracherkennung kann durch Umgebungsgeräusche beeinträchtigt werden. Drücken Sie in diesem Fall die Taste **VOICE**, und sprechen Sie dann den Befehl aus einer Entfernung von 10 bis 15 cm in das Mikrofon der Smart Touch Control. Wenn Sie zu laut oder zu leise sprechen, werden die Sprachbefehle möglicherweise nicht erkannt. Die optimale Lautstärke beträgt etwa 60 dB (zum Vergleich: 60 dB = normale Gesprächslautstärke, 70 dB = Klingeln des Telefons).

## **Betriebsumgebung**

**Spracherkennung** und **TV einschalten** sollten innerhalb einer Entfernung von 4 m zum Fernsehgerät verwendet werden.

Führen Sie einen **Test der Spracherkennungsumgebung** durch, ehe Sie die Funktion Spracherkennung verwenden, um die Lautstärke und Klarheit Ihrer Stimme sowie die Umgebungslautstärke zu testen. Die Funktion Spracherkennung wird je nach Umgebungsgeräuschen möglicherweise nicht ordnungsgemäß ausgeführt. (Angemessene Umgebungslautstärke: maximal 40 dB, \*40 dB entspricht der Lautstärke in einer Bibliothek oder einem Wohngebiet während des Tages.) Auf der Samsung-Website finden Sie eine Liste der Standardsprachbefehle.

Die Leistung der Spracherkennung ist abhängig von Ihrer Tonlage/Lautstärke, Ihrer Aussprache und der Betriebsumgebung (Ton des Fernsehgeräts und Umgebungsgeräusche).

## **Test der Spracherkennungsumgebung**

#### **Bildschirmmenü** > **Smart-Funktionen** > **Spracherkennung** > **Test der Spracherkennungsumgebung** Jetzt test.

Anhand dieses Tests wird die Leistung der Funktion Spracherkennung in der aktuellen Umgebung des Fernsehgeräts bestimmt. Der Test muss vor der Verwendung von Spracherkennung durchgeführt werden, um die ordnungsgemäße Funktionsweise zu überprüfen.

- 1. Starten Sie die Funktion Test der Spracherkennungsumgebung, und stellen Sie sich innerhalb eines Bereichs von 4 m zum Fernsehgerät.
- 21 Wählen Sie **Start** aus, um die Umgebungsgeräusche zu messen. Wenn die Lautstärke in der Umgebung für eine Verwendung geeignet ist, wird der Test mit dem nächsten Schritt fortgesetzt. Wenn dieser Teil des Tests fehlschlägt, verhalten Sie sich still, und versuchen Sie es erneut.
- 3. Während dieses Teils des Tests werden die Lautstärke und die Klarheit der Sprache des Benutzers gemessen. Auf dem Bildschirm wird ein Befehl angezeigt. Sagen Sie den Befehl laut und deutlich innerhalb von 30 Sekunden. Wenn die Stimme des Benutzers vom Fernsehgerät erfolgreich erkannt wurde, wird der Test mit dem nächsten Schritt fortgesetzt. Wenn dieser Teil des Tests fehlschlägt, versuchen Sie es erneut.
- 4. Messen des Echos in der Umgebung. Wenn die Echostufe für eine Verwendung geeignet ist, wird der Test der Spracherkennungsumgebung beendet.

## **Anleitung zur Spracherkennung**

**Bildschirmmenü** > **Smart-Funktionen** > **Spracherkennung** > **Anleitung zur Spracherkennung** Jetzt test.

Hier können Sie sich mit den Grundlagen für die Verwendung der Funktion **Spracherkennung** vertraut machen. Führen Sie **Anleitung zur Spracherkennung** aus, oder aktivieren Sie die Funktion **Spracherkennung**.

### **Aktivieren von Spracherkennung**

Sagen Sie entweder das auslösende Wort, oder drücken Sie die Taste **VOICE**, um die Funktion **Spracherkennung** zu starten. Sagen Sie den Befehl. Sie können das Fernsehgerät über die **Spracherkennung** steuern. Jetzt test.

Wenn die **Spracherkennung** nicht funktioniert, überprüfen Sie, ob die Funktion **Spracherkennung** wirklich aktiviert wurde (**Smart-Funktionen** > **Spracherkennung** > **Spracherkennung**). Damit Sie die Funktion **Spracherkennung** nutzen können, müssen Sie **Spracherkennung** aktivieren (**Ein**).

**2** Bei aktivierter Spracherkennung kann das Fernsehgerät aufgrund einer Spracheingabe aus der Umgebung automatisch eingeschaltet werden.

# **Grundlegende Funktionen der Spracherkennung**

Die folgenden Befehlen können von Ihnen jederzeit verwendet werden, sofern die Funktion Spracherkennung aktiviert ist:

- **Alle Sprachbefehle**: Sagen Sie "Alles anzeigen", um eine vollständige Liste der Sprachbefehle nach Kategorie anzuzeigen. Sagen Sie den Namen einer Kategorie.
- **Verfügbare Sprachbefehle**: Es wird eine Liste mit den grundlegenden Sprachbefehlen angezeigt, die im aktuellen Status verfügbar sind.
- **TV-Grundfunktionen**
	- Lautstärke einstellen: Sagen Sie "Lauter" / "Leiser".
	- Sender wechseln: Sagen Sie "Kanal hoch" / "Kanal runter".
	- **Ausschalten**: Sagen Sie "TV Ausschalten".
	- **Fokus verschieben**: Sagen Sie "Fokus Links", "Fokus Rechts", "Fokus Auf" oder "Fokus Ab", um den Fokus entsprechend zu verschieben. Diese Sprachbefehle stehen jedoch nur dann zur Verfügung, wenn der Fokus tatsächlich verschoben werden kann.
	- **Element auswählen**: Sagen Sie "Auswählen".
- **Anwendungen und Dienste**

Die in Verbindung mit Anwendungen und Diensten für den aktuellen Status verfügbaren Sprachbefehle sind in die Kategorien "Explore 3D", "Web Browser" und "Samsung Apps" unterteilt.

Nur voreingestellte Sprachbefehle werden erkannt. Die verfügbaren Sprachbefehle können je nach Software-Version unterschiedlich sein.

# **Einstellungen für die Spracherkennung**

#### **Bildschirmmenü** > **Smart-Funktionen** > **Spracherkennung**

- Sprache: Hiermit wählen Sie die für die Funktion Spracherkennung zu verwendende Sprache aus. Jetzt test.
- **Schlüsselwort**: Hiermit legen Sie bestimmte Befehle als Schlüsselwörter fest. Durch Aussprechen des Schlüsselworts wird die Funktion Spracherkennung aktiviert. Um das Fernsehgerät mit Hilfe eines Sprachbefehls einzuschalten, sagen Sie "(Schlüsselwort) + Einschalten". (Beispiel: "Hi TV einschalten") Jetzt test.

Bei in der Türkei verkauften Modellen stehen keine spanischen Sprachbefehle zur Verfügung.

- **TV Sprache**: Hiermit aktivieren bzw. deaktivieren Sie die Antworten des Fernsehgeräts auf Ihre mit der Spracherkennung ausgesprochenen Befehle und wählen zwischen einer männlichen oder einer weiblichen Stimme.
	- Diese Funktion wird je nach Region nicht unterstützt.

### Interaktive Befehle der Funktion Spracherkennung

Mit Hilfe der interaktiven Spracherkennung können Sie die Funktionen **Aufnahme programmieren** / **Wiedergabe planen** konfigurieren, auf den VOD-Dienst zugreifen, Anwendungen suchen und starten und verschiedene andere Befehle ausführen, ohne sich bestimmte Befehle oder Schlüsselwörter merken zu müssen. Mit dem Befehl "Fernsehgerät ausschalten in 30 Minuten" wird beispielsweise das Fernsehgerät nach 30 Minuten ausgeschaltet (Sleep-Timer).

Aktivieren Sie die interaktive Spracherkennung, und sagen Sie den Befehl. Siehe nachfolgende Beispiele:

● Wenn Sie nicht wissen, auf welchsem Sender eine bestimmte Sendung läuft, sagen Sie:

"<Programmtitel>" wiedergeben.

● Wenn Sie Informationen zu einem bestimmten Genre benötigen, sagen Sie:

"Welche \*\*\* (Genrebezeichnung)-Sendungen werden heute gesendet?"

● Wenn Sie eine Sendung mit einem bestimmten Schauspieler oder die Sendung eines bestimmten Regisseurs sehen möchten, sagen Sie:

"Suche nach Sendungen mit \*\*\* (Darsteller)." / "Suche nach Regiearbeiten von \*\*\* (Name des Regisseurs)."

● Wenn Sie weitere Informationen über die laufende Sendung anzeigen möchten, sagen Sie:

",Welche Darsteller gibt es in der Sendung?" / "Wie lautet der Titel dieser Sendung?"

● Wenn Sie empfohlene Sendungen anzeigen möchten, sagen Sie:

"Bitte empfehle mir eine Sendung für heute Abend." / "Gibt es heute irgendwelche sehenswerten Shows?"

● Wenn Sie das Fernsehgerät steuern möchten, sagen Sie:

"Lautstärke auf zehn einstellen." / "Wechseln zu Sender \*\*."

### Deaktivieren der Funktion Spracherkennung

Um die Funktion Spracherkennung zu deaktivieren, sagen Sie "Spracherkennung beenden".

# **Bewegungssteuerung**

**Bildschirmmenü** > **Smart-Funktionen** > **Bewegungssteuerung** Jetzt test.

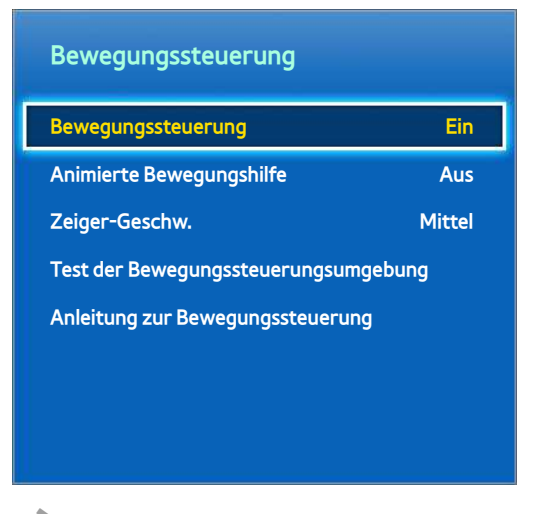

**Z** Das angezeigte Bild kann je nach Modell unterschiedlich sein.

Mit Hilfe der Funktion Bewegungssteuerung können Sie den Sender wechseln, die Lautstärke anpassen, den Mauszeiger bewegen und sonstige Funktionen des Fernsehgeräts steuern.

Die Funktion Bewegungssteuerung wird von einigen Anwendungen möglicherweise nicht unterstützt.

### **Betriebsumgebung**

Stellen Sie sicher, dass die TV-Kamera ausgefahren ist, bevor Sie die Bewegungssteuerung verwenden.

Die Benutzer müssen sich in einer Entfernung von 1,5 bis 4 m von der Kamera befinden. Der tatsächliche Erkennungsbereich kann in Abhängigkeit von der Kameraposition und anderen Faktoren schwanken.

Bewegungssteuerung erfordert die Verwendung einer TV-Kamera und funktioniert möglicherweise nicht ordnungsgemäß, wenn die Kamera zu weit nach oben oder unten zeigt. Richten Sie den Kamerawinkel mit Hilfe des Rads auf der Rückseite der Kamera aus. Richten Sie die Kamera nicht direkt auf die Sonne oder eine andere Lichtquelle und versperren Sie nicht die Sichtlinie.

Damit die Kamera Bewegungen ordnungsgemäß erkennen kann, muss der Benutzer vor dem Hintergrund klar erkennbar sein.

Die Umgebungshelligkeit beträgt zwischen 50 bis 500 Lux. (Beispiel: 100 Lux: Badezimmer, 400 Lux: Wohnzimmer)

Vermeiden Sie die Verwendung der Funktion Bewegungssteuerung bei direktem Sonnenlicht.

Führen Sie den **Test der Bewegungssteuerungsumgebung** aus, um den Erkennungsbereich der Kamera zu ermitteln, bevor Sie die Funktion Bewegungssteuerung verwenden.

# **Test der Bewegungssteuerungsumgebung**

#### **Bildschirmmenü** > **Smart-Funktionen** > **Bewegungssteuerung** > **Test der Bewegungssteuerungsumgebung**

Führen Sie diesen Test vor Verwendung der Funktion **Bewegungssteuerung** aus, um eine ordnungsgemäße Funktionsweise zu gewährleisten.

- 11 Rufen Sie den **Test der Bewegungssteuerungsumgebung** auf, und wählen Sie innerhalb einer Entfernung von 1,5 m bis 4 m zum Fernsehgerät **Start** aus. Bei Lichtreflexionen auf dem Fernsehbildschirm können beim Verwenden der **Bewegungssteuerung** Probleme auftreten.
- $2.$  Passen Sie den Winkel der Kamera so an, dass Sie innerhalb des auf dem Bildschirm angezeigten Vierecks erscheinen. Nachdem Sie den Kamerawinkel angepasst haben, winken Sie mit einer Hand langsam von links nach rechts. Halten Sie die Hand dabei mit der Handfläche zum Fernsehgerät. Wenn die Aktion vom Fernsehgerät erkannt wurde, wird auf dem Bildschirm ein Pfeilcursor angezeigt. Wenn die Erkennung fehlschlägt, wiederholen Sie den Vorgang.

### **Anleitung zur Bewegungssteuerung**

#### **Bildschirmmenü** > **Smart-Funktionen** > **Bewegungssteuerung** > **Anleitung zur Bewegungssteuerung**

Eine lustige und einfache Art, um mehr über die Funktion Bewegungssteuerung zu erfahren. Starten Sie die Funktion Bewegungssteuerung, und befolgen Sie die Anweisungen der Anleitung.

### **Bewegungssteuerung -Aktivierung**

#### **Bildschirmmenü** > **Smart-Funktionen** > **Bewegungssteuerung** > **Bewegungssteuerung** Jetzt test.

Halten Sie die Hand mit der Handfläche zum Fernsehgerät. Verharren Sie einen Moment in dieser Position, und winken Sie dann langsam drei oder vier Mal von einer Seite zur anderen. Wenn Ihre Hand erkannt wurde, wird die Bewegungssteuerung aktiviert und ein Cursor auf dem Bildschirm angezeigt.

" Wenn Sie Ihre Hand außerhalb des Erkennungsbereichs der TV-Kamera bewegen, wird die Funktion Bewegungssteuerung deaktiviert. Heben Sie Ihre Hand innerhalb von 3 Sekunden wieder hoch, um sie zu reaktivieren.

### **Verwenden der grundlegenden Befehle für die Bewegungssteuerung**

Die verfügbaren Bewegungsbefehle können sich in Abhängigkeit davon unterscheiden, welche Funktionen das Fernsehgerät gerade durchführt.

Die folgenden grundlegenden Befehle für die Bewegungssteuerung sind verfügbar:

- **Navigation d. Zeigen**: Mit dieser Aktion wird der Mauszeiger zur gewünschten Position bewegt.
- **Ausführen** / **Auswählen**: Ballen Sie eine Faust, um eine Option auszuwählen oder einen Befehl auszuführen. Wenn Sie Ihre Faust geballt halten, entspricht dies dem Drücken und Halten einer Taste auf der Fernbedienung.
- **Zurück**: Beschreiben Sie mit Ihrer Hand einen Kreis gegen den Uhrzeigersinn, um zum vorherigen Menü zurückzukehren.
- **Zu anderen Fenstern wechseln**: Halten Sie eine Handfläche senkrecht, und bewegen Sie sie nach links oder rechts, um in Smart Hub zwischen den Fenstern zu wechseln.
- **Vergrößern/Verkleinern**: Ballen Sie zwei Fäuste, und vergrößern oder verringern Sie den Abstand zwischen ihnen. Führen Sie diese Aktion in Verbindung mit Webseiten, Karten oder Fotos aus.
- **Drehen**: Ballen Sie zwei Fäuste, und drehen Sie sie im oder gegen den Uhrzeigersinn, als ob Sie ein Lenkrad halten würden. Führen Sie diese Aktionen in Verbindung mit Fotos aus.
- **VODs**: Ohne die **Bewegungssteuerung** zu aktivieren, heben und halten Sie 2 Sekunden lang den Daumen. Damit wird automatisch die Facebook-Funktion "Gefällt mit" hinzugefügt. Diese Geste ist jedoch nur verfügbar, wenn Sie bei Facebook angemeldet sind.
- **Schwenken**: Um zu schwenken, bilden Sie bei vergrößertem Foto eine Faust und bewegen Sie sie dann nach links / rechts / oben / unten.
- **Blättern auf einer Webseite**: Bilden Sie bei Anzeige einer Webseite über der Bildlaufleiste eine Faust, und bewegen Sie sie dann nach oben / unten, um auf der Seite nach oben / unten zu blättern.

### **Bewegungssteuerung Optionen**

#### **Bildschirmmenü** > **Smart-Funktionen** > **Bewegungssteuerung**

● **Animierte Bewegungshilfe**

Zeigt ein Handbuch der Bewegungssteuerung mit Animationen an, wenn eine Bewegung des Benutzers erkannt wird.

Zeiger-Geschw.

Passen Sie die Geschwindigkeit des in Bewegungssteuerung verwendeten Mauszeigers an.
# **Fenster "Bewegungssteuerung"**

### Layout des Bildschirms beim Fernsehen

Wenn Sie beim Fernsehen die Funktion Bewegungssteuerung starten, werden die folgenden Symbole auf dem Bildschirm angezeigt.

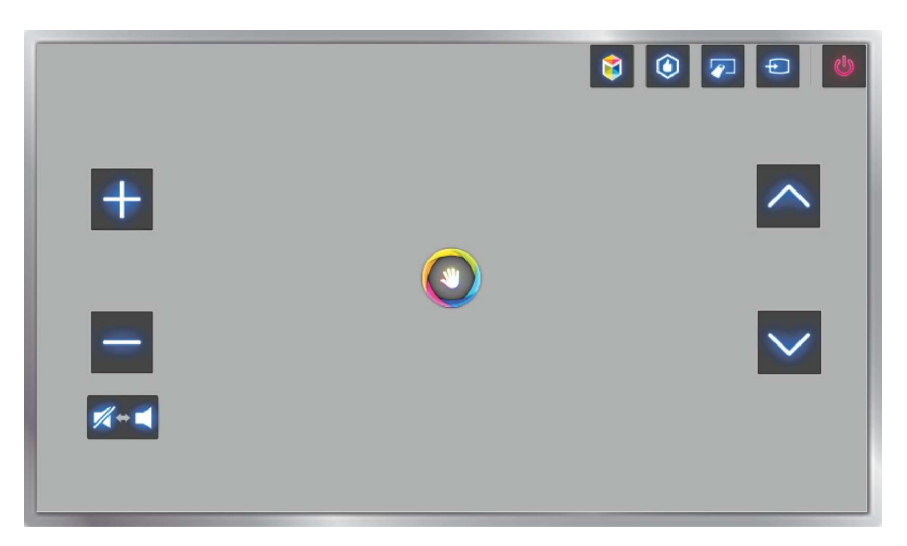

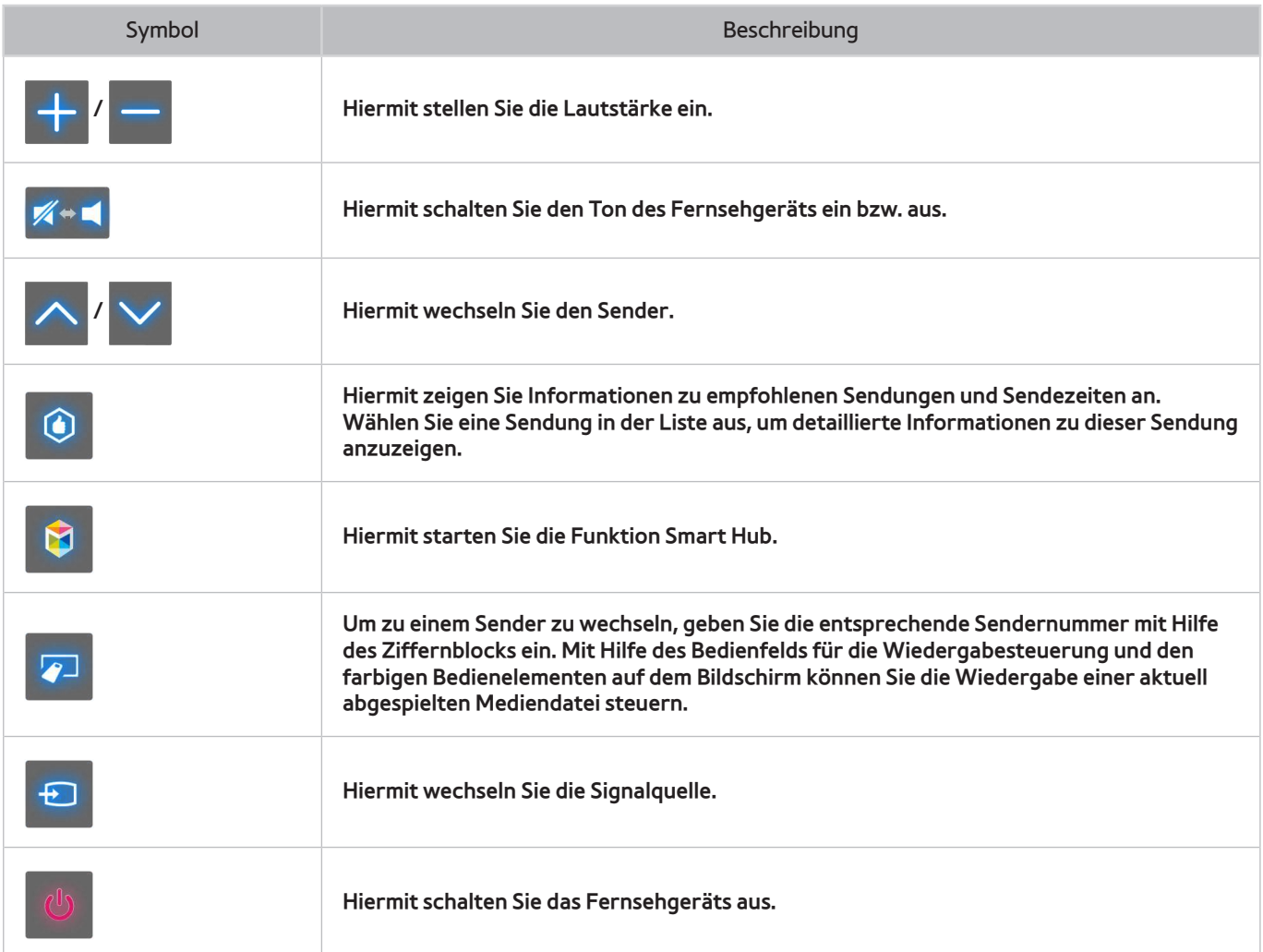

### Layout des Fensters Smart Hub

Wenn Sie in Smart Hub die Funktion Bewegungssteuerung starten, werden die folgenden Symbole auf dem Bildschirm angezeigt.

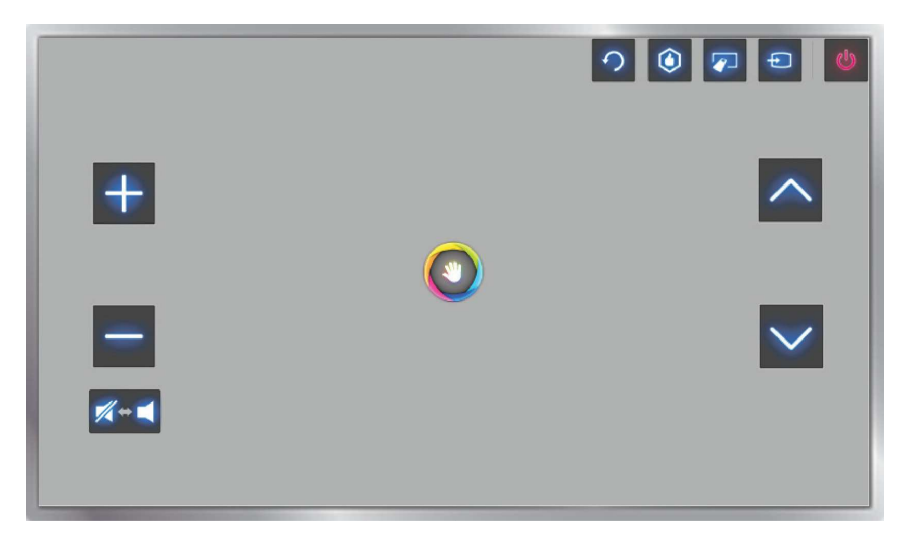

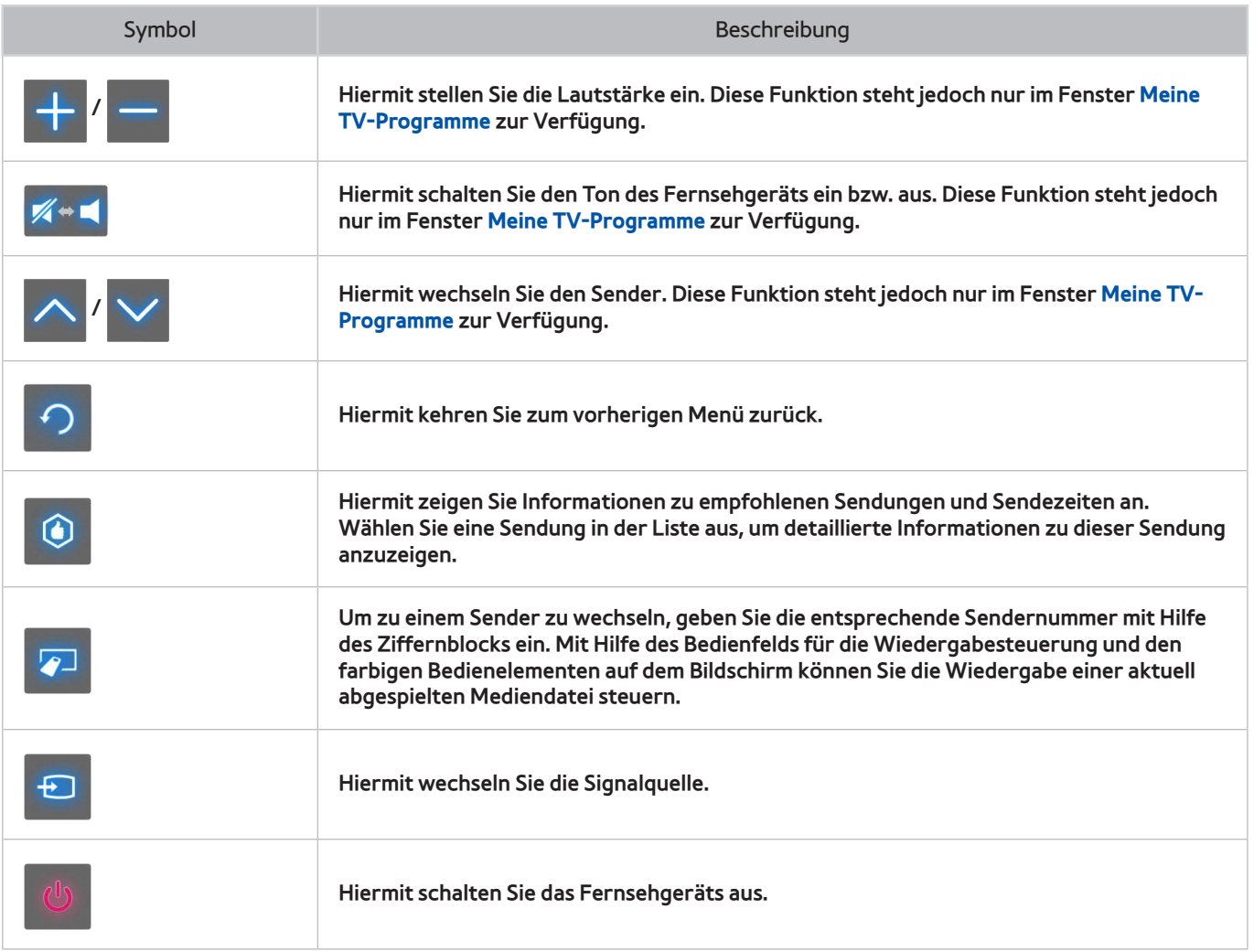

### Anzeigen der Bediensymbole auf dem Bildschirm

Wenn Sie die Funktion Bewegungssteuerung in Verbindung mit Smart Hub verwenden, werden die Bediensymbole nach zwei Sekunden ohne Benutzeraktivität automatisch ausgeblendet. Um die Symbole erneut anzuzeigen, bewegen Sie den Mauszeiger zu einem der nachfolgend blau markierten Bereiche auf dem Touchpad, und lassen Sie ihn dort etwa 1 Sekunde lang. Die Symbole werden erneut auf dem Bildschirm angezeigt.

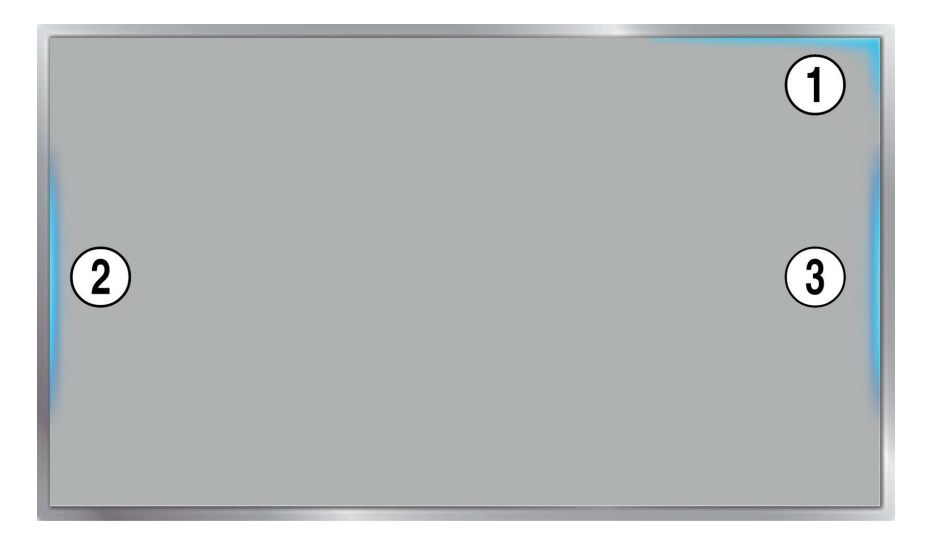

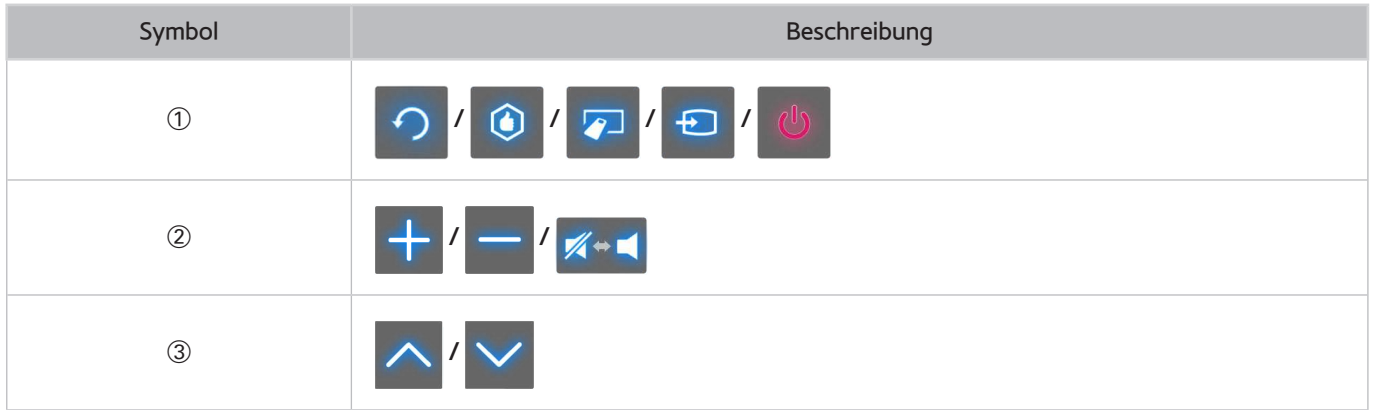

# **Gesichtserkennung**

Benutzer können ihre Gesichter registrieren und sich mit Hilfe der Funktion Gesichtserkennung bei ihren Konten für Smart Hub anmelden. Sie können ein Gesicht pro Konto registrieren. Je nach Umgebungshelligkeit und dem Hautton des Benutzers wird das Gesicht des Benutzers vom Fernsehgerät möglicherweise nicht ordnungsgemäß erkannt. Weitere Informationen finden Sie im Abschnitt "[Samsung-Konto"](#page-124-0).

### **Betriebsumgebung**

Der Benutzer sollte sich innerhalb eines Bereichs von 1,5 bis 4 m zur Kamera befinden. Der tatsächliche Erkennungsbereich variiert je nach Kamerawinkel und sonstigen Faktoren. Die geeignete Umgebungshelligkeit beträgt zwischen 50 und 500 Lux. (100 Lux: Badezimmer, 400 Lux: Wohnzimmer)

**Gesichtserkennung** kann bis zu 5 verschiedene Benutzer gleichzeitig erkennen.

Bei Zwillingen oder Personen mit ähnlichen Gesichtszügen hat das Fernsehgerät jedoch möglicherweise Schwierigkeiten, die Personen von einander zu unterscheiden.

Beachten Sie bei der Verwendung der Funktion **Gesichtserkennung** die folgenden Hinweise:

- Verdecken Sie Ihr Gesicht nicht mit einem Hut, einer Sonnenbrille oder Ihrem Haar.
- Das Gesicht des Benutzers muss für die Kamera vollständig zu erfassen sein. Achten Sie darauf, dass Ihr Gesicht nicht im Schatten liegt. Schatten verhindern eine ordnungsgemäße Erkennung Ihres Gesichts durch das Fernsehgerät.
- Achten Sie auf einen möglichst neutralen Gesichtsausdruck. Halten Sie Ihren Mund geschlossen und möglichst neutral.
- Ihr Gesichtsausdruck beim Anmelden zu Ihrem Samsung-Konto muss mit dem Gesichtsausdruck übereinstimmen, den Sie bei der Registrierung gezeigt hatten.

## **Gesichtsregistrierung**

Sie können Ihr Gesicht für Ihr Konto von Smart Hub registrieren. Wenn Sie noch kein Konto besitzen, können Sie ein neues erstellen.

### Gesichtsregistrierung im Informationsfenster Ihres Kontos für Smart Hub

- " Melden Sie sich zunächst bei Smart Hub an.
- 11 Öffnen Sie das Menü **Smart-Funktionen** > **Samsung-Konto** > **Profil bearb.**, und wählen Sie **Gesicht registr.** aus.
- 21 Lesen Sie die Anweisungen, wählen Sie **OK** aus, und geben Sie dann das Kennwort für das Samsung-Konto ein.
- 31 Wählen Sie **Bild aufnehmen** aus. Auf dem Bildschirm erscheint Ihr Gesicht. Halten Sie das Gesicht innerhalb des rot gepunkteten Rahmens. Wenn die Farbe des Rahmens zu grün wechselt, wurde das Gesicht erfolgreich registriert. Wählen Sie andernfalls **Erneut vers.** aus.
	- " Das Gesicht des Benutzers muss für die Kamera vollständig zu erfassen sein. Achten Sie darauf, dass Ihr Gesicht nicht im Schatten liegt. Schatten verhindern eine ordnungsgemäße Erkennung Ihres Gesichts durch das Fernsehgerät.
	- $\triangle$  Achten Sie auf einen möglichst neutralen Gesichtsausdruck. Halten Sie Ihren Mund geschlossen und möglichst neutral.
	- " Für einen verbesserten Schutz wird empfohlen, das Kontrollkästchen neben der Option **Ich möchte für erhöhte Sicherheit auch ein Passwort eingeben.** zu aktivieren. Wenn dieses Kontrollkästchen aktiviert ist, muss der Benutzer das Kennwort eingeben, um sich mit Hilfe der Gesichtserkennung anmelden zu können.
- 41 Wählen Sie zum Fertigstellen **Speichern** aus.

### Gesichtsregistrierung Ihres Kontos für Smart Hub mit Hilfe der Gesichtserkennung

- 11 Wählen Sie im Anmeldefenster von Smart Hub zunächst **Gesichtserkennung** und dann **Start**. Ihr Gesicht wird vom Fernsehgerät automatisch erkannt.
- 2. Wählen Sie in der Liste der erkannten Gesichter das zu registrierende Gesicht aus. Wählen Sie im nun angezeigten Popup-Fenster die Option **Gesicht registr.**.
- 31 Lesen Sie die Informationen im Popup-Fenster, und wählen Sie dann **OK** und anschließend in der Liste das gewünschte Konto aus. Die Benutzerkonten werden jedoch nur dann in der Liste angezeigt, wenn sie auf dem Fernsehgerät registriert wurden und der Benutzer angemeldet ist.
- 4. Geben Sie das Kennwort für das Samsung-Konto ein. Scannen Sie das Gesicht erneut, um eine präzisere Erkennung zu gewährleisten.
- 51 Wählen Sie **Bild aufnehmen** aus. Auf dem Bildschirm erscheint Ihr Gesicht. Halten Sie das Gesicht genau innerhalb des roten Kreises. Wenn die Farbe des Kreises zu grün wechselt, wurde das Gesicht erfolgreich registriert. Wählen Sie zum Fortfahren **OK** aus.
- " Ihr Gesicht muss für die Kamera vollständig zu erfassen sein. Achten Sie darauf, dass Ihr Gesicht nicht im Schatten liegt. Schatten verhindern eine ordnungsgemäße Erkennung Ihres Gesichts durch das Fernsehgerät.
- Achten Sie auf einen möglichst neutralen Gesichtsausdruck. Halten Sie Ihren Mund geschlossen und möglichst neutral.
- " Für einen verbesserten Schutz wird empfohlen, das Kontrollkästchen neben der Option **Ich möchte für erhöhte Sicherheit auch ein Passwort eingeben.** zu aktivieren. Wenn dieses Kontrollkästchen aktiviert ist, müssen Sie das Kennwort eingeben, um sich mit Hilfe der Gesichtserkennung anmelden zu können.

# **Anmelden mit Gesichtserkennung**

Wählen Sie zunächst **Face Registration** und dann im Anmeldefenster **Start** aus. Ihr Gesicht wird vom Fernsehgerät automatisch erkannt. Wenn die Erkennung fehlschlägt, wiederholen Sie den Vorgang. Wenn unter **Profil bearb.** die Option zur Eingabe eines Kennworts aktiviert wurde, müssen Sie zusätzlich Ihr Kennwort eingeben, um sich bei Smart Hub anzumelden.

- " Das Gesicht des Benutzers muss für die Kamera vollständig zu erfassen sein. Achten Sie darauf, dass Ihr Gesicht nicht im Schatten liegt. Schatten verhindern eine ordnungsgemäße Erkennung Ihres Gesichts durch das Fernsehgerät.
- " Achten Sie auf einen möglichst neutralen Gesichtsausdruck. Halten Sie Ihren Mund geschlossen und möglichst neutral.
- " Nach erfolgreicher Erkennung werden Sie vom Fernsehgerät automatisch bei Smart Hub angemeldet. Wenn mehrere registrierte Gesichter erkannt werden, wird eine Liste der zugehörigen Konten angezeigt. Wählen Sie das entsprechende Konto aus. Bei Erkennung eines nicht registrierten Gesichts wird eine Warnung ausgegeben.

# **Verwenden von Peripheriegeräten**

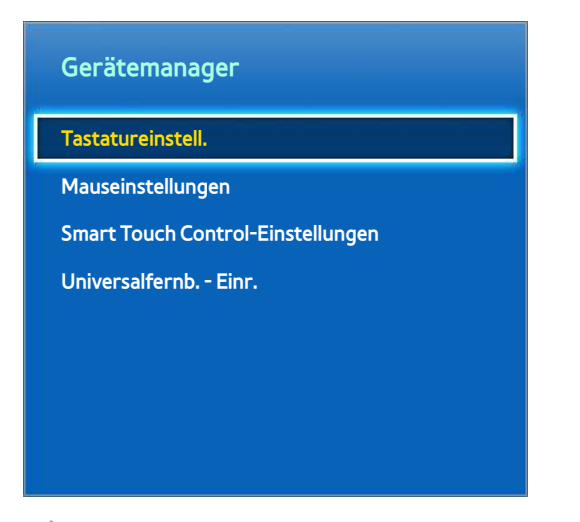

**Z** Das angezeigte Bild kann je nach Modell unterschiedlich sein.

Dieses Fernsehgerät kann statt mit einer Fernbedienung auch mit Hilfe einer Tastatur und einer Maus bedient werden. Durch Verwendung dieser Peripheriegeräte können Sie Ihren Fernseher einfacher und bequemer nutzen.

Manche Modelle unterstützen keine Tastaturen und Mäuse der USB-HID-Klasse.

 $\mathbb Z$  Diese Funktion wird von manchen Tastaturen möglicherweise nicht unterstützt.

### **Anschließen einer Tastatur**

#### **Bildschirmmenü** > **System** > **Gerätemanager** > **Tastatureinstell.** Jetzt test.

Wenn Sie eine Tastatur an den Fernseher anschließen, können Sie Texte einfacher eingeben. Um eine USB-Tastatur zu verwenden, stecken Sie das Tastataturkabel in den USB-Anschluss des Fernsehgeräts. Eine Bluetooth-Tastatur müssen Sie vorher mit der Bluetooth-Funktion des Fernsehgeräts verbinden.

● **Tastaturauswahl**

Geben Sie an, welche Tastatur verwendet werden soll. Es kann zu einem Zeitpunkt immer nur eine Tastatur verwendet werden. Jetzt test.

● **Bluetooth-Tastatur hinzufügen**

Zeigen Sie eine Liste der Bluetooth-Tastaturen in Reichweite an. Wählen Sie die gewünschte Tastatur aus.

● **Tastaturoptionen**

Konfigurieren Sie die Sprache, die Art und andere grundlegende Einstellungen der Tastatur. Jetzt test.

### Verwenden der Tastatur

Verwenden Sie die folgenden Tasten der Tastatur, um das Fernsehgerät zu steuern.

- Pfeiltaste (Fokus verschieben), Windows-Taste (m), Menü-Taste (**TOOLS**), Eingabetaste (auswählen und aktivieren), ESC-Taste (**RETURN**), Zifferntasten (Zifferneingabe)
- **•** F1 (**A**), F2 (**B**), F3 (**G**), F4 (**D**), F5 (**B**), F6 (SOURCE-Taste), F7 (CH LIST-Taste), F8 (MUTE-Taste), F9/F10 ( $+$  $/ -$ ), F11/F12 ( $\wedge$  / $\vee$ )
- **Vor** / **Zurückblättern**: Hiermit blättern Sie auf einer Webseite nach oben oder unten.

## **Anschließen einer Maus**

#### **Bildschirmmenü** > **System** > **Gerätemanager** > **Mauseinstellungen** Jetzt test.

Schließen Sie eine Maus an das Fernsehgerät an, und klicken Sie mit der rechten Maustaste, um das Fenster zum Auswählen der gewünschten Menüs oder Funktionen anzuzeigen. Sie können das Bildschirmmenü, Smart Hub, und weitere Funktionen des Fernsehgeräts mit Hilfe der Maus genau so verwenden, wie Sie es von Ihrem Computer gewohnt sind.

Um eine USB-Maus zu verwenden, schließen Sie das Kabel der Maus an den USB-Anschluss des Fernsehers an. Um eine Bluetooth-Maus zu verwenden, stellen Sie eine Bluetooth-Verbindung mit dem Fernseher her.

#### ● **Maus auswählen**

Geben Sie an, welche Maus verwendet werden soll. Es kann zu einem Zeitpunkt immer nur eine Maus verwendet werden. Jetzt test.

#### ● **Bluetooth-Maus hzfg.**

Zeigen Sie eine Liste der Bluetooth-Mäuse in Reichweite an. Wählen Sie die gewünschte Maus aus.

#### ● **Mausoptionen**

Konfigurieren der Tastaturbelegung, der Zeigergeschwindigkeit und anderer grundlegender Mauseinstellungen. Jetzt test.

### Verwenden der Maus

- **Nach-Links-Taste**: Auswählen und aktivieren.
- Nach-Rechts-Taste: Hiermit wird das Fenster "Gehe zu" geöffnet, das Optionen wie "Ausschalten", "Bildschirmmenü", "Smart Hub" und "Extras" enthält.
- **Mausrad: Hiermit blättern Sie auf einer Webseite nach oben oder unten.**

# **Fernsehen**

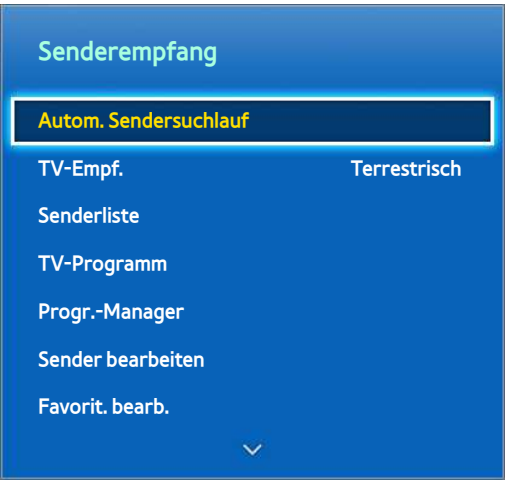

**Z** Das angezeigte Bild kann je nach Modell unterschiedlich sein.

Mit dieser Funktion können Sie den Programmführer sowie weitere Programminformationen noch einfacher anzeigen. Allerdings sind diese Funktionen nicht verfügbar, wenn Sie über einen Kabel- oder Satellitenreceiver fernsehen.

### **Sendungsinfo**

Wählen Sie auf der virtuellen oder der Standardfernbedienung die Taste **INFO** aus, um beim Fernsehen Informationen zur laufenden Sendung anzuzeigen.

Programminformationen sind jedoch nur für Digitalsender verfügbar. Um die Programminformationen nutzen zu können, müssen Sie zuerst die Uhr der Fernsehgeräts einstellen. Zum Einstellen der Uhr navigieren Sie zu **Zeit** (**System** > **Zeit** > **Uhr**). Die Programminformationen können sich je nach Art des Eingangssignals unterscheiden und stehen nicht unbedingt für alle Programme zur Verfügung.

Wenn Sie die Programminformationen anzeigen und auf das Touchpad tippen, können Sie die laufende Sendung aufnehmen. Zudem können Sie Ihren Finger auf dem Touchpad nach links oder rechts ziehen, um weitere Sendungen anzuzeigen, oder auf das Touchpad tippen, um für die ausgewählte Sendung die Funktion **Wiedergabe planen** oder **Aufnahme programmieren** zu programmieren.

Halten Sie Sie beim Fernsehen die Taste G gedrückt, um Informationen über die laufende Sendung anzuzeigen.

# **Ändern des Sendesignals**

#### **Bildschirmmenü** > **Senderempfang** > **TV-Empf.** Jetzt test.

Wählen Sie eine Antenne aus, über die digitale Sendesignale empfangen werden sollen.

### **TV-Programm**

#### **Bildschirmmenü** > **Senderempfang** > **TV-Programm** Jetzt test.

Hiermit können Sie für jeden Digitalsender den Programmplan mit den Sendezeiten anzeigen. Hier können Sie die durchgeführten Programmierungen und sogar die Funktionen **Wiedergabe planen** und **Aufnahme programmieren** einstellen. Drücken Sie die Taste **GUIDE**, um den Programmführer zu starten.

#### Sender wechseln

Wählen Sie bei **TV-Programm** einen Sender aus, um sofort dorthin zu wechseln.

### Aufnehmen der laufenden Sendung

Markieren Sie eine Sendung, die gerade ausgestrahlt wird, und wählen Sie dann die Taste **INFO** der virtuellen oder der Standardfernbedienung. Das Info-Fenster wird angezeigt. Wählen Sie **Aufnehmen** aus. **Aufnehmen** ist nur für die laufende Sendung verfügbar.

### Ändern der Kategorie

Wechseln Sie durch Drücken der Taste **B** die gewünschte Kategorie.

### **Schnellnavigation**

Drücken Sie die Taste A. Ein Popup-Fenster wird angezeigt. Wenn Sie den Finger auf dem Touchpad nach links oder rechts ziehen, verschieben Sie den Fokus um 24 Stunden vor bzw. zurück. Dies ermöglicht ein schnelleres Durchsuchen der programmierten Sendungen. Allerdings kann der Fokus nicht auf einen Zeitpunkt vor der aktuellen Uhrzeit verschoben werden.

### Wiedergabe planen

Wählen Sie eine Sendung aus, die Sie ansehen möchten, und drücken Sie dann auf der virtuellen Fernbedienung oder auf der Standardfernbedienung die Taste INFO, um das Fenster "Detailinformationen" anzuzeigen. Wählen Sie im Fenster "Detailinformationen" die Funktion **Wiedergabe planen** aus, um die Funktion **Wiedergabe planen** zu programmieren. **Wiedergabe planen** ist nur für Sendungen verfügbar, die noch nicht ausgestrahlt wurden. Drücken Sie die Taste {, und navigieren Sie zum Fenster **Progr.-Manager**, um eine Liste der programmierten Sendungen anzuzeigen.

### Aufnahme programmieren

Wählen Sie eine Sendung aus, die Sie aufnehmen möchten, und drücken Sie dann auf der virtuellen Fernbedienung oder auf der Standardfernbedienung die Taste **INFO**, um das Fenster "Detailinformationen" anzuzeigen. **Aufnahme programmieren** ist nur für Sendungen verfügbar, die noch nicht ausgestrahlt wurden. Drücken Sie die Taste {, und navigieren Sie zum Fenster **Progr.-Manager**, um eine Liste der programmierten Sendungen anzuzeigen.

### Überprüfung der Sendungsinfo

Markieren Sie eine Sendung, und drücken Sie die Taste **INFO**. Hiermit zeigen Sie detaillierte Informationen zurt markierten Sendung an. Die Sendungsinfo kann sich je nach Art des Eingangssignals unterscheiden und steht nicht unbedingt für alle Programme zur Verfügung.

### **Senderliste**

#### **Bildschirmmenü** > **Senderempfang** > **Senderliste** Jetzt test.

Öffnen Sie beim Fernsehen das Menü **Senderliste**, um den Sender zu wechseln oder das Programm auf anderen Sendern zu überprüfen. Halten Sie den Finger auf dem Touchpad 2 Sekunden lang gedrückt. Das Fenster **Senderliste** wird angezeigt.

Die Symbole im Fenster **Senderliste** haben folgende Bedeutungen:

- $\overline{A}$  : Analogsender
- : Favoritensender
- : Mit der Funktion **Wiedergabe planen** reservierte Sender
- : Mit der Funktion **Aufnahme programmieren** reservierte Sender
- $\Box$ : Gesperrte Sender

#### Sender wechseln

Wählen Sie einen Sender aus, um sofort dorthin zu wechseln. Um schnell durch die Liste zu blättern, verwenden Sie die Auf/Ab-Tasten für Sender. Der Fokus wechselt in der Liste auf einer Seite nach oben und unten.

#### Sortieren

#### (nur digitale Sender)

Ziehen Sie den Finger auf dem Touchpad nach links, oder drücken Sie die linke Pfeiltaste auf der Fernbedienung. Sortieren der Liste nach **Name** oder **Zahl**.

#### Genre

Ziehen Sie den Finger auf dem Touchpad nach links, oder drücken Sie die linke Pfeiltaste auf der Fernbedienung, und wählen Sie dann **Genre** aus. Wählen Sie das gewünschte Genre des Fernsehsenders aus.

Die Option "Genre" kann nur verwendet werden, wenn der Sendermodus der Senderliste auf Hinzugefügte Sender eingestellt ist. Die Liste Hinzugefügte Sender muss jedoch Informationen zum Genre enthalten.

### Ändern des Sendesignals

Ziehen Sie den Finger auf dem Touchpad nach rechts, oder drücken Sie die rechte Pfeiltaste auf der Fernbedienung, und wählen Sie dann ein Sendesignal aus. Damit wird die Signalquelle sofort gewechselt.

### Ändern der Senderliste

Ziehen Sie den Finger auf dem Touchpad nach rechts, oder drücken Sie die rechte Pfeiltaste auf der Fernbedienung. Die Liste Favoriten kann jedoch nur ausgewählt werden, wenn Sie zuvor mindestens einen Favoritensender zur Liste hinzugefügt haben. Wenn noch kein Favoritensender hinzugefügt wurde, wählen Sie **Favorit. bearb.** aus, und fügen Sie ausgehend vom Fenster **Favorit. bearb.** Sender hinzu.

# **Wiedergabe planen**

#### **Methode 1**: **Bildschirmmenü** > **Senderempfang** > **Progr.-Manager** Jetzt test.

**Methode 2**: Wählen Sie auf der virtuellen oder der Standardfernbedienung die Taste **GUIDE** aus, um das Fenster **TV-Programm** zu öffnen. Drücken Sie dann die Taste {.

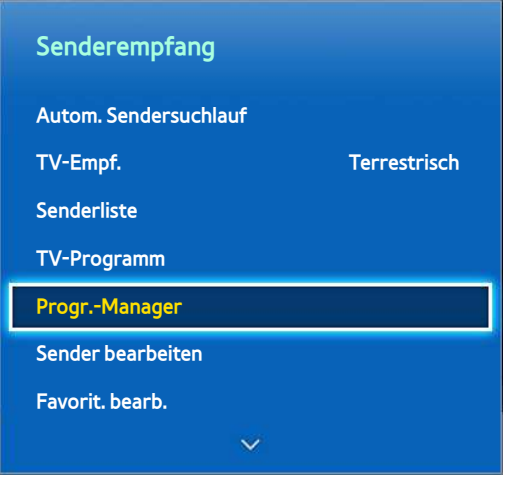

**Z** Das angezeigte Bild kann je nach Modell unterschiedlich sein.

Konfigurieren Sie das Fernsehgerät so, dass es zu einem bestimmten Zeitpunkt und Datum einen bestimmten Sender oder eine Sendung anzeigt. Ehe Sie Fernsehsendungen programmieren, müssen Sie sicherstellen, dass das Datum und die Uhrzeit im Menü **System** > **Zeit** > **Uhr** richtig eingestellt sind.

Neben den mit der Funktion Wiedergabe planen reservierten Sendungen wird das Symbol (L) angezeigt.

## **Digitale Sender in Verbindung mit Wiedergabe planen**

**Wiedergabe planen** kann für Sendungen auf digitalen Sendern auf zwei verschiedene Arten programmiert werden:

- TV-Programm
- Sendungsinfo

### TV-Programm

Wählen Sie im **TV-Programm** eine Sendung, die Sie aufnehmen möchten.

### **Sendungsinfo**

Wählen Sie entweder auf der virtuellen Fernbedienung oder auf der Standardfernbedienung die Taste **INFO**, um Informationen zur laufenden Sendung anzuzeigen. Ziehen Sie Ihren Finger, während das Fenster mit den Programminformationen angezeigt wird, auf dem Touchpad von links nach rechts oder drücken Sie die linke / rechte Pfeiltaste auf der Fernbedienung, um eine Sendung auszuwählen, die noch nicht ausgestrahlt wird und konfigurieren Sie **Wiedergabe planen** dafür.

# **Analoge Sender in Verbindung mit Wiedergabe planen**

Für Sendungen auf analogen Sendern kann die Funktion **Wiedergabe planen** durch Einstellen von Datum und Uhrzeit programmiert werden.

- 11 Starten Sie **Progr.-Manager**, und wählen Sie anschließend **Zeitplan**. Ein Popup-Menü wird angezeigt. Wählen Sie **Wiedergabe planen**, um die Programmierung durchzuführen.
- 21 Nehmen Sie für die gewünschte Sendung die Einstellungen unter **TV-Empf. Sender**, **Wiederh.** und **Startzeit** vor, und wählen Sie zum Abschluss **OK**.

### **Stornieren der Funktion Wiedergabe planen**

Um die Programmierung mit der Funktion **Wiedergabe planen** für eine bestimmte Sendung zu löschen, wählen Sie im Fenster **Progr.-Manager** die gewünschte Sendung aus. Ein Popup-Menü wird angezeigt. Wählen Sie **Entfernen**, um die Programmierung zu löschen.

## **Bearbeiten der Programmierungsliste**

Wählen Sie zuerst im Fenster **Progr.-Manager** einen Eintrag und dann im Popup-Menü **Bearb.**. Hiermit bearbeiten Sie die Einstellungen des markierten Elements.

# **Aufnahme programmieren**

#### **Methode 1**: **Bildschirmmenü** > **Senderempfang** > **Progr.-Manager**

**Methode 2**: Wählen Sie auf der virtuellen oder der Standardfernbedienung die Taste **GUIDE** aus, um das Fenster **TV-Programm** zu öffnen. Drücken Sie dann die Taste {, um das Fenster **Progr.-Manager** zu öffnen. Wählen Sie **Zeitplan** aus. Ein Popup-Menü wird angezeigt. Wählen Sie **Aufnahme programmieren** aus, um fortzufahren.

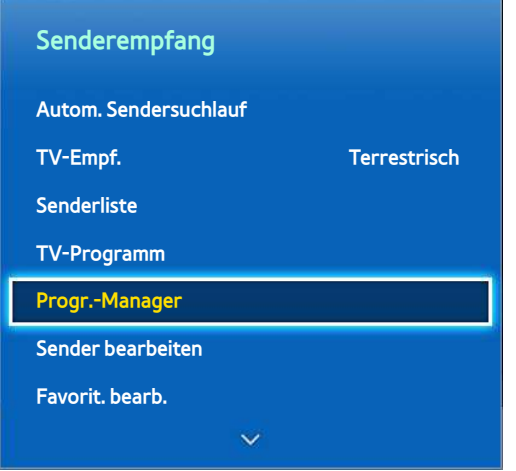

**Das angezeigte Bild kann je nach Modell unterschiedlich sein.** 

Dieses SMART TV-Gerät kann laufende und zukünftige Sendungen auf ein USB-Speichergerät aufnehmen, sodass Sie die aufgenommene Sendung zu einem späteren Zeitpunkt auch ohne ein externes Aufnahmegerät anschauen können.

**Aufnahme programmieren** kann nur bei Digitalsendern verwendet werden. Neben den mit der Funktion **Aufnahme programmieren** programmierten Sendungen und Sendern wird das Symbol **budgen angezeigt.** 

Sie können Aufnahmen durch Auswahl von **TV-Aufzeichnung** unter **Meine TV-Programme** oder **Meine Fotos, Videos & Musik** anzeigen.

### **Vorsichtsmaßnahmen**

- Um die Funktion **Aufnahme programmieren** nutzen zu können, müssen Sie zuerst die Uhr des Fernsehers einstellen. Konfigurieren Sie die Einstellungen unter **Uhr** (**System** > **Zeit** > **Uhr**).
- Die Aufnahmen sind mit DRM geschützt und können daher nicht auf einem Computer oder einem anderen Fernsehgerät wiedergegeben werden. Darüber hinaus können diese Dateien auf Ihrem Fernseher nicht mehr wiedergegeben werden, wenn die Videoelektronik ausgetauscht wird.
- Empfohlen wird eine USB-Festplatte mit einer Drahzahl von 5.400 Umdrehungen pro Minute oder mehr. Allerdings werden USB-Festplatten-Raids nicht unterstützt.
- Die Aufnahmekapazität hängt vom verfügbaren Speicherplatz auf der Festplatte und von der Aufnahmequalität ab.
- **Aufnahme programmieren** erfordert mindestens 100 MB verfügbaren Speicherplatz auf der USB-Festplatte. Die laufende Aufnahme wird angehalten, wenn der verfügbare Speicherplatz unter 50 MB fällt.
- Wenn der verfügbare Speicherplatz nur noch weniger als 500 MB beträgt, während die Funktion **Aufnahme programmieren** programmiert ist und die Funktionen von **Timeshift** ausgeführt werden, wird nur die Aufnahme gestoppt.
- Die maxmale Aufnahmedauer beträgt 360 Minuten.
- Die Einstellungen des Fernsehgeräts werden bei der Wiedergabe von Aufnahmen und bei Verwendung der Timeshift-Funktion angewendet.
- Wenn das Eingangssignal gewechselt wird, während die Aufnahme erfolgt, wird solange ein leerer Bildschirm angezeigt, bis wieder umgeschaltet wird. Die Aufnahme wird fortgesetzt, aber @steht nicht zur Verfügung.
- **Geräte-Leistungstest** des an den Fernseher angeschlossenen USB-Speichergeräts muss durchgeführt werden, ehe eine Aufnahme möglich ist. Ein Geräte-Leistungstest kann ausgehend über **Meine TV-Programme** oder **Meine Fotos, Videos & Musik** > **TV-Aufzeichnung**durchgeführt werden. Wenn eine Aufnahme aus dem **TV-Programm** oder aus der Programminformation heraus gestartet wird und das USB-Speichergerät hat den **Geräte-Leistungstest** nicht bestanden, so startet das Fernsehgerät die Funktion **Gerät formatieren** und führt die Funktion **Geräte-Leistungstest** noch einmal durch.
- Bei Verwendung der Aufnahmefunktion kann die Aufnahme ein oder zwei Sekunden später als programmiert starten.
- Wenn die Funktion **Aufnahme programmieren** während der Aufnahme einer Sendung auf einem HDMI-CECkompatiblen externen Gerät ausgeführt wird, hat die Ausführung der Funktion **Aufnahme programmieren** Vorrang.
- Durch das Anschließen eines USB-Geräts für Fernsehaufnahmen werden fehlerhaft gespeicherte Timeshiftund Aufnahmedateien automatisch gelöscht.
- Wenn **Autom. Aus** oder **Autom. Aussch.** konfiguriert wurden, ignoriert das Fernsehgerät diese Einstellungen, wenn zur angegebenen Zeit eine Aufnahme stattfindet und schaltet sich erst nach dem Abschluss der Aufnahme aus.

## **Konfiguration reservierter Aufnahmegeräte**

Nach Anschluss eines externen Speichergeräts muss dieses zunächst für die Funktion TV-Aufzeichnung konfiguriert werden, bevor Sie die Funktionen **Aufnahme programmieren** und Timeshift verwenden können.

### Plug & Play

- 1. Drücken Sie die Taste <sub>13</sub>, und starten Sie Smart Hub. Wählen Sie unten im Fenster Meine TV-Programme oder **Meine Fotos, Videos & Musik** die Option **TV-Aufzeichnung**, um eine Liste der angeschlossenen Geräte zu öffnen. Wählen Sie das gewünschte Gerät aus. Ein Popup-Fenster wird angezeigt.
- 21 Wählen Sie **Ja**. Im Fenster Gerät formatieren können Sie das Gerät für Videoaufnahmen konfigurieren. Beachten Sie, dass beim Formatieren des Geräts alle vorhandenen Daten gelöscht werden.
- $3.$  Testen Sie das Gerät nach Abschluss der Formatierung, um sicherzustellen, dass es die Funktionen für Aufnahmen und Timeshift unterstützt. Nach Abschluss des Tests ist das Gerät bereit für eine Verwendung mit den Funktionen **Aufnahme programmieren** und Timeshift. Wenn der Test fehlschlägt, deutet dies darauf hin, dass das Gerät nicht als zugeordnetes Aufnahmegerät verwendet werden kann. Wählen Sie ein anderes Gerät aus.

### Verwaltung reservierter Aufnahmegeräte

Verwalten des externen Speichergeräts, das als reserviertes Aufnahmegerät konfiguriert wurde.

- 1. Drücken Sie die Taste <sub>13</sub>, und starten Sie Smart Hub. Wählen Sie unten im Fenster Meine TV-Programme oder **Meine Fotos, Videos & Musik** die Option **TV-Aufzeichnung**, um eine Liste der angeschlossenen Geräte zu öffnen. Wählen Sie das zugeordnete Aufnahmegerät, um eine Liste der auf dem Gerät gespeicherten Dateien anzuzeigen.
- 21 Wählen Sie am oberen Bildschirmrand zuerst **Optionen** und dann **Gerät verwalten**.

Die folgenden Optionen stehen aus dem Fenster **Gerät verwalten** zur Verfügung:

- **Gerät formatieren**: Hiermit formatieren Sie ein externes Speichergerät für Videoaufnahmen.
- **Gerät prüfen**: Hiermit überprüfen Sie, ob das externe Speichergerät eine für Videoaufnahmen geeignete Formatierung verwendet.
- **Geräte-Leistungstest**: Hiermit testen Sie das externe Gerät, um sicherzustellen, dass es die Funktionen für Aufnahmen und Timeshift unterstützt.
- **Standardaufnahmegerät**: Wenn mehrere externe Speichergeräte an das Fernsehgerät angeschlossen sind, können Sie hiermit das Gerät auswählen, dass standardmäßig für die Funktionen für Aufnahmen und Timeshift verwendet werden soll.

### **Programmieren von Aufnahmen**

Die folgenden Optionen stehen zum Programmieren von Aufnahmen zur Verfügung:

- Sofortaufnahme
- TV-Programm
- Sendungsinfo
- **Festgelegte Uhrzeit und Datum**

### Sofortaufnahme

Um eine gerade ausgestrahlte Sendung aufzunehmen, wählen Sie die Taste @ der virtuellen oder der Standardfernbedienung und stellen Sie dann die gewünschte Aufnahmedauer ein.

### TV-Programm

Markieren Sie im **TV-Programm** eine Sendung, die gerade ausgestrahlt wird, und wählen Sie dann die Taste **INFO** der virtuellen oder der Standardfernbedienung. Sie können das ausgewählte Programm aufnehmen. Wenn Sie hingegen eine Sendung programmieren, die später ausgestrahlt wird, können Sie die Aufnahme programmieren. Diese Option ist nur für Digitalsender verfügbar.

### **Sendungsinfo**

Wählen Sie entweder auf der virtuellen Fernbedienung oder auf der Standardfernbedienung die Taste **INFO**. Das Informationsfenster für das gerade laufende Programm wird angezeigt.

Drücken Sie im Informationsfenster auf das Touchpad, um das Programm aufzunehmen. Alternativ ziehen Sie den Finger auf dem Touchpad nach links oder rechts, und wählen Sie eine später ausgestrahlte Sendung aus, deren Aufnahme Sie programmieren möchten. Diese Option ist nur für Digitalsender verfügbar.

### Festgelegte Uhrzeit und Datum

- 11 Starten Sie **Progr.-Manager**, und wählen Sie anschließend **Zeitplan**. Ein Popup-Menü wird angezeigt. Wählen Sie **Aufnahme programmieren**, um fortzufahren
- 21 Nehmen Sie für die gewünschte Sendung die Einstellungen unter **TV-Empf.**, **Sender**, **Wiederh.**, **Startzeit** und **Endzeit** vor, und wählen Sie zum Abschluss **OK** aus.

### Stornieren der Funktion Aufnahme programmieren

Um die Programmierung mit der Funktion **Aufnahme programmieren** für eine bestimmte Sendung zu löschen, wählen Sie im Fenster **Progr.-Manager** die gewünschte Sendung aus. Ein Popup-Menü wird angezeigt. Wählen Sie **Entfernen**, um die Programmierung zu löschen.

## **Timerliste bearbeiten**

Wählen Sie zuerst im Fenster **Progr.-Manager** einen Eintrag und dann im Popup-Menü **Bearb.**. Hiermit bearbeiten Sie die Einstellungen des markierten Elements.

# **Wiedergabe aufgenommener Sendungen**

Drücken Sie die Taste **Pa**, und starten Sie Smart Hub. Wählen Sie am unteren Rand des Fensters Meine TV-**Programme** oder **Meine Fotos, Videos & Musik** die Option **TV-Aufzeichnung**. Wählen Sie das externe Speichergerät aus, auf dem die aufgenommenen Sendungen gespeichert sind, um eine Liste der verfügbaren Aufnahmen anzuzeigen.

Wählen Sie eine Sendung aus der Liste aus oder drücken Sie die Taste ⊳, um die gewählte Sendung wiederzugeben. Verwenden Sie während der Wiedergabe der Dateien die Fernbedienung oder die Bildschirmtasten. Drücken Sie auf das Touchpad oder auf **TOOLS**, um auf die Bildschirmtasten anzuzeigen. Zum Ausblenden drücken Sie die Taste **RETURN**.

Zum Beenden wählen Sie auf der virtuellen Fernbedienung oder auf der Standardfernbedienung die Taste ■ oder drücken Sie die Taste **RETURN**.

# **Ändern des Anzeigemodus**

Wählen Sie oben in der Liste zuerst **Ansicht** und dann einen Anzeigemodus. Die Liste wird entsprechend dem ausgewählten Anzeigemodus sortiert angezeigt.

### **Gefilterte Ansicht**

Wählen Sie oben in der Liste zuerst **Filter** und dann einen Filter. Es werden nur die aufgenommenen Programme angezeigt, die dem ausgewählten Filter entsprechen.

### **Erstellen von Wiedergabelisten**

Wählen Sie in der Liste **Optionen** am oberen Rand des Bildschirms den Eintrag **Ausw. wiederg.** aus. Wählen Sie zuerst die Sendungen, die Sie wiedergeben möchten, und dann **Wiederg** aus. Sie können eine Wiedergabeliste erstellen. Wenn die Liste jedoch im Modus Ordneransicht angezeigt wird, können Sie nur Aufnahmen innerhalb des gleichen Ordners auswählen. Wenn Sie Sendungen aus anderen Ordnern zur Wiedergabeliste hinzufügen möchten, wechseln Sie in den Ansichtsmodus.

## **Sperren für Aufnahmen Freigeben**

Wählen Sie in der Liste **Optionen** am oberen Rand des Bildschirms **Sperren**. Wählen Sie zuerst die Sendungen, die Sie sperren möchten, und dann **Sperren** aus. Hiermit können Sie alle ausgewählten Sendungen sperren.

Zum Freigeben einer Sendungen wechseln Sie im oberen Bereich des Bildschirms zur Liste **Optionen**, und wählen Sie **Freigeben** aus. Wählen Sie zuerst die Sendungen, die Sie freigeben möchten, und dann **Freigeben** aus. Hiermit können Sie die Sperre der ausgewählten Sendungen aufheben.

# **Löschen gespeicherter Sendungen**

Wählen Sie in der Liste **Optionen** am oberen Rand des Bildschirms den Eintrag **Entfernen** aus. Wählen Sie zuerst alle Sendungen, die Sie löschen möchten, und dann **Entfernen** aus. Hiermit löschen Sie alle ausgewählten Sendungen.

### **Umbenennen**

Wählen Sie in der Liste **Optionen** am oberen Rand des Bildschirms **Umbenennen**. Wählen Sie die Sendung aus, die Sie umbenennen möchten. Geben Sie mit Hilfe des Tastenfelds den neuen Namen ein, und wählen Sie dann **Fertig** aus, um das Umbenennen der Sendung abzuschließen. Der neue Name kann bis zu 29 Zeichen lang sein.

### **Gerät verwalten**

Bestimmen Sie ein an den Fernseher angeschlossenes Gerät als reserviertes Aufnahmegerät.

### **Wiedergeben einer anderen Sendung**

- Wählen Sie die Bildschirmtaste  $\overline{4}/\overline{M}$ .
- Wählen Sie zuerst die Bildschirmtaste **Suchen** und dann **Titel suchen**.

## **Suchen innerhalb einer Sendung**

- Ziehen Sie den Finger auf dem Touchpad nach links / rechts. Springen Sie 10 Sekunden rückwärts oder vorwärts.
- Drücken Sie auf « / ». Sie können die Wiedergabegeschwindigkeit um einen Faktor von maximal 7 ändern. Um die normale Wiedergabegeschwindigkeit wiederherzustellen, drücken Sie auf ►. Alternativ drücken Sie im angehaltenen Zustand auf », um die Wiedergabegeschwindigkeit zu reduzieren (1/8, 1/4, 1/2). Langsame Wiedergabe ist nur vorwärts möglich und der Ton wird dabei nicht ausgegeben.
- Drücken Sie auf II, um das Fenster anzuhalten und dann auf II, um das angehaltene Video in Schritten von einem Frame anzuzeigen. Es erfolgt keine Tonausgabe, während das Video angehalten ist.
- Wählen Sie zuerst die Bildschirmtaste **Suchen** und dann **Szene suchen**. Sie können die Wiedergabe einer Datei nun von einer bestimmten Szene aus starten. Diese Funktion ist jedoch unter folgenden Bedingungen nicht verfügbar.
	- Für Szenen werden keine Miniaturansichten erstellt.
	- Nur der Ton wird aufgenommen.
	- Die Aufnahmedauer beträgt weniger als 60 Sekunden.
- Wählen Sie zuerst die Bildschirmtaste **Suchen** und dann **Zeitleiste durchsuchen** aus. Hiermit können Sie zum angegebenen Zeitraum wechseln.
- Wählen Sie die Bildschirmtaste K. Damit spielen Sie das Video von Anfang an ab.

# **Weitere Einstellungen für die Wiedergabe aufgenommener Sendungen**

#### ● **Wiederh.**

Wählen Sie die Bildschirmtaste **Wiederh.**. Hiermit können Sie den Wiederholungsmodus verändern. **1 wiederh.** wiederholt nur die aktuelle Sendung. **A. wiederh.** wiederholt alle Sendungen im Ordner.

#### ● **Wiedergabesprache**

Wählen Sie eine Sprache aus der Liste aus.

● **Bildformat**

Wählen Sie zuerst die Bildschirmtaste **Bildformat** und dann die Bildgröße.

● **Empfänger**

Wählen Sie zuerst die Bildschirmtaste **Empfänger** und schalten Sie dann den Receiver ein.

● **Bildmodus**

Wählen Sie zuerst die Bildschirmtaste **Einstell.** und dann **Bildmodus**. Nehmen Sie die gewünschten Einstellungen unter Bildmodus vor.

● **Tonmodus**

Wählen Sie zuerst die Bildschirmtaste **Einstell.** und dann **Tonmodus**. Nehmen Sie die gewünschten Einstellungen unter Tonmodus vor.

● **Information**

Wählen Sie mit der Bildschirmsteuerungstaste **Einstell.** und **Information**. Hiermit können Sie detailliertere Informationen zur ausgewählten Sendung anzeigen.

# **Timeshift**

Timeshift nimmt eine laufende Sendung mit zeitlicher Verzögerung auf. Mit Hilfe dieser Funktion können Sie die Wiedergabe einer aktuell laufenden Sendung anhalten und fortsetzen und sogar vor- und zurückspulen. Timeshift ist jedoch nur für Digitalsender verfügbar. Zudem stehen bei Verwendung von Timeshift nur bestimmte Funktionen im Menü **Senderempfang** zur Verfügung.

### **Vorsichtsmaßnahmen**

- Die Aufnahmen sind mit DRM geschützt und können daher nicht auf einem Computer oder einem anderen Fernsehgerät wiedergegeben werden. Darüber hinaus können diese Dateien auf Ihrem Fernseher nicht mehr wiedergegeben werden, wenn die Videoelektronik ausgetauscht wird.
- Die für die Funktion Timeshift maximal verfügbare Zeit beträgt 90 Minuten.
- Die Funktion Timeshift ist für gesperrte Sender nicht verfügbar.
- Empfohlen wird eine USB-Festplatte mit einer Drahzahl von 5.400 Umdrehungen pro Minute oder mehr. Allerdings werden USB-Festplatten-Raids nicht unterstützt.
- **Geräte-Leistungstest** des an den Fernseher angeschlossenen USB-Speichergeräts muss durchgeführt werden, ehe die Funktion Timeshift verwendet werden kann. **Geräte-Leistungstest** kann von **Smart Hub** > **Meine TV-Programme** oder **Meine Fotos, Videos & Musik** > **TV-Aufzeichnung** aus initiiert werden.
- Die Aufnahmekapazität hängt vom verfügbaren Speicherplatz auf der Festplatte und von der Aufnahmequalität ab.
- Die Einstellungen des Fernsehgeräts werden bei der Wiedergabe von Aufnahmen und bei Verwendung der Funktion Timeshift angewendet.
- Durch das Anschließen eines USB-Geräts für Fernsehaufnahmen werden fehlerhaft gespeicherte Timeshiftund Aufnahmedateien automatisch gelöscht.
- Die Funktion Timeshift wird möglicherweise automatisch beendet, wenn die maximale Speicherkapazität erreicht ist.
- Die Funktion Timeshift erfordert auf dem USB-Gerät eine freie Speicherkapazität von mindestens 1,5 GB.
- Die Funktion Timeshift wird automatisch beendet, sobald Sie eine Anwendung starten, zu einem analogen Sender wechseln oder in sonstiger Weise das Fernsehgerät in einen Betriebszustand versetzen, der die Funktion Timeshift nicht unterstützt. Timeshift wird fortgesetzt, sobald Sie wieder zu einem digitalen Sender wechseln.

# **Aktivieren der Funktion Timeshift**

Drücken Sie beim Fernsehen die Taste ∂, um die Funktion Timeshift zu aktivieren. Auf dem Bildschirm wird die Fortschrittsanzeige für Timeshift angezeigt.

Für Timeshift stehen die folgenden Steuerungstasten und Funktionen zur Verfügung:

- $\leftrightarrow$  /  $\leftrightarrow$ : Sie können die Wiedergabegeschwindigkeit um einen Faktor von maximal 7 ändern. Um die normale Wiedergabegeschwindigkeit wiederherzustellen, drücken Sie auf ►.
- Ziehen Sie den Finger auf dem Touchpad nach links / rechts. Springen Sie 10 Sekunden rückwärts oder vorwärts.
- ∫: Drücken Sie diese Taste während der Anzeige eines Timeshift-Segments, um zur Anzeige in Echtzeit zurückzukehren. Drücken Sie im Echtzeit-Modus diese Taste, um die Timeshift-Funktion zu deaktivieren.
- **II: Hiermit halten Sie eine Szene an. Drücken Sie im Pause-Modus auf** , um jeweils einen angehaltenen Frame zu anzuzeigen. Der Ton ist nicht verfügbar, wenn das Fernsehgerät bei Verwendung von Timeshift angehalten wird, und ein Wechsel zu einem anderen Frame ist nur in Vorwärtsrichtung möglich. Drücken Sie die Taste </ / **ILA LAA LAA** im Pause-Modus, um die Wiedergabe mit 1/4tel der normalen Geschwindigkeit fortzusetzen.

# **3D-Fernsehen**

#### **Bildschirmmenü** > **Bild** > **3D** Jetzt test.

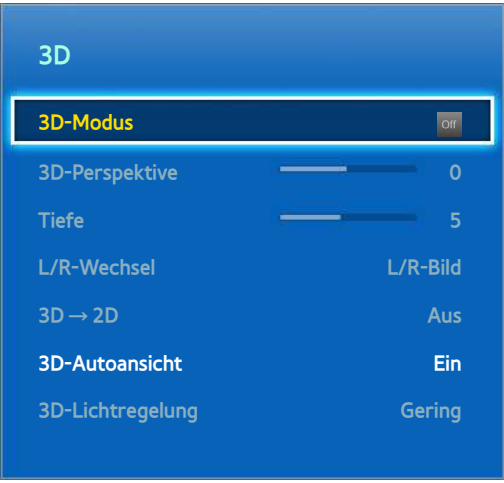

**Das angezeigte Bild kann je nach Modell unterschiedlich sein.** 

Dieses Fernsehgerät ist 3D-fähig. Um das 3D-Erlebnis zu genießen, müssen Sie eine Samsung 3D-Aktivbrille aufsetzen.

Der ideale Betrachtungsabstand für 3D-Bilder beträgt mindestens das Dreifache der Bildschirmhöhe. Wir empfehlen eine Sitzposition, in der Ihre Augen auf gleicher Höhe mit dem Bildschirm sind.

### **Vorsichtsmaßnahmen**

Lesen Sie die Gesundheits- und Sicherheitsinformationen für 3D-Übertragungen durch, ehe Sie in 3D fernsehen. Weitere Informationen finden Sie im Abschnitt ["Sicherheitshinweise zur 3D-Funktion"](#page-184-0).

### **Tipps**

- Wenn das Fernsehgerät eingeschaltet wird, können das linke und das rechte 3D-Bild anfänglich überlappen. Es dauert einen Moment, bis die Anzeige optimiert ist und die Überlappung verschwindet.
- Die 3D-Aktivbrille funktioniert möglicherweise nicht korrekt, wenn in der Nähe der Brille oder des Fernsehgeräts andere 3D-Geräte oder elektronische Apparate eingeschaltet sind. Wenn ein solches Problem auftritt, halten Sie andere elektronische Geräte so weit wie möglich von der 3D-Aktivbrille entfernt.
- Die Wiedergabe von 3D-Videos in echter HD-Auflösung ist in der Regel von der Qualität des Videoinhalts abhängig.

# **Aktivieren des 3D-Modus**

#### **Bildschirmmenü** > **Bild** > **3D** > **3D-Modus** Jetzt test.

Wählen Sie einen zum Eingangssignal passenden 3D-Modus. Die möglichen 3D-Modi können je nach Eingangssignal unterschiedlich sein. Manche 3D-Inhalte weichen vom bevorzugten 3D-Modus ab. Aktivieren Sie in diesem Fall den gewünschten 3D-Modus für die jeweilige Sendung. Wählen Sie in Abhängigkeit vom Eingangssignal einen der verfügbaren 3D-Modi.

- Die möglichen 3D-Modi können je nach Eingangssignal unterschiedlich sein.
- Aus: Deaktiviert die 3D-Anzeige.
- Normal: Wandelt normale Bilder in 3D-Bilder um. Manche Formate unterstützen diese Option nicht.
- Bat L/R: Spaltet ein einzelnes Bild in links und rechts überlappende Bilder um, um einen 3D-Effekt zu erzeugen.
- ● O/U: Spaltet ein einzelnes Bild in oben und unten überlappende Bilder um, um einen 3D-Effekt zu erzeugen.
- Horizontale Linie: Wechseln zwischen dem linken und rechten Bild jeweils einer horizontalen Linie.
- Vertikale Linie: Wechseln zwischen dem linken und rechten Bild jeweils einer vertikalen Linie.
- Pixel: Wechseln zwischen dem linken und rechten Bild jeweils eines Pixels.
- Rahmen: Wechseln zwischen dem linken und rechten Bild jeweils eines Rahmens.
- **A (horizontale Linie), (Contrikale Linie)** und (Pixel) können nur ausgewählt werden, wenn die Auflösung des Computers auf 1920x1080 eingestellt oder der Computer selbst über ein HDMI/DVI-Kabel an das Fernsehgerät angeschlossen ist.
- **Th** (Rahmen) kann nur ausgewählt werden, wenn die Auflösung des Computers auf 1920x1080 und die Frequenz auf 60 Hz eingestellt ist.

Die vom Fernsehgerät unterstützten Auflösungen sind je nach 3D-Modus unterschiedlich. Weitere Informationen finden Sie im Abschnitt ["Unterstützte 3D-Auflösungen](#page-176-0)".

## **Einstellen der 3D-Effekte**

Sie können mehrere Anpassungen vornehmen, damit Sie mehr Spaß an den 3D-Inhalten haben.

● **3D-Perspektive**

Einstellen der 3D-Perspektive. Jetzt test.

● **Tiefe**

Hiermit stellen Sie die 3D-Tiefe ein. Diese Option kann nicht verwendet werden, wenn der 3D-Modus auf Ra (L/R) oder (T/B) eingestellt ist. Jetzt test.

● **L/R-Wechsel**

Hiermit tauschen Sie die linken und rechten Bilder. Jetzt test.

 $\bullet$   $3D \rightarrow 2D$ 

Wandelt 3D-Bilder normale Bilder um. Diese Funktion ist nicht verfügbar, wenn der 3D-Modus auf (Normal) oder of (Aus) eingestellt ist. Jetzt test.

● **3D-Autoansicht**

Wenn Sie den **3D-Autoansicht** aktivieren (**Ein**), wechselt das Fernsehgerät automatisch in den 3D-Modus. Wenn Sie den **3D-Autoansicht** auf **Benachrichtig.** einstellen, wird auf dem Bildschirm eine Meldung angezeigt, sobald das Fernsehgerät ein 3D-Signal empfängt. Solange manche Anwendungen ausgeführt werden, kann das Fernsehgerät nicht auf 3D umschalten. Schließen Sie in diesem Fall die Anwendung und wechseln Sie dann zu 3D-Darstellung. Dieser Modus ist nur bei LED-Fernsehgeräten verfügbar.

● **3D-Lichtregelung**

Hiermit wird die Helligkeit des 3D-Bilds eingestellt. Wenn der Bildschirm zu dunkel ist, wählen Sie **Hoch** aus. Dieser Modus ist nur bei LED-Fernsehgeräten verfügbar.

# **PIP**

#### **Bildschirmmenü** > **Bild** > **PIP** Jetzt test.

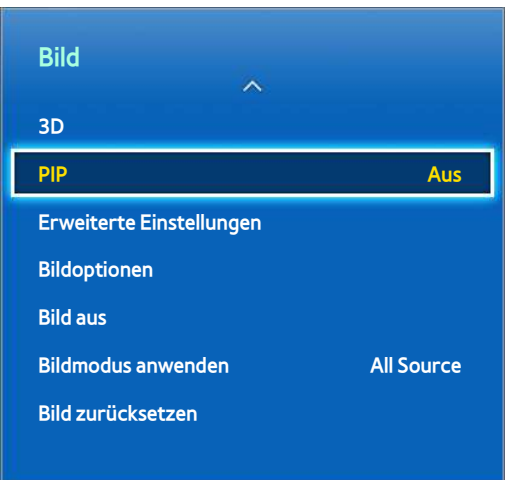

#### **Das angezeigte Bild kann je nach Modell unterschiedlich sein.**

Beim Anschauen eines 2D-Videos, das auf einem an das Fernsehgerät angeschlossenen externen Gerät gespeichert ist, können Sie in einem eingeblendeten Fenster weiterhin fernsehen. Öffnen Sie das Menü **Bild**, und wählen Sie **PIP** aus. Aktivieren Sie die Funktion **PIP**, und passen Sie nach Bedarf die Optionen an. PIP ist nicht verfügbar, wenn Smart Hub ausgeführt oder der 3D-Modus des Fernsehgeräts aktiviert ist. Wenn Sie das Fernsehgerät bei aktiver Funktion PIP ausschalten, wird die Funktion PIP automatisch deaktiviert. Weitere Informationen finden Sie im Abschnitt "[Einschränkungen für PIP \(Bild-in-Bild\) und Dualansicht](#page-183-0)".

- **PIP:** Hiermit aktivieren bzw. deaktivieren Sie die Funktion PIP.
- **TV-Empf.**: Hiermit wählen Sie das Sendesignal für das PIP-Fenster aus.
- Sender: Hiermit wählen Sie den Sender für das PIP-Fenster aus.
- **Größe**: Hiermit stellen Sie die Größe für das PIP-Fenster ein.
- Position: Hiermit legen Sie die Position für das PIP-Fenster fest.
- **Ton wählen**: Hiermit wählen Sie die Audioquelle aus.
	- $\ell$  Wenn Sie im Hauptfenster ein Spiel spielen oder die Karaoke-Funktion verwenden, ist möglicherweise die Bildqualität des PIP-Fensters beeinträchtigt.
	- " Um mit Bild-im-Bild fernzusehen, muss die Signalquelle des Hauptbildschirms auf Komponenten oder HDMI eingestellt sein. Das PIP-Fenster unterstützt nur Fernsehsignale.

# **Kalibrierung der Analoganzeige**

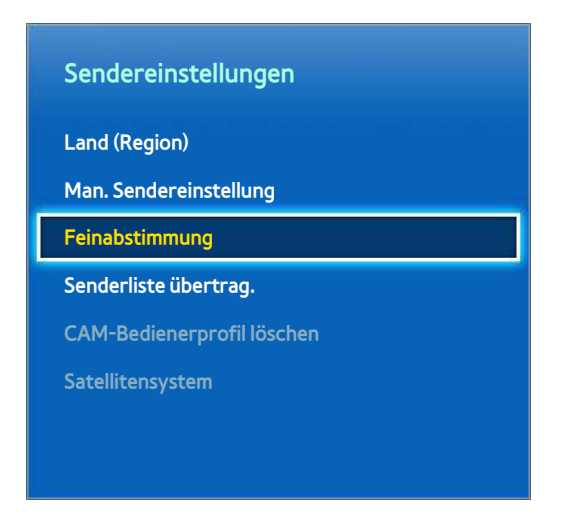

**Z** Das angezeigte Bild kann je nach Modell unterschiedlich sein.

Analoge Bilder können flackern und stark verrauscht sein. Wenn dies passiert, können Sie eine Feinabstimmung des Signals durchführen und / oder das Rauschen vermindern, um das Bild zu verbessern.

## **Feinabstimmung**

#### **Bildschirmmenü** > **Senderempfang** > **Sendereinstellungen** > **Feinabstimmung** Jetzt test.

Verbessern von wackeligen Bildern. Führen Sie eine Feinabstimmung der Bilder durch, bis sie klar aussehen, und wählen Sie dann **Speichern** oder **Schließen**. Wählen Sie **Zurückset.**, um die Feinabstimmung zurückzusetzen. Diese Option ist nur für Analogsendungen verfügbar.

# **Untertitel**

#### **Bildschirmmenü** > **Senderempfang** > **Untertitel** Jetzt test.

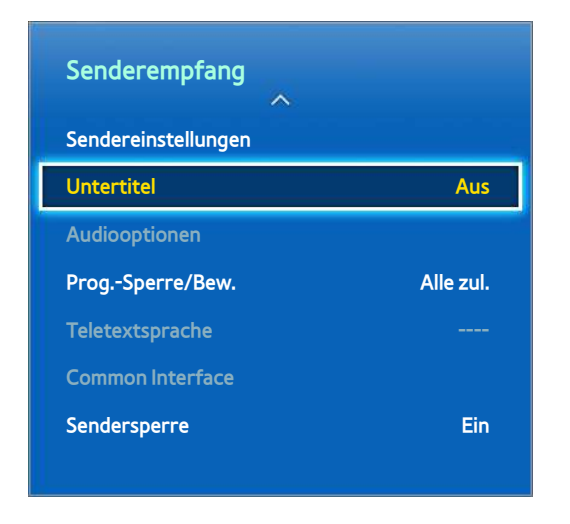

*Das angezeigte Bild kann je nach Modell unterschiedlich sein.* 

Zeigen Sie bei digitalen und analogen Sendungen, die dies ermöglichen, Untertitel an.

## **Untertitel anzeigen**

#### **Bildschirmmenü** > **Senderempfang** > **Untertitel** > **Untertitel** Jetzt test.

Untertitel anzeigen. Untertitel werden angezeigt, wenn Sie eine Sendung auswählen, die Untertitel unterstützt. Untertitel aktivieren ( **Ein**) oder deaktivieren (**Aus**).

● **Untertitelmodus**

Hiermit können Sie den Modus der Untertitelfunktion einstellen. Jetzt test.

● **Untertitelsprache**

Einstellen der Untertitelsprache. Jetzt test.

**DVD-Untertitel sind nur bei Anschluss an einen externen Eingang verfügbar.** 

### **Untertitel-Optionen**

#### **Bildschirmmenü** > **Senderempfang** > **Untertitel**

Wählen Sie einen Untertitelmodus aus. Die angezeigten Untertitelmodi sind modellabhängig.

● **Primäre Untertitelspr.** Jetzt test.

Hiermit stellen Sie die primäre Untertitelsprache ein.

● **Sekund. Untertitelspr.** Jetzt test.

Hiermit stellen Sie die sekundäre Untertitelsprache ein.

# **Ändern der Teletextsprache**

#### **Bildschirmmenü** > **Senderempfang** > **Teletextsprache** Jetzt test.

Hiermit können Sie die Teletextsprache einstellen.

# **Grundlegende Bildeinstellungen**

#### **Bildschirmmenü** > **Bild**

Mit den Grundeinstellungen können Sie die Darstellung und den Eindruck des auf dem Fernsehbildschirm angezeigten Bildes ändern.

### **Bildmodus ändern**

**Bildschirmmenü** > **Bild** > **Bildmodus** Jetzt test.

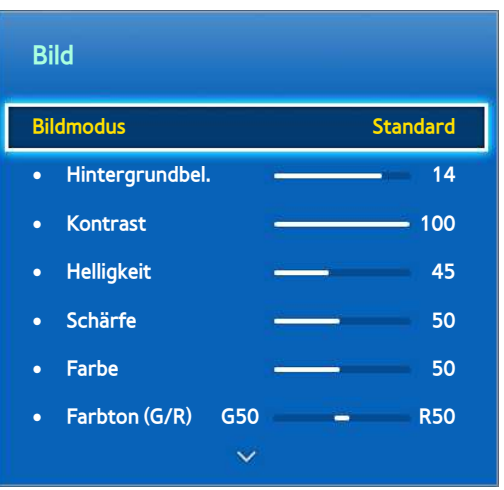

**Z** Das angezeigte Bild kann je nach Modell unterschiedlich sein.

Wählen Sie den optimalen Bildmodus für die bei Ihnen vorherrschenden Sichtverhältnisse. Wenn das Fernsehgerät über ein HDMI/DVI-Kabel an einen Computer angeschlossen ist, stehen nur die Modi **Standard** und **Unterhalt.** zur Verfügung.

#### ● **Dynamisch**

Hiermit können Sie die Bildschirmhelligkeit erhöhen. Dieser Modus ist insbesondere für helle Umgebungen geeignet.

#### ● **Standard**

Dies ist der Standardmodus.

● **Natürlich**

Hiermit wird die Augenbelastung verringert. Dieser Modus ist nur bei LED-Fernsehgeräten verfügbar.

● **Entspannen**

Verbraucht weniger Strom und reduziert die Belastung der Augen. Dieser Modus ist nur für Plasmafernseher verfügbar.

● **Film**

Dunkelt den Bildschirm ab und reduziert die Blendung. Geeignet für abgedunkelte Räume, für Filme und wenn die Augen ermüden.

● **Unterhalt.**

Sorgt für schärfere Bilder und eine dynamischeres Fernseherlebnis. Dieser Modus ist nur verfügbar, wenn das Fernsehgerät über ein HDMI/DVI-Kabel an einen Computer angeschlossen ist.

# **Bildqualität**

#### **Bildschirmmenü** > **Bild**

Wählen Sie zuerst einen **Bildmodus**. Wenn Sie dann die folgenden Optionen wählen, wird ein Schieberegler angezeigt, mit dem Sie die entsprechenden Einstellung vornehmen können. Verwenden Sie die Pfeiltasten nach links und rechts, um den Wert einzustellen und die Pfeiltasten nach oben bzw. unten zwischen den Optionen in der Liste zu wechseln. Die eingestellten Werte werden für die aktuelle Signalquelle übernommen, und bleiben auch nach einem zwischenzeitlichen Wechsel der Quelle eingestellt. Wenn das Fernsehgerät über ein HDMI/DVI-Kabel an einen Computer angeschlossen ist, stehen nur die Einstellmöglichkeiten **Farbe** und **Farbton (G/R)** zur Verfügung.

● **Hintergrundbel.**

Hiermit passen Sie die Helligkeit der einzelnen Pixel an. Durch geringere Helligkeit reduzieren Sie den Stromverbrauch. Diese Option ist nur für LED-Fernsehgeräte verfügbar.

● **Zellhelligkeit**

Hiermit passen Sie die Bildschirmhelligkeit an. Durch geringere Helligkeit reduzieren Sie den Stromverbrauch. Diese Option ist nur für Plasmafernsehgeräte verfügbar.

● **Kontrast**

Hiermit stellen Sie den Bildkontrast ein. Jetzt test.

● **Helligkeit**

Hiermit passen Sie die Gesamthelligkeit an. Jetzt test.

● **Schärfe**

Hiermit erhöhen oder verringern Sie die Schärfe der angezeigten Objekte. Jetzt test.

● **Farbe**

Hiermit stellen Sie die Gesamtfarbsättigung ein. Jetzt test.

● **Farbton (G/R)**

Verändert das Farbverhältnis zwischen Grün und ´Rot. Erhöhen Sie den Grünwert, um das Grün mehr zu sättigen, und den Rotwert, um die Rottöne stärker zu sättigen. Jetzt test.

# **Anwenden der aktuellen Einstellung für die Bildqualität auf einen anderen Eingang**

#### **Bildschirmmenü** > **Bild** > **Bildmodus anwenden**

Sie können die für das Fernsehgerät eingestellte Bildqualität für alle externen Geräte übernehmen, die an den Fernseher angeschlossen sind.

Wählen Sie **Alle Quellen**, um die Einstellung für alle an den Fernseher angeschlossenen externen Geräte zu übernehmen. Um die Einstellung nur für den aktuellen Eingang zu übernehmen, wählen Sie **Aktuelle Quelle**.

### **Bildformat**

#### **Bildschirmmenü** > **Bild** > **Bildformat** > **Bildformat** Jetzt test.

Die meisten Fernsehsendungen und Videos werden als Vollbild angezeigt, manche passen jedoch nicht auf den Bildschirm. Für diese Sendungen und Videos können Sie das Bildformat ändern. Allerdings können die möglichen Bildgrößen je nach Eingangsquelle unterschiedlich sein. Weitere Informationen finden Sie im Abschnitt "Bildformat [und Eingangssignal"](#page-176-1).

● **Autom. Breit**

Hiermit stellen Sie das Bildformat automatisch auf das Seitenverhältnis 16:9 ein.

● **16:9**

Stellen Sie das Bildformat auf das Seitenverhältnis 16:9 ein.

● **Breitenzoom**

Hiermit vergrößern Sie das Bildformat auf mehr als 4:3. Ein vergrößertes Bild kann auf und ab bewegt werden.

● **Zoom**

Hiermit vergrößern Sie das 16:9-Breitbild vertikal auf die volle Bildschirmhöhe. Ein vergrößertes Bild kann auf und ab bewegt werden.

● **4:3**

Einstellen des Bildformat auf den Standardmodus (4:3).

- [ **Verwenden Sie das Fernsehgerät nicht über einen längeren Zeitraum im Format 4:3. Die links, rechts, unten und oben angezeigten dunklen Rahmen können zum Einbrennen von Bildern (Einbrennen) führen. Dieses Phänomen kann bei LED- und Plasmafernsehern auftreten. (Einbrennen von Bildern – dieses Phänomen kann bei Plasmafernsehern auftreten.) Das Einbrennen von Bildern wird von der Garantie nicht abgedeckt.**
- **Bildanpassung**

Das ganze Bild wird ohne Beschneidung angezeigt.

● **Smart-Anzeige 1**

Verkleinern eines 16:9-Bildes um 50%. Dieser Modus steht nur für LED-Fernseher und im HDMI-Modus zur Verfügung.

● **Smart-Anzeige 2**

Verkleinern eines 16:9-Bildes um 25%. Dieser Modus steht nur für LED-Fernseher und im HDMI- oder DTV-Modus zur Verfügung.

# **Bildschirmposition**

#### **Bildschirmmenü** > **Bild** > **Bildformat** > **Zoom/Position** Jetzt test.

Die Bildschirmposition kann angepasst werden, wenn das **Bildformat** auf **Breitenzoom**, **Zoom** oder **Bildanpassung** eingestellt ist.

- " **Zoom** ist nur verfügbar, wenn **Bildformat** auf **Breitenzoom** eingestellt ist.
- 11 Zum Anpassen der Bildschirmposition wählen Sie **Zoom/Position** und dann im Popup-Fenster **Zoom/Position** aus.
- 21 Verwenden Sie zuerst die Pfeiltasten, um die Bildposition anzupassen, und anschließend **Position** und **Schließen**. Wählen Sie **Zurückset.**, um die Bildposition zurückzusetzen.

## **4:3-Bildschirmgr.**

#### **Bildschirmmenü** > **Bild** > **Bildformat** > **4:3-Bildschirmgr.** Jetzt test.

Nur verfügbar, wenn das Bildformat auf Autom. Breit eingestellt ist. Sie können das gewünschte Bildformat beim 4:3-Breitbilddienst oder der Originalgröße bestimmen. Für jedes europäische Land ist ein anderes Bildformat erforderlich.

" Nicht verfügbar im Komponenten- oder HDMI-Modus.

### **Bild aus**

#### **Bildschirmmenü** > **Bild** > **Bild aus** Jetzt test.

Schaltet den Bildschirm aus und gibt nur den Ton wieder. Drücken Sie eine beliebige Taste, um den Fernseher wieder einzuschalten. (bis auf die Lautstärketasten).

### **Bild zurücksetzen**

#### **Bildschirmmenü** > **Bild** > **Bild zurücksetzen** Jetzt test.

Setzen Sie alle Bildeinstellungen für den aktuellen **Bildmodus** auf die Standardeinstellungen zurück. Dies hat keinen Einfluss auf andere Bildmodi.

# **Erweiterte Einstellungen**

**Bildschirmmenü** > **Bild** > **Erweiterte Einstellungen** Jetzt test.

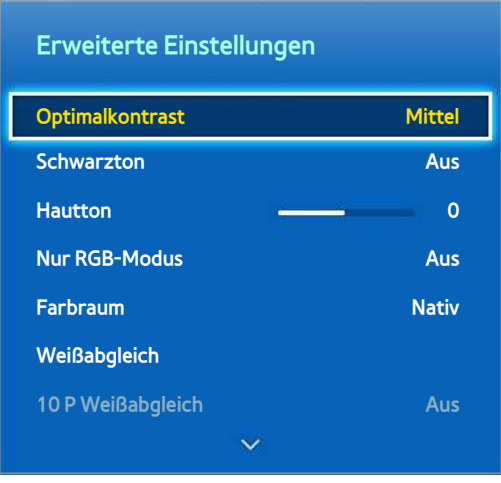

*Das angezeigte Bild kann je nach Modell unterschiedlich sein.* 

Unter **Erweiterte Einstellungen** können Sie die Feinabstimmung der auf dem Fernsehbildschirm angezeigten Bilder durchführen. Die Option **Erweiterte Einstellungen** ist nur dann verfügbar, wenn **Bildmodus** auf **Standard** oder **Film** eingestellt ist. Wenn das Fernsehgerät über ein HDMI/DVI-Kabel an einen Computer angeschlossen ist, können nur **Weißabgleich** und **Gamma** angepasst werden.

#### ● **Optimalkontrast**

Hiermit stellen Sie automatisch den Bildkontrast ein. Verwenden Sie diese Option, um den optimalen Kontrast einzustellen. Jetzt test.

#### ● **Schwarzton**

Hiermit stellen Sie die Farbtiefe für Schwarz ein. Jetzt test.

● **Hautton**

Hiermit passen Sie den Rotanteil bei Hauttönen an. Jetzt test.

● **Nur RGB-Modus**

Stellt die Werte für Rot, Grün und Blau einzeln ein. Jetzt test.

● **Farbraum**

Hiermit passen sie den auf dem Bildschirm anzeigbaren Farbbereich an. **Auto** passt den Farbraum automatisch entsprechend dem Eingangssignal an, während **Nativ** einen Bereich verwendet, der über den des Eingangssignals hinausgeht. **Benutzerdef.** ermöglicht es dem Benutzer, aus den Farben des Eingangssignals manuell einen Bereich mit erwünschten Farben auszuwählen. Jetzt test.

● **Weißabgleich**

Passt die Farbtemperatur des Bildes so an, dass weiße Objekte weiß aussehen und das Gesamtbild natürlich erscheint. Passen Sie die Leuchtkraft jeder Farbe mit dem Offset-Menü und die Helligkeit mit dem Gain-Menü an. Um die Standardwerte wiederherzustellen, wählen Sie **Zurückset.**. Jetzt test.

#### ● **10 P Weißabgleich**

Hiermit stellen Sie den Weißabgleich durch Anpassen der Helligkeit für Rot, Grün und Blau in 10-Punkt-Schritten ein. Diese Option ist nur verfügbar, wenn der **Bildmodus** auf **Film** eingestellt ist, und sie wird von manchen externen Geräten nicht unterstützt. Jetzt test.

#### ● **Gamma**

Hiermit stellen Sie die Intensität der Primärfarbe ein. Jetzt test.

#### ● **Expertenmuster**

Hiermit zeigen Sie auf dem Bildschirm Bildkalibrierungsmuster an, ohne dass ein separater Mustergenerator oder Filter verwendet wird. **Muster 1** wird verwendet, um den Kontrast zu kalibrieren, während **Muster 2** zur Kalibrierung von Farbe und Farbsättigung eingesetzt wird. Wenn Sie während der Bildschirmkalibrierung das Bildschirmmenü schließen oder ein anderes Menü öffnen, werden mit dieser Option die bisherigen Änderungen gespeichert und das Menü automatisch geschlossen. Diese Funktion ist nur im Komponentenund HDMI- Modus aktiviert. Jetzt test.

#### ● **Bewegungsbel.**

Einstellen der Bildhelligkeit in Abhängigkeit von den Bewegungen auf dem Bildschirm, um den Stromverbrauch zu reduzieren. Diese Funktion steht nur zur Verfügung, wenn der **Bildmodus** auf **Standard** eingestellt ist, nicht aber im 3D-Modus. Außerdem wird diese Funktion durch Einstellen von **Kontrast** oder **Helligkeit** automatisch deaktiviert. Jetzt test.

# **Bildoptionen**

**Bildschirmmenü** > **Bild** > **Bildoptionen** Jetzt test.

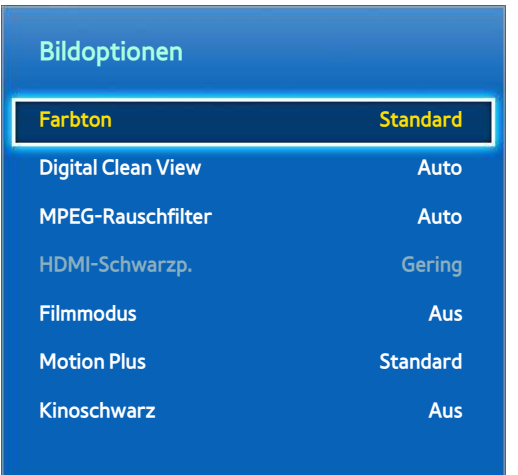

*Das angezeigte Bild kann je nach Modell unterschiedlich sein.* 

Verwenden Sie die **Bildoptionen** zur weiteren Verbesserung der Bildqualität. Bei Anschluss an einen Computer über ein HDMI/DVI-Kabel können Sie lediglich die Einstellungen für den **Farbton** ändern.

● **Farbton**

Dient zum Anpassen der Farbtöne. Die Einstellung wird auf auf den einzelnen **Bildmodus** angewendet. Wenn der **Bildmodus** wechselt, wird die entsprechende Einstellung automatisch angewendet. Wenn der **Bildmodus** auf **Dynamisch** eingestellt ist, haben Sie nur die Wahl zwischen **Kalt** und **Standard**. Jetzt test.

● **Digital Clean View**

Hiermit werden Schattenbilder und Doppelkonturen aufgrund schwacher Sendesignale verringert. **Grün** steht für das bestmögliche Signal.

Nach Auswahl von **Autovisualisierung** wird die Signalstärke auf dem Bildschirm angezeigt. Diese Funktion ist nur für ATV-Sender verfügbar. Jetzt test.

● **MPEG-Rauschfilter**

Reduziert das MPEG-Rauschen und verbessert die Videoqualität. Jetzt test.

● **HDMI-Schwarzp.**

Nur für Videosignale über HDMI verfügbar. Wenn Sie Videobilder von einem externen Gerät wiedergeben, vermindern Sie hiermit deren Einbrennen (was ansonsten passieren kann). Wählen Sie einen der folgenden Schwarzwerte aus: Jetzt test.

● **Filmmodus**

Hiermit optimieren Sie die Bildqualität für die Wiedergabe von Filmen. Wählen Sie den Bildmodus für die Wiedergabe von Filmen. Diese Funktion ist nur verfügbar, wenn Sie fernsehen oder als Eingangsquelle ein AV-, Component- (480i bzw. 1080i) oder HDMI-Signal (1080i) anliegt. Die Option **Kinoglättung** ist nur dann aktiv, wenn als Eingangsquelle ein HDMI-Signal mit 24 Hz anliegt. Die Option **Kinoglättung** ist nur bei Plasmafernsehgeräten der Serie 8500 verfügbar. Jetzt test.

#### ● **Motion Judder Canceller**

Hiermit optimieren Sie die Anzeige für Szenen mit schnellen Bewegungen. Diese Funktion ist nur für Plasmafernsehgeräte verfügbar.

#### **Motion Plus**

Hiermit entfernen Sie Unschärfe und Bildunterbrechungen in Szenen mit schnellen Bewegungen. Wenn Sie **Benutzerdef.** wählen, können Sie mit der Funktion **LED Clear Motion** den Grad der Behebung von Nachbildern und Bildschirmzittern einstellen. Diese Funktion ist nur für LED-Fernsehgeräte verfügbar.

- $\ell$  Im Fenster "Info" Ihres Fernsehgeräts werden die Auflösung und die Frequenz des anstehenden Signals (60 Hz) angezeigt, nicht aber die Frequenz, die das Fernsehgerät mit Hilfe der Funktion **Motion Plus** für das angezeigte Bild erzeugt.
- " Im Fall von Bildrauschen stellen Sie die Funktion **Motion Plus** auf **Aus** ein. Wenn **Motion Plus** auf **Benutzerdef.** eingestellt ist, können Sie **Unschärfemind.**, **Judder-Minderung**, **LED Clear Motion** und **Zurückset.** manuell anpassen.
- **Unschärfemind.**: Hiermit passen Sie die Unschärfeminderung bei Videosignalen an.
- **Judder-Minderung**: Hiermit passen Sie die Minderung stockender Bewegungen beim Abspielen von Filmen an.
- **LED Clear Motion**: Hiermit beseitigen Sie das Verschwimmen schneller Szenen mit viel Bewegung und sorgen für ein klares Bild.
- **Zurückset.**: Hiermit setzen Sie alle benutzerdefinierten Einstellungen auf die Standardwerte zurück.
- " Wenn Sie während der Ausführung von **Motion Plus** entweder auf der virtuellen Fernbedienung oder auf der Standardfernbedienung **INFO** auswählen, können Sie die Auflösung und die Frequenz des eingehenden Videosignals (60 Hz) anzeigen. Die hier angezeigte Frequenz entspricht jedoch nicht der Frequenz, mit der das Fernsehgerät das Bild anzeigt, wenn die Funktion Motion Plus aktiviert ist.

#### ● **Schwarz-Optimierung**

Ändern Sie die gesamte Farbtiefe für Schwarz, um die Bildtiefe zu beeinflussen. Diese Funktion ist nicht verfügbar, wenn Sie eine Mediendatei wiedergeben oder das Fernsehgerät als Computerbildschirm nutzen. Diese Funktion ist nur für Plasmafernsehgeräte verfügbar.

#### ● **Kinoschwarz**

Mit dieser Funktion können Sie im Modus Film die oberen und unteren Bereiche des Videobilds dimmen, um ein noch intensiveres Filmerlebnis genießen zu können. Diese Funktion ist nur für LED-Fernsehgeräte verfügbar.
# **Grundlegende Toneinstellungen**

#### **Bildschirmmenü** > **Ton**

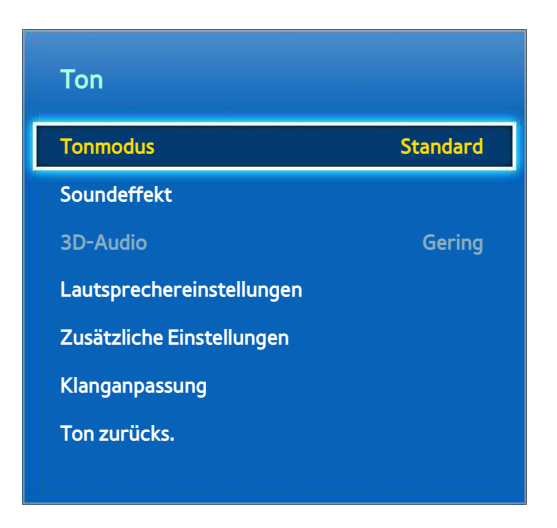

**Z** Das angezeigte Bild kann je nach Modell unterschiedlich sein.

Verwenden Sie die Toneinstellungen, um den Tonmodus zu ändern, Surround-Ton zu aktivieren / deaktivieren, den Equalizer einzustellen und den Fernsehton zu optimieren.

# **Tonwiedergabemodus ändern**

#### **Bildschirmmenü** > **Ton** > **Tonmodus** Jetzt test.

Mit Hilfe der Tonmodi können Sie die Tonausgabe anpassen. Allerdings sind die Tonmodi nicht verfügbar, wenn Sie externe Lautsprecher verwenden.

● **Standard**

Dies ist der Standardtonmodus.

● **Musik**

Hiermit wird statt den Stimmen die Musik betont.

● **Film**

Hiermit werden beim Wiedergeben von Filmen automatisch die optimalen Toneinstellungen gewählt.

● **Klare Stimme**

Hiermit betonen Sie die Stimmen.

● **Verstärken**

Hiermit erhöhen Sie die Gesamtintensität hochfrequenter Töne, damit der Ton besser verstanden wird. Diese Funktion wurde für hörgeschädigte Personen entwickelt.

● **Stadion**

Diese Option ist automatisch ausgewählt, wenn im Menü **Smart-Funktionen** der Modus "Sport" aktiviert wird.

# **Ton (Equalizer) einstellen**

#### **Bildschirmmenü** > **Ton** > **Soundeffekt** Jetzt test.

Mit Hilfe der Soundeffekte können Sie den vom Fernsehgerät ausgegebenen Ton verändern. Diese Optionen sind nur verfügbar, wenn **Lautsprecher auswählen** auf **TV-Lautsprecher** und **Tonmodus** auf **Standard** eingestellt ist.

● **Virtual Surround**

Sorgt für Ton wie in einem Kino oder Konzertsaal. Jetzt test.

● **Dialog Clarity**

Hiermit erhöhen Sie die Intensität von Stimmen, um Dialoge besser verstehen zu können. Jetzt test.

● **Equalizer**

Verändert die Balance der Lautsprecher und nimmt Veränderungen an der Bandbreite vor. Wählen Sie **Zurückset.**, um die Einstellungen zurückzusetzen. Jetzt test.

### **Autom. Lautst.**

### **Bildschirmmenü** > **Ton** > **Lautsprechereinstellungen** > **Autom. Lautst.** Jetzt test.

Da jeder Sender eigene Übertragungseinstellungen verwendet, kann die Lautstärke bei jedem Senderwechsel leicht variieren. Die Funktion "Autom. Lautst." passt die Lautstärke eines Senders an, indem die Lautstärke des ausgegebenen Tons automatisch erhöht oder verringert wird. **Normal** stellt eine normale Lautstärke ein. Bei Auswahl von **Nacht** ist die Lautstärke dagegen geringfügig leiser als bei **Normal** und eignet sich daher hervorragend für Fernsehen bei Nacht. Wenn Sie die Lautstärke über ein angeschlossenes Gerät regeln möchten, deaktivieren Sie die Lautstärkeautomatik. Bei Verwendung der Lautstärkeautomatik in Verbindung mit einem Quellgerät funktioniert die Lautstärkeregelung des Geräts möglicherweise nicht richtig.

## **Fernseh-Installationstyp**

#### **Bildschirmmenü** > **Ton** > **Lautsprechereinstellungen** > **Fernseh-Installationstyp** Jetzt test.

Je nach Installationsart kann sich der vom Fernsehgerät ausgegebene Ton geringfügig unterscheiden. Wählen Sie entweder **Standfuß** oder **Wandhalterung** aus.

### **3D-Audio**

#### **Bildschirmmenü** > **Ton** > **3D-Audio** Jetzt test.

Dieses Fernsehgerät ermöglicht ein intensiveres Klangerlebnis, das hervorragend zur Wirkung der Bider in 3D-Videos passt. Öffnen Sie beim Anschauen eines 3D-Videos das Menü **Ton**, wählen Sie **3D-Audio** und dann die Lautstärke für den 3D-Ton aus.

## **Ton zurücksetzen**

#### **Bildschirmmenü** > **Ton** > **Ton zurücks.** Jetzt test.

Hiermit setzen Sie alle Toneinstellungen auf die werkseitigen Standardwerte zurück.

# **Klanganpassung**

#### **Bildschirmmenü** > **Ton** > **Klanganpassung** Jetzt test.

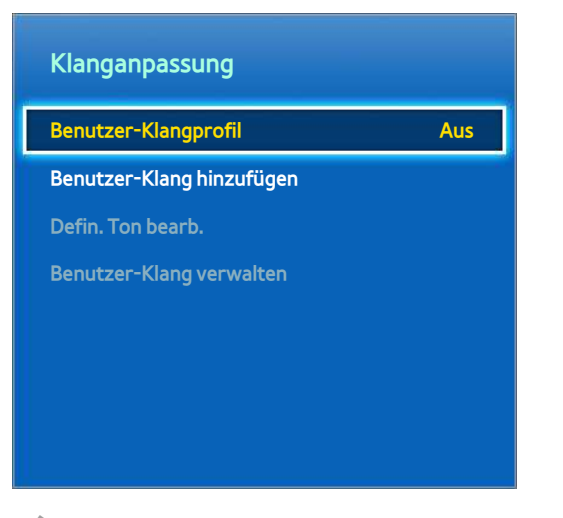

**Das angezeigte Bild kann je nach Modell unterschiedlich sein.** 

**Klanganpassung** ermöglicht die Kalibrierung des Fernsehgerät für eine optimale Tonqualität. Die Einstellungen richten sich nach dem Gehör des Benutzers und den Umgebungsbedingungen.

## **Erstellen eines benutzerdefinierten Tonprofils**

#### **Bildschirmmenü** > **Ton** > **Klanganpassung** > **Benutzer-Klang hinzufügen** Jetzt test.

Verhalten Sie sich ruhig, und führen Sie die Funktion **Benutzer-Klang hinzufügen** aus.

- 11 Wählen Sie **Start** aus, um den Testton anzuhören. Wählen Sie **Weiter**, um fortzufahren
- 21 Es wird ein Test mit 6 verschiedenen Schritten gestartet. In jedem Schritt können Sie **Stopp** auswählen, sobald Sie den Testton hören. Wenn Sie ihn nochmal hören möchten, wählen Sie **Erneut vers.** aus. Nach Abschluss des Tests können Sie den Originalton mit dem kalibrierten Ton vergleichen.
- 31 Wählen Sie **Weiter** aus, und geben Sie einen Namen für das kalibrierte Tonprofil ein.

Unter **Benutzer-Klangprofil** (**Ton** > **Klanganpassung** > **Benutzer-Klangprofil**) können Sie ein benutzerdefiniertes Tonprofil auswählen. Jetzt test.

### **Bearbeiten eines benutzerdefinierten Tonprofils**

#### **Bildschirmmenü** > **Ton** > **Klanganpassung** > **Defin. Ton bearb.** Jetzt test.

Wählen Sie eines der benutzerdefinierten Tonprofile aus, dessen Einstellungen Sie bearbeiten möchten. Führen Sie die gleichen Schritte aus, die zum Erstellen des Tonprofils erforderlich waren. Diese Funktion steht nur zur Verfügung, wenn Sie bei **Benutzer-Klangprofil** einen benutzerdefinierten Tonmodus hinzufügen.

### **Verwalten benutzerdefinierter Tonprofile**

#### **Bildschirmmenü** > **Ton** > **Klanganpassung** > **Benutzer-Klang verwalten** Jetzt test.

Sie können die benutzerdefinierten Tonprofile umbenennen oder löschen. Diese Funktion steht nur zur Verfügung, wenn Sie bei **Benutzer-Klangprofil** einen benutzerdefinierten Tonmodus hinzufügen.

# **Lautsprechereinstellungen**

Wenn das Tonsignal des Fernsehgeräts an ein externes Gerät wie z. B. ein Heimkinosystem gesendet wird, können Sie bestimmen, welche Lautsprecher verwendet werden sollen, und Sie können Anpassungen vornehmen, um Echos aufgrund der Dekodierungsgeschwindigkeit zu beseitigen.

### **Lautsprecher auswählen**

**Bildschirmmenü** > **Ton** > **Lautsprechereinstellungen** > **Lautsprecher auswählen** Jetzt test.

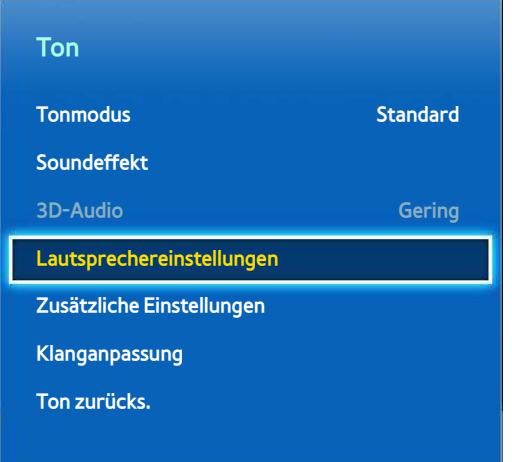

**Z** Das angezeigte Bild kann je nach Modell unterschiedlich sein.

Sie können zwischen mehreren verfügbaren Lautsprechern wählen. Wählen Sie dazu den zu verwendenden Lautsprecher aus der Liste der Lautsprecher aus. Wenn Sie die TV-Lautsprecher und die Lautsprecher des AV-Receivers gleichzeitig verwenden möchten, stellen Sie diese Option auf **TV-Lautsprecher** ein. Wenn es bei der Tonausgabe über beide Lautsprecher zu Verzögerungen kommt, können Sie die TV-Lautsprecher durch Auswählen einer beliebigen anderen Option außer **TV-Lautsprecher** stumm schalten.

" Durch Verwendung der externen Lautsprecher werden nur die Lautstärketaste und die Stummschaltung deaktiviert. Außerdem können bestimmte Optionen für den **Ton** deaktiviert werden.

# **Zusätzliche Einstellungen**

**Bildschirmmenü** > **Ton** > **Zusätzliche Einstellungen** Jetzt test.

Konfigurieren Sie zusätzliche Einstellungen für ein optimales Tonerlebnis.

# **DTV-Audio-Lautst.**

#### **Bildschirmmenü** > **Ton** > **Zusätzliche Einstellungen** > **DTV-Audio-Lautst.** Jetzt test.

(nur digitale Sender)

Die Lautstärke des digitalen Audio-Signals, das an den AV-Receiver gesendet wird, kann vom Fernsehgerät nicht frei angepasst werden. Hiermit können Sie die Lautstärke für digitale Audio-Signale auf einen angenehmen Pegel einstellen.

- " Entsprechend dem Typ des Sendesignals kann MPEG / HE-AAC im Bereich von -10 dB bis 0 dB eingestellt werden.
- " Um die Lautstärke zu erhöhen oder zu vermindern, stellen Sie den Bereich zwischen 0 bzw. -10 ein.

# **Digitaler Audioausgang**

### **Bildschirmmenü** > **Ton** > **Zusätzliche Einstellungen** > **Digitaler Audioausgang** Jetzt test.

Dieses SMART TV-Gerät ist SPDIF-fähig. SPDIF (Sony Philips Digital Interface) ermöglicht die Ausgabe von digitalem Ton über Lautsprecher und verschiedene andere digitale Geräte (z. B. AV-Receiver und Heimkinosysteme). Mit dieser Funktion werden die übertragenen Störungen und Verzerrungen reduziert.

### ● **Audioformat**

Hiermit wählen Sie SPDIF als digitales Audio-Ausgabeformat aus. Die zur Verfügung stehenden Ausgabeformate für Digitalaudio (SPDIF) können sich je nach der Eingangsquelle unterscheiden.

● **Audioverzögerung**

Diese Einstellung hilft, Synchronisierungsfehler zwischen der Ton- und der Bildspur beim Fernsehen zu korrigieren, wenn Sie den Ton über ein digitales Audiogerät ausgeben. Nach dem Aktivieren dieser Funktion wird ein Schieberegler angezeigt, mit dem Sie die Verzögerung um maximal 250 ms verändern können.

# **Dolby Digital-Komp.**

### **Bildschirmmenü** > **Ton** > **Zusätzliche Einstellungen** > **Dolby Digital-Komp.** Jetzt test.

Einige digitalen Fernsehsendungen werden mit 5.1-Kanalton und Dolby bereitgestellt. Das Dolby-Signal wird vom Fernsehgerät in ein Stereo-Signal umgewandelt, sodass eine Tonausgabe über die Lautsprecher des Fernsehers möglich ist. Sie können zwischen zwei Methoden wählen. **HF** eignet sich insbesondere bei geringer Lautstärke, während **Line** für eine hohe Lautstärke ausgelegt ist.

# **Anschließen von Samsung-Audiogeräten**

### **Bildschirmmenü** > **Ton** > **Lautsprechereinstellungen** > **SoundShare-Einstellungen**

Wenn Sie ein Samsung-Audiogerät an das Fernsehgerät anschließen, können Sie ein noch intensiveres und klareres Klangerlebnis genießen. Diese Funktion ist verfügbar in Verbindung mit Samsung-Audiogeräten, die die SoundShare-Funktion unterstützen. Führen Sie mit Hilfe der Bluetooth-Funktion des Fernsehgeräts das Pairing-Verfahren für das Samsung-Audiogerät durch. Weitere Informationen zum Pairing-Verfahren finden Sie im Benutzerhandbuch des jeweiligen Samsung-Audiogeräts.

### ● **Neues Gerät hzfg.**

Hiermit aktivieren bzw. deaktivieren Sie SoundShare. Wenn die neuen Geräte ausgeschaltet sind, werden ihre Verbindungssignale ignoriert.

### ● **Samsung Audiogeräteliste**

Hiermit zeigen Sie eine Liste der verbundenen Samsung-Audiogeräte an. Durch Auswählen eines Geräts können Sie dessen Gerätemenü anzeigen. Hiermit aktivieren bzw. deaktivieren Sie das Audiogerät oder entfernen es aus der Liste.

" Wenn Sie ein Audiogerät über Bluetooth mit dem Fernsehgerät verbinden, kann es je nach Inhalt bei der Wiedergabe von Bild und Ton zu geringfügigen Abweichungen kommen.

# **Uhr und Timer**

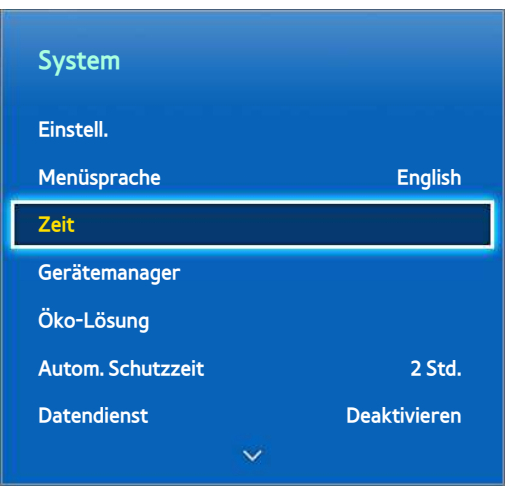

**Z** Das angezeigte Bild kann je nach Modell unterschiedlich sein.

Mit Hilfe der Uhr und des Timers können Sie Ihre Fernsehaktivitäten problemlos und effizient planen. Nachdem die Uhrzeit eingestellt wurde, können Sie mit Hilfe der Taste **INFO** auf der virtuellen Fernbedienung oder auf der Standardfernbedienung die aktuelle Uhrzeit anzeigen. Die Uhr muss jedes Mal erneut gestellt werden, wenn die Stromversorgung des Geräts getrennt wurde.

# **Einstellen der Uhrzeit**

### **Bildschirmmenü** > **System** > **Zeit** > **Uhr** Jetzt test.

Hiermit stellen Sie die aktuelle Uhrzeit manuell oder automatisch ein.

### Auto

Lassen Sie die richtige Uhrzeit vom Fernsehgerät automatisch über einen Digitalsender herunterladen. Für die Aktivierung dieser Option ist der Anschluss eines Antennenkabels an das Fernsehgerät erforderlich. Die Genauigkeit der empfangenen Zeitinformationen kann in Abhängigkeit von Sender und Signal schwanken. Stellen Sie den **Uhrmodus** auf **Auto** ein.

### Zeit-Offset

### **Bildschirmmenü** > **System** > **Zeit** > **Uhr** > **Zeit-Offset** Jetzt test.

Wenn die eingestellte Uhrzeit nicht stimmt, können Sie die Funktion Zeit-Offset aktivieren, um den Zeitunterschied in Schritten von jeweils einer Stunde innerhalb eines Bereichs von -12 bis +12 Stunden einzustellen. Sie können die Funktion **Zeit-Offset** nur dann anpassen, wenn **Zeit** auf **Auto** eingestellt ist und die aktuelle Uhrzeit über das Netzwerk bezogen wird.

Die aktuelle Uhrzeit wird dann über das Netzwerk bezogen, wenn das Fernsehgerät von den Sendern kein Sendesignal mit den benötigten Zeitinformationen empfängt. (Beispiel: beim Fernsehen über Set-Top-Box, Satellitenreceiver usw.)

### Manuell

Geben Sie die Zeit manuell ein. Stellen Sie den **Uhrmodus** auf **Manuell** ein und wählen Sie dann **Zeit einstellen**, um die aktuelle Zeit und das Datum einzugeben.

### **Zeit einstellen**: Hiermit stellen Sie **Datum** und **Zeit** ein. Jetzt test.

#### **Zeitzone**: Hiermit wählen Sie Ihre Zeitzone.

Diese Funktion ist nur verfügbar, wenn Uhrmodus auf Auto eingestellt ist.

#### **Sommerzeit**: Aktivieren/Deaktivieren der Sommerzeit-Funktion.

Diese Funktion ist nur verfügbar, wenn Uhrmodus auf Auto eingestellt ist.

### **GMT**: Hiermit wählen Sie die gewünschte Zeitzone.

 $\mathbb Z$  Sie können diese Funktion verwenden, wenn Land auf "Andere" eingestellt ist.

# **Sleep-Timer**

### **Bildschirmmenü** > **System** > **Zeit** > **Sleep-Timer** Jetzt test.

Mit dieser Funktion wird das Fernsehgerät nach Ablauf einer zuvor eingestellten Zeit automatisch ausgeschaltet. Sie können den Timer in Schritten von jeweils 30 Minuten auf maximal 180 Minuten einstellen.

### **Autom. Ein**

### **Bildschirmmenü** > **System** > **Zeit** > **Autom. Ein** Jetzt test.

Bei Verwendung von Autom. Ein wird das Fernsehgerät zu einer zuvor angegebenen Zeit automatisch eingeschaltet. Unter Autom. Ein können nur drei Einstellungen gleichzeitig konfiguriert werden. Um den Autom. Ein verwenden zu können, müssen Sie zunächst die Uhr des Fernsehgeräts stellen.

● **Einstell.**

Verwenden Sie die Pfeiltasten nach links oder rechts, um den Zeitraum festzulegen. Verwenden Sie **Manuell**, um die Wochentage anzugeben.

● **Zeit**

Bestimmt die Anschaltzeit.

● **Lautstärke**

Festlegen der Lautstärke, die beim Einschalten des Geräts verwendet werden soll.

### ● **Quelle**

Auswählen einer Signalquelle aus der Liste. Sie können einen Sender oder eine Signalquelle auswählen, die beim Anschalten des Fernsehers automatisch eingestellt ist. Um ein USB-Gerät anzugeben, muss zuerst ein USB-Gerät an den Fernseher angeschlossen werden. Um Medien von einer über HDMI oder Component angeschlossenen Quelle (z. B.: DVD-Player oder Blu-ray-Player) wiederzugeben, muss das Gerät bereits eingeschaltet sein und die Medien wiedergeben, wenn das Fernsehgerät eingeschaltet wird.

● **TV-Empf.**

Stellen Sie **Quelle** auf **TV** ein, um ein Sendesignal auszuwählen.

● **Sender**

Stellen Sie **Quelle** auf **TV** ein, um einen Sender auszuwählen.

● **Musik** / **Foto**

Stellen Sie **Quelle** auf **USB** ein, um einen Ordner auf einem USB-Gerät mit Musik-und Bilddateien anzugeben. Wenn Sie Musik- und Bilddateien gleichzeitig wählen, werden die Musikdateien und die Bilder gleichzeitig wiedergegeben.

- " Diese Funktion kann nicht richtig funktionieren, wenn das ausgewählte USB-Gerät keine Mediendateien enthält oder kein Ordner angegeben wurde.
- $\sum$  Die Diashow startet nicht, wenn auf dem USB-Gerät nur eine Bilddatei vorhanden ist.
- **7** Ordner mit langen Namen können nicht ausgewählt werden.
- " Verwenden Sie stets unterschiedliche Namen für die auf mehreren USB-Geräten gespeicherten Ordner.
- " Verwenden Sie einen USB-Speicherstick oder einen Multiformat-Kartenleser. **Autom. Ein** funktioniert möglicherweise nicht bei bestimmten USB-Geräten mit eingebauter Batterie, MP3-Playern oder PMPs bestimmter Hersteller, da es längere Zeit dauert, bis das Fernsehgerät diese Geräte erkennt.

### **Autom. Aus**

#### **Bildschirmmenü** > **System** > **Zeit** > **Autom. Aus** Jetzt test.

Stellen Sie den Abschalttimer ein, damit das Fernsehgerät zu einer zuvor angegebenen Zeit automatisch ausgeschaltet wird. Es können nur drei Abschalttimer gleichzeitig eingegeben werden. Um den Abschalttimer verwenden zu können, müssen Sie zunächst die Uhr des Fernsehgeräts stellen.

● **Einstell.**

Verwenden Sie die Pfeiltasten nach links oder rechts, um den Zeitraum festzulegen. Verwenden Sie **Manuell**, um die Wochentage anzugeben.

● **Zeit**

Hiermit stellen Sie die Uhrzeit ein, zu der das Fernsehgerät automatisch ausgeschaltet werden soll.

# **Einbrennschutz und Wartung**

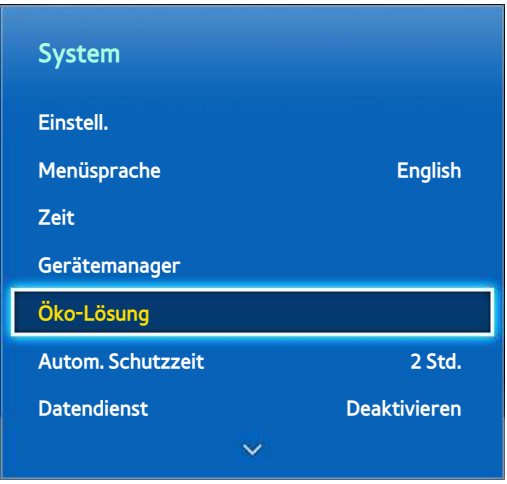

**Z** Das angezeigte Bild kann je nach Modell unterschiedlich sein.

Ihr Fernsehgerät ist mit verschiedenen Funktionen ausgestattet, die Ihnen bei der Wartung des Geräts während der gesamten Lebensdauer behilflich sind und mit denen Sie den Stromverbrauch reduzieren können.

# **Öko-Lösung**

### **Bildschirmmenü** > **System** > **Öko-Lösung** Jetzt test.

Öko-Lösung stellt die Helligkeit des Fernsehgeräts ein und verhindert ein Überhitzen, um den Gesamtstromverbrauch zu reduzieren.

● **Energiesparmod.**

Wählen Sie eine Helligkeitseinstellung aus der Liste, um den Stromverbrauch der Fernsehgeräts zu reduzieren. Jetzt test.

● **Öko-Sensor**

Hiermit wird die Bildschirmhelligkeit des Fernsehgeräts automatisch entsprechend der Umgebungshelligkeit geregelt, um den Energieverbrauch des Fernsehgeräts zu senken. Wenn die Helligkeit des Bildschirms durch den Öko-Sensor automatisch eingestellt wurde, können Sie manuell eine minimale Bildschirmhelligkeit einstellen, indem Sie die Werte für **Min. Hintergr.bel.** oder **Min. Zellhell.** anpassen (bestimmte Modelle). Wenn **Öko-Sensor** aktiviert ist und im Menü **Bild** die Werte für **Hintergrundbel.** oder **Zellhelligkeit** (bestimmte Modelle) geändert werden, wird der **Öko-Sensor** automatisch deaktiviert. Jetzt test.

● **Kein Sig. Standby**

Wählen Sie aus der Liste eine Zeit aus. Wenn für die angegebene Dauer kein Signal empfangen wird, schaltet das Fernsehgerät automatisch den Strom aus, um den Stromverbrauch zu reduzieren. Jetzt test.

Autom. Aussch.

Wenn das Fernsehgerät 4 Stunden lang ohne Eingaben des Benutzers läuft, schaltet sich das Fernsehgerät automatisch aus, um eine Überhitzung zu vermeiden. Jetzt test.

# **Einbrennschutz**

#### **Bildschirmmenü** > **System** > **Einbrennschutz**

Diese Funktion ist nur für Plasmafernsehgeräte verfügbar.

Dieses Gerät ist mit einer Einbrennschutz-Technologie (**Pixel-Shift**) ausgestattet, um die Möglichkeit des Einbrennens von Bildern zu verringern. **Pixel-Shift** sorgt für eine geringfügige Bewegung der Bilder auf dem Bildschirm, um die ungleichmäßige Nutzung der verschiedenen Bildschirmbereiche zu verhindern. Durch Einstellen der Zeit unter **Pixel-Shift** können Sie die Dauer zwischen Bildbewegungen in Minuten programmieren.

Zudem verfügt Ihr Fernsehgerät über die folgenden zusätzlichen Funktionen, um das Einbrennen von Bildern zu verhindern:

- **Pixel-Shift**
- **Autom. Schutzzeit**
- **Scrolling**
- **Seite grau**

### Pixel-Shift

#### **Bildschirmmenü** > **System** > **Einbrennschutz** > **Pixel-Shift**

Hiermit werden die Pixel eines Plasmabildschirms leicht in horizontaler oder vertikaler Richtung bewegt, um das Einbrennen von Nachbildern zu verhindern.

Der Wert von **Pixel-Shift** kann je nach Bildschirmgröße und dem ausgewählten Modus unterschiedlich sein. Diese Funktion ist im Modus **Bildanpassung** nicht verfügbar.

#### **Einstellungen**:

- **Horizontal**: Verfügbare Einstellungen: 0 4 (Pixel), optimale Einstellung für TV/AV/Component/HDMI: 4
- **Vertikal**: Verfügbare Einstellungen: 0 4 (Pixel), optimale Einstellung für TV/AV/Component/HDMI: 4
- **Zeit** (Minuten): 1 4 Min., optimale Einstellung für TV/AV/Component/HDMI: 4 Min.

### Autom. Schutzzeit

#### **Bildschirmmenü** > **System** > **Einbrennschutz** > **Autom. Schutzzeit**

Wenn auf dem Bildschirm über einen bestimmten Zeitraum ein Standbild angezeigt wird, aktiviert der Fernseher den Bildschirmschoner, um das Einbrennen von Nachbildern zu verhindern.

### **Scrolling**

#### **Bildschirmmenü** > **System** > **Einbrennschutz** > **Scrolling**

Diese Funktion entfernt Nachbilder auf dem Bildschirm, indem alle Pixel des Plasmabildschirms nach einem bestimmten Muster erhellt werden. Verwenden Sie diese Funktion, wenn Nachbilder oder -symbole auf dem Bildschirm angezeigt werden. Diese können insbesondere dann auftreten, wenn ein Standbild über längere Zeit auf dem Bildschirm angezeigt wurde.

Die Funktion zum Entfernen von Nachbildern muss etwa 1 Stunde lang ausgeführt werden, um Nachbilder auf dem Bildschirm effektiv zu entfernen. Wenn die Nachbilder beim ersten Mal nicht vollständig beseitigt werden, wiederholen Sie den Vorgang.

Sie können den Vorgang abbrechen, indem Sie eine beliebige Taste drücken.

### Seite grau

### **Bildschirmmenü** > **System** > **Einbrennschutz** > **Seite grau**

Hiermit können Sie die Farbe der Seitenränder auswählen, die bei einem Seitenverhältnis von 4:3 auf dem Bildschirm angezeigt werden. Die Standardfarbe ist Grau.

## **Autom. Schutzzeit**

### **Bildschirmmenü** > **System** > **Autom. Schutzzeit**

Wählen Sie aus der Liste eine Zeit aus. Wenn für eine festgelegte Dauer ein Standbild auf dem Bildschirm angezeigt wird, aktiviert das Fernsehgerät automatisch die Funktion Einbrennschutz, um das Einbrennen von Nachbildern zu verhindern. Diese Funktion ist nur für LED-Fernsehgeräte verfügbar.

# **Kennwort**

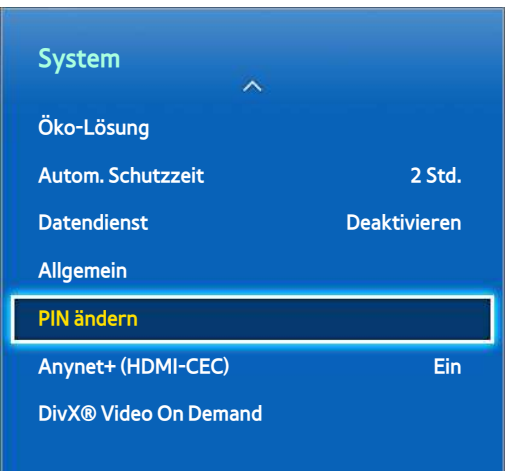

**Z** Das angezeigte Bild kann je nach Modell unterschiedlich sein.

Bei diesem Fernsehgerät ist die Eingabe eines Kennworts erforderlich, um Sender zu sperren und die Geräteeinstellungen auf die Standardwerte zurückzusetzen.

# **Ändern des Kennworts**

### **Bildschirmmenü** > **System** > **PIN ändern** Jetzt test.

Ändern Sie das Kennwort des Fernsehgeräts.

- 11 Führen Sie die Funktion **PIN ändern** aus, und geben Sie dann im Kennwortfeld das aktuelle Kennwort ein. Das Standardkennwort lautet "0-0-0-0" (für Frankreich und Italien: "1-1-1-1").
- 2. Geben Sie ein neues Kennwort ein und bestätigen Sie es durch eine erneute Eingabe. Die Änderung des Kennworts ist abgeschlossen.
- Wenn Sie den PIN-Code vergessen haben, drücken Sie die Tasten auf der Fernbedienung in der angegebenen Reihenfolge, um die PIN auf "0-0-0-0" (für Frankreich und Italien auf "1-1-1-1") zurückzusetzen:

**Für die Standardfernbedienung**: Im Standby-Modus: **MUTE** → **8** → **2** → **4** → **POWER** (Ein)

**Für die Smart Touch Control**: Wenn das Fernsehgerät eingeschaltet ist: **MUTE** → Lautstärke erhöhen → **RETURN** → Lautstärke verringern → **RETURN** → Lautstärke erhöhen → **RETURN**

## **Prog.-Sperre/Bew.**

### **Bildschirmmenü** > **Senderempfang** > **Prog.-Sperre/Bew.** Jetzt test.

#### (je nach Land)

Mit Hilfe von **Prog.-Sperre/Bew.** können Sie die Altersfreigabe für die Programme über den vorgegebenen Wert hinaus erhöhen und die Programme auf diese Weise für bestimmte Nutzer sperren. Auf diese Weise können Sie beispielsweise die Nutzung des Fernsehgeräts durch Ihre Kinder kontrollieren. Diese Funktion kann jedoch nicht für Programme verwendet werden, die aus externen Quellen stammen, wie z. B. DVD-Player oder USB-Dateien.

Zum Anzeigen eines gesperrten Programms ist die Eingabe des PIN-Codes erforderlich.

Die Funktion **Prog.-Sperre/Bew.** ist im HDMI- oder Component-Modus nicht verfügbar.

# **Zusätzliche Funktionen**

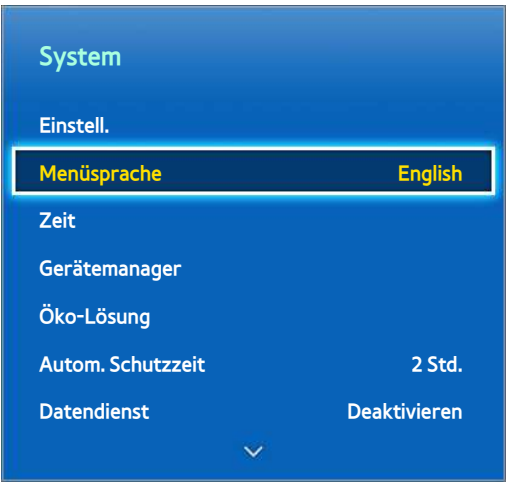

**Z** Das angezeigte Bild kann je nach Modell unterschiedlich sein.

Sie können zahlreiche Elemente entsprechend Ihren ganz persönlichen Wünschen anpassen.

# **Ändern der Menüsprache**

### **Bildschirmmenü** > **System** > **Menüsprache** Jetzt test.

Wählen Sie die Menüsprache aus der Liste aus.

# **Spielemodus**

#### **Bildschirmmenü** > **System** > **Allgemein** > **Spielemodus** Jetzt test.

Im Spielemodus werden die Einstellungen des Fernsehgeräts für das Spielen von Videospielen auf Spielekonsolen wie der PlayStation™ oder Xbox™ optimiert. Lesen Sie die folgenden Informationen, ehe Sie den Spielemodus verwenden.

### Vorsichtmaßnahmen und Einschränkungen

- Der Spielemodus kann für normale Fernsehbilder nicht verwendet werden.
- Schließen Sie die Spielkonsole vor der Aktivierung des Spielmodus an. Andernfalls kann die Bildqualität leiden.
- Der Spielemodus verursacht bei bestimmten Bildern Flackern.
- Durch Aktivieren des Spielmodus wird der **Bildmodus** automatisch auf **Standard** und der **Tonmodus** auf **Film** eingestellt.
- Trennen Sie die Spielkonsole, wenn Sie fertig sind, und deaktivieren Sie den Spielemodus, ehe Sie ein anderes externes Gerät anschließen.

### **BD Wise**

### **Bildschirmmenü** > **System** > **Allgemein** > **BD Wise** Jetzt test.

Wenn Sie einen DVD-Player, Blu-ray-Player oder ein Heimkino-System von Samsung anschießen, das BD Wise unterstützt, kommen Sie in den Genuss der lebhaftesten Farben und bestmöglicher Bildqualität. Durch Aktivieren von BD Wise wird die Auflösung des Fernsehgeräts automatisch optimiert. Diese Funktion steht nur zur Verfügung, wenn das externe Gerät über ein HDMI-Kabel angeschlossen ist.

# **Menütransparenz**

#### **Bildschirmmenü** > **System** > **Allgemein** > **Menütransparenz** Jetzt test.

Passen Sie die Transparenz des Menüfensters an.

## **Ton-Feedback**

### **Bildschirmmenü** > **System** > **Allgemein** > **Ton-Feedback** Jetzt test.

Passen Sie die Lautstärke des Audio-Feedbacks an oder deaktivieren Sie es vollständig. Das Audio-Feedback dient als akustischer Hinweis, wenn Sie die Markierung verschieben oder eine Auswahl treffen.

### **Bedienfeldsperre**

### **Bildschirmmenü** > **System** > **Allgemein** > **Bedienfeldsperre** Jetzt test.

Sperren und Freigeben aller Tasten. Die Bedientasten befinden sich auf der Rückseite des Fernsehgeräts, und sie können verwendet werden, um Optionen auszuwählen, den Sender zu wechseln und die Lautstärke einzustellen.

# **Startlogo**

### **Bildschirmmenü** > **System** > **Allgemein** > **Boot-Logo** Jetzt test.

Aktivieren / Deaktivieren Sie die Anzeige des Logos beim Starten des Fernsehgeräts.

### **Lichteffekt**

#### **Bildschirmmenü** > **System** > **Allgemein** > **Lichteffekt**

Sie können die LED auf der Vorderseite des Fernsehgeräts ein- oder ausschalten. Schalten Sie sie aus, um Strom zu sparen, oder wenn sie zu hell für Sie ist. Die Farbe der Leuchtanzeige ist modellabhängig.

Diese Funktion steht je nach Modell möglicherweise nicht zur Verfügung.

### **Anti-Flimmern**

#### **Bildschirmmenü** > **System** > **Allgemein** > **Anti-Flimmern** Jetzt test.

Ändern Sie die Netzfrequenz für das Kabel, um das Flackern der Kamera zu beenden.

# **DivX® Video On Demand**

#### **Bildschirmmenü** > **System** > **DivX® Video On Demand** Jetzt test.

Für die Wiedergabe von Videos, die mit DivX® DRM geschützt sind, ist eine Registrierung des Produkts erforderlich. Besuchen Sie die DivX-Website und registrieren Sie dort den auf dem Bildschirm angezeigten Code.

# **Smart Hub**

#### **Bildschirmmenü** > **Smart-Funktionen** > **Smart Hub öffnen** Jetzt test.

Smart Hub ist das Herzstück Ihres Samsung Smart TV-Geräts. Dadurch wird Ihr Fernsehgerät zu einem multifunktionalen Unterhaltungszentrum. Mit Smart Hub können die Benutzer im Internet surfen, Anwendungen herunterladen und über soziale Netzwerke mit Familie und Freunden in Kontakt bleiben. Darüber hinaus können Sie **Meine Fotos, Videos & Musik** von einem externen Speichermedium genießen.

Drücken Sie die Taste  $\mathbf{B}$ , um Smart Hub zu starten. Wählen Sie mit den Symbolen im oberen Bereich des Bildschirms einen Dienst aus.

#### ● **Meine sozialen Netzwerke**

Schauen Sie sich die neuesten YouTube-Videos und die auf Facebook und Twitter geposteten Videos Ihrer Freunde an. Auch können Sie Videotelefonate mit Ihren Freunden führen, sofern Sie die TV-Kamera angeschlossen haben.

#### ● **Meine TV-Apps**

Samsung Apps Unter Samsung Apps finden Sie eine umfangreiche Kollektion kostenloser und kostenpflichtiger Nachrichten-, Sport-, Wetter- und Spiele-Inhalte, die Sie direkt herunterladen und auf Ihrem Fernsehgerät genießen können.

#### ● **Meine TV-Programme**

#### (Je nach Land)

Hiermit zeigen Sie eine Liste der Sendungen an, die zurzeit oder später ausgestrahlt werden. Sie können zudem aufgenommene Sendungen abspielen.

#### **Meine Filme & Serien**

(je nach Land)

Hiermit können Sie Filme und TV-Shows erwerben und ohne externes Gerät anschauen.

#### ● **Meine Fotos, Videos & Musik**

Hiermit können Sie Dateien der Kategorien **Meine Fotos, Videos & Musik** von einem externen Speichergerät wiedergeben und aufgenommene Videos abspielen.

Mit Hilfe der Tasten  $\bullet$  und  $\bullet$  wechseln Sie zwischen den Fenstern von Smart Hub.

### **Nutzungsbedingungen für Smart Hub**

#### **Bildschirmmenü** > **Smart-Funktionen** > **Geschäftsbedingungen & Datenschutz**

Lesen Sie die Nutzungsbedingungen für Smart Hub sorgfältig durch, und entscheiden Sie dann, ob Sie ihnen zustimmen möchten oder nicht. Sie können Smart Hub nicht verwenden, wenn Sie den Nutzungsbedingungen nicht zustimmen.

### **Samsung-Konto**

Erstellen Sie ein Samsung-Konto, um alle Vorteile von Smart Hub nutzen zu können. Wenn Sie für alle Mitglieder Ihres Haushalts separate Konten erstellen, können sie auf ihre jeweils eigenen Konten bei Facebook, Twitter usw. zugreifen. Wenn Sie kostenpflichtige Apps herunterladen oder Filme ausleihen oder erwerben möchten, müssen Sie Ihr Samsung-Konto außerdem mit einer Kreditkarte registrieren.

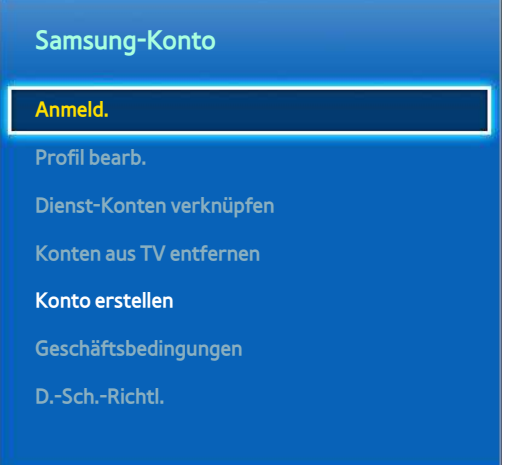

**Das angezeigte Bild kann je nach Modell unterschiedlich sein.** 

### Erstellen eines Samsung-Konto

#### **Bildschirmmenü** > **Smart-Funktionen** > **Samsung-Konto** > **Konto erstellen** > **Samsung-Konto erstellen**

#### Wählen Sie im Anmeldefenster **Konto erstellen**, und befolgen Sie die Anweisungen auf dem Bildschirm.

" Nachdem Sie das Samsung-Konto erstellt haben, wird eine Bestätigungs-E-Mail an die als Benutzerkennung eingegebene E-Mail-Adresse gesendet. Öffnen Sie die Bestätigungs-E-Mail, und klicken Sie auf die Schaltfläche zum Bestätigen, um das Einrichten Ihres Samsung-Kontos abzuschließen.

#### Erstellen eines Samsung-Kontos mit Hilfe des Facebook-Kontos

#### **Bildschirmmenü** > **Smart-Funktionen** > **Samsung-Konto** > **Konto erstellen** > **Samsung-Konto über Facebook erstellen**

Mit einem Facebook-Konto ist es noch leichter, ein Samsung-Konto zu erstellen. Wenn Sie ein Samsung-Konto mit Hilfe eines Facebook-Kontos erstellen, wird das Facebook-Konto auch auf Ihrem Fernsehgerät registriert.

### Geschäftsbedingungen, D.-Sch.-Richtl.

#### **Bildschirmmenü** > **Smart-Funktionen** > **Samsung-Konto** > **Geschäftsbedingungen** / **D.-Sch.-Richtl.**

Lesen Sie die Nutzungsbedingungen für Samsung-Konto sorgfältig durch, und entscheiden Sie dann, ob Sie ihnen zustimmen möchten oder nicht. Sie können Samsung-Konto nicht verwenden, wenn Sie den Nutzungsbedingungen nicht zustimmen. Allerdings können Sie die Allgemeinen Bedingungen erst nach dem Anmelden bei Ihrem Samsung-Konto anzeigen und Sie können Ihr Samsung-Konto erst nach Zustimmung zu den Bedingungen nutzen.

### An- und Abmelden

#### **Bildschirmmenü** > **Smart-Funktionen** > **Samsung-Konto** > **Anmeld.**

Melden Sie über Ihr Samsung-Konto bei Smart Hub an. Geben Sie Ihre Kennung und das Kennwort ein, und wählen Sie dann **Anmeld.**.

Mit **Mein Kennwort speichern** können Sie sich anmelden, ohne Ihr Kennwort jedes Mal neu eingeben zu müssen. Aktivieren Sie diese Option, um die Funktion zu starten. Aktivieren Sie die Option **Automatisch anmelden**, wenn Sie sich automatisch bei Smart Hub anmelden möchten.

Wenn Sie Ihr Kennwort vergessen haben, wählen Sie **Passwort zurücksetz.** aus, um per E-Mail Anweisungen zum Zurücksetzen des Kennworts zu erhalten.

### Verbinden eines Samsung-Kontos mit anderen Konten

### **Bildschirmmenü** > **Smart-Funktionen** > **Samsung-Konto** > **Dienst-Konten verknüpfen**

Wenn Sie Ihr Samsung-Konto mit anderen Konten verknüpfen, werden Sie bei der Anmeldung zu Ihrem Samsung-Konto automatisch auch bei Ihren verknüpften Dienstkonten angemeldet. Sie können zum Beispiel die Facebook-Anwendung herunterladen und Ihr Facebook-Konto mit Ihrem Samsung-Konto verknüpfen. Wenn Sie sich dann bei Ihrem Samsung-Konto anmelden, werden Sie automatisch auch bei Ihrem Facebook-Konto angemeldet.

Melden Sie sich bei Ihrem Samsung-Konto an, und wählen Sie **Dienst-Konten verknüpfen** aus, um eine Liste der Anwendungen anzuzeigen, für die Anmeldedaten erforderlich sind.

- **Dienstekonto registrieren**: Wählen Sie eine Anwendung und dann **Anmelden** aus, und geben Sie anschließend die Kennung und das Kennwort ein.
- **Bearb.**: Es ist möglich, das registrierte Konto zu wechseln. Wählen Sie eine Anwendung, wählen Sie **Bearb.** und geben Sie die Kennung und das Kennwort für das neue Konto ein.
- **Entfernen**: Wählen Sie eine Anwendung, für die ein Konto registriert wurde, und dann **Regist. aufh.** aus.

### Verwalten von Konten

#### **Bildschirmmenü** > **Smart-Funktionen** > **Samsung-Konto**

Mit dem Menü **Samsung-Konto** können Sie Ihre Samsung-Konto verwalten. Sie können diese Funktion erst nach der Anmeldung bei Ihren Samsung-Konto verwenden.

- **Profil bearb.**: Sie können die grundlegenden Benutzerinformationen ändern und Ihr Foto sowie die Kreditkarteninformationen registrieren.
- **Konten aus TV entfernen**: Das zum Anmelden bei Smart Hub verwendete Samsung-Konto wird automatisch auf dem Fernsehgerät gespeichert. Sie können Ihre Kontoinformationen bei den auf dem Fernsehgerät gespeicherten Konten löschen.

### Zurücksetzen von Smart Hub

### **Bildschirmmenü** > **Smart-Funktionen** > **Smart Hub zurücksetzen**

Sie können Samsung-Konten und die damit verbundenen Elemente, wie z. B. Apps, vom Fernsehgerät entfernen. Sie müssen Ihr Kennwort eingeben, um dieses Menü zu öffnen.

Nachdem Sie Smart Hub zurückgesetzt haben, müssen Sie die Vertragsbedingungen erneut lesen und akzeptieren, bevor Sie die Funktion Smart Hub wieder nutzen können. Führen Sie das Verfahren unter **Einstell.** (**System** > **Einstell.**) erneut durch.

# **Suchen**

Sie können sowohl auf dem Fernsehgerät als auch im Internet nach Apps und deren Inhalten suchen.

### **Stichwortsuche**

Drücken Sie die Taste **RECOMM. / SEARCH**. Am unteren Rand des Bildschirms wird die Liste angezeigt. Drücken Sie die Taste **RECOMM. / SEARCH** erneut. Geben Sie das Suchkriterium mit Hilfe der auf dem Bildschirm angezeigten Tastatur ein, und wählen Sie dann **Fertig** aus. Eine Liste der Suchergebnisse wird angezeigt. Wählen Sie aus der Liste der Suchergebnisse das gewünschte Element aus. Die Seite des ausgewählten Elements wird angezeigt.

### Einstellen des Suchbereichs

Drücken Sie im Suchergebnisfenster auf das Symbol **bei Banden zur einen den gewünschten Suchbereich in der** Bereichsliste festlegen.

Wenn Sie die Option **Empfohlene Schlüsselwörter** ausgewählt haben, werden über der Bildschirmtastatur Wortvorschläge angezeigt, während Sie das Suchkriterium eingeben.

# **Sport-Modus**

### **Bildschirmmenü** > **Smart-Funktionen** > **Sport-Modus** Jetzt test.

Durch Aktivierung des Modus "Sport" werden die Einstellungen für die Anzeige von Sportsendungen optimiert. Wenn der Modus "Sport" aktiviert ist, werden jedoch die Optionen in den Menüs **Bild**, **Ton** und **Senderempfang** deaktiviert. Durch Deaktivieren des Sportmodus werden wieder die vorherigen Werte für **Bild** und **Ton** eingestellt.

# **Status und Mitteilung**

Am oberen Rand des Bildschirms erscheint eine Benachrichtigung, wenn wichtige Informationen zu Anwendungs-Updates und Anmeldungen für Samsung-Konten zur Verfügung stehen. Mit dieser Meldung wird der Benutzer über den Betriebszustand des Fernsehgeräts informiert.

### Spracherkennung & Bewegungssteuerung Konfigurieren von

Hiermit aktivieren bzw. deaktivieren Sie die Funktionen Spracherkennung und Bewegungssteuerung im Statusund Benachrichtigungsfenster. Sie können außerdem die Funktionen **Test der Spracherkennungsumgebung** und **Test der Bewegungssteuerungsumgebung** ausführen.

### Samsung-Konto Konfigurieren von

Wählen Sie im Status- und Benachrichtigungsfeld **Eigenes Konto**, um Ihr Samsung-Konto zu verwalten.

### Netzwerkkonfiguration

Wählen Sie im Status- und Benachrichtigungsfenster **Netzwerkeinstellungen**, um das Netzwerk zu konfigurieren.

### **Mitteilung**

Wenn Sie Alarmmeldungen verpasst haben, die auf dem Fernsehgerät angezeigt wurden, können Sie die Alarmmeldungen über das Status- und Benachrichtigungsfenster anzeigen. Sie können die Benachrichtigungen auch unter **Benachrichtigungen** (**Smart-Funktionen** > **Benachrichtigungen**) überprüfen. Jetzt test.

Wenn Sie eine Meldung aus der Liste auswählen, können Sie die entsprechenden Maßnahmen mit Leichtigkeit durchführen. Um alle Benachrichtungen zu löschen, wählen Sie **Alle löschen**.

Wenn Sie **Diensthinweis** auswählen, wird der Web Browser gestartet und die Benachrichtigungsseite der Samsung-Website angezeigt.

# **Meine sozialen Netzwerke**

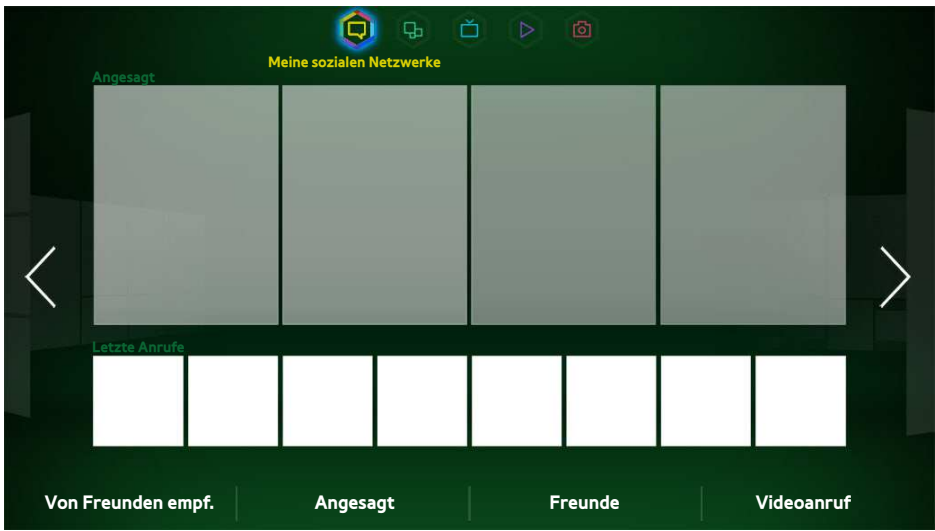

**Z** Das angezeigte Bild kann je nach Modell unterschiedlich sein.

Schauen Sie sich die neuesten YouTube-Videos und die auf Facebook und Twitter geposteten Videos Ihrer Freunde an. Auch können Sie Videotelefonate mit Ihren Freunden führen, sofern Sie die TV-Kamera angeschlossen haben.

Dieser Dienst ist je nach Land oder Region möglicherweise nicht verfügbar.

# **Einst. Soz. Netzwerke**

#### **Bildschirmmenü** > **Smart-Funktionen** > **Einst. Soz. Netzwerke** Jetzt test.

### Überprüfen der Anwendung

Bestimmte Anwendungen müssen auf dem Fernsehgerät installiert werden, um die Sozialen Funktionen nutzen zu können. Wenn eine gewünschte Anwendung noch nicht auf dem Fernsehgerät installiert ist, müssen Sie die Installation nun nachholen.

### Verbinden eines Dienstes mit einem Samsung-Konto

Ihre Konten bei sozialen Netzwerken müssen zunächst mit Ihrem Samsung-Konto verknüpft werden. Wenn Sie noch kein Konto bei einem sozialen Netzwerkdienst besitzen, wechseln Sie zur Website des entsprechenden Dienstes, und erstellen Sie ein Konto.

# **Anzeigen von Videos**

Wählen Sie im Fenster der sozialen Netzwerke unten die Option **Von Freunden empf.** oder **Angesagt**, um eine Liste der verfügbaren Videos anzuzeigen. Wählen Sie ein Video aus der Liste aus, um detaillierte Informationen dazu anzuzeigen und es abzuspielen.

# **Freunde-Profil**

Wählen unten im Fenster **Meine sozialen Netzwerke** die Option **Freunde**, um eine Liste Ihrer Facebook- und Twitter Freunde zu öffnen. Wählen Sie einen Freund aus der Liste aus. Das Profil des ausgewählten Freundes mit seinen / ihren grundlegenden Informationen und Posts wird angezeigt.

# **Auswählen eines Gesprächspartners für einen Videoanruf**

Wählen Sie am unteren Rand des Fensters **Meine sozialen Netzwerke** die Option **Videoanruf**. Hiermit starten Sie Skype und zeigen eine Liste der Freunde an. Wählen Sie einen Freund aus, den Sie anrufen möchten.

### **Filter**

Melden Sie sich bei einem Samsung-Konto an, um diese Funktion zu nutzen. Wählen Sie im Fenster **Meine sozialen Netzwerke** entweder **Von Freunden empf.** oder **Freunde** und **Videoanruf**. Verwenden Sie die Filteroption am oberen Rand des Fensters, um die Liste neu zu sortieren. Wählen Sie einen Filter aus. Allerdings kann diese Option in der Liste **Angesagt** nicht verwendet werden.

# **Meine TV-Apps**

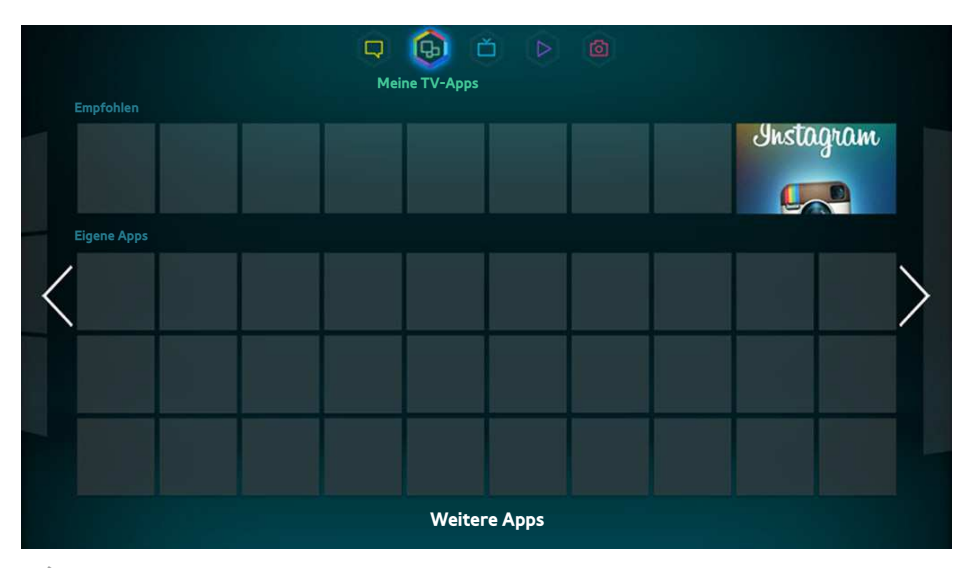

**Z** Das angezeigte Bild kann je nach Modell unterschiedlich sein.

Unter Samsung Apps finden Sie eine umfangreiche Kollektion kostenloser und kostenpflichtiger Nachrichten-, Sport-, Wetter- und Spiele-Inhalte, die Sie direkt herunterladen und auf Ihrem Fernsehgerät genießen können. Überprüfen Sie zunächst das Netzwerk und stellen Sie sicher, dass das Fernsehgerät mit dem Internet verbunden ist. Ihr Fernsehgerät muss mit dem Internet verbunden sein, damit Sie Apps verwenden können.

Dieser Dienst ist je nach Land oder Region möglicherweise nicht verfügbar.

# **Vorsichtsmaßnahmen**

- Aufgrund der Eigenschaften von Samsung Smart Hub sowie der Beschränkungen hinsichtlich der verfügbaren Inhalte, sind manche Funktionen, Anwendungen und Dienste möglicherweise auf manchen Geräten und in manchen Regionen nicht verfügbar. Manche Funktionen von Smart Hub setzen außerdem voraus, dass zusätzliche Peripheriegeräte vorhanden sind oder dass Mitgliedsbeiträge geleistet werden. Wechseln Sie zu http://www.samsung.com, wenn Sie weitere Informationen zu bestimmten Geräten und zur Verfügbarkeit von Inhalten benötigen. Änderungen an den Diensten und den angebotenen Inhalten vorbehalten.
- Samsung Electronics haftet nicht für Unterbrechungen des Smart Hub-Dienstes durch den Dienstanbieter.
- Die Anwendungsdienste werden möglicherweise nur in englischer Sprache angeboten, und die Inhalte können je nach Land unterschiedlich sein.
- Für weitere Informationen über Anwendungen wechseln Sie zur Internetseite des entsprechendn Anbieters.
- Eine instabile Internetverbindung kann Verzögerungen oder Unterbrechungen verursachen. Darüber hinaus werden manche Anwendungen in Abhängigkeit von der Netzwerkumgebung automatisch beendet. Überprüfen Sie in diesem Fall Ihre Internetverbindung, und versuchen Sie es erneut.
- Es besteht die Möglichkeit, dass Anwendungsdienste und Updates möglicherweise nicht mehr verfügbar sind.
- Unangekündigte Änderungen am Inhalt der Anwendungen durch den Dienstanbieter sind jederzeit vorbehalten.
- Die Details des Dienstes können sich in Abhängigkeit von der verwendeten Firmware-Version des Benutzers unterscheiden.
- Die Methoden zur Nutzung der Anwendung können sich in zukünftigen Versionen der Anwendung verändern. Wenn dies der Fall ist, führen Sie die Schulung für die Anwendung aus oder besuchen Sie die Internetseite des Anbieters.
- In manchen Anwendungen wird Multitasking, je nach den Richtlinien des Dienstanbieters, nicht unterstützt.

# **Installieren von Standardanwendungen**

Wenn Sie Smart Hub zum ersten Mal starten und das das Fenster Meine TV-Apps öffnen, lädt das Fernsehgerät automatisch die einfachen Anwendungen des Netzwerks herunter, mit dem Ihr Fernsehgerät verbunden ist, und installiert sie. Die Art der einfachen Anwendungen kann sich je nach Standort unterscheiden.

### **Starten einer Anwendung**

Navigieren Sie zum Fenster Meine TV-Apps von Smart Hub, und wählen Sie dann unten auf dem Bildschirm **Weitere Apps** aus. Die Liste der zurzeit auf Ihrem Fernsehgerät installierten Anwendungen wird angezeigt. Wählen Sie in dieser Liste die Anwendung, die Sie starten möchten. Wählen Sie **Ansicht** (oben rechts im Fenster) aus, um die Liste der heruntergeladenen Anwendungen nach **Download-Datum**, **Kürzlich geöffnet** oder **Titel** zu sortieren.

### **Samsung Apps**

Auf Samsung Apps finden Sie verschiedene kostenlose und kostenpflichtige Nachrichten-, Sport-, Wetterund Spiele-Anwendungen. Sie können in Samsung Apps nach Anwendungen suchen und sie direkt auf Ihrem Fernsehgerät installieren. Lesen und bestätigen Sie die Nutzungsbedingungen und durchsuchen Sie diese Kategorien oder suchen Sie direkt nach Anwendungen. Jetzt test.

### Apps suchen

Suchen Sie anhand des Namens nach Anwendungen. Wählen Sie im Fenster **Samsung Apps** die Ootion **Samsung Apps suchen**, um das Tastenfeld anzuzeigen. Geben Sie den Namen der Anwendung ein, und wählen Sie dann **Fertig** aus.

### Installieren von Anwendungen

Wählen Sie die Anwendung, die Sie installieren möchten, um ein Fenster mit ausführlichen Informationen zu dieser Anwendung zu öffnen. Wählen Sie **Download**, um die ausgewählte Anwendung zu installieren. Kostenpflichtige Anwendungen müssen jedoch gekauft werden, bevor Sie sie installieren können. Besuchen Sie die Anwendungs-Website von Samsung TV (http://tv.samsungapps.com) und laden Sie App Cash auf Ihr Konto, ehe Sie kostenpflichtige Anwendungen erwerben.

# **Verwalten von Apps**

Sie können das Fenster Eigene Apps individuell anpassen. Zudem können Sie die installierten Anwendungen verwalten und die Einstellungen für die Aktualisierung der Anwendungen konfigurieren.

### "Eigene Apps" bearb.

Verschieben Sie die gewünschten Anwendungen nach Eigene Apps. Navigieren Sie zum Fenster **Weitere Apps**, und wählen Sie zuerst **Optionen** und dann **"Eigene Apps" bearb.** aus.

### Ändern der Reihenfolge

Wählen Sie im Fenster **"Eigene Apps" bearb.** die Anwendungen aus, deren Reihenfolge Sie ändern möchten, sortieren Sie die Anwendungen neu, und tippen Sie dann auf das Touchpad oder drücken Sie die Taste  $\Box$ .

### Entfernen von Anwendungen

Sie können nicht verwendete Anwendungen aus der Anwendungsliste unter Eigene Apps entfernen. Die entfernten Anwendungen werden in die Liste **Weitere Apps** verschoben.

Wählen Sie im Fenster **"Eigene Apps" bearb.** die zu entfernenden Anwendungen aus, und verschieben Sie sie dann in die erste oder letzte Zeile in der Liste Eigene Apps. Über oder unter den Symbolen der ausgewählten Anwendungen erscheint ein "X". Verschieben Sie die Anwendungen in Richtung des "X". Ein Popup-Fenster wird angezeigt. Wählen Sie im Popup-Fenster Ja aus, um die ausgewählten Anwendungen aus der Liste "Eigene Apps" zu entfernen.

Wenn Sie im Fenster **"Eigene Apps" bearb.** die Option **Entfernen** auswählen, werden alle Anwendungen aus der Liste Eigene Apps entfernt.

### Hinzufügen von Anwendungen

Anwendungen, die zwar auf dem Fernsehgerät installiert sind, jedoch nicht in der Liste Eigene Apps angezeigt werden, können nachträglich zur Liste hinzugefügt werden.

Wählen Sie oben im Fenster **"Eigene Apps" bearb.** aus der Liste **Weitere Apps** die Apps aus, die hinzugefügt werden sollen. Die ausgewählten Apps werden zur Liste Eigene Apps hinzugefügt.

### Löschen von Anwendungen

Löschen Sie auf Ihrem Fernseher installierte Anwendungen. Beim Löschen einer Anwendung werden auch alle mit dieser Anwendung verbundenen Daten gelöscht. Navigieren Sie zum Fernster **Weitere Apps**, und wählen Sie zuerst **Optionen** und dann **Entfernen** aus. Wählen Sie alle Anwendungen aus, die Sie löschen möchten. Wählen Sie zunächst alle Anwendungen, die Sie deinstallieren möchten, und dann **Entfernen** aus. Wählen Sie anschließend im Popup-Fenster **Ja** aus. Deaktivierte Anwendungen können nicht gelöscht werden.

 $\mathbb Z$  Sie können gelöschte Anwendungen kostenlos von Samsung Apps herunterladen und erneut installieren.

### Verwalten von Anwendungsordnern

Ordner erstellen und Verwalten von Anwendungen nach Gruppen. Navigieren Sie zum Fenster **Weitere Apps**, und wählen Sie zuerst **Optionen** und dann **Ordner erstell.** aus. Geben Sie einen Namen für den neuen Ordner ein. Wählen Sie **Optionen** aus, um einen Ordner umzubenennen oder Anwendungen in diesen Ordner zu verschieben.

### von Anwendungen Sperren/Sperre aus

Sperren / Entsperren von Anwendungen. Navigieren Sie zum Fernster **Weitere Apps**, und wählen Sie zuerst **Optionen** und dann **Sperren/Sperre aus** aus. Geben Sie das Kennwort ein, und wählen Sie dann die Anwendungen aus, die Sie sperren möchten. Für die Anwendung wird ein Schlosssymbol angezeigt. Um die Sperre aufzuheben, wählen Sie die Anwendung einfach noch einmal.

### Update von Anwendungen

Wenn die Anwendung auf die neuste Version aktualisiert werden muss, wählen Sie zuerst **Meine TV-Apps** und dann **Weitere Apps**. Wählen Sie im Fenster **Weitere Apps** zuerst **Apps aktual.** und dann in der Liste die gewünschte Anwendung aus. Die Anwendung startet die Aktualisierung auf die neueste Version. Allerdings wird **Apps aktual.** nur dann auf dem Bildschirm angezeigt, wenn ein Update erforderlich ist.

### Einrichten automatischer Updates für Anwendungen

Um Anwendungen automatisch zu aktualisieren, wählen Sie im Fenster **Weitere Apps** zunächst **Optionen** und dann **Apps autom. aktualisieren** aus. Die Anwendungen werden dann automatisch aktualisiert, sobald ein Update verfügbar ist.

# **Fitness**

Mit der Fitness-Anwendung können Sie sich trainieren. Erstellen Sie ein Profil, richten Sie einen Trainingsplan ein und beginnen Sie Ihr Training nach einem strukturierten Plan. Sie müssen die Nutzungsbedingungen vor der Verwendung der Fitness-Anwendung lesen und bestätigen. Jetzt test.

 [ **Wärmen Sie sich auf, und dehnen Sie sich vor den Übungen. Beenden Sie die Übungen unverzüglich, wenn Sie Schmerzen oder Schwindel feststellen oder wenn Sie erschöpft und kurzatmig sind.**

### Erstellen eines Profils

Befolgen Sie die Anweisungen auf dem Bildschirm und geben Sie Ihre Informationen ein, um ein Profil zu erstellen.

## **Kids**

Dies ist eine Schnellstartliste mit Empfehlungen für Anwendungen und Inhalte, die für Kinder geeignet sind und sie enthält bereits Dienste, die zurzeit nicht auf Ihrem Fernsehgerät installiert sind. Mit Kids können Sie Anwendungen und Inhalte für Ihre Kinder auf Ihr Fernsehgerät herunterladen. Bestimmte Dienste sind jedoch kostenpflichtig. Jetzt test.

Drücken Sie, während das Fenster Kids angezeigt wird, die Taste **TOOLS** auf der virtuellen Fernbedienung oder auf der Standardfernbedienung. Das Listenfenster wird angezeigt. Wenn Sie in der Liste **Tutorial-Video** auswählen, wird als Einführung ein Video mit weiteren Informationen zu Kids angezeigt.

# **Web Browser**

Web Browser ist eine Anwendung zum Surfen im Internet. Mit Web Browser können Sie auf Ihrem Fernsehgerät im Internet surfen, wie Sie es von Ihrem Computer her gewöhnt sind, und dabei sogar noch fernsehen. Das Surferlebnis ist jedoch möglicherweise nicht das gleiche wie mit Ihrem Computer. Verwenden Sie eine Tastatur und eine Maus, um den bequemer im Web browsen zu können. Jetzt test.

# **Soziale Netzwerke**

Teilen Sie Ihre Gedanken und Meinungen zu einer ausgestrahlten Sendung über soziale Netzwerke. Unter "Soziale Netzwerke" werden soziale Netzwerke wie Twitter, Facebook, Google Talk und NateOn auf einem einzigen Bildschirm angezeigt. Nachrichten und Kommentare können Sie sogar in der gleichen Weise wie mit einem Computer posten. Sie müssen Ihr Samsung-Konto mit den jeweiligen SNS-Konten verknüpfen, ehe Sie über "Soziale Netzwerke" darauf zugreifen können.

Weitere Einzelheiten zum Verwenden des Dienstes finden Sie auf der Website der Anwendung.

### Verknüpfen von Dienstkonten

Verknüpfen Sie Ihr soziales Netzwerk (Twitter, Facebook, Google Talk, NateOn usw.) mit Ihrem Samsung-Konto. Starten Sie "Social Networks", wählen Sie ein soziales Netzwerk und registrieren Sie dann Ihr Konto, das Sie bei diesem Dienst unterhalten.

Wenn die Verbindung besteht, können Sie die Schaltflächen am unteren Rand des Bildschirms verwenden, um auf das registrierte soziale Netzwerk zuzugreifen. Sie können Ihre Feeds aktualisieren, Kommentare posten und sogar den Anzeigemodus umschalten.

# **App-Einstellungen**

### **Bildschirmmenü** > **Smart-Funktionen** > **App-Einstellungen** Jetzt test.

Konfigurieren Sie die auf Ihrem TV installierten Apps.

### Automat. Ticker

#### **Bildschirmmenü** > **Smart-Funktionen** > **App-Einstellungen** > **Automat. Ticker**

Konfigurieren Sie die ausgewählten Nachrichtenticker, die automatisch angezeigt werden, wenn Sie das Fernsehgerät anschalten. Ein Ticker ist ein Dienst, mit dem Aktienkurse, Nachrichten und Wetterinformationen in Echtzeit auf dem Bildschirm angezeigt werden. Aktivieren Sie den Ticker-Dienst, wenn Sie beim Fernsehen minutengenaue Informationen benötigen. Wählen Sie in der Liste **Automat. Ticker** die Anwendungen aus, die ausgeführt werden sollen. Wenn eine gewünschte Anwendung noch nicht auf dem Fernsehgerät installiert ist, müssen Sie die Installation nun nachholen.

### Push-Benachrichtigungseinstell.

#### **Bildschirmmenü** > **Smart-Funktionen** > **App-Einstellungen** > **Push-Benachrichtigungseinstell.**

Hiermit aktivieren bzw. deaktivieren Sie Push-Benachrichtigungen aus Apps. **Push-Benachrichtigungseinstell.** werden beim Fernsehen auf dem Bildschirm angezeigt. Sie können diese Benachrichtungen dann verwenden, um weitere Informationen zu erhalten.

### Sendergebundene Apps

#### **Bildschirmmenü** > **Smart-Funktionen** > **App-Einstellungen** > **Sendergebundene Apps**

Auch können Sie sendergebundene Apps verwenden, während Sie einen Sender anzeigen, der Anwendungen für die Datendienste der laufenden Sendung unterstützt.

### **Eigenschaften**

#### **Bildschirmmenü** > **Smart-Funktionen** > **App-Einstellungen** > **Eigenschaften**

Hiermit können Sie die Version der Anwendungen und die Seriennummer des Fernsehgeräts anzeigen. Darüber hinaus können Sie die Gesamtspeicherkapazität sowie den aktuell verfügbaren Speicherplatz des Fernsehgeräts überprüfen.

# **Meine TV-Programme**

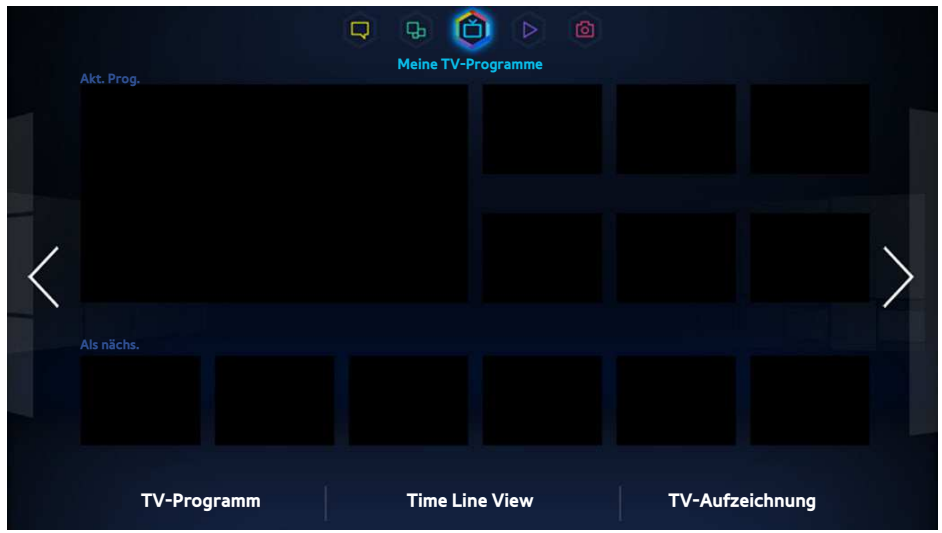

**Z** Das angezeigte Bild kann je nach Modell unterschiedlich sein.

Während Sie fernsehen, wird auf dem Bildschirm eine Liste der empfohlenen Programmen anderer Sender angezeigt. Sie können diese Liste verwenden, um den Sender zu wechseln und mehr Informationen zu den empfohlenen zu erhalten (z. B. wie lange es noch bis zum Start der Sendung dauert). Auch können Sie die Funktion für TV-Aufzeichnung Aufnahmen verwenden, und aufgezeichnete Sendungen ansehen.

Bestimmte Funktionen innerhalb von Smart Hub erfordern einen Internetzugang und stehen je nach Internetprovider, Sprache, Dialekt und Region möglicherweise nicht zur Verfügung.

Wenn Ihr Smart TV mit dem Internet verbunden ist, verfügt es über eine Funktion mit dem Namen "Meine TV-**Programme**", die Ihnen Programmvorschläge entsprechend ihrer Beliebtheit und Ihren Vorlieben unterbreitet. Um Ihre bevorzugten Programmanbieter auszuwählen, geben Sie Ihre Postleitzahl ein und wählen Sie den gewünschten Anbieter aus der angezeigten Liste aus.

" **Meine TV-Programme**Die Empfehlungen für Programme und Senderinformationen im Menü Im TV können je nach Dienstanbieter und Sendung von dem, was Sie tatsächlich vorfinden, abweichen.

# **Einst. Meine TV-Programme**

#### **Bildschirmmenü** > **Smart-Funktionen** > **Einst. Meine TV-Programme**

Hiermit passen Sie das Fenster "Im TV" nach Ihren Wünschen an.

### "Meine TV-Programme" einrichten

Hiermit können Sie anhand der Anweisungen auf dem Bildschirm den Art der gesendeten Medien und die Fernsehsender für das Fenster Meine TV-Programme festlegen.

### Empfehlungshinweis

Wenn diese Option aktiviert ist, wird der Benutzer vom Fernsehgerät informiert, wenn eines der Fernsehprogramme läuft, das er oft und gerne sieht.

### Empfehlungsmethode

Hiermit legen Sie fest, ob künftige Fernsehprogramme nach Benutzervorlieben oder allgemeiner Beliebtheit angezeigt werden.

### Sperre pornogr. Inh.

Wenn diese Option aktiviert ist, werden im Fenster **Meine TV-Programme** keine Sendungen für Erwachsene angezeigt.

### **Autom. Start**

#### **Bildschirmmenü** > **Smart-Funktionen** > **Einst. Meine TV-Programme** > **Autom. Start**

Dieser Dienst ist je nach Land oder Region möglicherweise nicht verfügbar.

Sie können **Meine TV-Programme** so konfigurieren, dass die Funktion beim Einschalten des Fernsehgeräts automatisch gestartet wird.

# **Anzeigen eines empfohlenen Programms**

Wählen Sie eines der auf der rechten Seite des Bildschirms angezeigten Programme aus. Hiermit wechseln Sie zu dem Sender, auf dem die ausgewählte Sendung angezeigt wird.

## **Informationen zur Sendezeit empfohlener Programme**

In der folgenden Liste werden Informationen und Sendezeiten für die empfohlenen Programme angezeigt, die noch nicht ausgestrahlt wurden. Wählen Sie ein Programm aus der Liste, um weitere Informationen zum Programm zu erhalten und auf die folgende Optionen zuzugreifen:

- **Gehe zu Sender**: Hiermit wechseln Sie zum Sender des ausgewählten Programms.
- **Timer**: Hiermit programmieren Sie die Funktion **Wiedergabe planen** oder **Aufnahme programmieren**.
- **Verwandte Inhalte**: Zeigt die Liste der verwandten Inhalte des gewählten Programms an. Wählen Sie in der Liste die gewünschten Inhalte aus. Benutzer können das Informationsfenster für die gewählten Inhalte anzeigen.
- **Teilen**: Teilen Sie über ein soziales Netzwerk Informationen zur Sendung und darüber, ob Ihnen die ausgewählte Sendung gefallen hat.

## **Aktivieren des Programmführers.**

Wählen Sie am unteren Rand des Bildschirms **TV-Programm**, um **TV-Programm** zu starten.

# **Empfohlene Programme nach Sendezeit**

Wählen Sie unten auf dem Bildschirm **Zeitleiste** aus, um empfohlene Programme für unterschiedliche Tageszeiten anzuzeigen.

## **Anzeigen aufgenommener Sendungen**

Wählen Sie am unteren Rand des Bildschirms **TV-Aufzeichnung**, um **TV-Aufzeichnung** zu starten. Jetzt test.

# **Meine Filme & Serien**

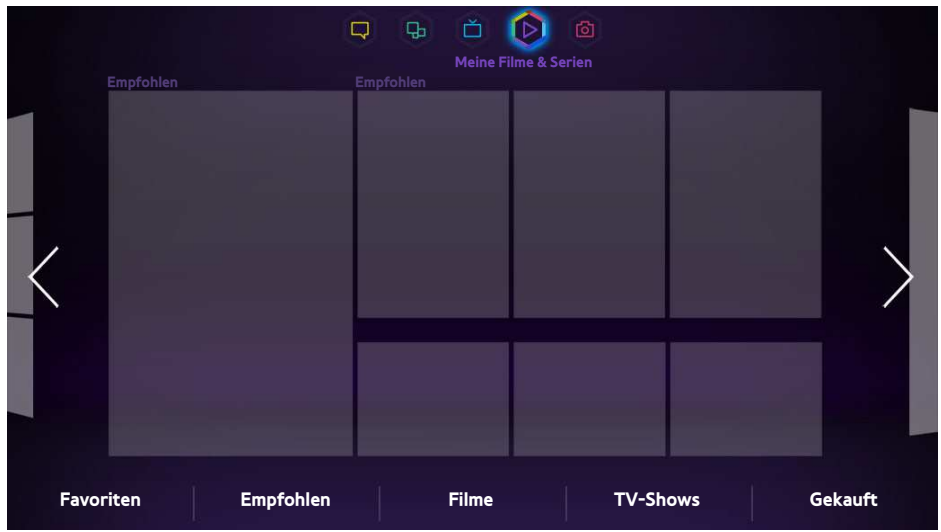

**Z** Das angezeigte Bild kann je nach Modell unterschiedlich sein.

Mit Hilfe der Funktion **Meine Filme & Serien** können Sie Filme und TV-Shows erwerben und ohne DVD-/Bluray-Player ansehen. **Meine Filme & Serien** stellt Ihnen alle Filme und TV-Shows bereit, die über verschiedene Anwendungen angeboten werden. Je nach Region oder ausgewähltem Inhalt sind jedoch möglicherweise nicht alle Optionen unter **Meine Filme & Serien** verfügbar.

Öffnen Sie Smart Hub, und wechseln Sie zu **Meine Filme & Serien**.

Folgende Optionen sind unten im Fenster **Meine Filme & Serien** verfügbar:

Dieser Dienst oder bestimmte Funktionen sind in einigen Ländern oder Regionen möglicherweise nicht verfügbar.

## **Untermenüs im unteren Bereich des Hauptfensters**

- **Favoriten**: Hiermit erstellen und bearbeiten Sie Ihre eigene Favoritenliste mit Filmen und TV-Shows.
- **Empfohlen**: Hiermit zeigen Sie differenzierte Empfehlungen nach Jahreszeit oder zu bestimmten Ereignissen an.
- **Filme**: Hiermit können Sie Filme aus den Kategorien **Neues**, **Sehr beliebt** und **Genres** auswählen.
- **TV-Shows**: Hiermit können Sie TV-Shows aus den Kategorien **Neues**, **Sehr beliebt** und **Genres** auswählen.
- Gekauft: Hiermit zeigen Sie eine separate Liste nur mit bereits erworbenen Abrufvideos (VODs) an.

# **Benutzerdefinierter Empfehlungsliste**

Wenn Sie **Meine Filme & Serien** zum ersten Mal verwenden oder sich nicht bei Ihrem Samsung-Konto angemeldet haben, werden in der Liste Recommendation neue und beliebte Filme und TV-Shows angezeigt. Mit Hilfe benutzerdefinierter Empfehlungslisten können Sie die angezeigten Empfehlungen entsprechend der Inhalte anpassen, auf die Sie bisher über **Meine Filme & Serien** zugegriffen haben.

# **Anzeigen von Inhalten**

- 11 Wählen Sie einen Film oder eine TV-Show aus. Auf dem Bildschirm werden Detailinformationen zu Ihrer Auswahl angezeigt.
- 21 Wählen Sie **Ansehen** aus. Eine Liste aller Anwendungen wird angezeigt, die den ausgewählten Inhalt anbieten.
- 31 Vergleichen Sie den Preis, die Bildqualität, den Anbieter, die Ausleih- oder Kaufoptionen sowie sonstige Anzeigeoptionen, und wählen Sie anschließend die Anwendung aus, die Ihren Wünschen am besten gerecht wird. Zur ausgewählten Anwendung werden Detailinformationen angezeigt. Wenn die ausgewählte Anwendung noch nicht auf dem Fernsehgerät installiert ist, können Sie die Installation durch Öffnen von **Samsung Apps** starten.
- $4.$  Erwerben Sie im Fenster mit den detaillierten Anwendungsinformationen den gewünschten Inhalt, und starten Sie ihn dann. Der tatsächliche Kaufvorgang variiert je nach Anwendung. Für einige Anwendungen ist möglicherweise eine Anmeldung erforderlich, und/oder Sie werden gebeten, Ihre Zahlungsinformationen einzugeben.

### **VOD-Bewertungssperre**

### **Bildschirmmenü** > **Smart-Funktionen** > **VOD-Bewertungssperre**

Wenn Sie die Funktion VOD-Bewertungssperre ausführen und Ihre PIN eingeben, können Sie den Zugriff auf erworbene Inhalte anhand ihrer jeweiligen Bewertung einschränken. Mit dieser Funktion verhindern Sie, dass Kinder oder andere Personen bestimmte Inhalte ansehen können.

# **Sonstiges**

Im Fenster mit den Detailinformationen zum Inhalt können Sie Inhalte als Favoriten festlegen, mit "Gefällt mir" oder "Gefällt mir nicht" bewerten und sogar Informationen zu den Inhalten über sozialen Netzwerke teilen.
# **Meine Fotos, Videos & Musik**

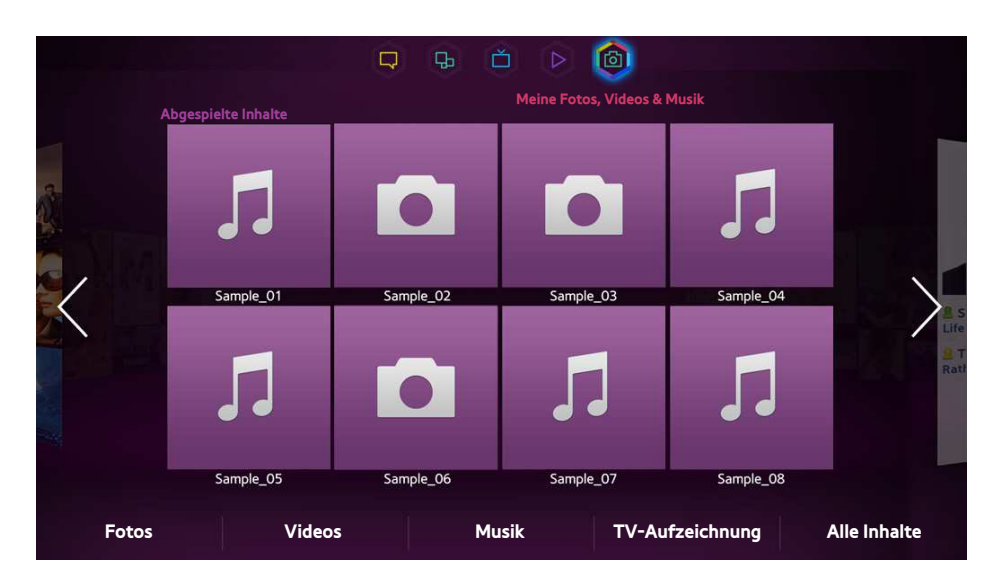

**Z** Das angezeigte Bild kann je nach Modell unterschiedlich sein.

Öffnen Sie zunächst Smart Hub, und wählen Sie dann **Meine Fotos, Videos & Musik** aus.

Genießen Sie die Wiedergabe und Anzeige von Fotos, Videos und Musikdateien von einem externen Speichergerät und auf Ihrem Fernsehgerät. Speichern Sie wichtige Dateien, ehe Sie ein externes Speichergerät an den Fernseher anschließen. Samsung haftet nicht für beschädigte oder verlorene Dateien.

- " Dieser Dienst ist je nach Land oder Region möglicherweise nicht verfügbar.
- Wenn Sie die Maus verwenden, um zum vorherigen Fenster zu wechseln, klicken Sie links oben auf das Fenster.

## **Einschränkungen**

- Unterstützt USB-Geräte nach MSC (Mass Storage Class). MSC ist eine Klassenbezeichnung für Massenspeicher. Zu den MSC-Geräten gehören externe Festplatten, Flash-Kartenleser und Digitalkameras. USB-Hubs werden nicht unterstützt. Geräten dieser Art müssen direkt mit dem USB-Anschluss des Fernsehgeräts verbunden werden. Das Fernsehgerät kann das USB-Gerät möglicherweise nicht erkennen oder die Dateien auf dem Gerät nicht lesen, wenn es über ein USB-Kabel an den Fernseher angeschlossen ist. Trennen Sie das USB-Gerät nicht, solange Daten geladen werden.
- Verwenden Sie den USB (HDD)-Anschluss für den Anschluss einer externen Festplatte. Wir empfehlen, eine externe Festplatte mit eigenem Netzteil zu verwenden.
- Manche Digitalkameras und Audiogeräte sind mit diesem Fernsehgerät möglicherweise nicht kompatibel.
- Wenn mehrere USB-Geräte an den Fernseher angeschlossen sind, kann das Fernsehgerät einige oder alle Geräte möglicherweise nicht erkennen. USB-Geräte, die den High-Power-Eingang (500mA oder 5V) verwenden, werden möglicherweise nicht unterstützt.
- Als Dateisysteme werden FAT, exFAT und NTFS unterstützt.
- Beim Sortieren der Dateien in der Ordneransicht können maximal 1.000 Dateien pro Ordner angezeigt werden. Wenn das USB-Gerät jedoch mehr als 8.000 Dateien und Ordner enthält, sind einige Dateien und Ordner möglicherweise nicht erreichbar.
- Der PTP-Verbindungsmodus steht nur für Digitalkameras uneingeschränkt zur Verfügung. Wenn Sie versuchen, mit Hilfe des PTP-Modus eine Verbindung zwischen einem Smartphone oder Tablet PC und dem Fernsehgerät herzustellen, werden diese externen Geräte möglicherweise nicht erkannt.

## **Unterstützte Dateiformate**

Dieses Fernsehgerät kann die folgenden Arten von Dateien wiedergeben oder abspielen. Weitere Informationen finden Sie im Abschnitt ["Untertitel- und Mediendateiformate und Codecs"](#page-178-0).

- Fotos: bmp, jpg, mpo, png
- Musik: AAC, FLAC, M4A, mpa, mp3, ogg, wma
- Video: 3GP, AVI, ASF, FLV, m2ts, mkv, mov, mp4, mpg, mts, svi, ts, tp, trp, vob, vro, webm, wmv
- Untertitel: ass, psb, smi, srt, SSA, SUB, ttxt, txt

Bei avi,. mkv und mp4-Dateien unterstützt das Fernsehgerät eingebettete Untertitel.

" Je nach Art der Codierung können bestimmte Dateien auf dem Fernsehgerät nicht wiedergegeben werden.

## **Verbindung zu USB-Geräten**

Verbinden Sie das USB-Gerät mit dem USB-Anschluss des Fernsehgeräts. Spielen Sie gespeicherte Mediendateien folgendermaßen ab:

- Es wird ein Popup-Fenster geöffnet, wenn Sie bei angeschaltetem Fernsehgerät ein USB-Gerät anschließen. Wählen Sie den Medientyp aus, den Sie wiedergeben möchten.
- Wechseln Sie oben im Fenster Smart Hub zu **Meine Fotos, Videos & Musik**. Wählen Sie die Art der Medien, die Sie abspielen möchten und dann das USB-Gerät, auf dem die Dateien gespeichert sind.
- Wählen Sie im Fenster **Quelle** ein USB-Gerät aus. Ein Popup-Fenster wird angezeigt. Wählen Sie den Medientyp aus, den Sie wiedergeben möchten.

#### Auswerfen von USB-Geräten

Drücken Sie die Taste **SOURCE**, um auf das Fenster Quelle zuzugreifen. Wählen Sie zuerst das USB-Gerät, das Sie entfernen möchten, und dann am oberen Bildschirmrand die Option **Extras** aus. Wählen Sie in der Liste **USB entfernen** aus, um das ausgewählte USB-Gerät sicher zu entfernen.

### **Anzeigen aufgenommener Sendungen**

Wählen Sie am unteren Rand des Bildschirms **TV-Aufzeichnung** aus, um **TV-Aufzeichnung** zu starten. Jetzt test.

## **Abspielen aller Inhalte auf einem Speichergerät**

Sie können **Alle Inhalte** auf einem Speichermedium unabhängig von der Art des Inhalts (**Meine Fotos, Videos & Musik**) abspielen.

Wählen Sie im Fenster **Meine Fotos, Videos & Musik** die Option **Alle Inhalte** aus. Sie können unabhängig von der Art des Inhalts (**Meine Fotos, Videos & Musik**) alle auf einem Speichergerät gespeicherten Inhalte abspielen.

## **Löschen von Elementen im Fenster Meine Fotos, Videos & Musik**

#### **Bildschirmmenü** > **Smart-Funktionen** > **Anzeigeverlauf entfernen** > **Meine Fotos, Videos & Musik**

Im Fenster **Meine Fotos, Videos & Musik** werden Miniaturansichten der zuletzt wiedergegebenen Mediendateien angezeigt. Durch Auswählen einer Miniaturansicht wird die entsprechende Mediendatei wiedergegeben.

## **Verwenden externer Speichergeräte im gleichen Netzwerk**

Dieses Fernsehgerät kann Mediendateien von Webspeichern, Computern oder anderen DLNA-fähigen Geräten wiedergeben, die über ein Netzwerk mit dem Fernsehgerät verbunden sind. Um die Mediendateien von einem externen Speichergerät anzuzeigen, muss das Gerät DLNA unterstützen und zum gleichen Netzwerk wie der Fernseher gehören.

So können Sie zum Beispiel die Mediendateien auf Ihrem Smartphone oder einem Webspeicher auf folgende Weise anzeigen:

- Senden Sie von einem Smartphone oder Computer aus eine Medienwiedergabeanfrage an den Fernseher.
- Stellen Sie eine Verbindung zwischen dem Fernsehgerät und dem Computer / Smartphone / Webspeicher her, und spielen Sie die Mediendateien ab.
- Auch können Sie ein Smartphone (oder einen Computer) verwenden, um die Anfrage zum Abspielen der auf einem Computer (Smartphone) gespeicherten Mediendateien an das Fernsehgerät zu senden.
- Melden Sie sich bei Ihrem Samsung-Konto an, und spielen Sie die Mediendateien von Ihrem Webspeicher ab.
	- " Wenn bestimmte Mediendateien auf einem vernetzten externen Speichergerät gespeichert sind, können sie nicht auf dem Fernsehgerät abgespielt werden. Ob dies möglich ist, hängt von ihrer Auflösung und ihrem Format ab. Außerdem sind manche Funktionen möglicherweise nicht verfügbar.
	- $\triangle$  Bestimmte Dateien können nicht unterbrechungsfrei abgespielt werden. Wenn dies der Fall ist, verwenden Sie ein USB-Speichergerät.

Wechseln Sie oben im Fenster Smart Hub zu **Meine Fotos, Videos & Musik**. Wählen Sie den Medientyp und dann das Gerät, auf dem die Mediendatei gespeichert ist. Die Ordner- und Dateiliste des ausgewählten externen Speichergeräts wird angezeigt.

#### Zulassen von DLNA-Geräteverbindungen

#### **Bildschirmmenü** > **Netzwerk** > **AllShare-Einstellungen** > **Inhaltsfreigabe**

Zeigen Sie durch Auswählen von **Inhaltsfreigabe** eine Liste der Geräte an, die mit dem gleichen Netzwerk verbunden sind wie das Fernsehgerät. Wählen Sie ein Gerät aus, das mit dem Fernsehgerät verbunden werden soll. Lassen Sie zu, dass das ausgewählte Gerät eine Verbindung zum Fernsehgerät herstellt. Sie können Mediendateien nur von Geräten abspielen, denen Sie zuvor erlaubt haben, eine Verbindung zum Fernseher herzustellen. Diese Funktion ist für alle DLNA DMC-Geräte verfügbar. Alternativ können Sie von einem externen Gerät, das noch nicht mit dem Fernsehgerät verbunden ist, eine Anfrage zur Wiedergabe von Medien stellen, und das Herstellen einer Verbindung bei Aufforderung zulassen.

#### AllShare

Mit AllShare können Sie Mediendateien von Computern und DLNA-fähigen Geräten einfach abrufen und genießen. Auf Computern jedoch muss AllShare PC installiert sein, und Mobilgeräte müssen AllShare unterstützen. Weitere Informationen erhalten Sie auf dem Samsung Content & Service-Portal (http://content.samsung.com).

### **Exportieren von Inhalten**

Wählen Sie in der Liste **Optionen** am oberen Rand des Bildschirms **Senden** aus. Wählen Sie zunächst alle Dateien aus, die Sie exportieren möchten, und wählen Sie dann **Senden**. Hiermit exportieren Sie die ausgewählten Dateien auf ein anderes Speichergerät. Die folgenden Kombinationen zum Exportieren von Dateien sind möglich:

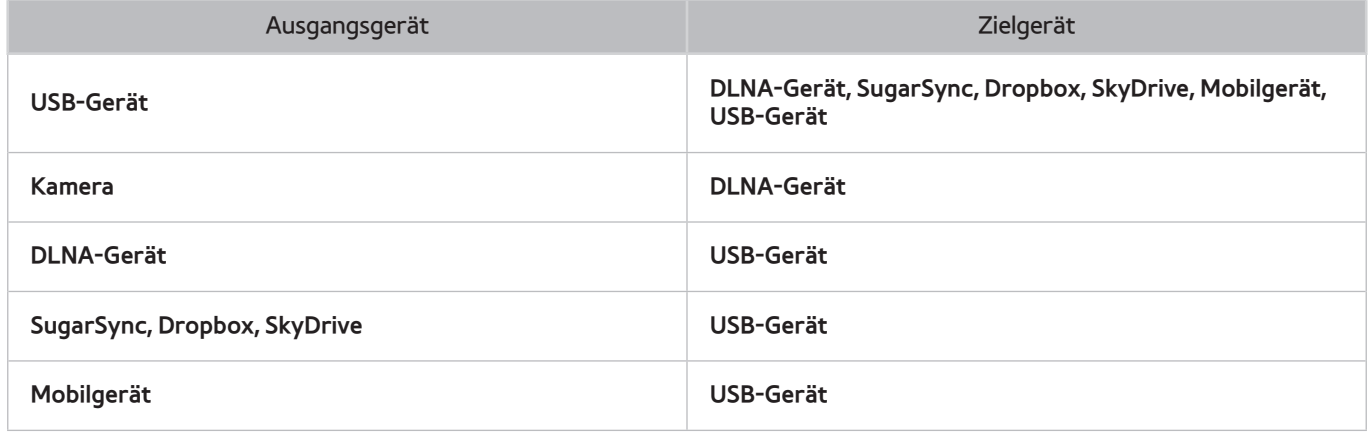

<sup>&</sup>quot; Möglicherweise gibt es Kompatibilitätsprobleme beim Versuch, Mediendateien über den DLNA-Server eines Drittanbieters abzuspielen.

# **Videowiedergabe**

Wählen Sie die Videodatei aus der Liste oder drücken Sie auf ►, um das Video abzuspielen. Mit der Fernbedienung oder den Tasten auf dem Bildschirm können Sie die Videowiedergabe steuern. Tippen Sie entweder auf das Touchpad, oder drücken Sie auf der Standardfernbedienung die Taste & um die Bildschirmsteuerungstasten anzuzeigen. Zum Ausblenden drücken Sie die Taste **RETURN**. Um die Wiedergabe zu beenden, drücken Sie die Taste ∫ oder **RETURN**. Jetzt test.

## **Ändern des Anzeigemodus**

Wählen Sie im Fenster mit der Dateiliste oben rechts die Option **Ansicht** und anschließend eine Kategorie aus. Die Dateiliste wird anhand die ausgewählte Kategorie sortiert.

### **Erstellen von Wiedergabelisten**

Wählen Sie in der Liste **Optionen** am oberen Rand des Bildschirms **Ausw. wiederg.**, geben Sie alle Videodateien an, die Sie abspielen möchten und wählen Sie dann **Wiederg**. Auf diese Weise erstellen Sie eine Wiedergabeliste. Wenn die Liste in der Ordneransicht angezeigt wird, können nur Dateien aus dem aktuellen Ordner gewählt werden. Wechseln Sie den Anzeigemodus, um Dateien aus anderen Ordnern zu wählen.

## **Öffnen einer anderen Datei**

- Wählen Sie die Bildschirmtaste K</r>+
- Wählen Sie zuerst die Bildschirmtaste **Quand dann Titel suchen.**

### **Wiedergabegeschwindigkeit für Videos**

- Ziehen Sie den Finger auf dem Touchpad nach links / rechts. Springen Sie 10 Sekunden rückwärts oder vorwärts.
- Drücken Sie auf « / ». Auf diese Weise ändern Sie die Wiedergabegeschwindigkeit um bis zu 300 %. Um die normale Wiedergabegeschwindigkeit wiederherzustellen, drücken Sie auf ►. Alternativ können Sie das Video anhalten und dann auf **Lan Lan Lan** drücken, um die Wiedergabegeschwindigkeit zu reduzieren (1/8, 1/4 und 1/2 der Normalgeschwindigkeit). Langsame Wiedergabe ist nur vorwärts möglich und der Ton wird dabei nicht ausgegeben.
- Drücken Sie auf , um das Fenster anzuhalten und dann auf , um das angehaltene Video in Schritten von einem Frame anzuzeigen. Es erfolgt keine Tonausgabe, während das Video angehalten ist.
- Wählen Sie zuerst die Bildschirmtaste **Suchen** und dann **Szene suchen** aus. Dadurch wechseln Sie direkt zu einer Szene im Video. Wenn die Indexinformationen beschädigt sind oder nicht unterstützt werden, können Sie die Funktion **Szene suchen** nicht verwenden.
- Wählen Sie auf dem Bildschirm zuerst **Suchen** und dann **Zeitleiste durchsuchen** aus. Dadurch wechseln Sie direkt zu einem Zeitbereich im Video.
- Wählen Sie die Bildschirmtaste K4. Damit spielen Sie das Video von Anfang an ab.

## **Untertitel anzeigen**

Wenn das externe Speichergerät eine Untertiteldatei mit dem gleichen Namen wie die Videodatei enthält, können Sie die Untertitel auf dem Bildschirm anzeigen. Wählen Sie auf dem Bildschirm zuerst **Einstell.** und dann **Untertiteleinstell.** aus, um die Untertitel anzuzeigen.

Wenn die Untertitel beschädigt angezeigt werden, wechseln Sie die Zeichenkodierung. Wenn die Untertitel nicht zum Video passen, ändern Sie die Synchronisation. Wenn die Untertitel zu klein sind, erhöhen Sie die Schriftgröße.

## **Zusätzliche Einstellungen für die Wiedergabe von Videos**

#### ● **Wiederh.**

Wählen Sie die Bildschirmtaste **Wiederholmod.**. Hiermit können Sie den Wiederholungsmodus verändern. **1 wiederh.** wiederholt nur die aktuelle Datei, während mit **A. wiederh.** alle Dateien im Ordner wiederholt werden.

● **Bildformat**

Wählen Sie zuerst die Bildschirmtaste **Bildformat** und dann die Bildgröße.

● **Drehen**

Durch Auswahl von **Drehen** auf dem Bildschirm drehen Sie das aktuelle Video um 90 Grad im Uhrzeigersinn.

● **Empfänger**

Wählen Sie zunächst auf dem Bildschirm **Empfänger** aus, und schalten Sie dann den AV-Receiver ein.

● **Bildmodus**

Wählen Sie zuerst die Bildschirmtaste **Einstell.** und dann **Bildmodus**. Wählen Sie einen Bildmodus aus.

● **Tonmodus**

Wählen Sie zuerst die Bildschirmtaste **Einstell.** und dann **Tonmodus**. Wählen Sie einen Tonmodus aus.

● **Wiedergabesprache**

Wählen Sie zuerst die Bildschirmtaste **Einstell.** und dann **Wiedergabesprache**. Wählen Sie eine Audiosprache. Jedoch ist diese Option nur beim Streaming von Videos verfügbar, die mehrere Audioformate unterstützen.

● **Information**

Wählen Sie zuerst die Bildschirmtaste **Einstell.** und dann **Information**, um detaillierte Informationen zum aktuellen Video anzuzeigen.

# **Musikwiedergabe**

Wählen Sie die Musikdatei aus der Liste aus oder drücken Sie auf ►, um Musik abzuspielen. Um die Wiedergabe zu beenden, drücken Sie die Taste ∫ oder **RETURN**. Jetzt test.

## **Ändern des Anzeigemodus**

Wählen Sie im Fenster mit der Dateiliste oben rechts die Option **Ansicht** und anschließend eine Kategorie aus. Die Dateiliste wird anhand die ausgewählte Kategorie sortiert.

### **Erstellen von Wiedergabelisten**

Wählen Sie in der Liste der **Optionen** am oberen Rand des Bildschirms **Ausw. wiederg.**, geben Sie alle Videodateien an, die Sie abspielen möchten und wählen Sie dann **Wiederg**. Auf diese Weise erstellen Sie eine Wiedergabeliste. Wenn die Liste in der Ordneransicht angezeigt wird, können nur Dateien aus dem aktuellen Ordner gewählt werden. Wechseln Sie den Anzeigemodus, um Dateien aus anderen Ordnern zu wählen.

### **Wiedergabegeschwindigkeit für Musik**

- Drücken Sie auf « / ». Hiermit wird die Datei in Schritten von 10 Sekunden als Einzelbild angezeigt.
- Drücken Sie auf II. Hiermit unterbrechen Sie die aktuell abgespielte Musikdatei.

## **Öffnen einer anderen Datei**

- Wählen Sie die Bildschirmtaste K</br>
- Wählen Sie eine Datei aus der Wiedergabeliste aus.

## **Zusätzliche Einstellungen für die Wiedergabe von Musik**

#### ● **Wiederh.**

Wählen Sie die Bildschirmtaste **Wiederh.**. Hiermit können Sie den Wiederholungsmodus verändern. **Ein Lied** wiederholt nur die aktuelle Datei, während mit **Alle** alle Dateien in der Wiedergabeliste wiederholt werden.

#### ● **Zuf.-Wdg.**

Wählen Sie die Bildschirmtaste **Zuf.-Wdg.**. Wählen Sie zwischen normaler und zufälliger Wiedergabe.

#### ● **Empfänger**

Wählen Sie die Taste **Empfänger** und schalten Sie dann den AV-Receiver ein.

#### ● **Tonmodus**

Wählen Sie die Bildschirmtaste **Tonmodus**. Wählen Sie einen Tonmodus aus.

#### ● **Information**

Wählen Sie in der Wiedergabeliste auf der virtuellen Fernbedienung oder der Standardfernbedienung die Taste **INFO** aus, um detaillierte Informationen zur ausgewählten Datei anzuzeigen.

# **Fotoanzeige**

Wählen Sie ein Foto aus der Liste, um es auf dem Bildschirm anzuzeigen. Mit der Fernbedienung oder den Bildschirmtasten können Sie die Fotoanzeige steuern. Tippen Sie entweder auf das Touchpad, oder drücken Sie auf der Standardfernbedienung die Taste G, um die Bildschirmsteuerungstasten anzuzeigen. Zum Ausblenden drücken Sie die Taste RETURN. Um die Wiedergabe zu beenden, drücken Sie die Taste ■ oder RETURN. Jetzt test.

## **Ändern des Anzeigemodus**

Wählen Sie im Fenster mit der Dateiliste oben rechts die Option **Ansicht** und anschließend eine Kategorie aus. Die Dateiliste wird anhand die ausgewählte Kategorie sortiert.

### **Diashow**

- Wählen Sie in der Liste der **Optionen** am oberen Rand des Bildschirms **Diashow**. Sie können alle Fotos in der Liste als Diashow anzeigen.
- Wählen Sie in der Liste ►:
- Drücken Sie auf ∂ oder wählen Sie die Bildschirmtaste **Diashow starten**, um die Diashow zu starten.

#### Diashow-Einstellungen

- **Geschwindigkeit:** Drücken Sie die Taste « / », oder wählen Sie auf dem Bildschirm Diashow-Einstellg. aus. Wählen Sie dann **Geschwindigkeit** aus.
- **Effekte**: Wählen Sie zuerst die Bildschirmtaste **Diashow-Einstellg.** und dann **Effekte**.

### **Erstellen von Wiedergabelisten**

Wählen Sie in der Liste der **Optionen** am oberen Rand des Bildschirms **Ausw. wiederg.**, geben Sie alle Fotodateien an, die Sie anzeigen möchten und wählen Sie dann **Wiederg**. Auf diese Weise erstellen Sie eine Wiedergabeliste. Wenn die Liste in der Ordneransicht angezeigt wird, können nur Dateien aus dem aktuellen Ordner gewählt werden. Wechseln Sie den Anzeigemodus, um Dateien aus anderen Ordnern zu wählen.

## **Öffnen einer anderen Datei**

- **•** Drücken Sie auf  $\langle \rangle$ .
- Wählen Sie die Bildschirmtaste **Vorherige/Nächste**.

## **Hintergrundmusik**

Aktivieren Sie Musik, die während einer Diashow im Hintergrund abgespielt wird. Allerdings müssen sich alle Musikdateien auf demselben Speichergerät befinden.

Wählen Sie die Bildschirmtaste **Hintergrundmusik**, während auf dem Bildschirm ein Foto oder eine Diashow angezeigt wird. Wählen Sie zuerst die Musikdateien, die Sie abspielen möchten, und dann **Wiederg**. Um die Dateien in zufälliger Reihenfolge abzuspielen, wählen Sie **Zuf.-Wdg.** aus.

#### Mini-Player

Während der Anzeige von Fotos mit Hintergrundmusik können Sie hiermit die Musikwiedergabe steuern. Wählen Sie auf dem Bildschirm zunächst **Hintergrundmusik** und dann **Mini-Player** aus. Sie können die Wiedergabe anhalten oder zum vorherigen oder nächsten Lied wechseln.

### **Zusätzliche Einstellungen für die Wiedergabe von Fotos**

- **Zoom**: Wählen Sie die Bildschirmtaste **Zoom**. Sie können das Bild maximal um den Faktor 4 vergrößern.
- **Drehen**: Wählen Sie die Bildschirmtaste **Drehen**. Hiermit drehen Sie das aktuelle Foto um 90° im Uhrzeigersinn.
- **Empfänger**: Wählen Sie zunächst **Empfänger** aus, und schalten Sie dann den AV-Receiver ein.
- **Bildmodus**: Wählen Sie zuerst die Bildschirmtaste **Einstell.** und dann **Bildmodus**. Wählen Sie einen Bildmodus aus.
- **Tonmodus**: Wählen Sie zuerst die Bildschirmtaste **Einstell.** und dann **Tonmodus**. Wählen Sie einen Tonmodus aus. Allerdings ist diese Option nicht verfügbar, während Hintergrundmusik läuft.
- **Information**: Wählen Sie auf dem Bildschirm zunächst **Einstell.** und dann **Information**, um detaillierte Informationen zum aktuellen Video anzuzeigen.

# **Anynet+ (HDMI-CEC)**

Dieses SMART TV-Gerät verfügt über die Funktion Anynet+ (HDMI-CEC), die eine problemlose Bedienung anderer externer Samsung-Geräte ermöglicht, die an das Fernsehgerät angeschlossen sind. Über Anynet+ (HDMI-CEC) können Sie mit der Fernbedienung alle kompatiblen Samsung-Geräte bedienen, die an das Fernsehgerät angeschlossen sind. Allerdings funktioniert Anynet+ (HDMI-CEC) nur mit der Fernbedienung und nicht mit den Tasten am Gehäuse.

### **Vorsichtsmaßnahmen**

- Diese Funktion ist für Geräte anderer Hersteller nicht verfügbar.
- Anynet+-Geräte müssen über ein HDMI-Kabel an das Fernsehgerät angeschlossen werden. Manche HDMI-Kabel unterstützen Anynet+ (HDMI-CEC) möglicherweise nicht. In diesem Fall müssen Sie das HDMI-Kabel ersetzen.
- Die Fernbedienung für das Fernsehgerät funktioniert unter bestimmten Umständen möglicherweise nicht. Wählen Sie das Anynet+-Gerät in diesem Fall nochmals aus.
- Anynet+ (HDMI-CEC) funktioniert nur in Verbindung mit externen Geräten, die die Funktion Anynet+ (HDMI-CEC) unterstützen und die eingeschaltet sind bzw. sich im Standby-Modus befinden.
- Anynet+ (HDMI-CEC) ermöglicht die Steuerung von maximal 12 kompatiblen externen Geräten (maximal 3 des gleichen Typs). Bei Heimkinosystemen ist die Anzahl der Systeme, die angesteuert werden können, jedoch auf Eins begrenzt.
- Ein Heimkinosystem, das mit einem HDMI-Kabel und einem optischen Kabel an den Fernseher angeschlossen wurde, unterstützt nur 2-Kanal-Ton. Dafür jedoch unterstützt das Heimkinosystem 5.1-Kanal-Ton bei digitalen Sendungen.
- Um 5.1-Kanal-Ton von einem externen Gerät zu hören, schließen Sie das Gerät über ein HDMI-Kabel an den Fernseher an und verbinden Sie den digitalen Audioausgang des Geräts direkt mit dem Heimkinosystem.

## **Anynet+ (HDMI-CEC) Einrichten von Anynet+ (HDMI-CEC)**

#### **Bildschirmmenü** > **System** > **Anynet+ (HDMI-CEC)** Jetzt test.

Hiermit aktivieren bzw. deaktivieren Sie Anynet+ (HDMI-CEC).

#### ● **Anynet+ (HDMI-CEC)**

Hiermit aktivieren bzw. deaktivieren Sie Anynet+ (HDMI-CEC). Hiermit deaktivieren Sie alle Anynet+- Funktionen. Jetzt test.

● **Autom. Ausschalten**

Hiermit schalten Sie die externe Geräte zusammen mit dem Fernsehgerät aus. Manche Geräte unterstützen diese Option nicht. Jetzt test.

## **Anynet+ (HDMI-CEC) Verwenden von Anynet+ (HDMI-CEC)**

Sie können externe Geräte einfach mit der Fernbedienung des Fernsehgeräts steuern.

#### Wechseln zwischen Anynet+-Geräten

- 1. Wählen Sie entweder auf der virtuellen Fernbedienung oder auf der Standardfernbedienung die Taste **TOOLS**, um die Liste anzuzeigen. Wählen Sie **Anynet+ (HDMI-CEC)** aus der Liste aus.
- 2. Wählen Sie ein Gerät und warten Sie auf das Umschalten. Dieser Vorgang kann bis zu 2 Minuten dauern und kann nicht abgebrochen werden.
	- " Alternativ können Sie zu einem anderen Anynet+ (HDMI-CEC)-Gerät wechseln, indem Sie den Namen des entsprechenden Geräts in der Liste **Quelle** auswählen. Anynet+ (HDMI-CEC) kann jedoch nicht verwendet werden, wenn ein angeschlossener Eingang ausgewählt wird.

### Anynet+ (HDMI-CEC) -Gerätemenü

Sobald das Fernsehgerät auf das ausgewählte Gerät umgeschaltet hat, können Sie mit der TV-Fernbedienung auf das Menü des Geräts zugreifen. Wählen Sie entweder auf der virtuellen Fernbedienung oder auf der Standardfernbedienung die Taste **TOOLS**, um die Liste anzuzeigen. Wählen Sie **Anynet+ (HDMI-CEC)** aus der Liste aus. Die folgenden Anynet+-Geräteoptionen werden angezeigt. Die angezeigten Anynet+-Geräteoptionen unterscheiden sich je nach externem Gerät.

● **Fernsehen**

Hiermit können Sie den Modus der Fernbedienung auf das Fernsehgerät umschalten.

● **Geräteliste**

Hiermit können Sie eine Liste der an das Fernsehgerät angeschlossenen Anynet+ (HDMI-CEC)-Geräte anzeigen. Um ein Gerät zu wechseln, wählen Sie in der Liste das gewünschte Gerät aus.

● (Angeschl. Gerät) **Menü**

Zeigen Sie das Menü des angeschlossenen Geräts an. Wenn das Zielgerät ein DVD-Player ist, wird das DVD-Menü angezeigt.

● (Angeschl. Gerät) **Extras**

Anzeigen einer Liste von häufig verwendeten Funktionen, die für das Gerät zur Verfügung stehen. Wenn das Zielgerät ein DVD-Player ist, wird das DVD-Wiedergabemenü angezeigt. Manche externen Geräte unterstützen diese Option möglicherweise nicht.

● (Angeschl. Gerät) **Titelmenü**

Anzeigen des Titelmenüs des angeschlossenen Geräts. Wenn das Zielgerät ein DVD-Player ist, wird das DVD-Titelmenü angezeigt. Manche externen Geräte unterstützen diese Option möglicherweise nicht.

● **Empfänger**

Geben Sie den Ton statt über die TV-Lautsprecher über ein angeschlossenes externes Gerät (z. B. ein Heimkinosystem) wieder. Diese Option ist nur dann verfügbar, wenn ein AV-Receiver an den Fernseher angeschlossen ist. Dieses Menü wird nicht angezeigt bei Receivern, die ausschließlich Audio unterstützen.

### **ARC**

ARC ermöglicht die digitale Tonausgabe einfach mit einem HDMI-Kabel. Jedoch steht ARC nur in Verbindung mit AV-Receivern zur Verfügung, die ARC unterstützen.

Um ARC zu verwenden, aktivieren Sie den **Empfänger** im Gerätemenü von Anynet+ (HDMI-CEC).

# **Anzeigen der Bildschirme von Mobilgeräten auf dem Fernseher**

Dieses Fernsehgerät ist in der Lage, die Bildschirme von Mobilgeräten anzuzeigen. Mit Hilfe der folgenden Funktionen können Sie die auf einem Mobilgerät gespeicherten Video-, Foto- und Musikdateien direkt auf Ihrem Fernsehgerät wiedergeben.

- Verwenden Sie ein MHL-Kabel, um den Bildschirminhalt eines Mobilgeräts auf dem Fernsehbildschirm anzuzeigen.
- Verwenden Sie das Menü **Bildschirmspiegelung**, um den Bildschirminhalt eines Mobilgeräts auf dem Fernsehbildschirm anzuzeigen.

### **MHL**

Bei Verwendung eines MHL-Kabels unterstützt dieses SMART TV-Gerät die MHL-Funktion (Mobile High-Definition Link). Schließen Sie ein MHL-Kabel an das Fernsehgerät und das Mobilgerät an. Allerdings steht MHL nur über den HDMI (MHL)-Anschluss des Fernsehgeräts und nur in Verbindung mit einem MHL-fähigen Mobilgerät zur Verfügung.

Diese Funktion ist nur für MHL-zertifizierte Mobilgeräte verfügbar. Auf der Website des jeweiligen Herstellers können Sie herausfinden, ob Ihr Mobilgerät zertifiziert ist. Eine Liste der Geräte mit MHL-Zertifizierung finden Sie auf der offiziellen MHL-Website (http://www.mhlconsortium.org).

" Um die MHL-Funktion nutzen zu können, müssen Sie zunächst überprüfen, ob Ihr Gerät MHL unterstützt. Erwerben Sie dann ggf. ein MHL-Kabel, und schließen Sie es an das Fernsehgerät an.

### **Verwendung von MHL**

Schließen Sie ein MHL-Kabel an das Fernsehgerät und das Mobilgerät an. Drücken Sie die Taste **SOURCE**, und wählen Sie dann den MHL-Anschluss aus, um den Bildschirm des Mobilgeräts auf dem Fernsehbildschirm anzuzeigen. Zudem stehen die folgenden Funktionen der Fernbedienung zur Verfügung:

- Touchpad (Menünavigation / Auswählen), « (REW), » (FF), ⊳ (Wiedergabe), µ (Pause), (Anhalten), → (Vorheriges Menü)
- " Bei Anschluss über ein MHL-Kabel wird das Gerät auch dann geladen, wenn sich das Fernsehgerät im Standby-Modus befindet.

#### Einschränkungen

Für die Verwendung der MHL-Funktion müssen verschiedenen Anforderungen erfüllt sein:

- Wenn Sie einen HDMI-Adapter verwenden, erkennt das Fernsehgerät das Signal als HDMI-Signal und reagiert möglicherweise anders als bei einem MHL/HDMI-Kabel.
- Aktualisieren Sie die Software auf die neuste Version.
- Dies ist ein offiziell von MHL zertifiziertes Gerät. Wenn Sie beim Verwenden der MHL-Funktion ein Problem feststellen, wenden Sie sich an den Hersteller des jeweiligen Geräts.
- Einige Mobilgeräte sind möglicherweise nicht für MHL ausgelegt oder unterstützen die Funktion nicht.
- Da der Bildschirm des Fernsehers größer ist als der der meisten Mobilgeräte, verschlechtert sich die Bildqualität.

## **Bildschirmspiegelung**

#### **Bildschirmmenü** > **Netzwerk** > **AllShare-Einstellungen** > **Bildschirmspiegelung**

Hiermit zeigen Sie den Bildschirminhalt mobiler Geräte drahtlos auf Ihrem Fernseher an. Allerdings ist die Funktion **Bildschirmspiegelung** nur mit Mobilgeräten möglich, die AllShare Cast unterstützen. Weitere Informationen finden Sie auf der Website des Mobilgeräteherstellers.

" Je nach Netzwerkverbindung können beim Ausführen der Funktion **Bildschirmspiegelung** Ton- und Bildaussetzer auftreten.

#### Verbindung zu Mobilgeräten

Führen Sie die Funktion **Bildschirmspiegelung** (**Netzwerk** > **AllShare-Einstellungen** > **Bildschirmspiegelung**) aus. Alternativ drücken Sie die Taste **SOURCE**, und wählen Sie dann bei den Quellen die Option **Bildschirmspiegelung** aus. Führen Sie zunächst die Funktion **Bildschirmspiegelung** und anschließend die entsprechende Funktion auf dem Mobilgerät aus. Das Fernsehgerät stellt eine Verbindung zum Mobilgerät her, und Sie können den Bildschirm des verbundenen Mobilgeräts auf dem Fernsehbildschirm anzeigen.

# **Unterstützung**

Das Fernsehgerät verfügt über verschiedene integrierte Funktionen für Benutzerkomfort und Fernsehverwaltung.

### **Fernverwaltung**

#### **Bildschirmmenü** > **Unterstützung** > **Fernverwaltung** Jetzt test.

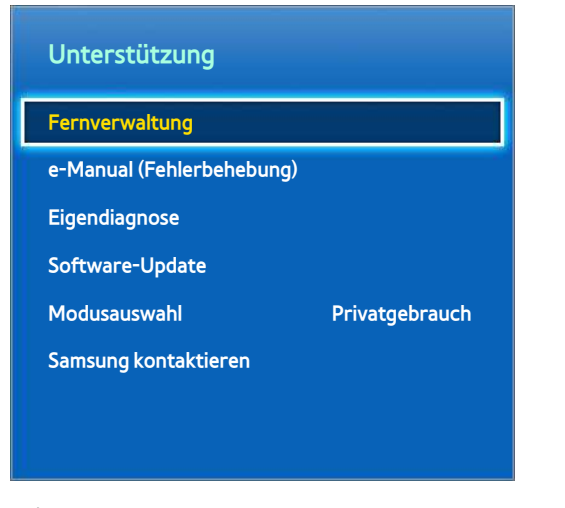

**Z** Das angezeigte Bild kann je nach Modell unterschiedlich sein.

Wenn Sie Hilfe zu Ihrem Fernsehgerät benötigen, können Sie sich mit dieser Funktion an Samsung Electronics wenden, um eine Ferndiagnose Ihres Fernsehers durchführen zu lassen. Sie müssen die Vertragsbedingungen lesen und akzeptieren, bevor Sie diese Funktion nutzen können. Ein Techniker von Samsung Electronics führt dann per Fernzugriff eine Diagnose Ihres Fernsehgeräts durch, und repariert und aktualisiert das Gerät. Diese Funktionen sind jedoch nur verfügbar, wenn Ihr Fernsehgerät mit dem Internet verbunden ist.

#### Was ist Fernunterstützung?

Der Samsung Remote Support-Service bietet Ihnen individuelle Unterstützung durch einen Samsung-Techniker, der (aus der Ferne):

- **Diagnosen** Ihres Fernsehgeräts durchführt
- **Die Einstellungen für Ihr Fernsehgerät durchführt**
- **Ihr Fernsehgerät auf die Standardwerte zurücksetzt**
- Empfohlene Firmware-Updates für Sie installiert

#### Wie funktioniert das?

Einen Samsung-Techniker aus der Ferne helfen zu lassen, ist wirklich ziemlich einfach.

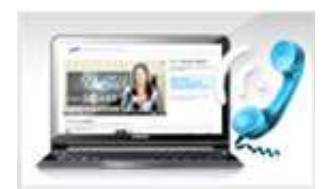

Rufen das Samsung-Callcenter an, und bitten Sie um Fernunterstützung.

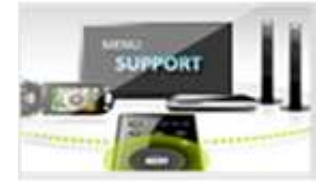

Öffnen Sie das Menü auf Ihrem Fernseher und wechseln Sie zum Support-Bereich .

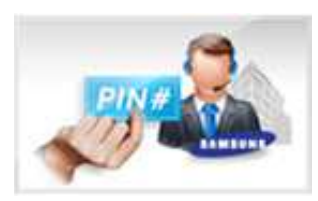

Wählen Sie "Fernverwaltung" und nennen Sie Ihrem Gesprächspartner ihr Pin.

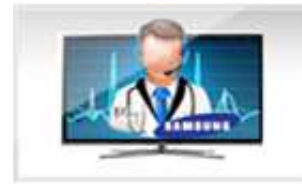

Ihr Gesprächspartner wird dann auf Ihr Fernsehgerät zugreifen. Das war's!

### **e-Manual**

#### **Bildschirmmenü** > **Unterstützung** > **e-Manual (Fehlerbehebung)**

Dieses Fernsehgerät verfügt über ein integriertes elektronisches Benutzerhandbuch. Es enthält eine umfassende Anleitung zur Bedienung Ihres Samsung SMART TV-Geräts. Weitere Informationen finden Sie im Abschnitt ["Anzeigen des e-Manual"](#page-8-0).

### **Eigendiagnose**

#### **Bildschirmmenü** > **Unterstützung** > **Eigendiagnose** Jetzt test.

Ihr Fernsehgerät kann die Ursachen für Bild-, Ton- und Signalstörungen selbst diagnostizieren. Die Eigendiagnose umfasst die folgenden Funktionen:

- Bildtest
- Audiotest
- Umgebungspr. für Sprach- & Bewegungsst.
- Signalinformation
- Zurückset.

#### Bildtest

#### **Bildschirmmenü** > **Unterstützung** > **Eigendiagnose** > **Bildtest** Jetzt test.

Beim Bildtest wird ein hochauflösendes Bild angezeigt, das auf Defekte und Fehler untersucht werden kann.

Wenn das Testbild nicht angezeigt wird oder wenn es verrauscht oder verzerrt ist, besteht möglicherweise ein Problem mit dem Fernsehgerät. Hilfe erhalten Sie beim Callcenter von Samsung. Wenn das Testbild fehlerlos angezeigt wird, besteht möglicherweise ein Problem mit einem externen Gerät. Überprüfen Sie sämtliche Anschlüsse. Wenn das Problem weiterhin besteht, kontrollieren Sie die Signalstärke, oder schlagen Sie im Benutzerhandbuch für das externe Gerät nach.

#### Audiotest

#### **Bildschirmmenü** > **Unterstützung** > **Eigendiagnose** > **Audiotest** Jetzt test.

Hiermit können Sie Tonprobleme mit Hilfe einer integrierten Melodie ermitteln.

Wenn die TV-Lautsprecher keine Melodie wiedergeben, stellen Sie sicher, dass **Lautsprecher auswählen** auf **TV-Lautsprecher** eingestellt ist, und versuchen Sie es dann erneut. Wenn das Problem weiterhin besteht, besteht möglicherweise ein Problem mit Ihrem Fernsehgerät. Hilfe erhalten Sie beim Callcenter von Samsung. Wenn die Melodie wiedergegeben wird, besteht möglicherweise ein Problem mit einem externen Gerät. Überprüfen Sie sämtliche Anschlüsse. Wenn das Problem weiterhin besteht, schlagen Sie im Benutzerhandbuch für das externe Gerät nach.

#### Umgebungspr. für Sprach- & Bewegungsst.

#### **Bildschirmmenü** > **Unterstützung** > **Eigendiagnose** > **Umgebungspr. für Sprach- & Bewegungsst.** Jetzt test.

Testen Sie die Umgebungsgeräusche und -helligkeit um sicherzustellen, dass die Bedingungen für eine Verwendung der Funktion für SMART Interaction geeignet sind.

#### **Signalinformation**

#### **Bildschirmmenü** > **Unterstützung** > **Eigendiagnose** > **Signalinformation** Jetzt test.

Bei den Signalinformationen werden Informationen zum Signal des digitalen Kanals und dessen Stärke angezeigt. Dadurch können Benutzer Ihre Antenne so einrichten, dass die Signalstärke zunimmt und HD-Sender empfangen werden können. Diese Option ist nur für Digitalsender verfügbar.

#### Zurückset.

#### **Bildschirmmenü** > **Unterstützung** > **Eigendiagnose** > **Zurückset.** Jetzt test.

Hiermit setzen Sie alle Einstellungen außer den Netzwerkeinstellungen auf die werkseitigen Standardwerte zurück. Wählen Sie "Zurücksetzen", geben Sie bei Aufforderung den PIN-Code ein und wählen Sie dann **Ja**. Dann werden alle Einstellungen zurückgesetzt. Das Fernsehgerät schaltet sich aus und automatisch wieder ein und zeigt dann das Fenster **Einstell.** an. Weitere Informationen zum Zurücksetzen des Fernsehgeräts finden Sie im mitgelieferten Benutzerhandbuch.

### **Aktualisieren der Software**

#### **Bildschirmmenü** > **Unterstützung** > **Software-Update** Jetzt test.

Überprüfen Sie Softwareversion Ihres Fernsehgeräts und aktualisieren Sie sie gegebenenfalls.

 [ **Schalten Sie das Fernsehgerät NICHT aus, während das Upgrade durchgeführt wird. Das Fernsehgerät wird automatisch aus- und wieder eingeschaltet, sobald die Aktualisierung der Software abgeschlossen ist. Alle Video- und Audioeinstellungen sind nach einem Software-Upgrade auf die Standardwerte zurückgesetzt.**

Die Software kann mit folgenden Methoden aktualisiert werden:

- **Jetzt aktualisieren**
- **Automatisches Update**
- **Satellitensender verwalten** (sofern unter **TV-Empf.** die Option Satellit ausgewählt wurde)

#### Jetzt aktualisieren

#### **Bildschirmmenü** > **Unterstützung** > **Software-Update** > **Jetzt aktualisieren** Jetzt test.

Wenn Sie eine Online-Aktualisierung durchführen, wird das Software-Update aus dem Internet heruntergeladen und direkt auf Ihrem Gerät installiert. Konfigurieren Sie das Fernsehgerät für die Verbindung zu einem Netzwerk, und vergewissern Sie sich, dass es auf das Internet zugreifen kann.

#### Manuelle Aktualisierung

Laden Sie die neuste Aktualisierungsdatei von der Samsung-Website herunter. Entpacken Sie die Datei, und kopieren Sie sie in das Stammverzeichnis einer Flash-Festplatte. Schließen Sie die Flash-Festplatte an einen der USB-Anschlüsse Ihres Fernsehgeräts an, um die Aktualisierung zu installieren.

#### Automatisches Update

#### **Bildschirmmenü** > **Unterstützung** > **Software-Update** > **Automatisches Update** Jetzt test.

Mit dieser Option wird die Aktualisierung des Fernsehgeräts im Standby-Modus durchgeführt. Im Standby-Modus scheint das Fernsehgerät ausgeschaltet zu sein, aber es hat immer noch Zugriff zum Internet. Deshalb kann sich das Fernsehgerät automatisch aktualisieren, während es nicht in Gebrauch ist. Aufgrund der internen Prozesse des Fernsehgeräts ist auf dem Bildschirm möglicherweise ein leichter Schimmer zu erkennen, der erst nach Abschluss des Software-Downloads verschwindet. Dies kann über 1 Stunde dauern. Überprüfen Sie die Netzwerkkonfiguration und die Internet-Konnektivität, und aktivieren Sie dann diese Option.

#### Automatisches Update Einstellungen für

Geben Sie den Zeitpunkt an, zu dem das Upgrade stattfinden soll. Das Fernsehgerät sucht nach verfügbaren Dateien für das Software-Upgrade und installiert sie zu der angegebenen Zeit automatisch.

#### Satellitensender verwalten

(sofern unter **TV-Empf.** die Option **Satellit** ausgewählt wurde) Software-Downloads über einen Satellitensender verwalten.

### **Einsatzmodus**

#### **Bildschirmmenü** > **Unterstützung** > **Modusauswahl** Jetzt test.

Wählen Sie den Einsatzmodus des Fernsehgeräts. Wenn Ihr Fernsehgerät versehentlich auf **Shop-Demo** eingestellt wurde, können Sie den Modus mit Hilfe dieser Option wechseln. **Shop-Demo** ist nur für den Betrieb in Einzelhandelsgeschäften bestimmt. Mit **Shop-Demo** werden bestimmte Funktionen deaktiviert, und das Fernsehgerät setzt sich selbst nach einer gewissen Zeit automatisch zurück.

### **Supportinfo**

#### **Bildschirmmenü** > **Unterstützung** > **Samsung kontaktieren** Jetzt test.

Überprüfen Sie die folgenden Informationen, wenn Ihr Fernseher nicht ordnungsgemäß funktioniert, oder wenn Sie Informationen zur Aktualisierung der Software benötigen. Der folgende Abschnitt enthält nützliche Informationen über das Gerät und Anweisungen zum Abrufen der neusten Software.

## **Datendienst**

Diese Funktion ist nur in Italien verfügbar.

Mit diesem Dienst können die Benutzer Informationen (Texte, Standbilder, Bilder, Dokumente, Software usw.) nutzen, die über gesendete Medien übertragen werden.

### **Datendienst AutoStart**

#### **Bildschirmmenü** > **System** > **Datendienst AutoStart**

Hiermit stellen Sie ein, ob der Datendienst automatisch gestartet werden soll. **Datendienst AutoStart** führt den Datendienst automatisch aus, ohne dass eine weitere Benutzereingabe erforderlich ist.

" Wenn gleichzeitig eine weitere Funktion aktiviert ist, wird die Funktion **Datendienst AutoStart** möglicherweise nicht ordnungsgemäß ausgeführt.

### **Verwenden von Datendiensten**

Wenn der Sender, den Sie zurzeit anzeigen, einen Datendienst anbietet, können Sie eine Vielzahl von Datendiensten nutzen, indem Sie mit Hilfe der Fernbedienung A auswählen.

- " Die angebotenen Informationen des Datendienstes können sich von Sendung zu Sendung unterscheiden.
- " Bei Verwendung des Datendienstes können Sie, je nach Dienst, mit den Zifferntasten möglicherweise nicht den Kanal wechseln.
- 1. Wählen Sie mit Hilfe der Fernbedienung die Option  $\mathbf{\Omega}$ . Wählen Sie den gewünschten Dienst.
	- " Wenn die Funktion **Datendienst AutoStart** aktiviert (**Ein**) ist, wird der Datendienst automatisch mit einem Ladefenster gestartet. In diesem Fall ist die Funktion A nicht verfügbar.
- 2. Wählen Sie mit Hilfe der Fernbedienung die Option  $\blacksquare$ . Das Fenster für den Datendienst wird angezeigt.
- 3. Wechseln Sie im Fenster des Datendienstes mit Hilfe der Fernbedienung zur gewünschten Option, und wählen Sie dann **OK** aus. Der gewählte Dienst wird nun gestartet.
	- " Wenn die Farbtaste für eine bestimmte Funktion auf dem Bildschirm als verwendbar angezeigt wird, können Sie durch Drücken dieser Taste die angebotene Funktion aufrufen.
- 4. Wenn Sie die Taste **EXIT** drücken, wird der Datendienst geschlossen.

#### Die wichtigen Tasten für den Datendienst und ihre Funktionen

• **A** (Datendienst)

Hiermit zeigen Sie die Liste der verfügbaren Datendienste an und können den gewünschten Datendienst unverzüglich starten.

● **ZURÜCK**

Hiermit kehren Sie zum vorherigen Fenster zurück.

● **Farbtaste**

Hiermit führen Sie Funktionen entsprechend den Angaben auf dem Bildschirm für die verschiedenen angezeigten Farbtasten, während der Datendienst ausgeführt wird.

 $\ell$  Vorgänge können sich je nach Dienstanbieter unterscheiden.

● **Symbol**

Text kann mit Hilfe der Zahlen und Buchstaben auf und über den Zifferntasten der Fernbedienung eingegeben werden. Wenn Sie die Zifferntasten auf der Fernbedienung nacheinander drücken, während sich der Cursor im Eingabefeld befindet, werden die entsprechenden Buchstaben, Ziffern oder Sonderzeichen angezeigt. Wenn Sie z. B. die Zifferntaste 3 schnell hintereinander drücken, werden die zugewiesenen Buchstaben (D, E und F) und die Zahl 3 nacheinander in der Reihenfolge der Eingabe angezeigt.

● **TEXT**

Hiermit wechseln Sie in den Teletextmodus oder kehren zum vorherigen Fenster zurück.

- $\ell$  Vorgänge können sich je nach Dienstanbieter unterscheiden.
- $\triangle / \blacktriangledown / \blacktriangle / \blacktriangleright$

Hiermit navigieren Sie im Datendienstmenü (Auf/Ab/Links/Rechts).

● **OK**

Hiermit führen Sie ein gewähltes Element aus.

**EXIT** 

Hiermit beenden Sie einen laufenden Datendienst.

# **HbbTV**

#### Diese Funktion steht je nach Land möglicherweise nicht zur Verfügung.

Über HbbTV können Sie auf Dienste von Unterhaltungsanbietern, Online-Anbietern und CE-Herstellern zugreifen.

- In manchen Ländern gilt HbbTV als Datendienst.
- $\mathbb Z$  Möglicherweise wird dieser Dienst in anderen Ländern unterstützt.
- Manche Sender unterstützen HbbTV möglicherweise nicht.
- 11 HbbTV ist standardmäßig ausgeschaltet. Wechseln Sie zum Aktivieren von HbbTV zu **System** > **Datendienst**, und aktivieren (**Aktivieren**) Sie die Funktion. (je nach Land)
- $2.$  HbbTV ist nicht verfügbar, wenn Timeshift läuft oder wenn ein aufgenommenes Video abgespielt wird.
- $3.$  Eine Anwendung auf HbbTV kann je nach den Bedingungen der Sendestation oder des Anwendungsproviders vorübergehend ausfallen.
- $4.$  Eine Anwendung steht auf HbbTV zum Einsatz nur dann zur Verfügung, wenn das Fernsehnetzwerk mit einem externen Netzwerk verbunden ist. Die Anwendung kann je nach Netzwerkstatus ausfallen.
- $5.$  Wenn der aktuelle Sender sowohl mit dem Texteingabemodus für HbbTV, als auch mit allen anderen kompatibel ist, aktivieren Sie Teletext durch zweimaliges Drücken der TTX-Taste.
- Auf dem Bildschirm wird (mit Ausw.) angezeigt, dass auf HbbTV zugegriffen wird,
- Wählen Sie TTX einmal, um den HbbTV-Texteingabemodus zu aktivieren.
- Wählen Sie TTX zweimal, um alle anderen Texteingabemodi zu aktivieren.

## **Fernsehen mit einer CI-Karte**

### **Gehen Sie folgendermaßen vor, um die CI-Karte anzuschließen:**

#### Verwenden der "CI"- oder "CI+"-Karte

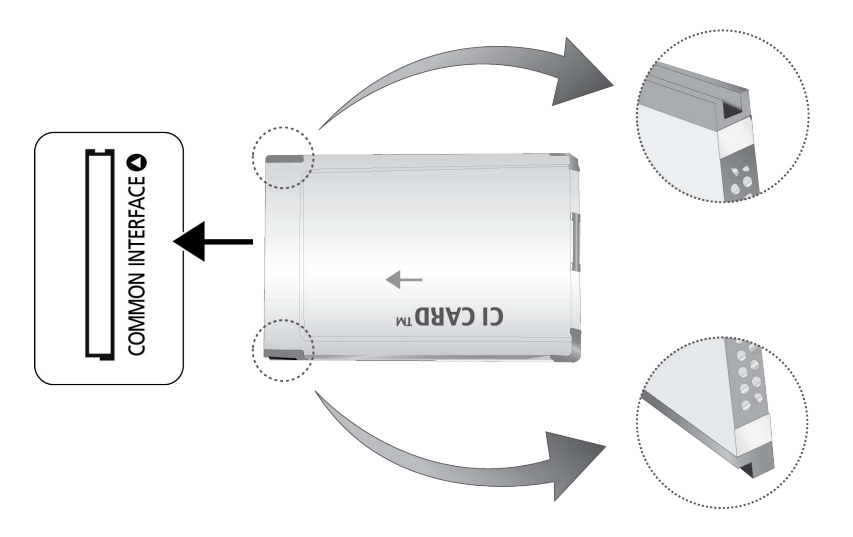

#### Um Bezahlsender zu sehen, müssen Sie eine "CI" oder "CI+"-Karte einsetzen.

- " Schalten Sie den Fernseher aus, wenn Sie die CI-Karte einsetzen oder herausnehmen möchten.
- Wenn Sie keine "CI" oder "CI+"-Karte einsetzen, wird bei einigen Kanälen die Meldung "Gestörtes Signal" angezeigt.
- Die Verbindungsinformationen mit Telefonnummer, Kennung der "CI" oder "CI+"-Karte, Hostkennung und anderen Angaben wird nach ungefähr 2 bis 3 Minuten angezeigt. Wenn eine Fehlermeldung angezeigt wird, wenden Sie sich bitte an Ihren Dienstanbieter.
- Wenn die Kanalinformationskonfiguration abgeschlossen ist, wird die Meldung "Udating Completed" Aktualisierung abgeschlossen) angezeigt. Dies bedeutet, dass die Kanalliste aktualisiert ist.
	- $\sum$  Sie können die "CI" oder "CI+"-Karte bei einem der örtlichen Kabelnetzbetreiber erwerben.
	- Ziehen Sie die "CI" oder "CI+"-Karte vorsichtig mit den Händen heraus. Sie könnte beim Herunterfallen ansonsten beschädigt werden.
	- Die Richtung, in der Sie die "CI" oder "CI+"-Karte einsetzen müssen, ist auf der Karte markiert.
	- Die Position des **COMMON INTERFACE**-Steckplatzes ist modellabhängig.
	- " "CI" oder "CI+"-Karten werden in manchen Ländern und Regionen nicht unterstützt. Fragen Sie diesbezüglich Ihren offiziellen Händler.
	- " Wenden Sie sich bei Problemen an den Dienstanbieter.
	- " Setzen Sie eine "CI"- oder "CI+"-Karte ein, die für die aktuellen Antenneneinstellungen geeignet ist. Der Bildschirm ist verzerrt oder leer.

## **Gehen Sie folgendermaßen vor, um den CI-Kartenadapter anzuschließen:**

- " Wir empfehlen, den Adapter anzuschließen, bevor Sie die Wandhalterung befestigen oder die "CI"- oder "CI+"-Karte einstecken.
- **Schalten Sie den Fernseher aus, wenn Sie die CI-Karte einsetzen oder herausnehmen möchten.**

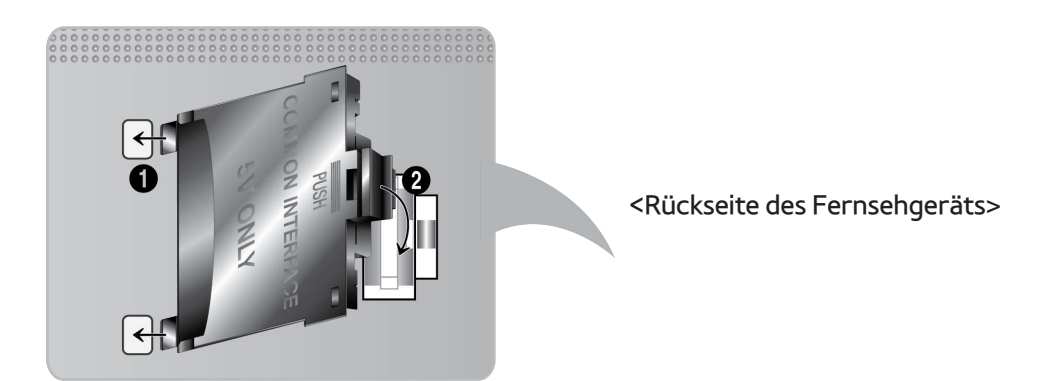

- 1. Setzen Sie den CI-Kartenadapter in die beiden Bohrungen des Geräts 1 ein.
	- Suchen Sie die beiden Bohrungen auf der Rückseite des Fernsehgeräts. Die beiden Bohrungen befinden sich neben dem Anschluss **COMMON INTERFACE**.
- 2. Schließen Sie den CI-Kartenadapter an den Anschluss **COMMON INTERFACE** von Gerät 2 an.
- 3. Setzen Sie die "CI"- oder "CI+"-Karte ein.
- [ **Wir empfehlen, die CI-Karte einzustecken, bevor Sie das Fernsehgerät an der Wand befestigen. Es könnte schwierig sein, sie erst nach der Montage einzustecken. Stecken Sie die Karte ein, nachdem Sie das CI-Modul am Fernsehgerät befestigt haben. Es ist schwierig, das Modul zu befestigen, wenn Sie die Karte bereits eingesteckt haben.**

### Verwenden der "CI"- oder "CI+"-Karte

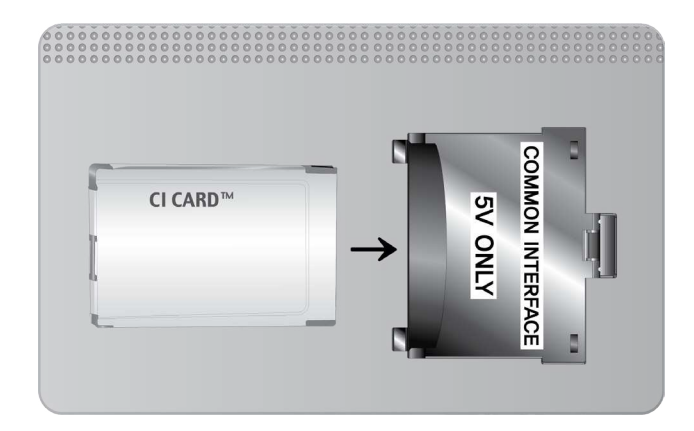

#### Um Bezahlsender zu sehen, müssen Sie eine "CI" oder "CI+"-Karte einsetzen.

- Wenn Sie keine "CI" oder "CI+"-Karte einsetzen, wird bei einigen Kanälen die Meldung "Gestörtes Signal" angezeigt.
- Die Verbindungsinformationen mit Telefonnummer, Kennung der "CI" oder "CI+"-Karte, Hostkennung und anderen Angaben wird nach ungefähr 2 bis 3 Minuten angezeigt. Wenn eine Fehlermeldung angezeigt wird, wenden Sie sich bitte an Ihren Dienstanbieter.
- Wenn die Kanalinformationskonfiguration abgeschlossen ist, wird die Meldung "Udating Completed" Aktualisierung abgeschlossen) angezeigt. Dies bedeutet, dass die Kanalliste aktualisiert ist.
	- $\sum$  Sie können die "CI" oder "CI+"-Karte bei einem der örtlichen Kabelnetzbetreiber erwerben.
	- Ziehen Sie die "CI" oder "CI+"-Karte vorsichtig mit den Händen heraus. Sie könnte beim Herunterfallen ansonsten beschädigt werden.
	- Die Richtung, in der Sie die "CI" oder "CI+"-Karte einsetzen müssen, ist auf der Karte markiert.
	- $\triangle$  Die Position des **COMMON INTERFACE**-Steckplatzes ist modellabhängig.

# **Teletextfunktion**

(je nach Land)

Auf der Teletext-Indexseite finden Sie Verwendungshinweise zum Teletext. Für die korrekte Anzeige von Teletextinformationen muss der Empfang des Senders einwandfrei sein. Andernfalls können Informationen unvollständig sein oder einige Seiten nicht angezeigt werden.

**Sie können die Teletextseiten durch Drücken der Zifferntasten auf der Fernbedienung wechseln.** 

/ **Teletext ein** / **mix** / **aus**: Hiermit aktivieren Sie den Teletextmodus für den aktuellen Sender. Drücken Sie die Taste zweimal, um die Teletextinformationen gleichzeitig mit der aktuellen Sendung auf dem Bildschirm anzuzeigen. Drücken Sie die Taste noch einmal, um Teletext zu beenden.

8 **Speichern**: Hiermit können Sie Teletextseiten speichern.

4 **Größe**: Hiermit zeigen Sie Teletextinformationen in doppelter Größe in der oberen Hälfte des Bildschirms an. Drücken Sie die Taste erneut, um den Text in die untere Hälfte des Bildschirms zu verschieben. Für die normale Anzeige drücken Sie die Taste noch einmal.

9 **Halten**: Falls die ausgewählte Seite mit Unterseiten verknüpft ist, wird die Anzeige automatisch an der aktuellen Seite gehalten. Drücken Sie die Taste erneut, um den Vorgang rückgängig zu machen.

**Farbtasten** (**rot**, **grün**, **gelb**, **blau**): Wenn der Sender das FASTEXT-System verwendet, sind die verschiedenen Themen auf den Teletextseiten farbig gekennzeichnet und können mit den Farbtasten auf der Fernbedienung ausgewählt werden. Treffen Sie Ihre Wahl mit der entsprechenden Farbtaste. Eine neue farblich codierte Seite wird angezeigt. Die Auswahl der Elemente kann auf dieselbe Weise erfolgen. Drücken Sie die entsprechende Farbtaste, um die vorherige oder nächste Seite anzuzeigen.

0 **Modus**: Auswählen des Teletextmodus (LISTE/FLOF) Wenn Sie diese Taste im LIST-Modus drücken, wird in den Listenspeichermodus umgeschaltet. Im Listenspeichermodus können Sie mit der Taste  $\equiv$  (Speichern) Teletextseiten in einer Liste speichern.

1 **Unterseite**: Anzeigen einer verfügbaren Unterseite.

2 **Nächste Seite anzeigen**: Anzeigen der nächsten Teletextseite

3 **Vorherige Seite anzeigen**: Anzeigen der vorherigen Teletextseite

**Ei) Index:** Anzeigen der Indexseite (Inhalt) während Sie Teletext verwenden

5 **Verborgenen Inhalt einblenden**: Hiermit zeigen Sie verborgene Texte an (z. B. Antworten bei Quizsendungen). Drücken Sie die Taste erneut, um Teletext auszublenden.

7 **Abbrechen**: Verkleinern der Teletextanzeige, um sie gleichzeitig mit der aktuellen Sendung anzuzeigen

#### **Eine typische Teletextseite**

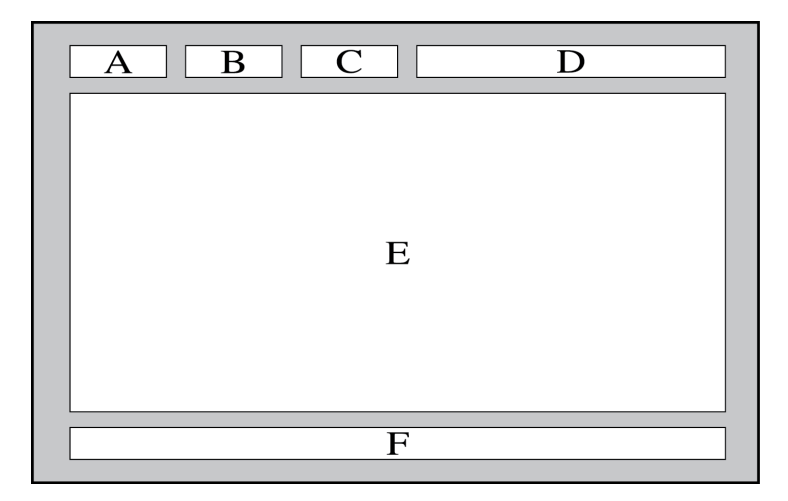

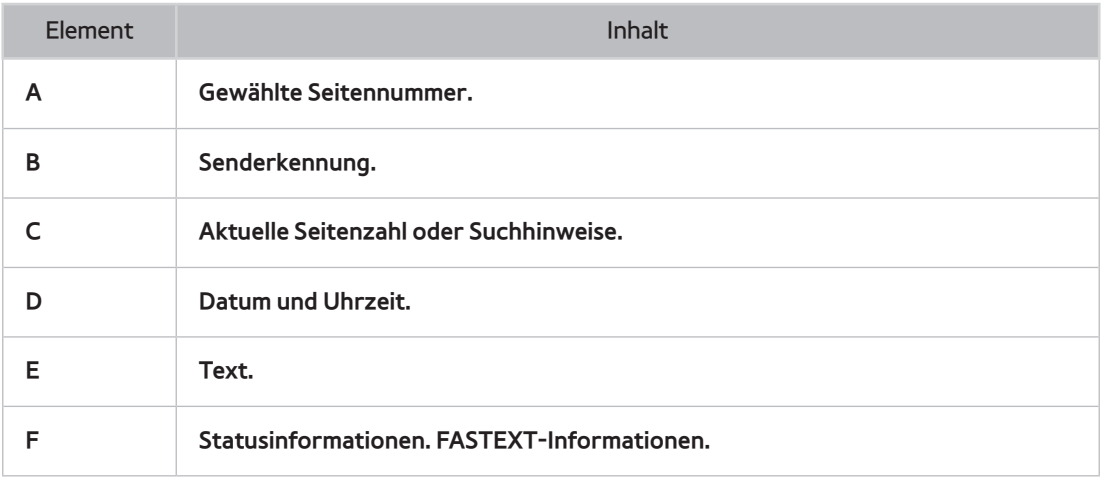

# **Kensington-Schloss als Diebstahlsicherung**

Diese Funktion steht nur in der Serie LED 7000/7500 zur Verfügung.

Ein Kensington-Schloss ist ein mechanisches Gerät, mit dem Sie Ihr Fernsehgerät gegen Diebstahl schützen können. Suchen Sie den Anschluss für das Kensington-Schloss auf der Rückseite des Fernsehgeräts. Der Anschluss ist mit dem Symbol R gekennzeichnet. Wickeln Sie das Schloss um einen Gegenstand, der zum Tragen zu schwer ist, und führen Sie es dann in den Anschluss für das Schloss ein. Das Schloss muss jedoch separat erworben werden.

Die Methode zum Sichern mit einem Kensington-Schloss kann sich je nach Modell des Fernsehers unterscheiden. Weitere Informationen finden Sie im Handbuch für das Schloss.

# **Anzeigeauflösung**

Sie können auch eine der Standardauflösungen aus der Spalte "Auflösungen" wählen. Das Fernsehgerät wird automatisch auf die gewählte Auflösung eingestellt.

Bei Anschluss eines Computers müssen Sie die Bildschirmauflösung für das Fernsehgerät auf dem Computer einstellen. Die optimale Auflösung beträgt 1920 x 1080 bei 60 Hz. Wenn eine andere als die in der folgenden Liste aufgeführte Einstellung gewählt wurde, wird auf dem Fernsehbildschirm möglicherweise kein Bild angezeigt. Stellen Sie die Bildschirmauflösung entsprechend den Anweisungen im Benutzerhandbuch des Computers oder der Grafikkarte ein.

### **IBM**

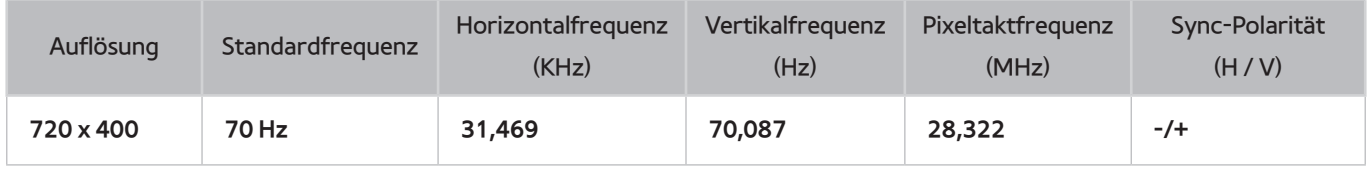

### **MAC**

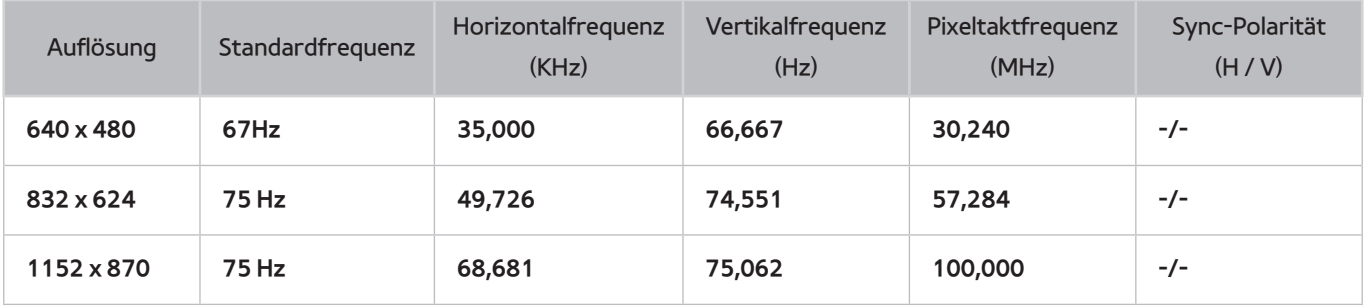

## **VESA DMT**

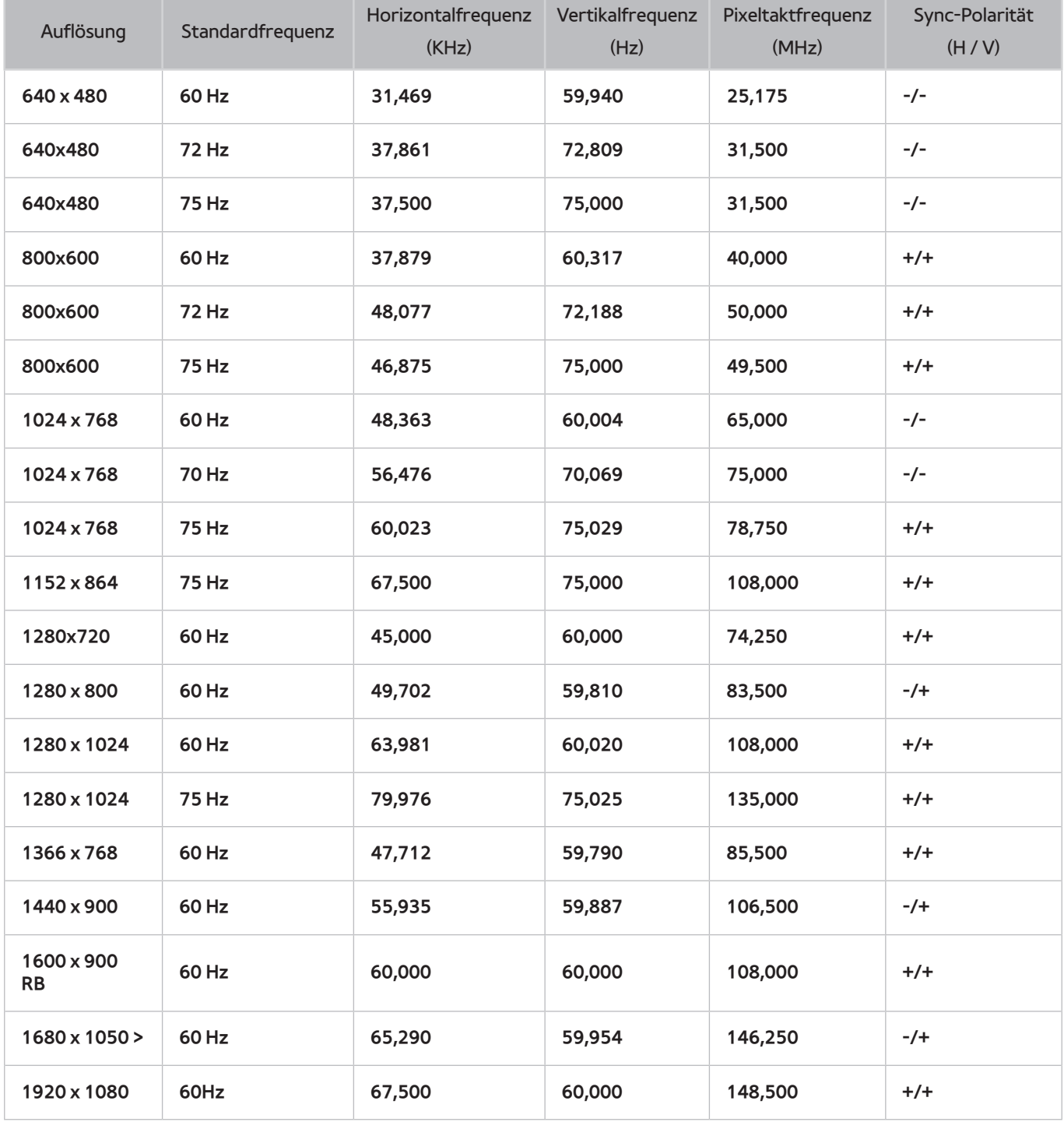

## **Bildformat und Eingangssignal**

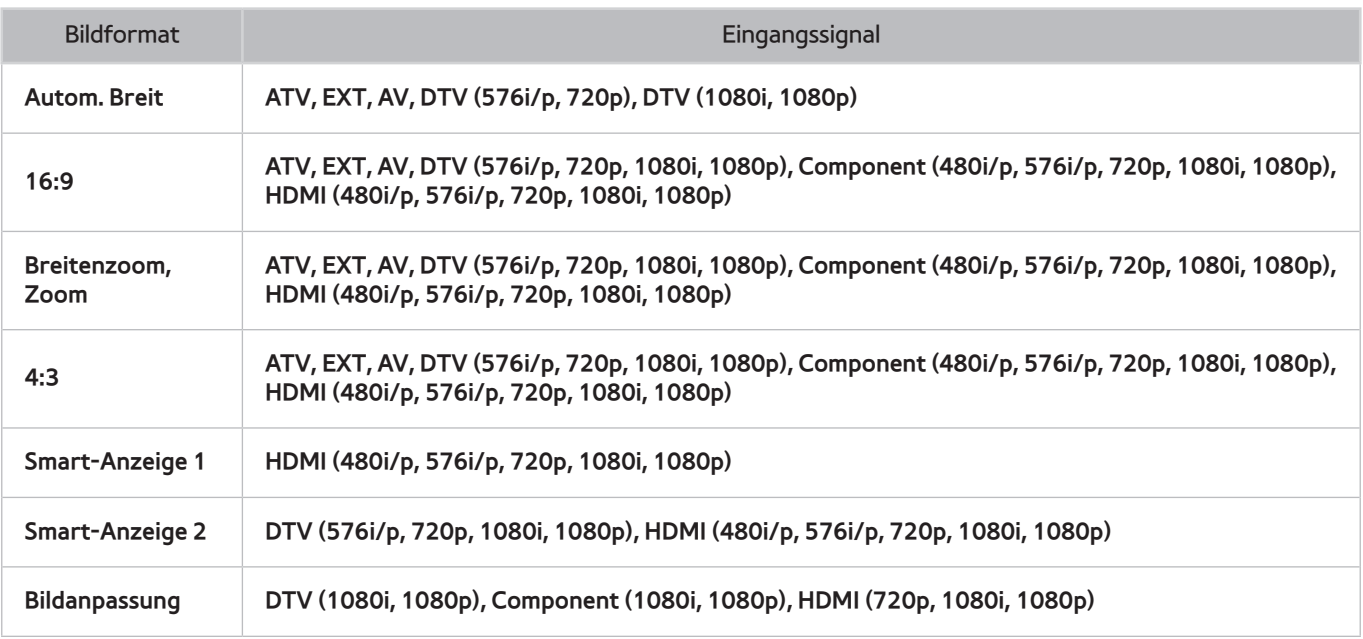

Die unter **Bildformat** eingestellten Werte werden für die aktuelle Signalquelle übernommen, und das **Bildformat** wird auch nach einem zwischenzeitlichen Wechsel der Quelle verwendet.

## **Unterstützte 3D-Auflösungen**

Diese technischen Daten gelten nur für ein Bildformat von 16:9.

#### HDMI

#### 3D-Format: L/R, O/U

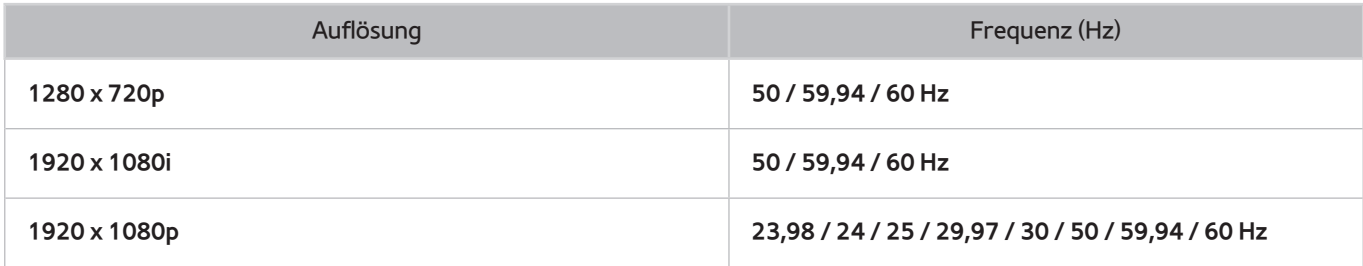

#### 3D-Format: Frame Packing

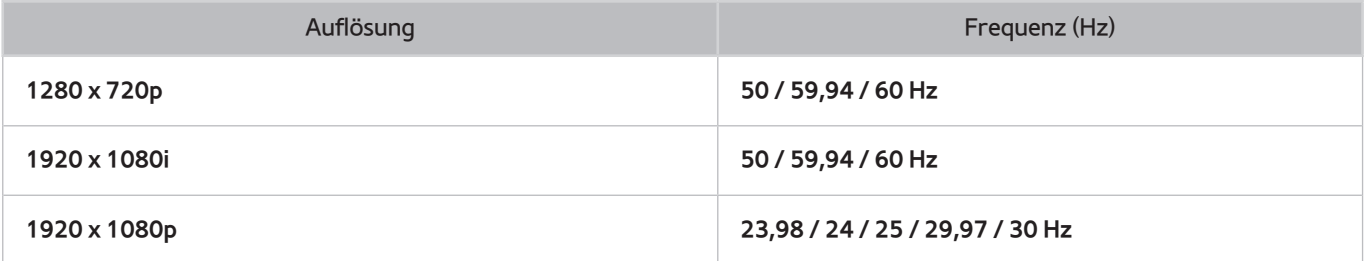

#### Komponenten

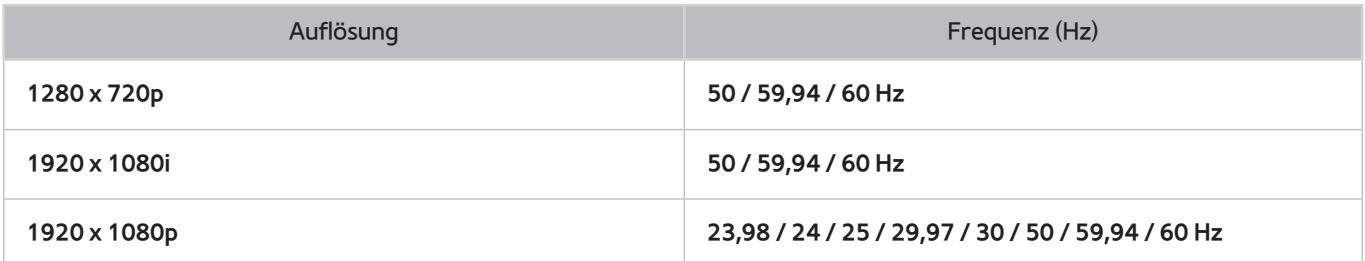

#### Digitaler Sender

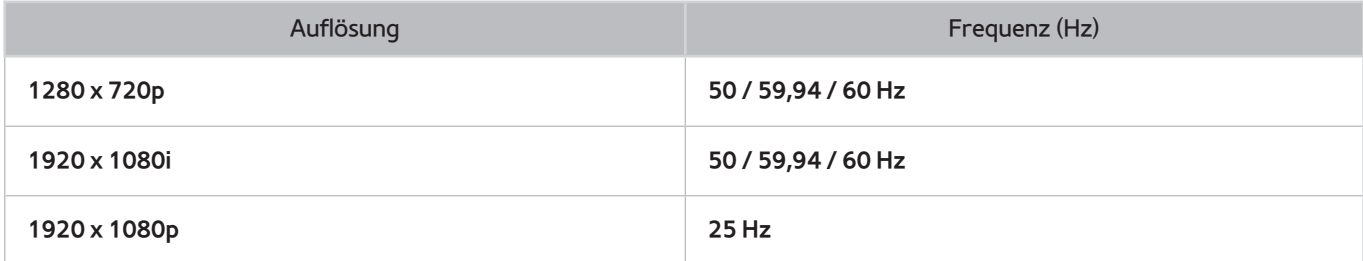

#### Videos / Fotos

Weitere Informationen finden Sie im Abschnitt ["Untertitel- und Mediendateiformate und Codecs](#page-178-0)".

#### Computer über HDMI

Die optimale Auflösung für die Verwendung als Computerbildschirm beträgt 1920 x 1080. Nur LED-TVs können eine 2D-Computeranzeige in 3D umwandeln. Wenn die Auflösung nicht richtig eingestellt ist, sind 3D-Anzeige und Vollbildanzeige möglicherweise nicht verfügbar.

# <span id="page-178-0"></span>**Untertitel- und Mediendateiformate und Codecs**

## **Untertitel**

#### Extern

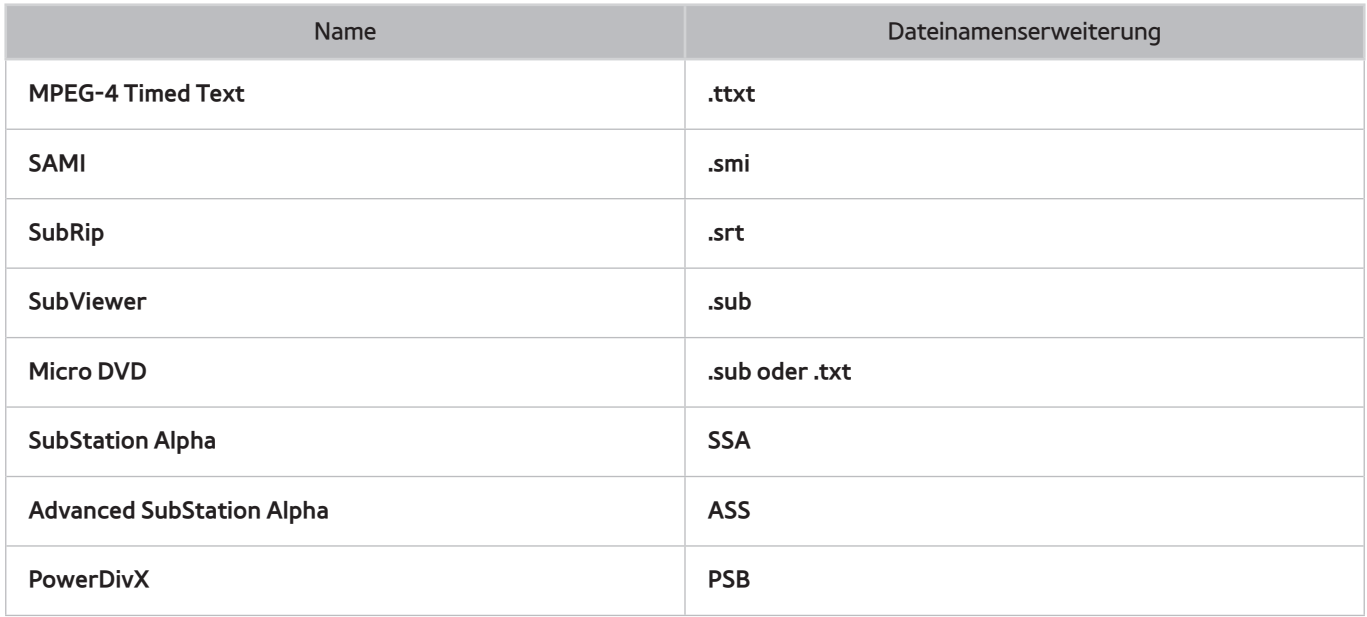

#### Intern

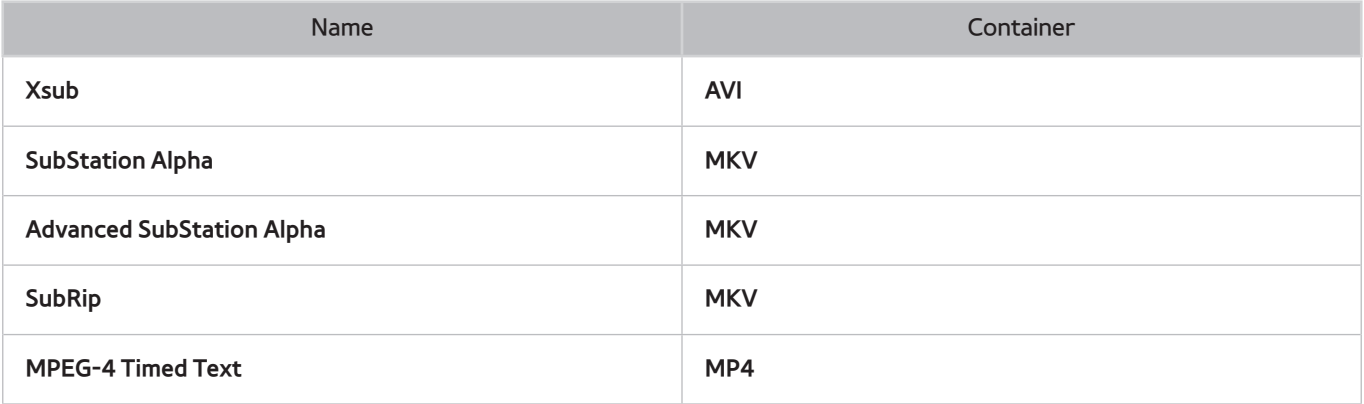

# **Unterstützte Bildauflösungen**

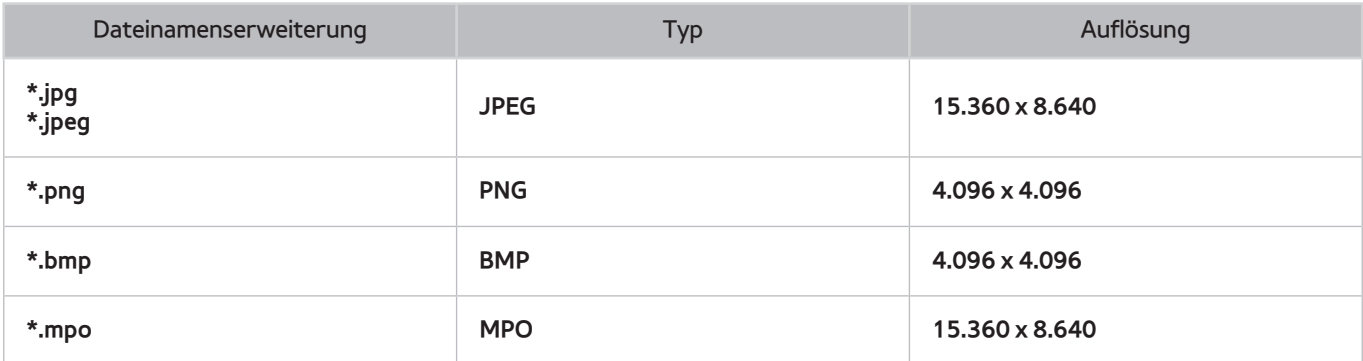

## **Unterstützte Formate für Musikdateien**

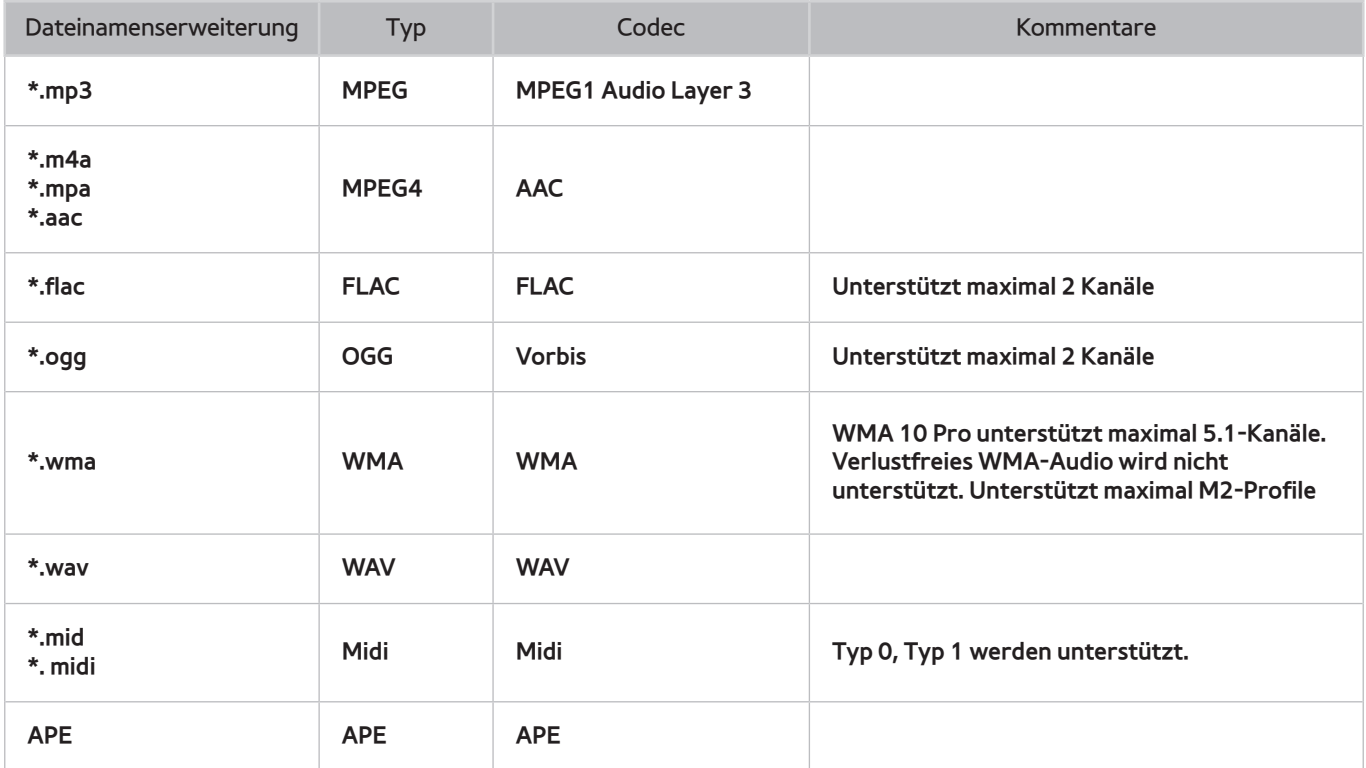
#### **Videocodec**

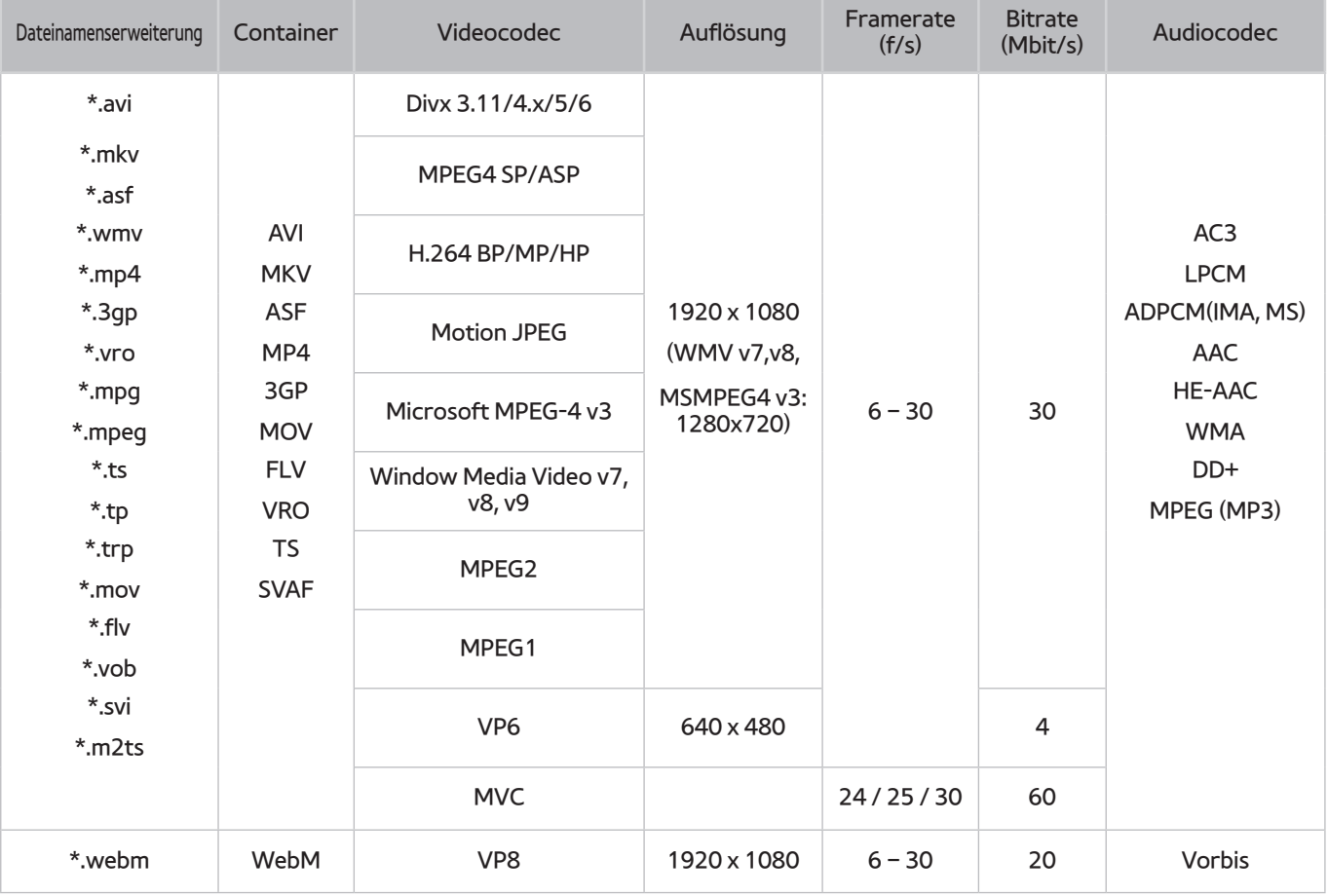

#### Weitere Einschränkungen

Bei Problemen mit den Inhaltsdaten funktionieren die Codecs möglicherweise nicht ordnungsgemäß.

Wenn der Inhalt eines Videos oder der Container fehlerhaft sind, wird das Video nicht ordnungsgemäß oder überhaupt nicht wiedergegeben.

Die Ton- oder Bildausgabe funktioniert möglicherweise nicht, wenn die Standard-Bitrate/-Framerate über den für das Fernsehgerät zulässigen Werten liegen.

Wenn die Indextabelle einen Fehler aufweist, wird die Suchfunktion (Wechsel) nicht unterstützt.

Wenn Sie Videos über die Netzwerkverbindung anzeigen, wird das Videobild aufgrund der Datenübertragungsges chwindigkeit möglicherweise nicht ohne Unterbrechungen angezeigt.

Manche USB-Geräte/Digitalkameras sind mit diesem Player möglicherweise nicht kompatibel.

#### Videodecoder

- Unterstützt maximal H.264, Level 4.1 (keine Unterstützung für FMO/ASO/RS)
- VC1 AP L4 wird nicht unterstützt.
- Alle Videocodecs, einschließlich WMV v7, v8, MSMPEG4 v3, MVC und VP6:

**weniger als 1280x720**: max. 60 Frames

**mehr als 1280x720**: max. 30 Frames

- GMC 2 wird nicht unterstützt.
- SVAF wird nur von den Optionen "Oben/Unten" und "Links/Rechts" unterstützt.
- Unterstützt nur Blu-ray-/DVD MVC-Spezifikationen.

#### Audiodecoder

- WMA 10 Pro unterstützt maximal 5.1-Kanäle. Unterstützt maximal M2-Profile.
- QCELP, AMR NB / WB werden nicht unterstützt.
- Verlustfreies WMA-Audio wird nicht unterstützt.
- Vorbis wird für maximal 2 Sender unterstützt.
- DD+ wird für maximal 5.1-Kanäle unterstützt.

### **Einschränkungen**

#### **Anforderungen bei Antennenanschluss**

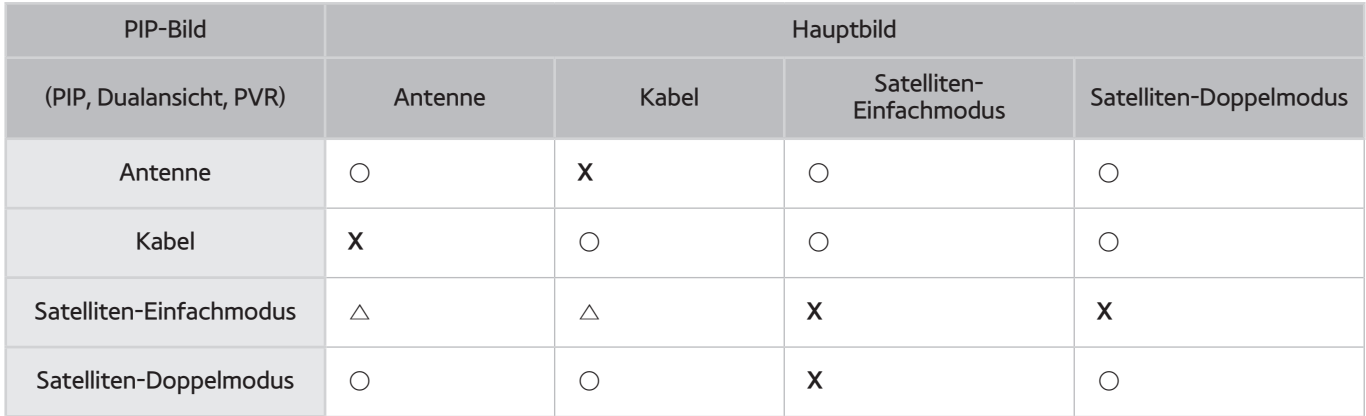

#### △ **Satelliten-Einfachmodus**:

– **Fall 1)** Nur der Hauptanschluss **SATELLITE MAIN** ist mit der Antenne verbunden.

Bei Verwendung eines anderen Antennenmodus sind möglicherweise bei "Terr./Satellit" und "Kabel/Satellit" nur 2 Tuner möglich.

Die Option "Satellit (Satellit/Satellit)" ist möglicherweise auf 2 Tuner beschränkt.

– **Fall 2)** Sowohl **SATELLITE MAIN** als auch **SATELLITE SUB.** Der Anschluss muss an die Antenne erfolgen.

Die Option "Satellit (Satellit/Satellit)" ist möglicherweise auf 2 Tuner beschränkt.

**Um dieses Problem zu vermeiden, verbinden Sie beide Anschlüsse am besten mit einem Multischalter oder DiSEqC-Schalter usw. und stellen Antennen-Verbindungstyp auf Dual ein. Sie müssen insbesondere die Konfiguration für einen Multischalter oder DiSEqC-Schalter durchführen, um die verschiedenen Satelliten anzeigen zu können.**

#### **Einschränkungen für PIP (Bild-in-Bild) und Dualansicht**

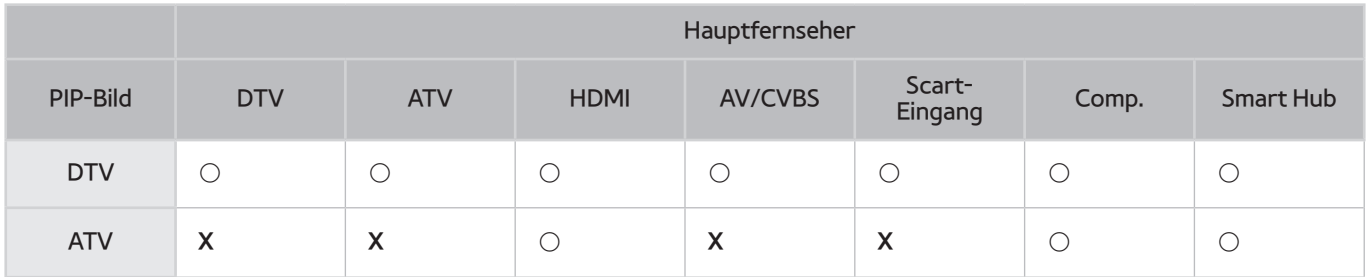

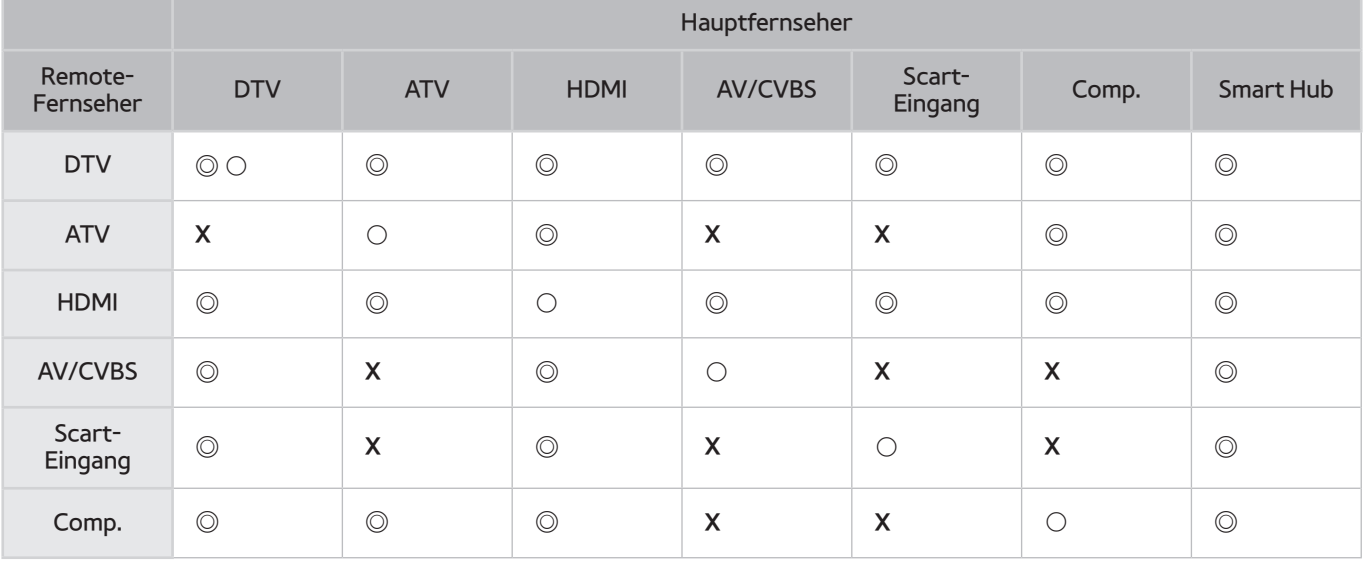

#### ● **Dualansicht**: ◎ / **Klonansicht**: ○

Die PIP-Funktion ist unter folgenden Bedingungen nicht verfügbar.

- Wenn eine bestimmte Anwendung ausgeführt wird.
- Wenn eine Fernsehsendung aufgezeichnet wird.
- Wenn im Menü **Senderempfang** > **Audiooptionen** die Option für sehgeschädigte Benutzer aktiviert ist.

#### **Flexible CI-Karte**

Unterstützt keine 2 verschlüsselten Sender

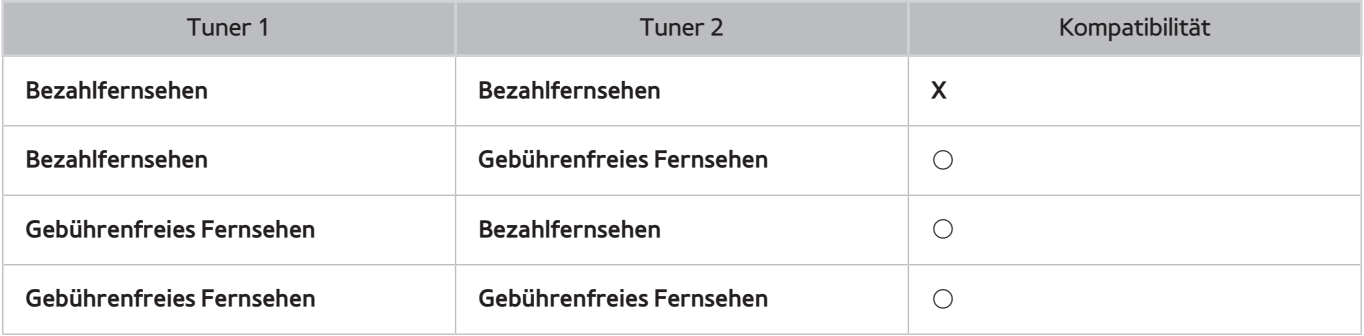

#### ACHTUNG

#### **WICHTIGE GESUNDHEITS- UND SICHERHEITSHINWEISE FÜR 3D-BILDER LESEN SIE DIE FOLGENDEN WARNHINWEISE, EHE SIE ODER IHR KIND DIE 3D-FUNKTION VERWENDEN.**

- Erwachsene sollten Kinder, die die 3D-Funktion verwenden, in kurzen Abständen kontrollieren. Wenn sich die Kinder über müde Augen, Kopfschmerzen, Schwindel oder Übelkeit beklagen, sollten sie aufhören, 3D-Fernsehbilder zu sehen, und stattdessen eine Pause einlegen.
- Verwenden Sie die 3D-Brille nicht für andere Zwecke, wie z. B. als Brille, Sonnenbrille, Schutzbrille usw.
- Manche Fernsehzuschauer empfinden Unwohlsein mit Schwindel, Übelkeit und Kopfschmerz, wenn sie 3D-Fernsehbilder ansehen. Sobald solche Symptome auftreten, hören Sie auf, 3D-Fernsehbilder zu sehen, nehmen Sie die 3D-Brille ab und ruhen Sie sich aus.
- Längeres Fernsehen mit 3D-Bildern kann zu Ermüdungserscheinungen der Augen führen. Wenn Ihre Augen Ermüdungserscheinungen zeigen, hören Sie auf, 3D-Fernsehbilder zu sehen, nehmen Sie die 3D-Brille ab und ruhen Sie sich aus.
- Verwenden Sie die 3D-Funktion oder die 3D-Brille nicht, während Sie umhergehen oder sich bewegen. Wenn Sie die 3D-Funktion oder die 3D-Aktivbrille verwenden, während Sie sich umherbewegen, kann es möglicherweise zu Verletzungen kommen, weil Sie gegen Gegenstände stoßen, stolpern oder hinfallen.

#### SICHERHEITSHINWEISE

Die folgenden Sicherheitshinweise sollen Ihre persönliche Sicherheit gewährleisten und Sachschäden vermeiden. Lesen Sie sie, um einen bestimmungsgemäßen Gebrauch des Produkts zu gewährleisten.

- Stellen Sie das Gerät nicht an Orten auf, an denen es Sonnenlicht, Hitze, Feuer oder Wasser ausgesetzt ist. Dadurch könnte ein Defekt oder Brand ausgelöst werden.
- Ziehen Sie niemals mit Kraft an den Linsen der 3D-Brille. Lassen Sie das Gerät nicht fallen, und verbiegen Sie es nicht. Dies kann zu Fehlfunktionen führen.
- Verwenden Sie nur die spezifizierten Normbatterien. Achten Sie beim Austauschen der Batterie auf die richtige Polung (+, -). Wenn Sie dies nicht tun, kann die Batterie beschädigt werden und es besteht die Gefahr von Bränden, Verletzungen oder Umweltschäden aufgrund austretender Batterieflüssigkeit.
- Halten Sie die verbrauchten Batterien aus der Reichweite von Kindern fern, damit sie die Batterie nicht unbeabsichtigt verschlucken. Wenn Ihr Kind die Batterie dennoch verschlucken sollte, müssen Sie unverzüglich bei Ihrem Arzt vorsprechen.
- Spritzen Sie beim Reinigen des Geräts kein Wasser oder Reinigungsmittel direkt auf das Gerät. Wenn Sie Wasser oder Reinigungsmittel direkt auf die Brille spritzen, besteht die Gefahr von Bränden oder Stromschlägen. Außerdem kann die Oberfläche des Geräts beschädigt werden oder die Beschriftungen lösen sich vom Gehäuse.
- Verwenden Sie keine Chemikalien mit Alkohol, Lösungsmittel oder oberflächenaktiven Stoffen wie Wachs, Reinigungsbenzin, Verdünner, Insektenschutzmittel, Schmiermittel oder Reinigungsmittel. Solche Mittel können die Farbe des Geräts verändern, Risse auf der Geräteoberfläche verursachen und die Beschriftungen am Gerät ablösen.
- Da die Geräteoberfläche und die Linse leicht zerkratzen, verwenden Sie zum Reinigen nur ein weiches und sauberes Tuch, damit genau dies nicht passiert. Schütteln Sie vor dem Verwenden den Staub aus dem Tuch aus, da das Gerät Kratzer bekommen kann, wenn Fremdstoffe am Tuch anhaften.
- Demontieren, reparieren und modifizieren Sie die 3D-Brille auf keinen Fall selbst. Verwenden Sie die Brille nicht, wenn sie defekt oder beschädigt ist.
- Passen Sie beim Aufsetzen der 3D-Brille auf, damit Sie sich Ihre Augen nicht an den Kanten ihres Rahmens verletzen.

## **GARANTIE**

Samsung leistet für dieses Produkt innerhalb der in der Tabelle (siehe Ländertabelle der Garantiezeiten) genannten Zeiten ab dem Datum des Ersterwerbs Garantie für Fehler in Material und Ausführung. Im Fall, dass Garantieleistungen erforderlich werden, senden Sie das Gerät zuerst an den Händler zurück, bei dem Sie es gekauft haben. Allerdings übernehmen während der Garantiezeit die offiziellen Samsung-Kundendienstzentren die Ausführung von Garantiearbeiten. Für Einzelheiten wenden Sie sich bitte an das nächstgelegene offizielle Kundendienstzentrum.

#### **VERFAHREN ZUM ANMELDEN EINES GARANTIEANSPRUCHS**

Um einen Garantieanspruch geltend zu machen, wenden Sie sich während der Garantiezeit an das Samsung-Kundendienstzentrum, um die mit dem Produkt vorliegenden Probleme zu erörtern. Wenn Reparatur oder Ersatz erforderlich sind, werden Ihnen eine Garantienummer und die Adresse eines offiziellen Kundendienstzentrums genannt.

Nachdem Ihnen die Garantienummer genannt wurde, können Sie die Reparatur oder den Ersatz des Geräts anfordern, indem Sie es an das offizielle Kundendienstzentrum senden und dabei Folgendes beifügen:

- Eine Kopie der ausgefüllten Garantiekarte oder, wenn Sie diese bereits an Samsung gesendet haben, Ihren Namen sowie Ihre Anschrift und Telefonnummer;
- Quittung, Rechnung oder Kassenbon für den Kauf des neuen Produkts im Original;
- Ihre Garantienummer.

Samsung repariert oder ersetzt dann das Gerät, und sendet es unter der von Ihnen angegebenen Anschrift an Sie zurück.

#### **GARANTIEBEDINGUNGEN**

- 1. Die Garantie ist nur gültig, wenn die oben beschriebene Vorgehensweise zur Anmeldung des Garantieanspruchs eingehalten wird.
- 2. Die Haftung von Samsung ist beschränkt auf die Reparatur oder wahlweise den Ersatz des Geräts oder des fehlerhaften Teils.
- $3.$  Im Garantiefall müssen Reparaturen von offiziellen Samsung-Kundendienstzentren durchgeführt werden. Eine Kostenerstattung ist ausgeschlossen bei Reparaturen, die von Kundendienstzentren oder Händlern ausgeführt werden, die von Samsung dafür nicht zugelassen sind. Reparaturen und Beschädigungen, die durch solche Reparaturen verursacht werden, sind von der Garantie ausgeschlossen.
- $4.$  Dieses Gerät gilt nicht als fehlerhaft in Material und Ausführung, wenn eine Anpassung an die nationalen oder lokalen technischen Normen oder Sicherheitsstandards erforderlich ist, weil das Gerät in einem anderen Land als dem eingesetzt wird, für das es ursprünglich entwickelt und hergestellt wurde. Diese Garantie deckt solche Anpassungen und eventuell daraus resultierende Schäden nicht ab, und eine Kostenerstattung ist in diesem Fall ausgeschlossen.
- $5<sub>1</sub>$  Die Garantie gilt nicht für Geräte, die aus einem oder mehreren der folgenden Gründe beschädigt wurden oder Fehler aufweisen:
	- Unfall, Zweckentfremdung oder Missbrauch;
	- Einsatz zu anderen als den üblichen Zwecken;
	- Verwendung von Ersatzteilen, die nicht von Samsung hergestellt oder vertrieben werden;
	- Modifikation ohne schriftliche Genehmigung durch Samsung;
	- Schäden durch Transport, Nachlässigkeit, Spannungsspitzen oder Stromausfall;
	- Schäden durch Blitzschlag, Wasser, Feuer oder Höhere Gewalt;
	- Normaler Verschleiß; oder
	- Unterschiede der Sendeverfahren oder Produktnormen verschiedener Länder.
- $6.$  Diese Garantie gilt für jede Person, die während der Garantiezeit legal in den Besitz des Geräts gekommen ist.
- 71 KEINE BESTIMMUNG DER VORLIEGENDEN GARANTIEBEDINGUNGEN KANN DIE HAFTUNG VON SAMSUNG FÜR TOD ODER VERLETZUNG AUFGRUND VON NACHGEWIESENER FAHRLÄSSIGKEIT VON SAMSUNG AUSSCHLIEßEN ODER EINSCHRÄNKEN, ES SEI DENN, EINE SOLCHE EINSCHRÄNKUNG ODER DER AUSSCHLUSS IST AUFGRUND DER GELTENDEN GESETZLICHEN BESTIMMUNGEN ZULÄSSIG.
- 81 SOWEIT GESETZLICH ZULÄSSIG, HAFTET SAMSUNG NICHT FÜR: INDIREKTE, BEILÄUFIGE, SPEZIELLE ODER FOLGESCHÄDEN BZW. AUSLAGEN; ENTGANGENE GEWINNE UND NUTZUNGSMÖGLICHKEITEN SOWIE VERLORENE DATEN; SCHÄDEN AM IDEELLEN WERT, RUF ODER UMSATZAUSFALL, SOWEIT DIESE DIREKT ODER INDIREKT AUS DEM KAUF DES GERÄTS RESULTIEREN, UNABHÄNGIG DAVON, OB SAMSUNG AUF DIE MÖGLICHKEIT SOLCHER SCHÄDEN, VERLUSTE ODER AUSLAGEN VORHER AUFMERKSAM GEMACHT WURDE ODER SICH DIESER MÖGLICHKEIT HÄTTE BEWUSST SEIN MÜSSEN.
- 9. SOWEIT GESETZLICH ZULÄSSIG, ÜBERSTEIGT DIE HAFTUNG VON SAMSUNG AUS ODER IN VERBINDUNG MIT DER GARANTIE ODER DEM KAUF DES GERÄTS NICHT DEN BEZAHLTEN NEUPREIS DES GERÄTS.
- 10. SOFERN NICHT IN DIESER GARANTIE FESTGELEGT, WERDEN HIERMIT ALLE BEDINGUNGEN, GARANTIEN UND BESTIMMUNGEN, DIE GESETZLICH ODER SONSTWIE ANGEWENDET WERDEN, SOWEIT GESETZLICH ZULÄSSIG AUSGESCHLOSSEN.
- 11. Durch die obigen Garantiebedingungen werden Ihre gesetzlichen Rechte als Verbraucher oder sonstwie in keiner Weise eingeschränkt.

### **Lizenz**

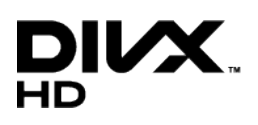

DivX Certified® to play DivX® video up to HD 1080p, including premium content.

DivX®, DivX Certified® and associated logos are trademarks of Rovi Corporation or its subsidiaries and are used under licence.

ABOUT DIVX VIDEO: DivX® is a digital video format created by DivX, LLC, a subsidiary of Rovi Corporation. This is an official DivX Certified® device that plays DivX video. Visit divx.com for more information and software tools to convert your files into DivX videos.

ABOUT DIVX VIDEO-ON-DEMAND: This DivX Certified® device must be registered in order to play purchased DivX Video-on-Demand (VOD) movies. To obtain your registration code, locate the DivX VOD section in your device setup menu. Go to vod. divx.com for more information on how to complete your registration.

Covered by one or more of the following U.S. patents: 7.295.673; 7.460.668; 7.515.710; 7.519.274

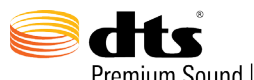

Premium Sound | 5.1

Manufactured under a licence from U.S. Patent No's: 5,956,674, 5,974,380, 5,978,762, 6,487,535, 6,226,616, 7,212,872, 7,003,467, 7,272,567, 7,668,723, 7,392,195, 7,930,184, 7,333,929 and 7,548,853. DTS, the Symbol, and DTS and the Symbol together are registered trademarks & DTS Premium Sound | 5.1 is a trademark of DTS, Inc. ©2012 DTS, Inc. All Rights Reserved.

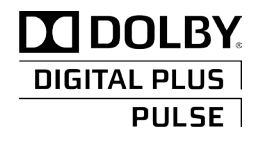

Hergestellt unter Lizenz von Dolby Laboratories. Dolby sowie das Doppel-D-Symbol sind Marken von Dolby Laboratories.

# HƏMI

The terms HDMI and HDMI High-Definition Multimedia Interface, and the HDMI Logo are trademarks or registered trademarks of HDMI Licensing LLC in the United States and other countries.

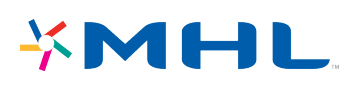

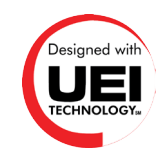

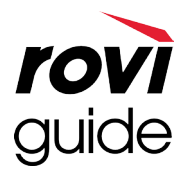

**Warenzeichen**: Rovi und Rovi Guide sind Warenzeichen von Rovi Corporation und/oder ihrer jeweiligen Niederlassungen. **Lizenz**: Das Rovi Guide-System wird unter Lizenz von Rovi Corporation und/oder der jeweiligen Tochterunternehmen hergestellt.

**Patenthinweise**: Das Rovi Guide-System ist durch Patente und Patentanwendungen in den USA, Europa und anderen Ländern geschützt. Dazu gehören auch ein oder mehrere Patente in den USA, wie z. B. 6.396.546; 5.940.073; 6.239.794, die Rovi Corporation und/oder den jeweiligen Tochterunternehmen erteilt wurden.

**Haftungsausschluss**: Rovi Corporation und/oder ihre Niederlassungen bzw. verbundenen Unternehmen haften in keinem Fall für die Korrektheit oder Verfügbarkeit der Informationen im Programmführer oder sonstiger Daten im Rovi Guide-System und garantieren nicht, dass der Dienst in allen Regionen verfügbar ist. Rovi Corporation und/oder ihre verbundenen Unternehmen haften in keinem Fall für Schäden in Verbindung mit der Korrektheit oder Verfügbarkeit der Informationen im Programmführer oder sonstiger Daten im Rovi Guide-System.

#### **Hinweis zur Open Source-Lizenz**

Bei Verwendung von Open Source-Software können die Open Source-Lizenzen über das Gerätemenü bezogen werden.

### **Bildschirm**

Wenn es irgendein Problem mit dem Bildschirm gibt, starten Sie **Bildtest** (**Unterstützung** > **Eigendiagnose** > **Bildtest**), um die Ursachen des Problems zu diagnostizieren. Wenn der Test keine Störung feststellen kann, liegt möglicherweise ein Problem mit einem externen Gerät oder der Signalstärke vor.

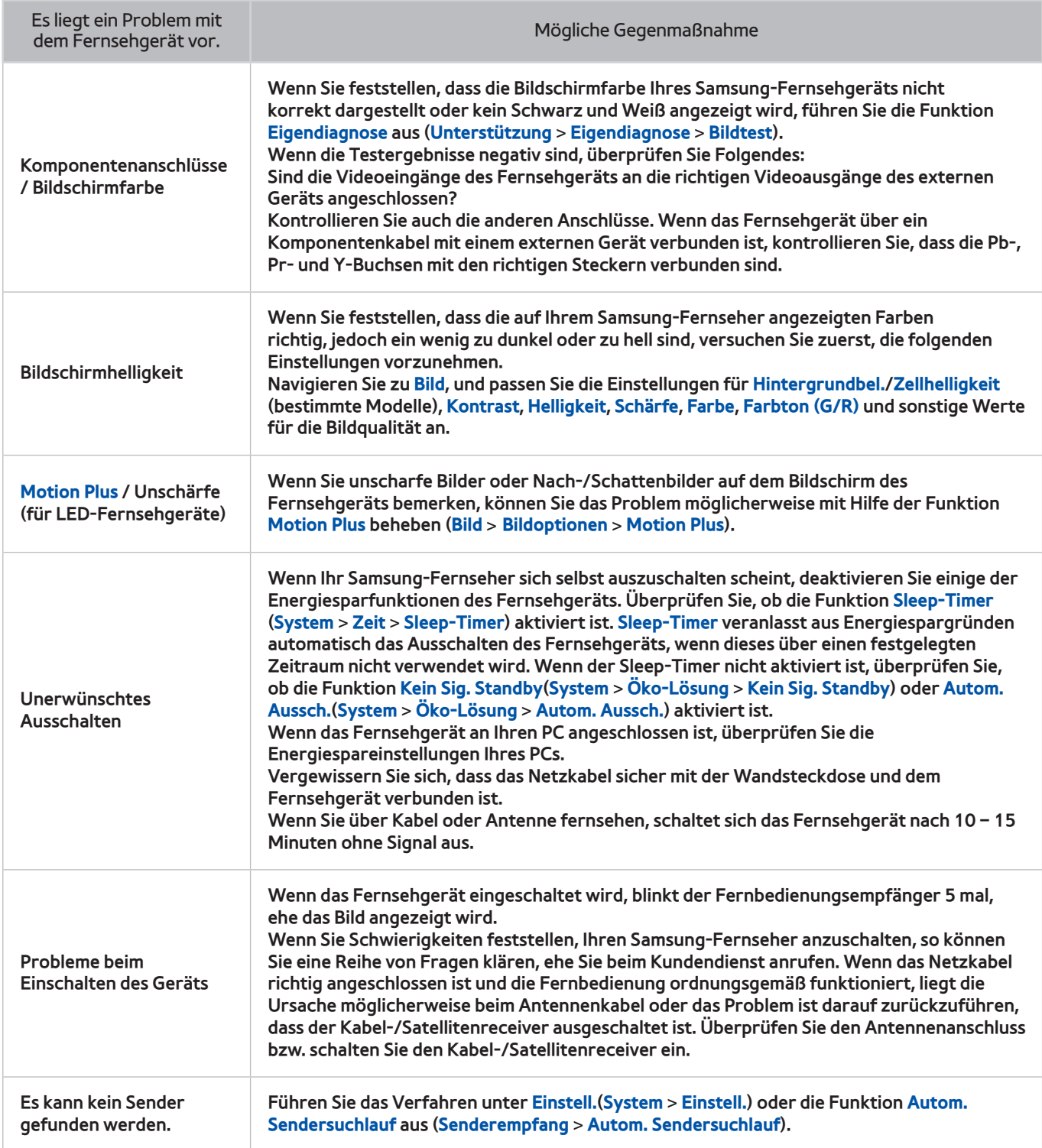

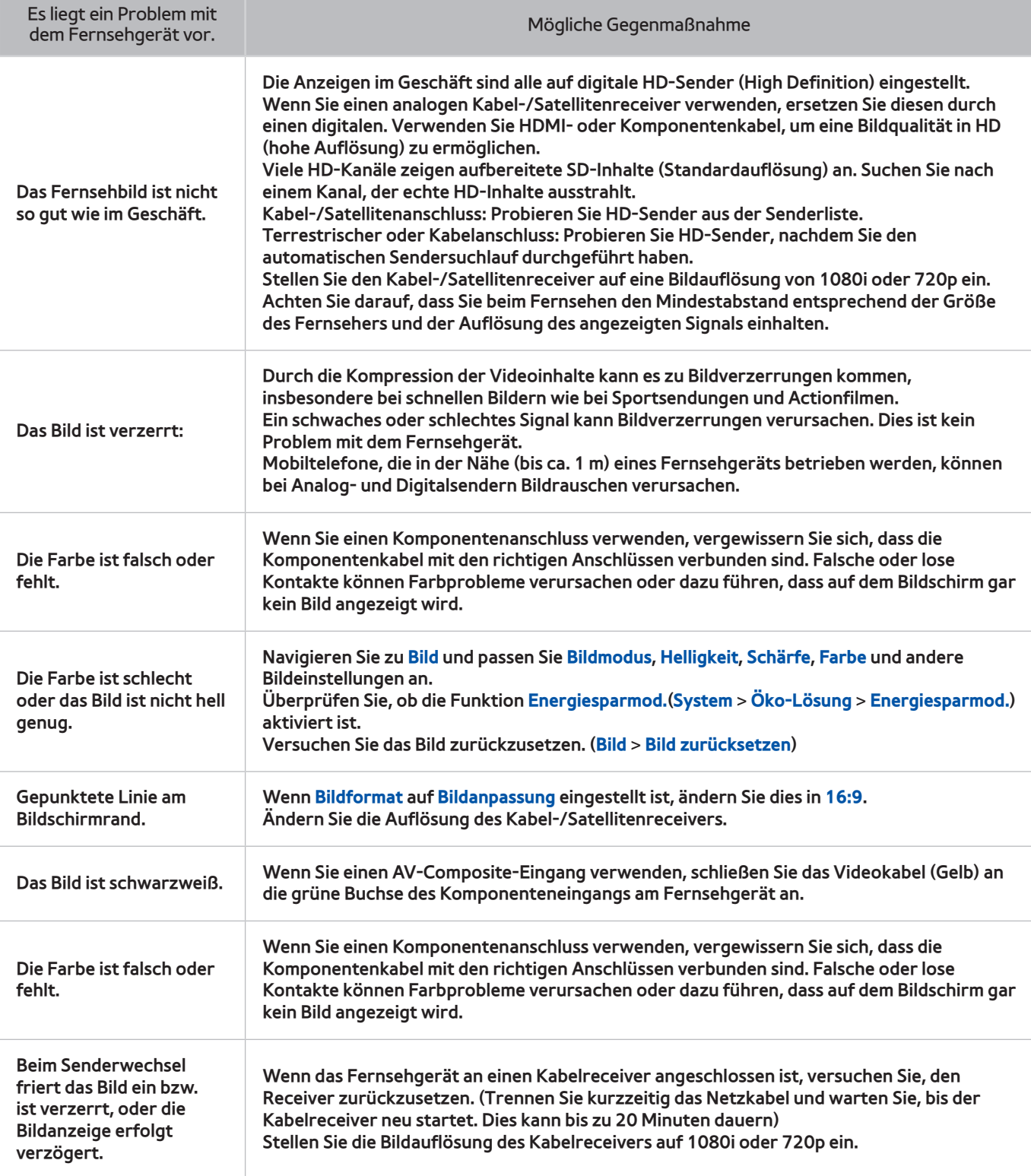

### **Ton**

Starten Sie bei Problemen mit den Lautsprechern des Fernsehgeräts die Funktion **Audiotest** (**Unterstützung** > **Eigendiagnose** > **Audiotest**), um die Ursachen zu ermitteln. Wenn der Ton richtig ausgegeben wird, kann das Tonproblem möglicherweise durch die Signalquelle oder das Signal verursacht sein.

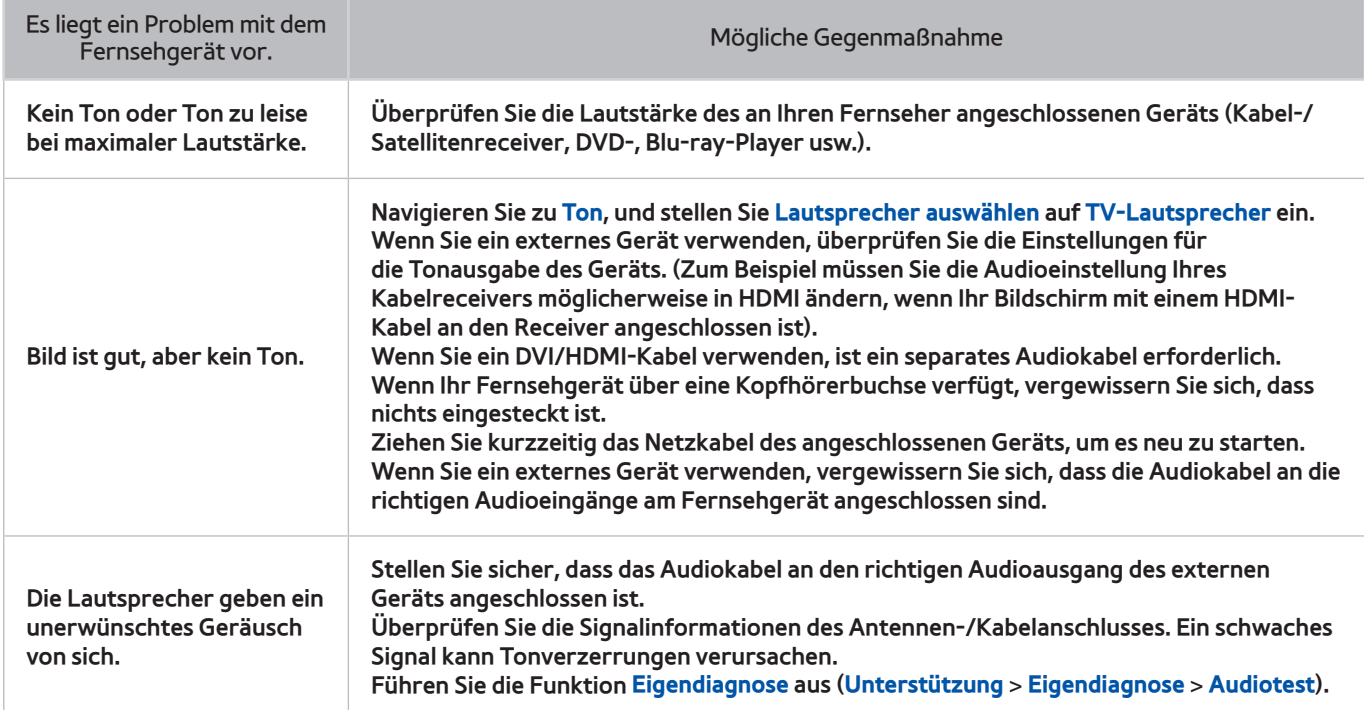

### **3D-Fernsehen**

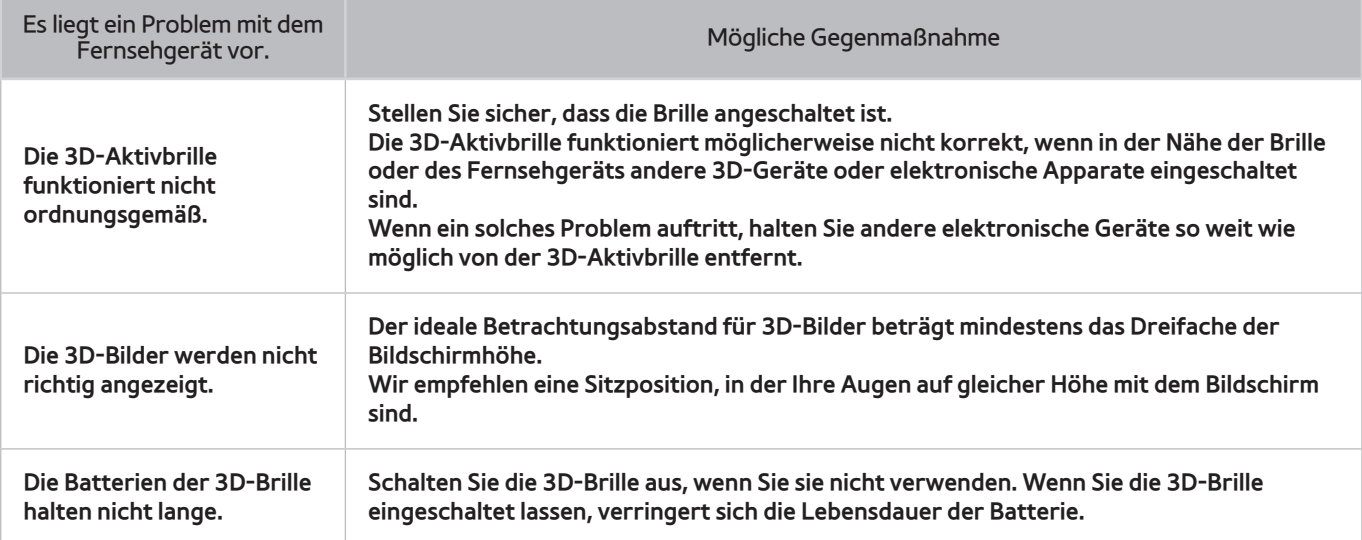

# **Anschluss**

#### **Antennenanschluss (Terrestrisch / Kabel / Satellit)**

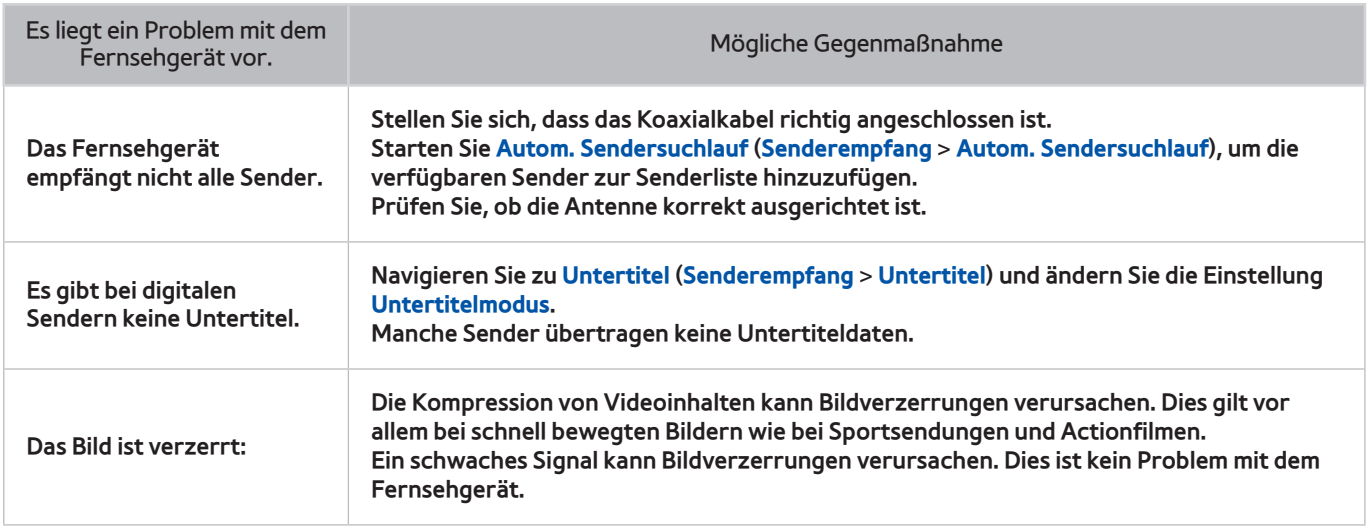

### **Anschließen eines Computers**

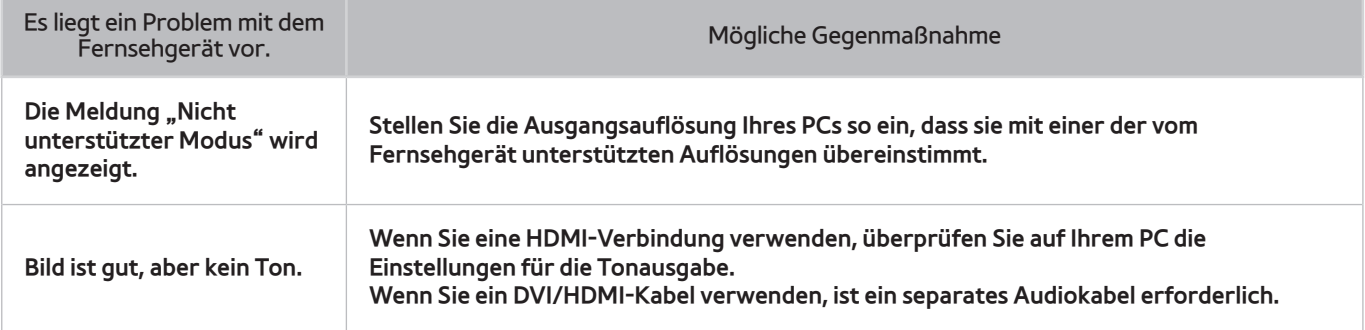

# **Herstellen einer Netzwerkverbindung**

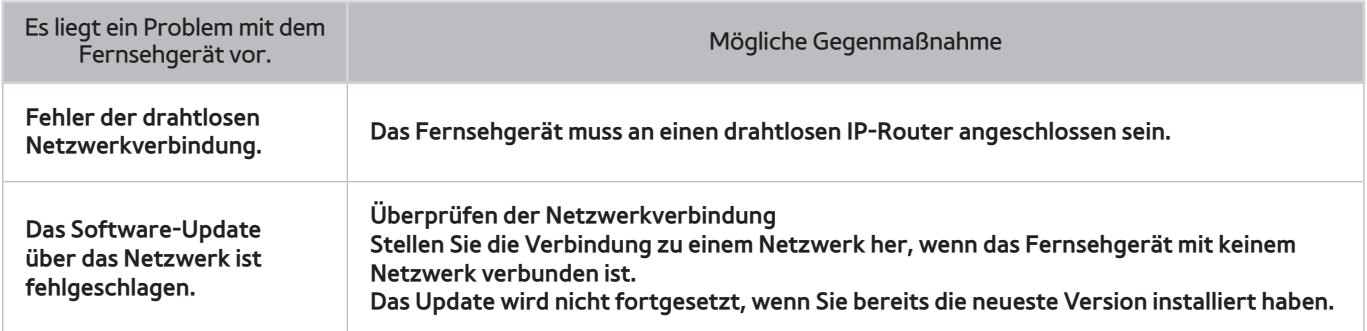

# **Sonstiges**

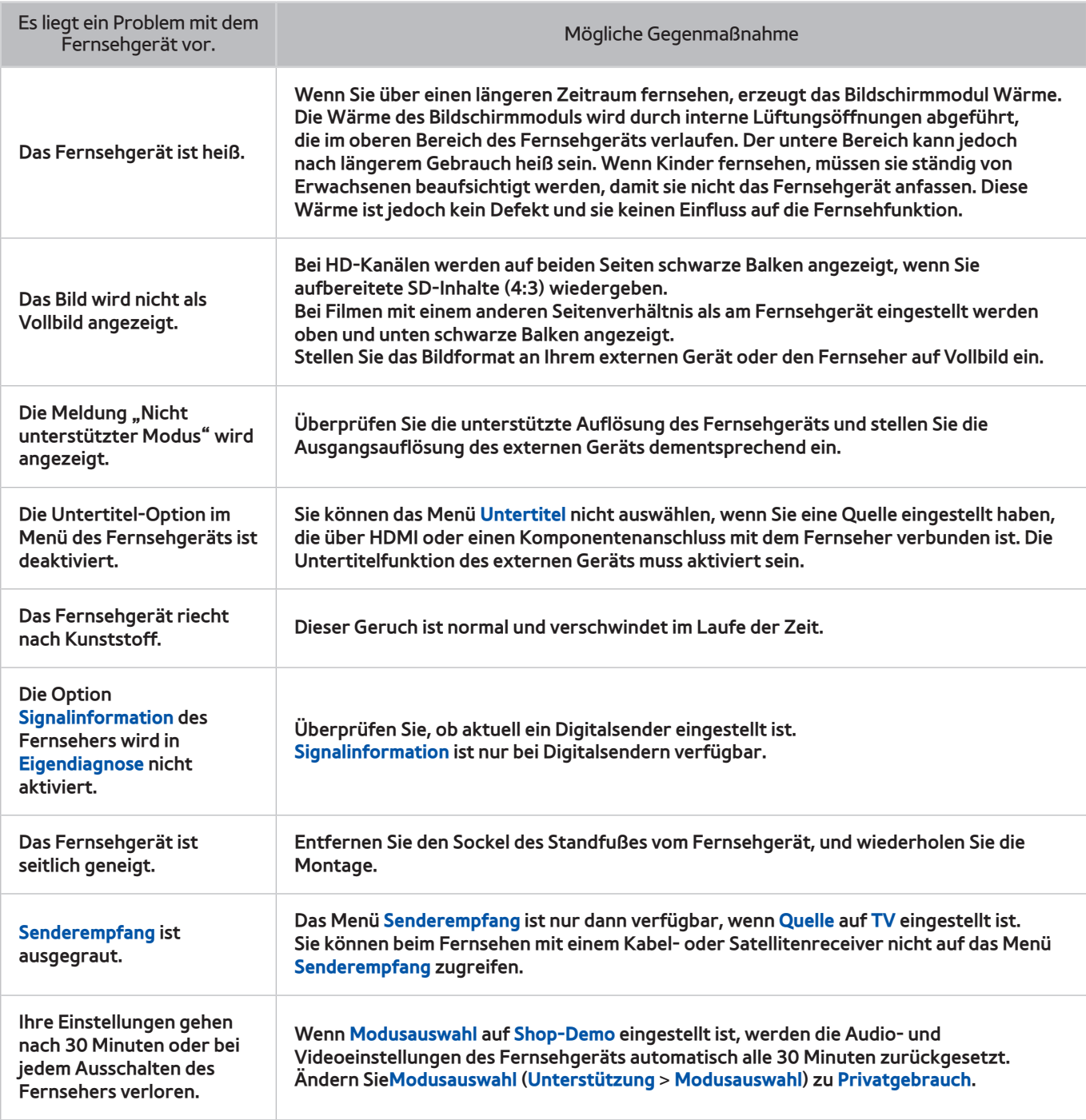

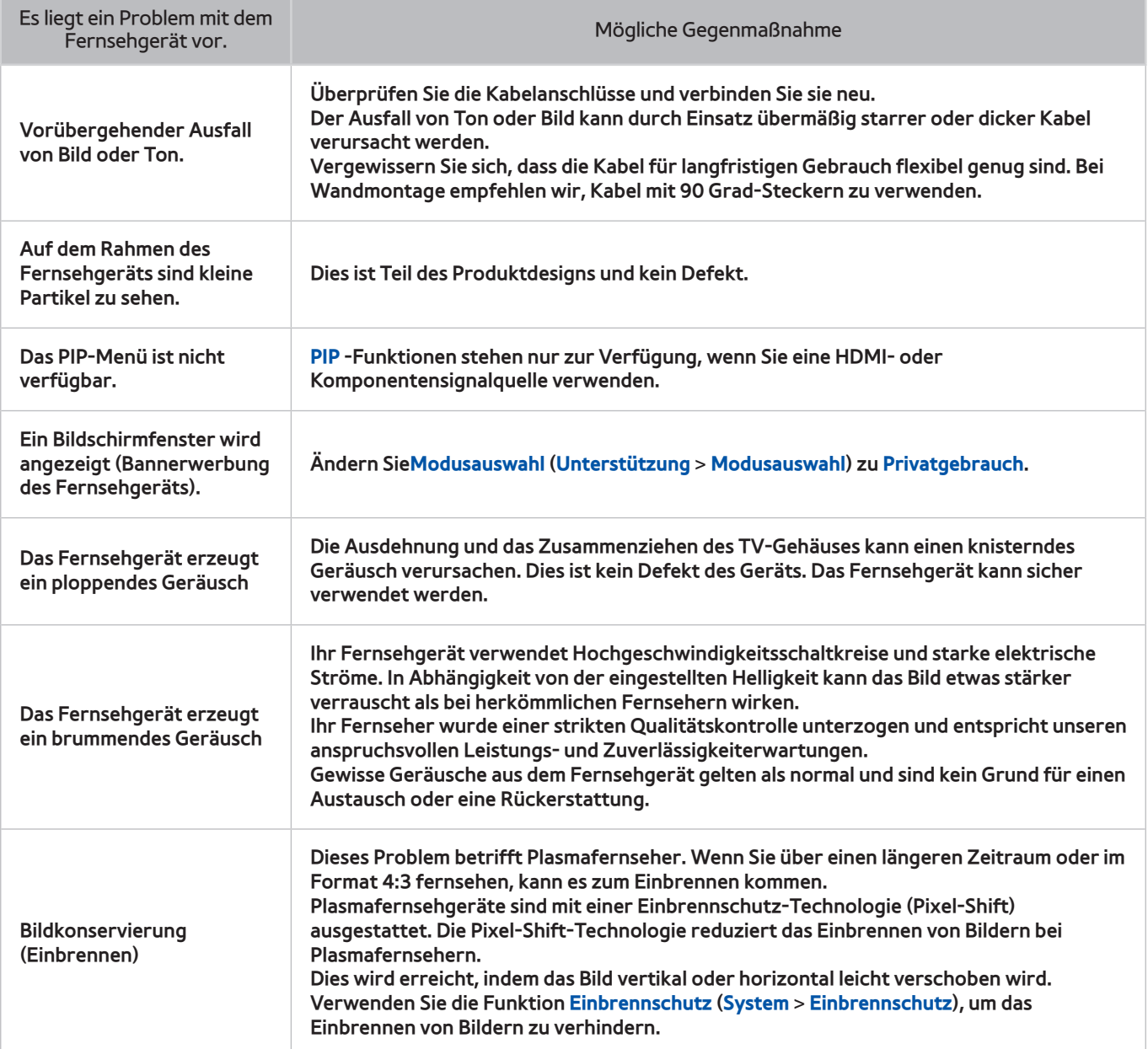

# **Datendienst**

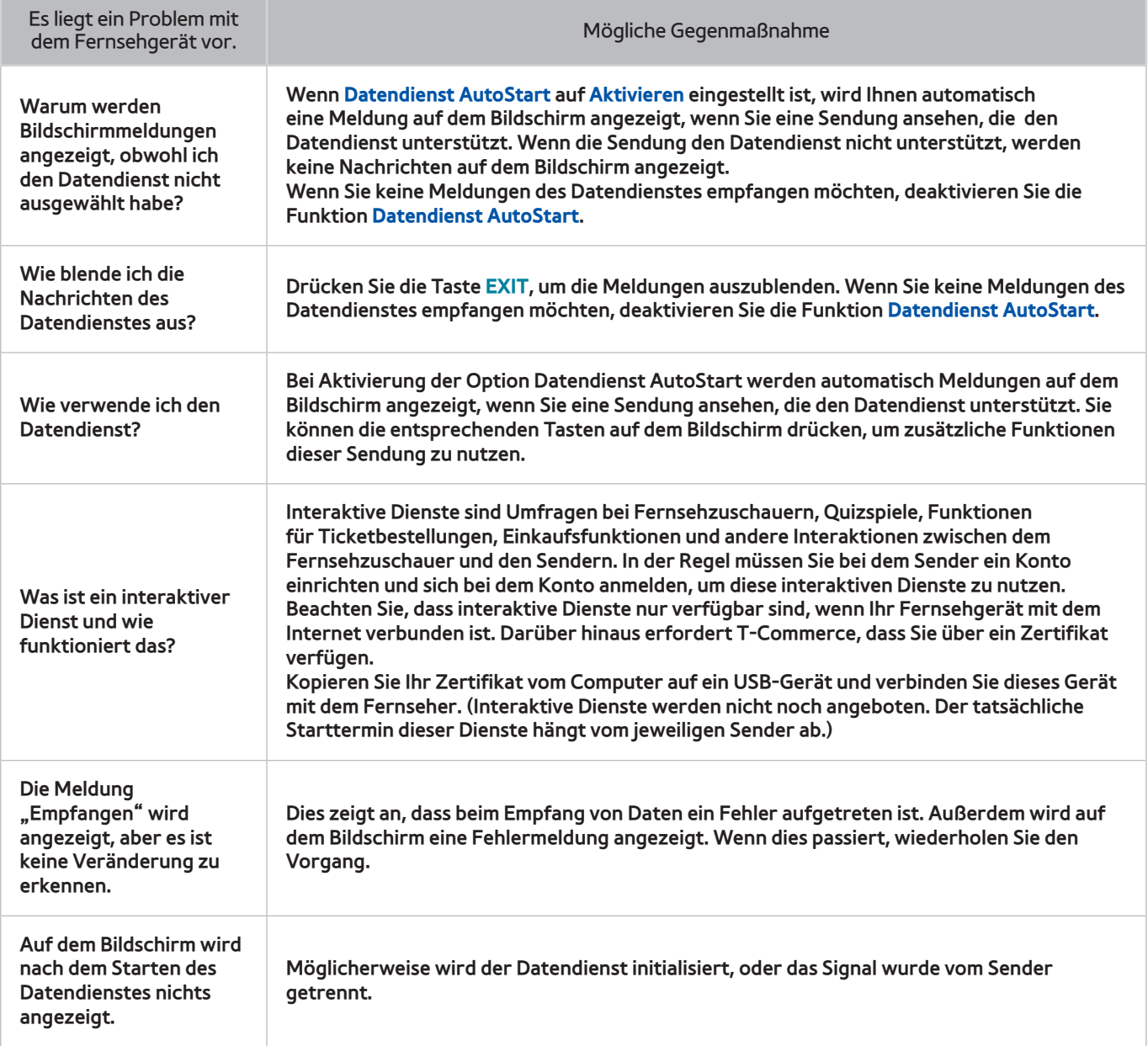

# **Aufnahme programmieren / Timeshift**

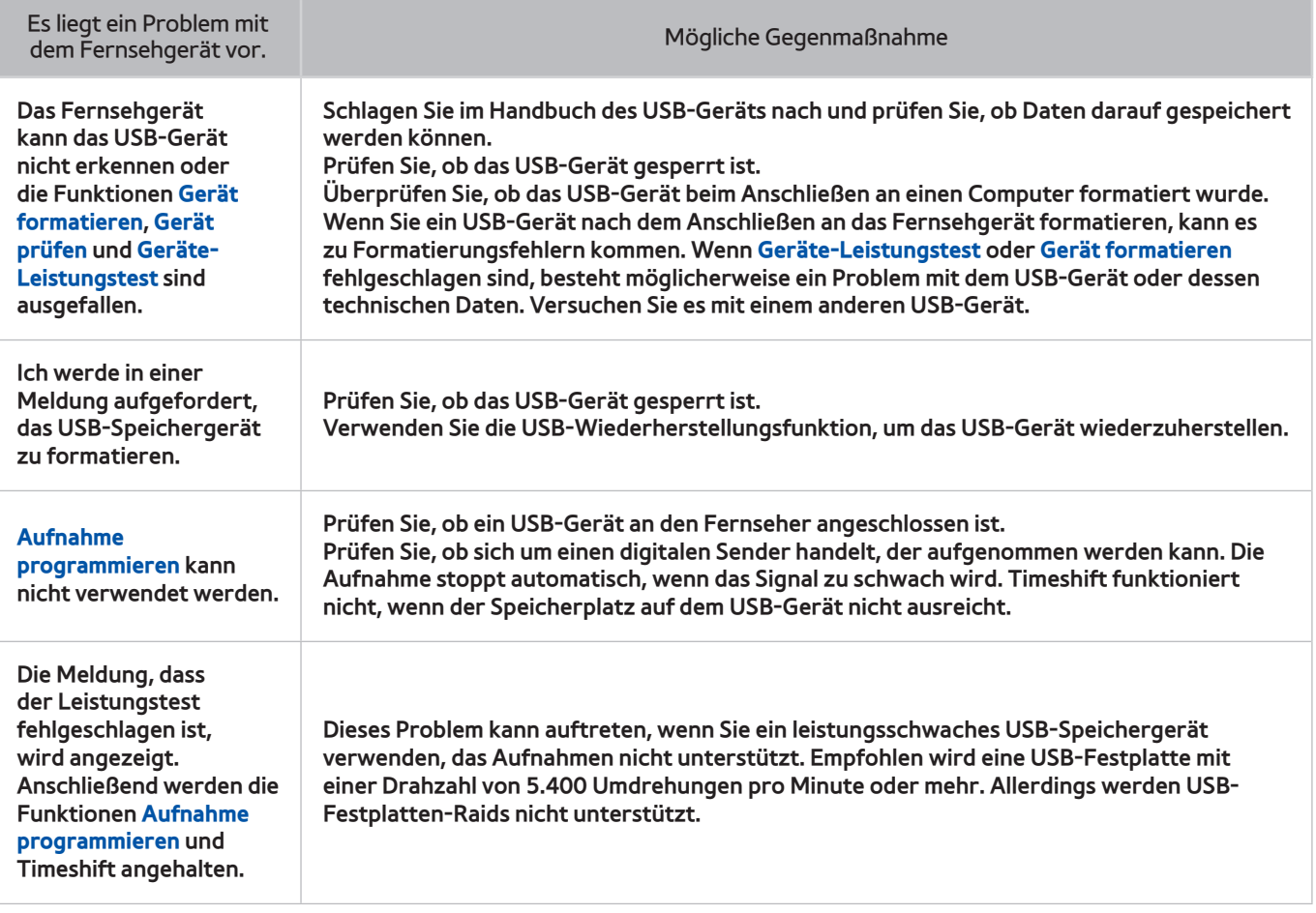

# **Anynet+ (HDMI-CEC)**

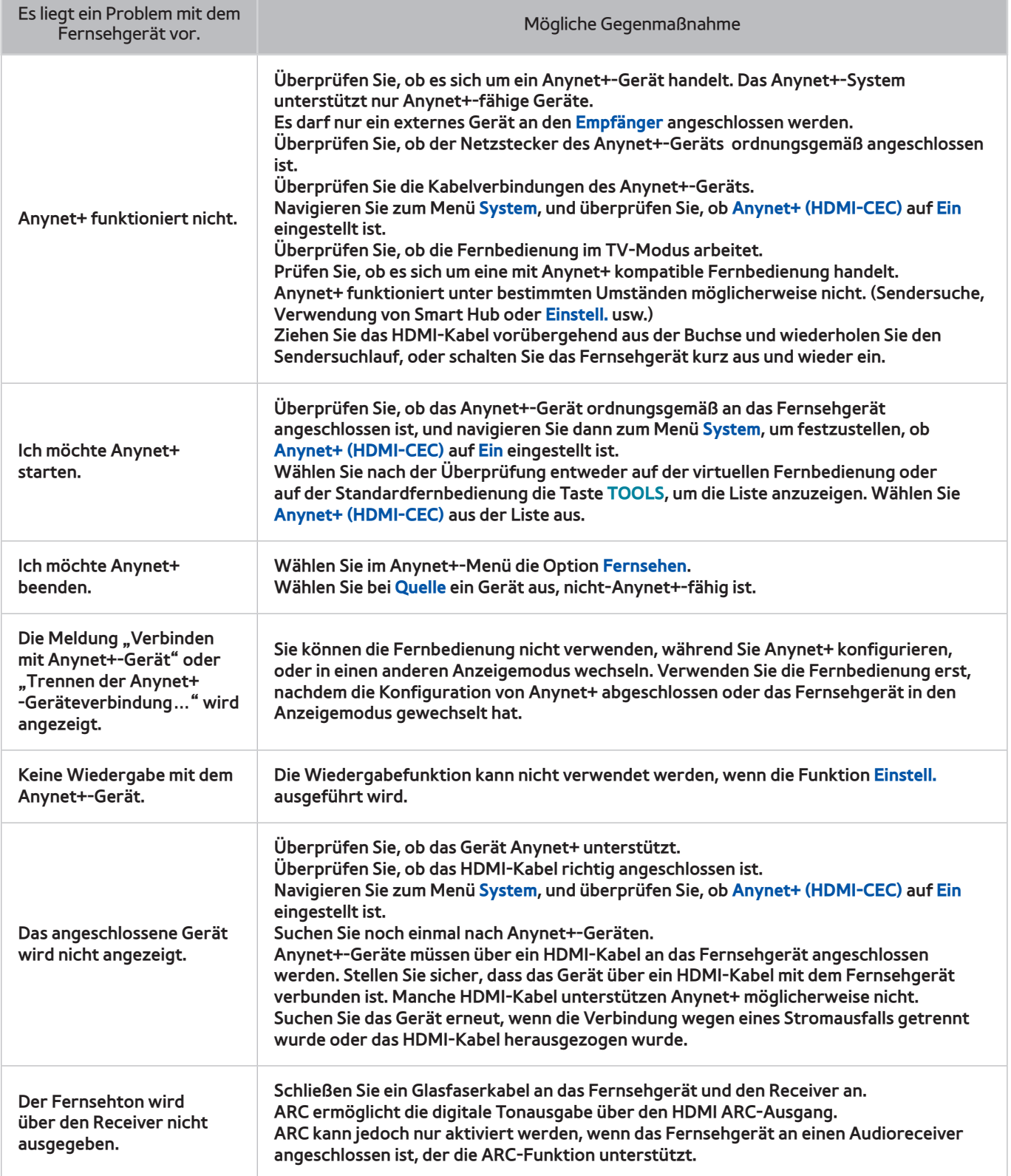

### **Meine Fotos, Videos & Musik**

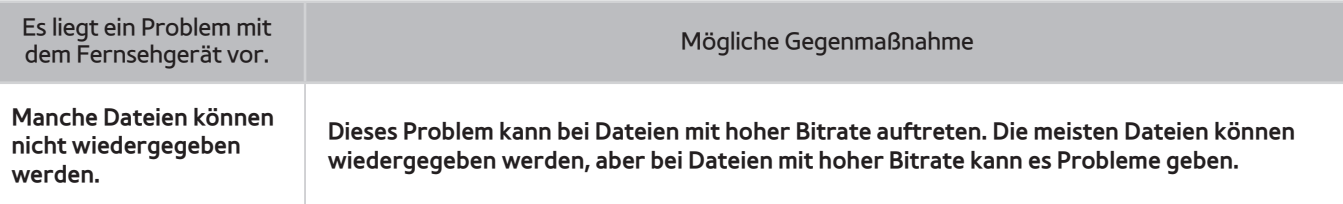

# **Meine TV-Apps**

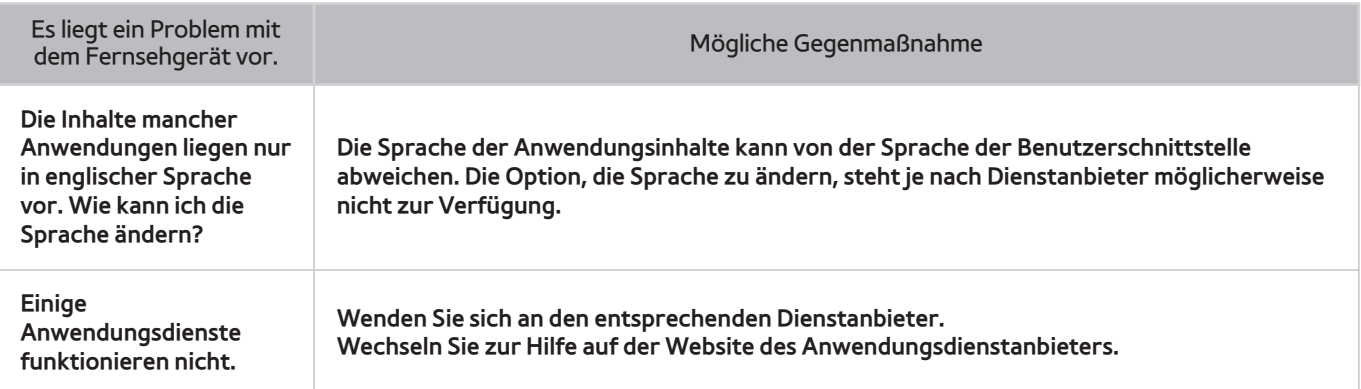

# **Zurücksetzen der persönlichen Informationen und der**

## **Einstellungen des Fernsehgeräts**

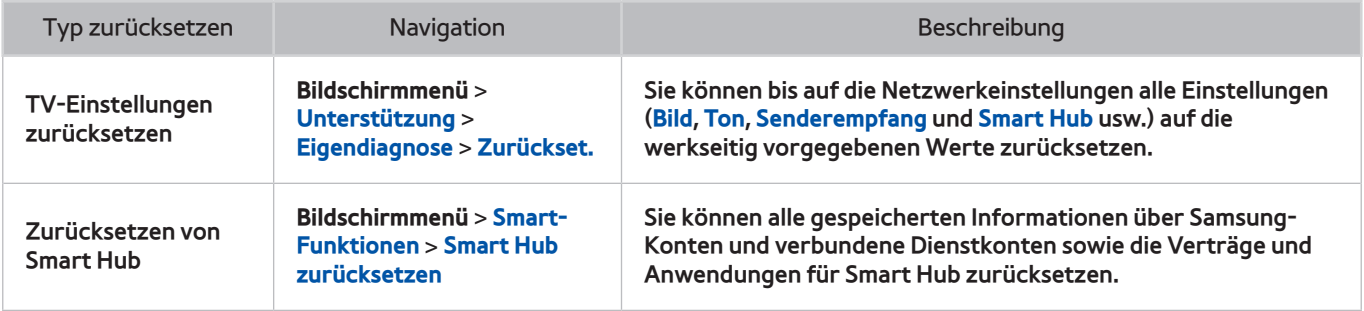

### **Web Browser**

- 11 Wählen Sie **Web Browser** aus. Das Browserfenster kann sich von dem auf Ihrem Computer unterscheiden.
- 2. Der Webbrowser ist nicht Java-kompatibel.
- $3.5$  Sie können keine Dateien herunterladen. Wenn Sie eine Datei herunterladen wollen, wird eine Fehlermeldung ausgegeben.
- 4. Der Webbrowser kann möglicherweise auf bestimmte Websites nicht zuzugreifen.
- 51 Es kann sein, dass die Wiedergabe von Flash-Videos eingeschränkt ist.
- $6.$  E-Commerce für Online-Käufe wird nicht unterstützt.
- 71 Bei Websites mit Bildlaufleisten an den Fenstern kann es beim Blättern in solchen Fenstern passieren, dass beschädigte Zeichen angezeigt werden.
- 8. ActiveX wird nicht unterstützt.
- 9. Bestimmte Optionen sind bei Link-Browsing nicht verfügbar. (Wechseln Sie zu "Browsen per Zeiger", um dies zu aktivieren.)
- $10<sub>1</sub>$  Es wird nur eine begrenzte Anzahl von Schriften unterstützt. Manche Symbole und Zeichen werden möglicherweise nicht richtig angezeigt.
- $11$ . Die Reaktion auf Netzwerkbefehle und die resultierende Bildschirmanzeige kann sich verzögern, solange eine Seite geladen wird.
- 12. Bei bestimmten Betriebssystemen kann das Laden einer Webseite nur verzögert oder gar nicht erfolgen.
- 13. Kopieren und Einfügen werden nicht unterstützt.
- 14. Beim Verfassen einer E-Mail oder einer einfachen Nachricht sind bestimmte Funktionen zur Auswahl von Schriftgröße und Farbe möglicherweise nicht verfügbar.
- 15. Es gibt eine Grenze für die Anzahl der Lesezeichen und die Größe der Protokolldatei, die gespeichert werden können.
- 16. Die Anzahl der Fenster, die gleichzeitig geöffnet werden können, hängt von den Suchbedingungen und dem Modell des Fernsehgeräts ab.
- 17. Die Geschwindigkeit beim Browsen im Web hängt von den Netzwerkbedingungen ab.
- 18. Beim Abspielen integrierter Videos wird PIP automatisch deaktiviert. Die Wiedergabe der Videos kann nicht gestartet werden, nachdem PIP deaktiviert wurde. In diesem Fall müssen Sie die Seite neu laden.
- 19. Der Webbrowser kann nur MP3-Audiodateien abspielen.
- $20<sub>1</sub>$  Der Webbrowser unterstützt ein bestimmtes Dateiformat für den Import und Export von Lesezeichen. (Kompatibles Format: Netscape-bookmark file- 1)
- $21$ . Die Informationen zur Ordnerstruktur bleiben beim Importieren und Exportieren von Lesezeichen nicht enthalten.
- 22. Lesezeichen werden beim Exportieren auf ein an den Fernseher angeschlossenes USB-Gerät in einem Ordner mit dem Namen "Samsung SmartTV Bookmark" gespeichert.
- 231 Wenn die Einstellungen unter **Uhr**(**System** > **Zeit** > **Uhr**) nicht konfiguriert wurden, wird der Browserverlauf nicht gespeichert.
- $24$ . Der Browserverlauf wird in der zeitlichen Reihenfolge vom neuesten zum ältesten gespeichert und die ältesten Einträge werden zuerst überschrieben.
- $25<sub>1</sub>$  Je nach dem Typ des unterstützten Video / Audio-Codecs können bestimmte Video- und Audiodateien bei der Flash-Wiedergabe möglicherweise nicht wiedergegeben werden.
- 26. Eine plötzliche Änderung der Bildhelligkeit im Fenster "Video" kann Auswirkungen auf die Helligkeit des Bildschirms haben. Dieses Problem betrifft nur Plasmafernseher.
- 27. Videos von Dienstleistungsanbietern für PC-optimiertes Streaming werden von unserem proprietären Webbrowser möglicherweise nicht ordnungsgemäß wiedergegeben.
- 28. Durch Verwendung der QWERTY-Bildschirmtastatur wird die Funktion PIP automatisch deaktiviert. (Außer bei der Eingabe einer URL.)